# Modicon M580 BMENOC0301/0311 Ethernet Communications Module Installation and Configuration Guide

Schneider Belectric

**Original instructions** 

09/2020

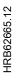

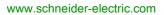

The information provided in this documentation contains general descriptions and/or technical characteristics of the performance of the products contained herein. This documentation is not intended as a substitute for and is not to be used for determining suitability or reliability of these products for specific user applications. It is the duty of any such user or integrator to perform the appropriate and complete risk analysis, evaluation and testing of the products with respect to the relevant specific application or use thereof. Neither Schneider Electric nor any of its affiliates or subsidiaries shall be responsible or liable for misuse of the information contained herein. If you have any suggestions for improvements or amendments or have found errors in this publication, please notify us.

You agree not to reproduce, other than for your own personal, noncommercial use, all or part of this document on any medium whatsoever without permission of Schneider Electric, given in writing. You also agree not to establish any hypertext links to this document or its content. Schneider Electric does not grant any right or license for the personal and noncommercial use of the document or its content, except for a non-exclusive license to consult it on an "as is" basis, at your own risk. All other rights are reserved.

All pertinent state, regional, and local safety regulations must be observed when installing and using this product. For reasons of safety and to help ensure compliance with documented system data, only the manufacturer should perform repairs to components.

When devices are used for applications with technical safety requirements, the relevant instructions must be followed.

Failure to use Schneider Electric software or approved software with our hardware products may result in injury, harm, or improper operating results.

Failure to observe this information can result in injury or equipment damage.

© 2020 Schneider Electric. All rights reserved.

### **Table of Contents**

| 4 |  |
|---|--|

|           | Safety Information                                             |
|-----------|----------------------------------------------------------------|
| Chapter 1 | Characteristics of the BMENOC0301/11 Module                    |
| 1.1       | Introduction to the BMENOC0301/11 Module                       |
|           | Module Description                                             |
|           | The BMENOC0301/11 Modules in Modicon M580 Networks             |
|           | Key Module Features                                            |
| 1.2       | Specifications                                                 |
|           | Standards and Certifications                                   |
|           | Communication Specifications                                   |
| Chapter 2 | Installing the BMENOC0301/11 Module                            |
|           | Mounting an Ethernet Communications Module on the Modicon M580 |
|           | Rack                                                           |
|           | Cable Installation                                             |
| Chapter 3 |                                                                |
|           | New Modicon M580 Project.                                      |
|           | Export the BMENOC0301/11 Module Configuration                  |
|           | Import a BMENOC0321 or a BMENOC0301/11 Module Configuration    |
|           | Helping Secure a Project in Control Expert                     |
| Chapter 4 | Configuring the BMENOC0301/11 Module                           |
| 4.1       | Configuration with the Control Expert DTM                      |
|           | About the Control Expert DTM Browser                           |
|           | DTM Browser Menu Commands                                      |
|           | Managing DTM Connections                                       |
|           | Field Bus Discovery Service                                    |
|           | Configuring DTM Properties                                     |
|           | Uploading and Downloading DTM-Based Applications               |
|           | Input and Output Items                                         |
| 4.2       | Channel Properties                                             |
|           | Accessing Channel Properties                                   |
|           | Switch Properties.                                             |
|           | TCP/IP Properties                                              |

| 4.3       | Ethernet Services                                               | 86  |
|-----------|-----------------------------------------------------------------|-----|
|           | Enabling and Disabling Ethernet Services                        | 87  |
|           | Configuring the SNMP Agent.                                     | 89  |
|           | Configuring the FDR Address Server.                             | 91  |
|           | Configuring the Rapid Spanning Tree Protocol                    | 94  |
|           | Configuring the Network Time Service.                           | 97  |
|           | Configuring DSCP Values for QoS                                 | 100 |
|           | Configuring the Service Port                                    | 102 |
|           | Advanced Settings Tab                                           | 105 |
| 4.4       | Security                                                        | 107 |
|           | Configuring IP Secure Communications                            | 108 |
|           | Troubleshooting IPsec Communications                            | 112 |
|           | Configuring Security Services                                   | 115 |
|           | ETH_PORT_CTRL: Executing a Security Command in an Application . | 119 |
| 4.5       | Device List                                                     | 123 |
|           | Device List Configuration and Connection Summary                | 124 |
|           | Device List Parameters                                          | 127 |
| 4.6       | Logging DTM Events to a Control Expert Logging Screen           | 132 |
|           | Logging DTM Events to a Control Expert Logging Screen           | 132 |
| 4.7       | Logging DTM and Module Events to the SYSLOG Server              | 134 |
|           | Logging DTM and Module Events to the SYSLOG Server              | 134 |
| Chapter 5 | Explicit Messaging                                              | 137 |
| 5.1       | Introduction to Explicit Messaging                              | 138 |
|           | About Explicit Messaging                                        | 138 |
| 5.2       | Explicit Messaging Using the DATA_EXCH Block                    | 139 |
|           | Configuring Explicit Messaging Using DATA_EXCH                  | 140 |
|           | Configuring the DATA_EXCH Management Parameter                  | 142 |
| 5.3       | EtherNet/IP Explicit Messaging Using DATA_EXCH                  | 144 |
|           | Explicit Messaging Services.                                    | 145 |
|           | Configuring EtherNet/IP Explicit Messaging Using DATA_EXCH      | 147 |
|           | EtherNet/IP Explicit Message Example: Get_Attribute_Single      | 149 |
|           | EtherNet/IP Explicit Message Example: Read Modbus Object        | 152 |
|           | EtherNet/IP Explicit Message Example: Write Modbus Object       | 156 |
| 5.4       | Modbus TCP Explicit Messaging Using DATA_EXCH                   | 160 |
|           | Modbus TCP Explicit Messaging Function Codes                    | 161 |
|           | Configuring Modbus TCP Explicit Messaging Using DATA_EXCH       | 162 |
|           | Modbus TCP Explicit Message Example: Read Register Request      | 164 |

| 5.5       | Explicit Messaging via the Control Expert GUI                     | <b>57</b> |
|-----------|-------------------------------------------------------------------|-----------|
|           | Before You Begin 16                                               | <b>i8</b> |
|           | Sending Explicit Messages to EtherNet/IP Devices                  | <b>;9</b> |
|           | Sending Explicit Messages to Modbus TCP Devices                   | ′1        |
| Chapter 6 | Implicit Messaging 17                                             | '3        |
| 6.1       | Adding an EtherNet/IP Device to the Network                       | <b>'4</b> |
|           | Setting Up Your Network 17                                        | '5        |
|           | Adding an STB NIC 2212 Device 17                                  | '6        |
|           | Configuring STB NIC 2212 Properties 17                            | '8        |
|           | Configuring EtherNet/IP Connections 18                            | 0         |
|           | Configuring I/O Items 18                                          | 5         |
|           | EtherNet/IP Implicit Messaging 18                                 | 8         |
| 6.2       | Adding a Modbus TCP Device to the Network                         | 9         |
|           | Connection to Modbus TCP Device 19                                | )0        |
|           | Adding a Modbus Device to a Control Expert Project                | 1         |
|           | Configuring Properties for the Modbus Device                      |           |
|           | Scanning a Modbus TCP Device Across an External Router 19         |           |
| 6.3       | Configuring the BMENOC0301/11 Module as an EtherNet/IP Adapter 19 |           |
|           | Introducing the Local Slave                                       | 8         |
|           | Local Slave Configuration Example                                 | -         |
|           | Enabling Local Slaves                                             |           |
|           | Accessing Local Slaves with a Scanner                             |           |
|           | Local Slave Parameters                                            |           |
|           | Working with Device DDTs 20                                       |           |
| 6.4       | Accessing Device DDT Variables                                    |           |
|           | Device DDTs and Scanned Devices                                   |           |
| 6.5       | Hardware Catalog                                                  |           |
|           | Introduction to the Hardware Catalog                              |           |
|           | Adding a DTM to the Control Expert Hardware Catalog               |           |
|           | Adding an EDS File to the Hardware Catalog                        |           |
|           | Removing an EDS File from the Hardware Catalog                    |           |
|           | Export / Import EDS Library                                       |           |
| 6.6       | Managing Connection Bits                                          |           |
|           | Connection Health Bits and Connection Control Bits                |           |
| Chapter 7 | Diagnostics                                                       |           |
| 7.1       | LED Indicators                                                    |           |
|           | Visual Indicators on the BMENOC0301/11 Module                     |           |

| 7.3       Diagnostics through the Control Expert DTM Browser       237         Introducing Diagnostics in the Control Expert DTM       238         Communication Module Ethernet Diagnostics       240         Communication Module Bandwidth Diagnostics       243         Communication Module RSTP Diagnostics       245         Network Time Service Diagnostics       247         Local Slave / Connection Diagnostics       249         Local Slave or Connection I/O Value Diagnostics       252         7.4       Online Action       255         EtherNet/IP Objects Tab       256         Service Port Tab       257 | 7.2       |                                                       | 231 |
|----------------------------------------------------------------------------------------------------|-----------|-------------------------------------------------------|-----|
| Introducing Diagnostics in the Control Expert DTM238Communication Module Ethernet Diagnostics240Communication Module Bandwidth Diagnostics243Communication Module RSTP Diagnostics245Network Time Service Diagnostics247Local Slave / Connection Diagnostics249Local Slave or Connection I/O Value Diagnostics2527.4Online Action254Online Action255EtherNet/IP Objects Tab256Service Port Tab257                                                                                                    |           |                                                       | 231 |
| Communication Module Ethernet Diagnostics240Communication Module Bandwidth Diagnostics243Communication Module RSTP Diagnostics245Network Time Service Diagnostics247Local Slave / Connection Diagnostics249Local Slave or Connection I/O Value Diagnostics2527.4Online Action255EtherNet/IP Objects Tab256Service Port Tab257                                                                                                    | 7.3       |                                                       |     |
| Communication Module Bandwidth Diagnostics243Communication Module RSTP Diagnostics245Network Time Service Diagnostics247Local Slave / Connection Diagnostics249Local Slave or Connection I/O Value Diagnostics2527.4Online Action254Online Action255EtherNet/IP Objects Tab256Service Port Tab257                                                                                                    |           | Introducing Diagnostics in the Control Expert DTM     | 238 |
| Communication Module RSTP Diagnostics245Network Time Service Diagnostics247Local Slave / Connection Diagnostics249Local Slave or Connection I/O Value Diagnostics2527.4Online Action254Online Action255EtherNet/IP Objects Tab256Service Port Tab257                                                                                                    |           | Communication Module Ethernet Diagnostics             | 240 |
| Network Time Service Diagnostics247Local Slave / Connection Diagnostics249Local Slave or Connection I/O Value Diagnostics2527.4Online Action254Online Action255EtherNet/IP Objects Tab256Service Port Tab257                                                                                                    |           |                                                       | 243 |
| Local Slave / Connection Diagnostics249Local Slave or Connection I/O Value Diagnostics2527.4Online Action254Online Action255EtherNet/IP Objects Tab256Service Port Tab257                                                                                                    |           | Communication Module RSTP Diagnostics                 | 245 |
| Local Slave or Connection I/O Value Diagnostics2527.4Online Action254Online Action255EtherNet/IP Objects Tab256Service Port Tab257                                                                                                    |           | Network Time Service Diagnostics                      | 247 |
| 7.4       Online Action       254         Online Action       255         EtherNet/IP Objects Tab       256         Service Port Tab       257                                                                                                    |           | Local Slave / Connection Diagnostics                  | 249 |
| Online Action         255           EtherNet/IP Objects Tab         256           Service Port Tab         257                                                                                                    |           | Local Slave or Connection I/O Value Diagnostics       | 252 |
| EtherNet/IP Objects Tab         256           Service Port Tab         257                                                                                                    | 7.4       | Online Action                                         | 254 |
| Service Port Tab                                                                                                    |           | Online Action                                         | 255 |
|                                                                                                    |           | EtherNet/IP Objects Tab                               | 256 |
| Pinging a Network Device 258                                                                                                    |           | Service Port Tab                                      | 257 |
| 200                                                                                                    |           | Pinging a Network Device                              | 258 |
| 7.5 Diagnostics Available through Modbus/TCP 260                                                                                                    | 7.5       | Diagnostics Available through Modbus/TCP              | 260 |
| Modbus Diagnostic Codes 260                                                                                                    |           | Modbus Diagnostic Codes                               | 260 |
| 7.6 Diagnostics Available through EtherNet/IP CIP Objects                                                                                                    | 7.6       | Diagnostics Available through EtherNet/IP CIP Objects | 263 |
| About CIP Objects                                                                                                    |           | About CIP Objects                                     | 264 |
| Identity Object                                                                                                    |           | Identity Object                                       | 265 |
| Assembly Object                                                                                                    |           | Assembly Object                                       | 267 |
| Connection Manager Object 270                                                                                                    |           | Connection Manager Object                             | 270 |
| Modbus Object                                                                                                    |           |                                                       |     |
| Quality Of Service (QoS) Object 274                                                                                                    |           | Quality Of Service (QoS) Object                       | 274 |
| TCP/IP Interface Object                                                                                                    |           | TCP/IP Interface Object                               | 276 |
| Ethernet Link Object                                                                                                    |           | -                                                     |     |
| EtherNet/IP Interface Diagnostics Object                                                                                                    |           | -                                                     |     |
| EtherNet/IP IO Scanner Diagnostics Object                                                                                                    |           |                                                       |     |
| IO Connection Diagnostics Object                                                                                                    |           |                                                       |     |
| EtherNet/IP Explicit Connection Diagnostics Object                                                                                                    |           |                                                       |     |
| EtherNet/IP Explicit Connection Diagnostics List Object                                                                                                    |           |                                                       |     |
| RSTP Diagnostics Object                                                                                                    |           |                                                       |     |
| Service Port Control Object                                                                                                    |           |                                                       |     |
| Chapter 8 Firmware Update                                                                                                    | Chapter 8 | -                                                     |     |
| Firmware Update with Automation Device Maintenance                                                                                                    |           |                                                       |     |
| Firmware Update with Unity Loader                                                                                                    |           | -                                                     |     |

| <b>Chapter 9</b><br>9.1 |                                                   | 305   |
|-------------------------|---------------------------------------------------|-------|
| 9.1                     |                                                   | 306   |
|                         |                                                   | 307   |
|                         | -                                                 | 309   |
|                         |                                                   | 310   |
|                         |                                                   | 311   |
|                         | I/O Scanner                                       | 314   |
|                         | Messaging                                         | 316   |
|                         | QoS                                               | 317   |
|                         | Network Time Service                              | 319   |
|                         | Redundancy                                        | 321   |
|                         | Alarm Viewer                                      | 322   |
| 9.2                     | BMENOC0311 FactoryCast Configuration              | 323   |
|                         | Navigating the Modicon M580 FactoryCast Web Pages | 324   |
|                         | Home                                              | 326   |
|                         | Data Tables                                       | 328   |
|                         | Graphic Viewer                                    | 331   |
|                         | Chart Viewer                                      | 333   |
|                         | Program Viewer                                    | 336   |
|                         | Administration                                    | 339   |
|                         | Rack Viewer                                       | 345   |
| Appendices              |                                                   | 347   |
| Appendix A              | Example: Configuring DHCP Server to Provide IP    | • • • |
| , appondix, r           |                                                   | 349   |
|                         |                                                   | 349   |
| Appendix B              |                                                   | 353   |
|                         |                                                   | 354   |
|                         |                                                   | 357   |
| Glosson                 |                                                   | 361   |
| Glossary                |                                                   |       |
| Index                   |                                                   | 369   |

### Safety Information

## Important Information

#### NOTICE

Read these instructions carefully, and look at the equipment to become familiar with the device before trying to install, operate, service, or maintain it. The following special messages may appear throughout this documentation or on the equipment to warn of potential hazards or to call attention to information that clarifies or simplifies a procedure.

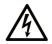

The addition of this symbol to a "Danger" or "Warning" safety label indicates that an electrical hazard exists which will result in personal injury if the instructions are not followed.

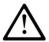

This is the safety alert symbol. It is used to alert you to potential personal injury hazards. Obey all safety messages that follow this symbol to avoid possible injury or death.

### 

**DANGER** indicates a hazardous situation which, if not avoided, will result in death or serious injury.

### A WARNING

**WARNING** indicates a hazardous situation which, if not avoided, **could result in** death or serious injury.

### 

**CAUTION** indicates a hazardous situation which, if not avoided, **could result** in minor or moderate injury.

### NOTICE

NOTICE is used to address practices not related to physical injury.

#### PLEASE NOTE

Electrical equipment should be installed, operated, serviced, and maintained only by qualified personnel. No responsibility is assumed by Schneider Electric for any consequences arising out of the use of this material.

A qualified person is one who has skills and knowledge related to the construction and operation of electrical equipment and its installation, and has received safety training to recognize and avoid the hazards involved.

#### **BEFORE YOU BEGIN**

Do not use this product on machinery lacking effective point-of-operation guarding. Lack of effective point-of-operation guarding on a machine can result in serious injury to the operator of that machine.

### **WARNING**

#### UNGUARDED EQUIPMENT

- Do not use this software and related automation equipment on equipment which does not have point-of-operation protection.
- Do not reach into machinery during operation.

#### Failure to follow these instructions can result in death, serious injury, or equipment damage.

This automation equipment and related software is used to control a variety of industrial processes. The type or model of automation equipment suitable for each application will vary depending on factors such as the control function required, degree of protection required, production methods, unusual conditions, government regulations, etc. In some applications, more than one processor may be required, as when backup redundancy is needed.

Only you, the user, machine builder or system integrator can be aware of all the conditions and factors present during setup, operation, and maintenance of the machine and, therefore, can determine the automation equipment and the related safeties and interlocks which can be properly used. When selecting automation and control equipment and related software for a particular application, you should refer to the applicable local and national standards and regulations. The National Safety Council's Accident Prevention Manual (nationally recognized in the United States of America) also provides much useful information.

In some applications, such as packaging machinery, additional operator protection such as pointof-operation guarding must be provided. This is necessary if the operator's hands and other parts of the body are free to enter the pinch points or other hazardous areas and serious injury can occur. Software products alone cannot protect an operator from injury. For this reason the software cannot be substituted for or take the place of point-of-operation protection.

Ensure that appropriate safeties and mechanical/electrical interlocks related to point-of-operation protection have been installed and are operational before placing the equipment into service. All interlocks and safeties related to point-of-operation protection must be coordinated with the related automation equipment and software programming.

**NOTE:** Coordination of safeties and mechanical/electrical interlocks for point-of-operation protection is outside the scope of the Function Block Library, System User Guide, or other implementation referenced in this documentation.

#### START-UP AND TEST

Before using electrical control and automation equipment for regular operation after installation, the system should be given a start-up test by qualified personnel to verify correct operation of the equipment. It is important that arrangements for such a check be made and that enough time is allowed to perform complete and satisfactory testing.

### **WARNING**

#### EQUIPMENT OPERATION HAZARD

- Verify that all installation and set up procedures have been completed.
- Before operational tests are performed, remove all blocks or other temporary holding means used for shipment from all component devices.
- Remove tools, meters, and debris from equipment.

#### Failure to follow these instructions can result in death, serious injury, or equipment damage.

Follow all start-up tests recommended in the equipment documentation. Store all equipment documentation for future references.

#### Software testing must be done in both simulated and real environments.

Verify that the completed system is free from all short circuits and temporary grounds that are not installed according to local regulations (according to the National Electrical Code in the U.S.A, for instance). If high-potential voltage testing is necessary, follow recommendations in equipment documentation to prevent accidental equipment damage.

Before energizing equipment:

- Remove tools, meters, and debris from equipment.
- Close the equipment enclosure door.
- Remove all temporary grounds from incoming power lines.
- Perform all start-up tests recommended by the manufacturer.

#### **OPERATION AND ADJUSTMENTS**

The following precautions are from the NEMA Standards Publication ICS 7.1-1995 (English version prevails):

- Regardless of the care exercised in the design and manufacture of equipment or in the selection and ratings of components, there are hazards that can be encountered if such equipment is improperly operated.
- It is sometimes possible to misadjust the equipment and thus produce unsatisfactory or unsafe operation. Always use the manufacturer's instructions as a guide for functional adjustments. Personnel who have access to these adjustments should be familiar with the equipment manufacturer's instructions and the machinery used with the electrical equipment.
- Only those operational adjustments actually required by the operator should be accessible to the operator. Access to other controls should be restricted to prevent unauthorized changes in operating characteristics.

### About the Book

#### At a Glance

#### **Document Scope**

This guide describes the BMENOC0301 and BMENOC0311 Ethernet communications modules and their roles in a Modicon M580 system. The BMENOC0311 module has all the capability and functionality of the BMENOC0301, plus access to FactoryCast services.

The BMENOC0301/0311 module is the communications interface between the M580 PAC and other Ethernet network devices through the EtherNet/IP or Modbus TCP communication protocols.

Throughout this document, the BMENOC0301 and BMENOC0311 modules are referred to collectively as BMENOC0301/0311 modules.

This guide provides detailed information about the BME NOC0301/0311 modules, including these topics:

- installation (see page 37)
- configuration *(see page 53)*
- explicit messaging (see page 137) and implicit messaging (see page 173)
- diagnostics (see page 227)
- embedded web pages (see page 305)

**NOTE:** The specific configuration settings contained in this guide are intended to be used for instructional purposes only. The settings required for your specific configuration may differ from the examples presented in this guide.

#### Validity Note

This document is valid for the M580 system when used with EcoStruxure™ Control Expert 15.0 or later.

The technical characteristics of the devices described in the present document also appear online. To access the information online:

| Step | Action                                                                                                    |
|------|----------------------------------------------------------------------------------------------------|
| 1    | Go to the Schneider Electric home page www.schneider-electric.com.                                                                                                    |
| 2    | <ul> <li>In the Search box type the reference of a product or the name of a product range.</li> <li>Do not include blank spaces in the reference or product range.</li> <li>To get information on grouping similar modules, use asterisks (*).</li> </ul>                      |
| 3    | If you entered a reference, go to the <b>Product Datasheets</b> search results and click on the reference that interests you.<br>If you entered the name of a product range, go to the <b>Product Ranges</b> search results and click on the product range that interests you. |

| Step | Action                                                                                                    |
|------|----------------------------------------------------------------------------------------------------|
| 4    | If more than one reference appears in the <b>Products</b> search results, click on the reference that interests you. |
| 5    | Depending on the size of your screen, you may need to scroll down to see the datasheet.                              |
| 6    | To save or print a datasheet as a .pdf file, click <b>Download XXX product datasheet</b> .                           |

The characteristics that are described in the present document should be the same as those characteristics that appear online. In line with our policy of constant improvement, we may revise content over time to improve clarity and accuracy. If you see a difference between the document and online information, use the online information as your reference.

#### **Related Documents**

| Title of documentation                                                              | Reference number                                                                                                    |  |
|-------------------------------------------------------------------------------------|----------------------------------------------------------------------------------------------------|--|
| Modicon M580 Standalone System Planning Guide<br>for Frequently Used Architectures  | HRB62666 (English), HRB65318 (French),<br>HRB65319 (German), HRB65320 (Italian),<br>HRB65321 (Spanish), HRB65322 (Chinese)                                       |  |
| <i>Modicon M580 System Planning Guide for Complex</i><br><i>Topologies</i>          | NHA58892 (English), NHA58893 (French),<br>NHA58894 (German), NHA58895 (Italian),<br>NHA58896 (Spanish), NHA58897 (Chinese)                                       |  |
| Modicon M580 Hot Standby System Planning Guide<br>for Frequently Used Architectures | NHA58880 (English), NHA58881 (French),<br>NHA58882 (German), NHA58883 (Italian),<br>NHA58884 (Spanish), NHA58885 (Chinese)                                       |  |
| Modicon M580, Hardware, Reference Manual                                            | EIO000001578 (English),<br>EIO000001579 (French),<br>EIO000001580 (German),<br>EIO000001582 (Italian),<br>EIO0000001581 (Spanish),<br>EIO0000001583 (Chinese)    |  |
| Modicon M580, M340, and X80 I/O Platforms, Standards and Certifications             | EIO000002726 (English),<br>EIO0000002727 (French),<br>EIO0000002728 (German),<br>EIO0000002730 (Italian),<br>EIO0000002729 (Spanish),<br>EIO0000002731 (Chinese) |  |
| Modicon M580, Change Configuration on the Fly,<br>User Guide                        | EIO000001590 (English),<br>EIO000001591 (French),<br>EIO0000001592 (German),<br>EIO0000001594 (Italian),<br>EIO0000001593 (Spanish),<br>EIO0000001595 (Chinese)  |  |
| M580 BMENOS0300, Network Option Switch,<br>Installation and Configuration Guide     | NHA89117 (English), NHA89119 (French),<br>NHA89120 (German), NHA89121 (Italian),<br>NHA89122 (Spanish), NHA89123 (Chinese)                                       |  |

| Title of documentation                                                                                       | Reference number                                                                                                    |
|----------------------------------------------------------------------------------------------------|----------------------------------------------------------------------------------------------------|
| Modicon X80, BMXNRP0200/0201 Fiber Converter<br>Modules, User Guide                                          | EIO0000001108 (English),<br>EIO0000001109 (French),<br>EIO0000001110 (German),<br>EIO0000001111 (Spanish),<br>EIO0000001112 (Italian),<br>EIO0000001113 (Chinese) |
| Modicon eX80, BMEAHI0812 HART Analog Input<br>Module & BMEAHO0412 HART Analog Output<br>Module, User Guide   | EAV16400 (English), EAV28404 (French),<br>EAV28384 (German), EAV28413 (Italian),<br>EAV28360 (Spanish), EAV28417 (Chinese)                                        |
| Modicon X80, Analog Input/Output Modules, User<br>Manual                                                     | 35011978 (English), 35011979 (German),<br>35011980 (French), 35011981 (Spanish),<br>35011982 (Italian), 35011983 (Chinese)                                        |
| Modicon X80, Discrete Input/Output Modules, User<br>Manual                                                   | 35012474 (English), 35012475 (German),<br>35012476 (French), 35012477 (Spanish),<br>35012478 (Italian), 35012479 (Chinese)                                        |
| Modicon X80, BMXEHC0200 Counting Module, User<br>Manual                                                      | 35013355 (English), 35013356 (German),<br>35013357 (French), 35013358 (Spanish),<br>35013359 (Italian), 35013360 (Chinese)                                        |
| Electrical installation guide                                                                                | EIGED306001EN (English)                                                                                                    |
| Control Panel Technical Guide, How to protect a machine from malfunctions due to electromagnetic disturbance | CPTG003_EN (English), CPTG003_FR (French)                                                                                                    |
| EcoStruxure™ Control Expert, Program Languages<br>and Structure, Reference Manual                            | 35006144 (English), 35006145 (French),<br>35006146 (German), 35013361 (Italian),<br>35006147 (Spanish), 35013362 (Chinese)                                        |
| EcoStruxure™ Control Expert, Operating Modes                                                                 | 33003101 (English), 33003102 (French),<br>33003103 (German), 33003104 (Spanish),<br>33003696 (Italian), 33003697 (Chinese)                                        |
| Web Designer for FactoryCast, User Manual                                                                    | 35016149 (English), 35016150 (French)                                                                                                    |
| EcoStruxure™ Control Expert, Installation Manual                                                             | 35014792 (English), 35014793 (French),<br>35014794 (German), 35014795 (Spanish),<br>35014796 (Italian), 35012191 (Chinese)                                        |
| Modicon Controllers Platform Cyber Security,<br>Reference Manual                                             | EIO0000001999 (English),<br>EIO0000002001 (French),<br>EIO0000002000 (German),<br>EIO000002002 (Italian),<br>EIO0000002003 (Spanish),<br>EIO0000002004 (Chinese)  |

You can download these technical publications and other technical information from our website at <u>www.schneider-electric.com/en/download</u>.

#### Product Related Information

### **WARNING**

#### UNINTENDED EQUIPMENT OPERATION

The application of this product requires expertise in the design and programming of control systems. Only persons with such expertise are allowed to program, install, alter, and apply this product.

Follow all local and national safety codes and standards.

Failure to follow these instructions can result in death, serious injury, or equipment damage.

### Chapter 1 Characteristics of the BMENOC0301/11 Module

#### Introduction

This chapter describes the BMENOC0301/11 Ethernet communications module. Use this module to enable distributed device communications in a Modicon M580 system.

**NOTE:** The BMENOC0311 module has all the capability and functionality of the BMENOC0301, plus access to FactoryCast services.

#### What Is in This Chapter?

This chapter contains the following sections:

| Section | Торіс                                    | Page |
|---------|------------------------------------------|------|
| 1.1     | Introduction to the BMENOC0301/11 Module | 18   |
| 1.2     | Specifications                           | 32   |

### Section 1.1 Introduction to the BMENOC0301/11 Module

#### What Is in This Section?

This section contains the following topics:

| Торіс                                              | Page |
|----------------------------------------------------|------|
| Module Description                                 | 19   |
| The BMENOC0301/11 Modules in Modicon M580 Networks | 22   |
| Key Module Features                                | 29   |

#### **Module Description**

#### Introduction

The BMENOC0301/11 Ethernet communications module is installed on a local Ethernet backplane in the Modicon M580 system. With the Ethernet backplane enabled *(see page 80)*, the BMENOC0301/11 provides access to the Modicon M580 CPU's network (through the external ports of the CPU).

**NOTE:** Do not mount the BMENOC0301/11 module on a BMX (X Bus only) backplane. The module will only power up on a BME (Ethernet) backplane. Refer to the rack descriptions in the *Modicon X80 Racks and Power Supplies, Hardware, Reference Manual (see Modicon X80, Racks and Power Supplies, Hardware Reference Manual).* 

#### **Ruggedized Version**

The BMENOC0301C and BMENOC0311C (coated) equipment are respectively the ruggedized versions of the BMENOC0301 and BMENOC0311 (standard) equipment. They can be used at standard temperatures and in harsh chemical environments.

For more information, refer to chapter *Installation in More Severe Environments (see Modicon M580, M340, and X80 I/O Platforms, Standards and Certifications).* 

#### **Altitude Operating Conditions**

The characteristics apply to the modules BMENOC0301/11 and BMENOC0301C/11C for use at altitude up to 2000 m (6560 ft). When the modules operate above 2000 m (6560 ft), apply additional derating.

For detailed information, refer to chapter *Operating and Storage Conditions (see Modicon M580, M340, and X80 I/O Platforms, Standards and Certifications).* 

#### BMENOC0301/11 and PlantStruxure

PlantStruxure is a Schneider Electric program designed to address the key challenges of many different types of users, including plant managers, operations managers, engineers, maintenance teams, and operators, by delivering a system that is scalable, flexible, integrated, and collaborative.

This document presents one of the PlantStruxure features, using Ethernet as the backbone around the Modicon M580 offer, in which an M580 local rack communicates with M580 RIO drops and distributed equipment in the same network.

#### **Physical Description**

This figure shows the external features of the BMENOC0301/11 module:

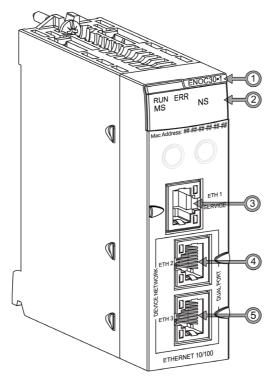

#### Legend:

| ltem | Description                    | Function                                                                                                    |  |
|------|--------------------------------|----------------------------------------------------------------------------------------------------|--|
| 1    | module name                    | BMENOC0301 or BMENOC0311                                                                                                    |  |
| 2    | LED array                      | Observe the LED display <i>(see page 228)</i> to diagnose the module.                                                                   |  |
| 3    | SERVICE port (ETH 1)           | Use the RJ45 Ethernet connector for a SERVICE port.                                                                                     |  |
|      |                                | NOTE: Refer to the service port configuration (see page 102).                                                                           |  |
| 4    | DEVICE NETWORK port<br>(ETH 2) | These RJ45 DEVICE NETWORK ports provide:<br>• Ethernet communications (10/100 Mbps)                                                     |  |
| 5    | DEVICE NETWORK port<br>(ETH 3) | <ul> <li>connections for distributed device communications</li> <li>cable redundancy through a daisy chain loop architecture</li> </ul> |  |

To keep dust out of unused Ethernet ports, cover the ports with the stopper:

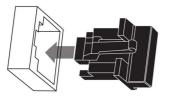

#### **Dual-Bus Backplane Connector**

The dual-bus interface on the back of the BMENOC0301/11 module connects to the X Bus and Ethernet bus connectors on the Ethernet backplane when you mount the module in the rack *(see page 38).* The module, therefore, supports both X Bus and Ethernet communications over the backplane:

| Bus      | Description                                                                                                    |  |
|----------|----------------------------------------------------------------------------------------------------|--|
| X Bus    | <ul> <li>The BMENOC0301/11 module uses X Bus communications on the Ethernet backplane to obtain and exchange these data through the CPU:</li> <li>configuration data for the BMENOC0301/11 module</li> <li>application and diagnostic data</li> </ul>                                                                                                    |  |
| Ethernet | <ul> <li>The BMENOC0301/11 module uses the Ethernet bus on the Ethernet backplane to manage connectivity to the BMENOC0301/11 module:</li> <li>The BMENOC0301/11 module provides Ethernet connectivity to the CPU.</li> <li>The BMENOC0301/11 module communicates with the Ethernet communication modules on the local rack.</li> <li>The BMENOC0301/11 module communicates with network devices that are attached to the external ports of the CPU.</li> </ul> |  |

#### The BMENOC0301/11 Modules in Modicon M580 Networks

#### Functionality

The BMENOC0301/11 module plays these major roles in Modicon M580 systems:

| Role                                                                                                    | Description                                                                                                    |
|----------------------------------------------------------------------------------------------------|----------------------------------------------------------------------------------------------------|
| I/O scanner                                                                                                    | The main purpose of the module is to provide EtherNet/IP and Modbus TCP scanner services to distributed equipment on a device network or DIO network.                                                                                                    |
|                                                                                                    | NOTE: Refer to the limitations that follow (see page 24).                                                                                                    |
| Modbus TCP<br>serverUse the Ethernet communications module to access the Modicon M580 PAC for<br>configuration and diagnostic data.(see page 260) |                                                                                                    |
| <i>HTTP server</i><br>(see page 306)                                                                                                    | The module includes a hypertext transfer protocol (HTTP) server that provides easy access to the Ethernet communications module from standard Internet browsers (including but not limited to Internet Explorer).                                                                                                    |
| FactoryCast<br>server<br>(see page 323)                                                                                                    | Unlike the BMENOC0301 module, the BMENOC0311 module includes a FactoryCast server. This server includes HTTP and FTP servers embedded in the Ethernet communications module. Use FactoryCast to create web-based operator panels and to design a human machine interface (HMI) project from data acquisition to the creation and display of web animation. FactoryCast also enables you to simulate devices to debug the application, which means you can verify the behavior of web pages and services without a physical connection to the device or module. The server provides easy access to the Ethernet communications module from standard Internet browsers (including but not limited to Internet Explorer). |

#### Modicon M580 System Overview

Install a BMENOC0301/11 Ethernet communications module on Modicon M580 system rack to manage DIO and connected devices in distributed device networks.

Features of the Modicon M580 system:

- The system allows connection to a control network through the service port.
- The system allows connection to a device network.
- The system allows Ethernet gateway devices (like Profibus and CANopen masters) to operate as distributed devices (that use the Ethernet backplane, for example).

### A WARNING

#### UNINTENDED EQUIPMENT OPERATION

You **must** use managed switches with VLANs and/or routers to segregate the networks when two or more service ports are connected to the control network.

Failure to follow these instructions can result in death, serious injury, or equipment damage.

The M580 CPU and the BMENOC03•1 module are DHCP servers, and they assign IP addresses to the Ethernet RIO drops. Not following the previous instruction regarding managed switches could result in the M580 CPU or the BMENOC03•1 module controlling the wrong Ethernet RIO drops.

In this network example, the Ethernet backplane (1) includes a PAC and a BMENOC0301/11 communications module. The PAC is connected to both the main ring (2) and a control network (9). The BMENOC0301/11 is connected to a distributed device cloud (7):

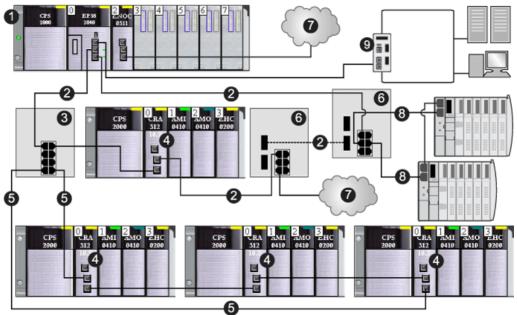

- 1 main rack (including a PAC and a BMENOC0301/11 module)
- 2 main RIO ring
- 3 DRS connected to the RIO main ring and RIO sub-ring
- 4 Ethernet RIO drops (which include a BM•CRA312•0 (e)X80 EIO adapter module)
- 5 RIO sub-ring
- 6 DRSs configured for copper-to-fiber and fiber-to-copper transition connect a DIO cloud (7) and a DIO subring (8) to the main RIO ring)
- 7 DIO cloud
- 8 DIO sub-ring
- 9 control network (connected to the PAC in the local rack)

#### NOTE:

A BMENOC0301/11 module can support distributed equipment via its Ethernet backplane connection to the CPU *and* via its device network port(s) on the front panel, respecting the limitation of 128 devices scanned per BMENOC0301/11 module. Of these 128 devices:

- 16 are reserved for local slaves.
- 112 are available for distributed equipment to be scanned.

#### **Characteristics**

When you use a BMENOC0301/11 Ethernet communications module on the Modicon M580 rack, observe these limits:

- You can install a maximum of four communication modules (including, but not limited to, Ethernet communication modules) on the local rack (depending on the selected CPU). Only three can be BMENOC0301/11 modules.
- Each BMENOC0301/11 module can manage a maximum of 112 distributed devices and 16 local slaves.
- Because each BMENOC0301/11 on the Ethernet bus communicates with the CPU and every other BMENOC0301/11 on the rack, they are in the same network and thus transparency is provided.

**NOTE:** For some M580 Hot Standby systems that include RIO and DIO rings, disconnect the backplane port of the BMENOC0301/11 module. Refer to the *Modicon M580 Hot Standby System Planning Guide for Frequently Used Architectures.* 

#### Isolate the DIO Network

By default, Ethernet backplanes are disabled in both M580 standalone and Hot Standby systems. Therefore, a BMENOC03•1 module installed on the backplane in an M580 network, without enabling the Ethernet backplane port, is isolated from the network.

**NOTE:** Refer to the instructions for planning an isolated DIO network *(see Modicon M580 Standalone, System Planning Guide for, Frequently Used Architectures).* 

An isolated DIO network is not part of the RIO network. It is an Ethernet-based network containing distributed equipment on a copper wire running from a single port connection. If you use dual-port distributed equipment that support RSTP, you can connect the equipment in a daisy-chain loop to the two device network ports on a BMENOC0301/11 module. In M580 Hot Standby systems, isolate a DIO network by using a DIO ring.

Use the Control Expert DTM to configure the BMENOC0301/11 module to manage an isolated DIO network. The **X** in this figure indicates that the connection between the Ethernet port on the last BMENOC0301/11 in the rack and the Ethernet bus is disabled to manage an isolated DIO network:

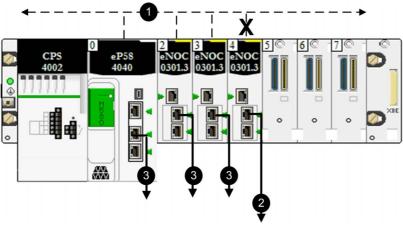

- 1 Ethernet communication on the backplane
- 2 connection to an isolated network
- 3 connection to a device network

To plan an isolated DIO network, connect the device network port (ETH 2, ETH 3) of the BMENOC0301/11 module to the DIO network.

**NOTE:** If you use dual-port equipment that support RSTP, you can connect the equipment in an isolated daisy chain loop to ports ETH 2 and ETH 3 on the BMENOC0301/11 modules.

#### **Dual Attachment**

The BMENOC0301/11 can be connected as a dual attachment to a distributed network with daisychain loop topology that supports RSTP for cable redundancy:

Connect daisy chain loops to ports ETH 2 and ETH 3:

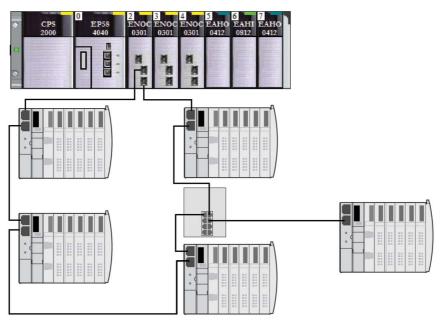

The Ethernet ports on the BMENOC0301/11 module function as both an Ethernet switch and an interface to the module. Information flows through the device to the STB islands in the loop.

#### Hot Standby Considerations

The Device DDT for the BMENOC0301/11 module *(see page 231)* is not transferred from the primary CPU to the standby CPU. Thus, the health bits in the DIO\_HEALTH array *(see page 236)* are local to each Ethernet communication module. One exception is the DIO\_CTRL array *(see page 236)*, which is transferred from primary to standby.

The Device DDT variables for EtherNet/IP and Modbus devices that contain freshness and input and output data are transferred from the primary CPU to the standby CPU. Thus, they are used to diagnose the health of the device and the associated data. DIO\_HEALTH in the Device DDT for the BMENOC0301/11 can be used to diagnose connection health.

These actions occur during the switchover:

- The connections to distributed devices close.
- The BMENOC0301/11 modules swap their IP addresses. (The BMENOC0301/11 module on the *new* primary rack takes the configured IP address; the BMENOC0301/11 module on the *new* standby rack takes the configured IP address +1.)
- The connections to distributed devices are re-established within these intervals:
  - o Modbus devices: 600 ms
  - *EtherNet/IP* devices: 5 seconds

This table shows the CPUs that are available for Modicon M580 Hot Standby systems. The table also shows the maximum number of all Ethernet communication modules, including BMENOC0301/11 modules, in the local rack with the different CPU references:

| CPU                                    | All Ethernet communication modules, including<br>BMENOC0301/11 (on local rack) |
|----------------------------------------|--------------------------------------------------------------------------------|
| BMEP582040, BMEH582040, BMEH58 ····· S | 2                                                                              |
| BMEP584040, BMEH584040, BMEH58 ····· S | 3                                                                              |
| BMEP586040, BMEH586040, BMEH58 ····· S | 3                                                                              |

In an M580 Hot Standby system, the BMENOC0301/11 module uses the same IP+1 address as the BMENOC0321 control network module on the local rack. Confirm that you configure the IP address used in the BMENOC0301/11 module differently than the IP address of the BMENOC0321 module (for the control network and the fieldbus network when IP forwarding is enabled). Use an Ethernet network manager tool to verify the system is working.

**NOTE**: In an M580 Safety Hot Standby system or non-Safety system, follow these steps to upgrade the firmware in all communication modules configured on the local rack, including BMENO•03•• modules.

- You can upgrade the firmware in all communication modules without stopping the process or application with these two steps:
  - **a.** First, connect UL to the communication module's n + 1 address. Validate the connection to stop the standby CPU. Upgrade the communication module and run the CPU with UL
  - b. Second, swap your process and repeat the previous step.

- When the CPU is in WAIT state, the communication module uses the main IP address + 1 *(see page 84).* However, if both communication modules are in WAIT state, then one module uses the Main IP address while the other uses the main IP address + 1.
- For detailed information about the configuration of M580 Hot Standby systems, refer to the *Modicon M580 Hot Standby System Planning Guide for Frequently Used Architectures.*

#### How to Help Avoid a Broadcast Storm

The following information <u>does not</u> apply to BMENOC0301.4 (or later) modules; however, the content <u>does</u> apply to earlier versions of BMENOC0301 modules and all versions of BMENOC0311 modules.

**NOTE:** In a Hot Standby system, you can install only one main ring, which connects to the CPUs' Ethernet backplanes. If your system contains an RIO main ring or distributed equipment that is connected in a daisy chain loop to a non-isolated BMENOC0301/11 module on the local rack, verify that you isolate (disable the modules' Ethernet backplane ports) other BMENOC0301/11 modules to which you connect a daisy chain loop of distributed equipment.

### **A**CAUTION

#### RISK OF BROADCAST STORM

- Do not connect more than one module in a local rack to both the Ethernet backplane and an Ethernet network. Connecting more than one module to both the backplane and an Ethernet network can cause a broadcast storm.
- Use only one module in each local rack to connect an Ethernet network to the Ethernet backplane. That module can be:

o the CPU, when remote I/O are used

- o a BMENOS0300
- o a BMENOC0301/11 module

Failure to follow these instructions can result in injury or equipment damage.

You can have multiple BMENOC0301/11 modules in a local rack, each with its backplane port enabled, provided the embedded switch ports (the service port and the two network ports) are not used.

#### **Key Module Features**

#### **Product Features**

This list shows the key features of the BMENOC0301/11 module:

- Security Access *(see page 115)*: This service denies some access to the BMENOC0301/11 Ethernet communications module by unauthorized network devices.
- Address Server *(see page 91)*: The module provides IP addressing parameters to other Ethernet devices.
- Network Time Client (see page 97): The BMENOC0301/11 module uses SNTP to synchronize its clock with the clock of a time server.
- Service Port (see page 103): Configure port ETH 1 (SERVICE) for communications or port mirroring.

NOTE: Refer to the directions for enabling the Ethernet services (see page 87).

#### Feature Descriptions

The BMENOC0301/11 Ethernet communications module can be configured to provide the following Ethernet services.

| Modbus scanner                         | Use this service to exchange I/O data between the BMENOC0301/11 and Modbus TCP devices. The service supports Modbus function codes 3 (read), 16 (write), and 23 (read-write).                                                                                                    |  |
|----------------------------------------|----------------------------------------------------------------------------------------------------|--|
| EtherNet/IP scanner                    | The BMENOC0301/11 module acts as a scanner and exchanges I/O data<br>(embedded in assembly objects) with EtherNet/IP devices.<br>This service allows the BMENOC0301/11 module to communicate with distributed<br>EtherNet/IP or Modbus devices to repetitively exchange I/O data across the network. |  |
| I/O server                             | The BMENOC0301/11 module acts as a server that exchanges data with EtherNet/IP scanners.                                                                                                    |  |
| Modbus server<br><i>(see page 260)</i> | Use this service to access the CPU Modbus server or the local Modbus server (for<br>diagnostics data). Sample clients include these:<br>• web pages<br>• SCADA Modbus<br>• Modbus HMI<br>• Control Expert                                                                                            |  |
| EtherNet/IP adapter<br>(see page 263)  | Configure the BMENOC0301/11 as an EtherNet/IP adapter to access the local<br>slaves for PAC I/O data and local diagnostics data (through CIP diagnostic objects).<br>Sample clients include these:<br>• web pages<br>• SCADA over EtherNet/IP<br>• HMI over EtherNet/IP<br>• Control Expert DTM      |  |
| EtherNet/IP Modbus translator          | Use this service to access Modbus data with an EtherNet/IP client using standard CIP messaging.                                                                                                    |  |

Ethernet I/O Scanner (see page 34):

#### Redundancy:

| RSTP                                                                                                    | The RSTP service creates a loop-free logical network path for Ethernet devices that are part of a topology that includes redundant physical paths. When the network experiences an       |
|----------------------------------------------------------------------------------------------------|----------------------------------------------------------------------------------------------------|
| interruption in service, the RSTP-enabled module automatically restores network communication by activating redundant links. |                                                                                                    |
|                                                                                                    | You can configure the RSTP service with the Control Expert DTM to effect fast and robust protection against a single point of detected failure in network. Refer to the instructions for |
|                                                                                                    | RSTP configuration (see page 94).                                                                                                    |

#### DSCP Tagging:

This service adds *Differentiated Services Code Point* (DSCP) tags to the IP header of Ethernet packets so that network infrastructure devices can prioritize the transmission and forwarding of Ethernet frames for specific services.

#### Diagnostics:

| PAC Application                              | Some module diagnostics (I/O connection health, redundancy status, etc.) are available through the PAC application and are updated every CPU cycle.                                                                                                    |  |
|----------------------------------------------|----------------------------------------------------------------------------------------------------|--|
| Local Modbus Server<br><i>(see page 260)</i> | Some module diagnostics (I/O connection, extended health, redundancy status, FDR server, etc.) are available to Modbus clients that read the local Modbus server area with Modbus function code 3 when the unit ID is set to 100 or through Modbus function code 3, 8/21, 8/22, or 43/14.                                                                                                    |  |
| CIP Objects<br>(see page 263)                | Some module diagnostics (Ethernet interface, redundancy, EtherNet/IO scanner, etc.) are available through CIP objects that EtherNet/IP devices such as SCADA or HMI can read.                                                                                                    |  |
| SNMP <i>(see page 89)</i>                    | Some module diagnostics (IP parameters, redundancy, Ethernet port statistics,<br>etc.) are available through the SNMP service (an SNMP v1 agent), which is<br>always enabled.<br>Configure the SNMP service with the Control Expert DTM to gain easy access<br>to diagnostic information for the BMENOC0301/11 module and event<br>notification for some services (like a change in the Ethernet port link state). You<br>can configure SNMP manager IP addresses (MIB browser, CNM, etc.) as trap<br>(event) notification destinations. The standard MIB-II (including the bridge MIB)<br>provides diagnostic information through the SNMP service. |  |
| Ethernet Ports                               | You can diagnose network issues by examining packets to and from Ethernet ports when the service port is configured for port mirroring <i>(see page 102)</i> .                                                                                                    |  |
| Embedded Web Pages<br><i>(see page 305)</i>  | Embedded web pages provide diagnostics data through a web browser.                                                                                                    |  |

#### Web Server (see page 307):

The web server in the BMENOC0301/11 processes requests from web pages.

#### Firmware Upgrade (see page 301):

The firmware upgrade service allows the field upgrade of this module firmware using the Automation Device Maintenance or Unity Loader tool.

#### Services and Addresses

This table shows the availability of network services in terms of the relationship between the BMENOC0301/0311 module's ports and its IP and MAC addresses:

| Service                       | IP Address | MAC address                               |
|-------------------------------|------------|-------------------------------------------|
| EtherNet/IP scanner           | IP main    | module MAC                                |
| Modbus                        | IP main    | module MAC                                |
| FDR server and DHCP           | IP main    | module MAC                                |
| SNTP server                   | IP main    | module MAC                                |
| other services*               | IP main    | module MAC                                |
| SNMP source IP address        | IP main    | module MAC                                |
| SNTP client source IP address | IP main    | module MAC                                |
| LLDP                          | IP main    | port MAC = (module MAC + 1, 2, 3, or 4)** |
| RSTP                          | IP main    | port MAC = (module MAC + 1, 2, or 3)**    |

\*Other services: Web server. EtherNet/IP adapter, Modbus server/FTP

\*\*Ports:

- port 1: module MAC + 1 (service port)
- port 2: module MAC + 2
- port 3: module MAC + 3
- port 4: module MAC + 4 (Ethernet backplane)

# Section 1.2 Specifications

#### What Is in This Section?

This section contains the following topics:

| Торіс                        |    |
|------------------------------|----|
| Standards and Certifications | 33 |
| Communication Specifications | 34 |

#### **Standards and Certifications**

#### Download

Click the link that corresponds to your preferred language to download standards and certifications (PDF format) that apply to the modules in this product line:

| Title                                      | Languages                                               |
|--------------------------------------------|---------------------------------------------------------|
| Modicon M580, M340, and X80 I/O Platforms, | • English: <i><u>EI0000002726</u></i>                   |
| Standards and Certifications               | • French: <i><u>EIO000002727</u></i>                    |
|                                            | • German: <u><i>EIO000002728</i></u>                    |
|                                            | <ul> <li>Italian: <u><i>EIO000002730</i></u></li> </ul> |
|                                            | <ul> <li>Spanish: <u>EIO000002729</u></li> </ul>        |
|                                            | • Chinese: <u><i>EIO000002731</i></u>                   |

#### **Communication Specifications**

#### Introduction

The BMENOC0301/11 Ethernet communications modules provide support for I/O scanning using EtherNet/IP and Modbus TCP.

These specifications describe the I/O communication and the implicit and explicit messaging capacities of the BMENOC0301/11 modules.

**NOTE:** For throughput considerations, including packets per cycle, refer to the desciption of system throughput considerations *(see Modicon M580 Standalone, System Planning Guide for, Frequently Used Architectures) Modicon M580 Standalone System Planning Guide for Frequently Used Architectures.* 

#### I/O Communication Specifications

These tables present the I/O communications features of the BMENOC0301/11 module.

| Feature |                       | Maximum Capacity                                                            |
|---------|-----------------------|-----------------------------------------------------------------------------|
| scanner | number of devices     | 128 (EtherNet/IP devices and local slaves)                                  |
|         | message size          | input: 505 bytes (excluding header)<br>output: 509 bytes (excluding header) |
| adapter | number of instances   | 16 adapter instances                                                        |
|         | number of connections | 2 connections per instance                                                  |
|         | message size          | 511 bytes (including header)                                                |
|         | inputs                | 505 bytes (excluding header)                                                |
|         | outputs               | 509 bytes (excluding header)                                                |

#### EtherNet/IP (CIP Implicit Messaging):

#### Modbus TCP (Modbus I/O Scanner):

| Feature      |                   | Maximum Capacity                         |
|--------------|-------------------|------------------------------------------|
| registers    | number of devices | 128 devices shared with EtherNet/IP      |
|              | read              | 125 registers                            |
|              | write             | 120 registers                            |
| message size | read              | 250 bytes (125 words) (excluding header) |
|              | write             | 240 bytes (120 words) (excluding header) |

| I/O Data Exchange with the CPU |                                         |                                                                                                    |  |
|--------------------------------|-----------------------------------------|----------------------------------------------------------------------------------------------------|--|
| Feature                        | Maximum Capacity                        | Comment                                                                                                    |  |
| input data size                | 8 KB, including<br>overhead (4 K words) | 8 KB of data includes user configurable data and overhead. The overhead includes module diagnostic data, data object headers, and the number of headers depending on the user configuration. As a result, the maximum user configurable input data size is approximately 7.55 KB (1 KB = 1,024 Bytes). |  |
| output data<br>size            | 8 KB, including<br>overhead (4 K words) | 8 KB of data includes user configurable data and overhead. The overhead includes module control data, data object headers, and the number of headers depending on the user configuration. As a result, the maximum user configurable output data size is approximately 7.56 KB (1 KB = 1,024 Bytes).   |  |

#### Combined EtherNet/IP Scanner/Adapter and Modbus Scanner

#### **Explicit Messaging Specifications**

These tables present the explicit messaging features of the BMENOC0301/11 module.

**NOTE:** These tables report the maximum capacity for a single BMENOC0301/11 module. The actual capacity may be reduced based on the selected CPU and the number of modules in your project.j

EtherNet/IP (CIP explicit messaging):

| Feature |                       | Maximum Capacity |
|---------|-----------------------|------------------|
| client  | simultaneous requests | 16               |
|         | message size          | 1024 bytes       |
| server  | simultaneous requests | 32               |
|         | message size          | 1024 bytes       |

Modbus TCP (Modbus explicit messaging):

| Feature |                       | Maximum Capacity |
|---------|-----------------------|------------------|
| client  | simultaneous requests | 16               |
|         | message size          | 1024 bytes       |
| server  | simultaneous requests | 64               |
|         | message size          | 1024 bytes       |

# Chapter 2 Installing the BMENOC0301/11 Module

#### Introduction

This chapter describes the installation process of the BMENOC0301/11 Ethernet communication module within an M580 system.

**NOTE:** In an M580 rack, you can install a maximum of three BMENOC0301/11 modules, depending on the CPU you choose. (Refer the to CPU selection table in the *M580 System Planning Guide*.)

#### What Is in This Chapter?

This chapter contains the following topics:

| Торіс                                                               | Page |
|---------------------------------------------------------------------|------|
| Mounting an Ethernet Communications Module on the Modicon M580 Rack | 38   |
| Cable Installation                                                  | 41   |

# Mounting an Ethernet Communications Module on the Modicon M580 Rack

#### Introduction

Use these instructions to install an Ethernet communications module in a single slot on the Ethernet backplane.

NOTE: Fitting operations (installation, assembly, and disassembly) are described below.

### Before Installing a Module

Before installing the Ethernet communications module, remove the protective cap from the module connector on the rack.

#### Selecting a Backplane

Install the Ethernet communications module in a single slot on one of these Ethernet backplanes:

| Backplane                                                   | Description                                   |
|-------------------------------------------------------------|-----------------------------------------------|
| BMEXBP0400 <sup>1</sup>                                     | 4-slot Ethernet backplane                     |
| BMEXBP0400(H) <sup>1</sup>                                  | 4-slot hardened Ethernet backplane            |
| BMEXBP0800 <sup>1</sup>                                     | 8-slot Ethernet backplane                     |
| BMEXBP0800(H) <sup>1</sup>                                  | 8-slot hardened Ethernet backplane            |
| BMEXBP1200 <sup>1, 2</sup>                                  | 12-slot Ethernet backplane                    |
| BMEXBP1200(H) <sup>1, 2</sup>                               | 12-slot hardened Ethernet backplane           |
| BMEXBP0602 (H)                                              | 10-slot hardened Ethernet and X Bus backplane |
| BMEXBP1002 (H)                                              | 6-slot hardened Ethernet and X Bus backplane  |
| 1. In a local rack, slots 0 and 1 are reserved for the CPU. |                                               |

2. In the 12-slot Ethernet backplane, slots 2, 8, 10, and 11 are X Bus only slots. You can install an Ethernet communication module in any other rack slot.

## Installing the Module on the Rack

Mount the module in a single slot on the backplane:

| Step     | Action                                                                                                    |
|----------|----------------------------------------------------------------------------------------------------|
| 1        | Turn off the power supply to the rack.                                                                                                    |
| 2        | Remove the protective cover from the module interface on the rack.                                                                                                    |
| 3        | <i>a</i> . Insert the locating pins on the bottom of the module into the corresponding slots in the rack.                                                                                 |
|          | <i>b</i> : Use the locating pins as a hinge and pivot the module until it is flush with the rack. (The twin connector on the back of the module inserts into the connectors on the rack.) |
| 4        | Tighten the retaining screw to hold the module in place on the rack:                                                                                                    |
| <u> </u> | Tightening torque: 0.41.5 N•m (0.301.10 lbf-ft).                                                                                                    |

## **Grounding Considerations**

# A DANGER

#### ELECTRICAL SHOCK HAZARD

- Switch off the power supply at both ends of the PAC connection, and lock out and tag out both the power sources.
- In case lock out and tag out are not available, ensure that the power sources cannot be inadvertently switched on.
- Use suitable insulation equipment when inserting or removing all or part of this equipment.

#### Failure to follow these instructions will result in death or serious injury.

Do not apply power to the Ethernet communications module until connections are made at both ends of the Ethernet cable. For example, connect the cable to both the module and another device (adapter module) or a DRS before you turn on the power.

Refer to your system hardware reference manual for details about the DRSs.

Use fiber-optic cable to establish a communications link when it is not possible to equalize the potential between the two grounds.

**NOTE:** Refer to the ground protection information provided in the <u>Electrical installation guide</u> and Control Panel Technical Guide, How to protect a machine from malfunctions due to electromagnetic disturbance.

#### **Replacing a Module**

Any Ethernet communications module on the rack can be replaced at any time with another module with compatible firmware. The replacement module obtains its operating parameters over the backplane connection from the CPU. The transfer occurs immediately at the next cycle to the device.

# **Cable Installation**

#### Introduction

We recommend the use of shielded twisted 4-pair CAT5e (10/100 Mbps) cables for the following connection types in an M580 system:

- the connection between the PAC and the DRSs on the main ring
- the connection between a BMENOC0301/11 module and an isolated *(see Modicon M580 Standalone, System Planning Guide for, Frequently Used Architectures)* DIO network or an extended RIO network

### NOTE:

- Schneider Electric recommends that you use CAT6 (10/100/1000 Mbps) copper shielded twisted 4-pair cables to connect a BMENOC0321 Ethernet control network communications module to a control network.
- We recommend that you do not use copper shielded twisted two-pair CAT5e (10/100 Mbps) and CAT6 (10/100/1000 Mbps) cables. Instead we recommend that you use copper shielded twisted four-pair CAT5e (10/100 Mbps) and CAT6 (10/100/1000 Mbps) cables.

## **Connections Between Devices**

This example shows the maximum cable lengths between RIO and DIO devices in an M580 device network. Use copper cable for distances less than or equal to 100 m. User fiber cable for distances greater than 100 m:

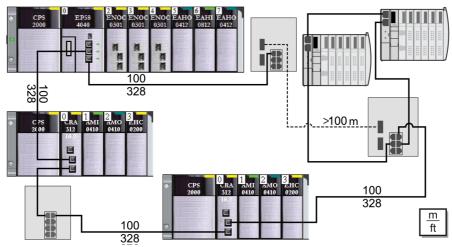

**NOTE:** A BMENOC0301/11 module can support distributed equipment through its Ethernet backplane connection *(see page 80)* to the PAC *and* through the device network port(s) on the front of the BMENOC0301/11, respecting the limitation of 128 scanned devices per BMENOC0301/11 module.

# Chapter 3 Creating a Control Expert Project

# What Is in This Chapter?

This chapter contains the following topics:

| Торіс                                                       | Page |
|-------------------------------------------------------------|------|
| New Modicon M580 Project                                    | 44   |
| Export the BMENOC0301/11 Module Configuration               | 49   |
| Import a BMENOC0321 or a BMENOC0301/11 Module Configuration | 50   |
| Helping Secure a Project in Control Expert                  | 51   |

# New Modicon M580 Project

#### Introduction

Use these steps to create a new Modicon M580 Control Expert project and add these components to the **PLC bus**:

- CPU
- power supply
- BMENOC0301/11 module

**NOTE:** If you already have a Control Expert project with an installed a power supply and a CPU, skip to the procedure for adding a BMENOC0301/11 module (below).

#### **Create a Project**

Create and save a new Control Expert project:

| Step | Action                                                                     |
|------|----------------------------------------------------------------------------|
| 1    | Open Control Expert.                                                       |
| 2    | Open the <b>New Project</b> window in the menu ( <b>File → New</b> ).      |
| 3    | Expand (+) the Modicon M580 menu.                                          |
| 4    | In the PLC list, select the Modicon M580 PAC (PLC) for your project.       |
| 5    | In the Rack list, select the Modicon M580 rack for your project.           |
| 6    | Press OK.                                                                  |
|      | NOTE: Control Expert processes your request and opens the Project Browser. |

Schneider Electric recommends that you periodically save changes to the project:

| Step | Action                                                                      |
|------|-----------------------------------------------------------------------------|
| 1    | Open the <b>Save As</b> dialog ( <b>File → Save</b> ).                      |
| 2    | Enter a File name for the new Control Expert project.                       |
| 3    | Click Save to save your project to the path indicated in the Save in field. |

| Step | Action                                                                                                    |
|------|----------------------------------------------------------------------------------------------------|
| 1    | Open the <b>Options Management</b> window ( <b>Tools → Options</b> ).                                                                                                    |
| 2    | In the left pane, navigate to <b>Options → General → Paths</b> .                                                                                                    |
| 3    | <ul> <li>In the right pane, type in a new path location for the <b>Project path</b>. You can also edit these other paths:</li> <li>Import/Export file path</li> <li>XVM path</li> <li>Project settings templates path</li> </ul> |
| 4    | Click <b>OK</b> to confirm your path selections and close the window.                                                                                                    |

You can change the location to which you save your project file:

#### View the Hardware Rack

Use these steps to see a graphical view of the Modicon M580 rack:

| Step | Action                                                                                                    |
|------|----------------------------------------------------------------------------------------------------|
| 1    | Expand (+) the <b>Project Browser</b> to see the <b>PLC bus</b> ( <b>Project</b> $\rightarrow$ <b>Configuration</b> $\rightarrow$ <b>PLC bus</b> ). |
| 2    | Double-click the PLC bus to see the M580 rack and open the Hardware Catalog.                                                                        |
|      | NOTE: The rack contains a power supply module and the CPU that you selected previously.                                                             |
| 3    | Save the project ( <b>File → Save</b> ).                                                                                                    |

## Add the BMENOC0301/11 Module

Add a BMENOC0301/11 Ethernet communications module to the Control Expert project:

| Step | Action                                                                                                    |
|------|----------------------------------------------------------------------------------------------------|
| 1    | View the available communication modules (Hardware Catalog $\rightarrow$ Modicon M580 local drop $\rightarrow$ Communication).                                                                                                    |
| 2    | Drag the BMENOC0301/11 Ethernet communications module to an open slot in the rack to see the <b>New Device</b> window.                                                                                                    |
| 3    | Note the topological address for the module in the <b>New Device</b> window and press <b>OK</b> to see the <b>General</b> tab of the <b>Properties of device</b> window.                                                                                                    |
|      | <b>NOTE:</b> The <b>General</b> tab in the <b>Properties of device</b> is the only tab that contains configurable information. The other tabs contain read-only information.                                                                                                    |
| 4    | <ul> <li>Note the provided Alias name for the module and press OK. You can use this field to configure a different Alias name:</li> <li>When you change the Alias name, Control Expert changes the base input and output type and variable names to match the new Alias name.</li> <li>Assign a unique Alias name to each communication module to distinguish between modules of the same type.</li> <li>The Alias name is used elsewhere in Control Expert: <ul> <li>It is the Network name when you view the module properties.</li> <li>It is the module name in the DTM Browser under the Host PC.</li> </ul> </li> </ul> |
| 5    | Confirm that the <b>PLC bus</b> displays the BMENOC0301/11 and save the project ( <b>File</b> $\rightarrow$ <b>Save</b> ).                                                                                                    |

## Communication Module and Remote Device Node Commands

In the Control Expert **PLC bus**, right-click on the BMENOC0301/11 module to access these commands:

| Name                                                                                                    | Description                                                                                                    |                                   |
|----------------------------------------------------------------------------------------------------|----------------------------------------------------------------------------------------------------|-----------------------------------|
| Cut <sup>1</sup>                                                                                                    | Cut the selected module to the clipboard.                                                                                                    | NOTE: These commands do not apply |
| Copy <sup>1</sup>                                                                                                    | Copy the selected module to the clipboard.                                                                                                    | to the BMENOC0301/11 module.      |
| Paste <sup>1</sup>                                                                                                    | Paste the module on the clipboard to a selected rack slot.                                                                                                    |                                   |
| Export                                                                                                    | This allows to export the module configuration and all devices configured behind the NOC master DTM <i>(see page 49)</i> .                                                         |                                   |
|                                                                                                    | NOTE: This function is disabled if the PLC is connected                                                                                                    | ected to Control Expert.          |
| Delete Module <sup>1</sup>                                                                                               | <ul> <li>Delete the selected module from the rack.</li> <li>Delete the selected module from the <b>DTM Brows</b></li> <li>Delete the corresponding DTM and its sub-node</li> </ul> |                                   |
| Open Module <sup>1</sup>                                                                                                 | See a description of the selected communications n                                                                                                    | nodule.                           |
| Move Module <sup>1</sup>                                                                                                 | Move the selected module to the rack slot that you of                                                                                                    | designate.                        |
| Power Supply<br>and IO Budget <sup>2</sup>                                                                               | View these tabs:<br>• Power supply: power consumption for the modul<br>• I/O: number of networks used by module                                                                    | e                                 |
| <ol> <li>This command also appears in the Edit menu.</li> <li>This command also appears in the Services menu.</li> </ol> |                                                                                                    |                                   |

#### Power Supply and IO Budget

Open the **Power Supply and IO Budget** window to monitor the budget for the application-specific channels for each module on the local rack. A bar chart indicates the state of the budget according to this color scheme:

| Color | Description                                                                                                    |
|-------|----------------------------------------------------------------------------------------------------|
| green | This is the number of configured channels.                                                                                                    |
| white | This is the number of available channels.                                                                                                    |
| red   | This is the number of channels that are not managed by the BMENOC0301/11 module. (In this case, a message reports the excess of unmanaged channels.) |

Open the **Power Supply and IO Budget** window to update the budget for modules that are added or removed.

NOTE: Close the Power Supply and IO Budget window to delete or add a module.

Use the Power Supply and IO Budget tabs to monitor the module:

- **Power supply**: This tab shows the power discharged in the module for each voltage it uses as well as the total power.
- I/O: This tab shows the number of application-specific channels configured in the module.

# Export the BMENOC0301/11 Module Configuration

## At a Glance

This function can be accessed from the Control Expert PLC bus configuration window. It allows to export the BMENOC0301/11 module configuration and all the devices configured behind the NOC master DTM.

The entire configuration is copied to a . ZHW file.

## Exporting

To export the module configuration, perform the following operations:

| Step | Action                                                                                                    |
|------|----------------------------------------------------------------------------------------------------|
| 1    | Expand (+) the <b>Project Browser</b> to see the <b>PLC bus</b> ( <b>Project</b> $\rightarrow$ <b>Configuration</b> $\rightarrow$ <b>PLC bus</b> ).                                                                                 |
| 2    | Double-click the <b>PLC bus</b> to see the M580 rack.                                                                                                    |
| 3    | Select the BMENOC0301/11 module you want to export the configuration.<br>Activate the <b>Export</b> command from the context-sensitive menu (accessible with a right-click).<br><b>Result</b> : A dialog box appears on the screen. |
| 4    | Select the destination directory for the export (directory tree).                                                                                                    |
| 5    | Enter the file name.                                                                                                    |
| 6    | Activate the <b>Export</b> button.<br><b>Result</b> : a progress indicator lets you know how the export is proceeding.                                                                                                    |
| 7    | A message in the <b>output window</b> tells you that export is complete.                                                                                                    |

# Import a BMENOC0321 or a BMENOC0301/11 Module Configuration

#### At a Glance

You can access this function from an empty slot of the Control Expert PLC bus configuration window. The function allows you to import a BMENOC0321 or a BMENOC0301/11 module configuration and all the devices configured behind the NOC master DTM.

File type to import: . ZHW

#### Restrictions

You cannot import twice (or more) the same exported file (.ZHW) in the same application.

Before importing again an exported file (.ZHW), use the **M580ApplicationUpdate.exe** tool to make a file conversion. This tool is located in the same program directory as Control Expert software.

The Import command is enabled if:

- the PLC is not connected to Control Expert.
- you select an empty slot of the M580 BMEXBPxxxx main rack.

#### Importing

To import a module configuration, perform the following operations:

| Step | Action                                                                                                    |
|------|----------------------------------------------------------------------------------------------------|
| 1    | Expand (+) the <b>Project Browser</b> to see the <b>PLC bus</b> ( <b>Project</b> -> <b>Configuration</b> -> <b>PLC bus</b> ).                                                                           |
| 2    | Double-click the <b>PLC bus</b> to see the M580 rack.                                                                                                    |
| 3    | Select an empty slot of the M580 main rack.<br>Select the <b>Import</b> command from the context-sensitive menu (accessible with a right-click).<br><b>Result</b> : A dialog box appears on the screen. |
| 4    | Choose the source directory for the import (directory tree).                                                                                                    |
| 5    | Select the file to import. A dedicated tooltip indicates the type of content for the .ZHW file. <b>Result</b> : The name of the file appears in the <b>File name</b> field.                             |
| 6    | Select the <b>Import</b> button.<br><b>Result</b> : A progress indicator lets you know how the export is proceeding.                                                                                    |
| 7    | A message tells you that the import is complete.                                                                                                    |

# Helping Secure a Project in Control Expert

## **Creating an Application Password**

In Control Expert, create a password to help protect your application from unwanted modifications. The password is encrypted and stored in the PAC. Any time the application is modified, the password is required.

| Step | Action                                                                                                    |
|------|----------------------------------------------------------------------------------------------------|
| 1    | In the <b>Project Browser</b> window, right-click <b>Project</b> -> <b>Properties</b> .                                                                                                    |
| 2    | In the <b>Properties of Project</b> window, click the <b>Protection</b> tab.                                                                                                    |
| 3    | In the Application field, click Change password.                                                                                                    |
| 4    | In the Modify Password window, enter a password in the Entry and Confirmation fields.                                                                                                    |
| 5    | Click <b>OK</b> .                                                                                                    |
| 6    | In the <b>Application</b> field, select the <b>Auto-lock</b> check box if you want to require the password to resume the application display.<br>You may also click the up/down arrows to set the number of minutes at which time the application would auto-lock. |
| 7    | <ul> <li>To save the changes:</li> <li>Click Apply to leave the Properties of Project window open.</li> <li>or -</li> <li>Click OK to close the window.</li> </ul>                                                                                                 |
| 8    | Click <b>File</b> → <b>Save</b> to save your application.                                                                                                    |
| 9    | If you wish to change the password at a later time, follow the preceding steps.                                                                                                    |

## NOTE:

- To help ensure cyber security, confirm that you change the password with modules that have firmware V1.05 or later.
- You cannot reset the module to factory settings if you lose the password.

More information about application password is given in Application Protection (see EcoStruxure ™ Control Expert, Operating Modes) page.

NOTE: When exporting a project to a .XEF or a .ZEF file, the application password is cleared.

## Using Memory Protect

In Control Expert, select the **Memory Protect** option to help protect your application from unwanted modifications.

| Step | Action                                                                                                    |
|------|----------------------------------------------------------------------------------------------------|
| 1    | In the Project Browser window, expand the Configuration folder to display the CPU.                                              |
| 2    | To open the CPU configuration window:<br>• Double-click the CPU.<br>– or –<br>• Right-click <b>BME P58 •0•0</b> → <b>Open</b> . |
| 3    | In the CPU window, click the <b>Configuration</b> tab.                                                                          |
| 4    | Select the Memory protect check box, and enter an input address of your choice.                                                 |
| 5    | Click <b>File</b> → <b>Save</b> to save your application.                                                                       |

# Chapter 4 Configuring the BMENOC0301/11 Module

#### Introduction

This chapter shows you how to use Control Expert programming software to select and configure the BMENOC0301/11 Ethernet communications module on the local rack.

**NOTE:** The device configuration procedure is valid when configuring a project with Control Expert Classic. When you configure your device from a system project, some commands are disabled in the Control Expert editor. In this case, you need to configure these parameters at the system level by using the Topology Manager.

#### What Is in This Chapter?

This chapter contains the following sections:

| Section | Торіс                                                 | Page |
|---------|-------------------------------------------------------|------|
| 4.1     | Configuration with the Control Expert DTM             | 54   |
| 4.2     | Channel Properties                                    | 76   |
| 4.3     | Ethernet Services                                     | 86   |
| 4.4     | Security                                              | 107  |
| 4.5     | Device List                                           | 123  |
| 4.6     | Logging DTM Events to a Control Expert Logging Screen | 132  |
| 4.7     | Logging DTM and Module Events to the SYSLOG Server    | 134  |

# Section 4.1 Configuration with the Control Expert DTM

#### Introduction

Use the instruction in this section to configure an Ethernet communications module with the Control Expert DTM.

#### What Is in This Section?

This section contains the following topics:

| Торіс                                            | Page |
|--------------------------------------------------|------|
| About the Control Expert DTM Browser             | 55   |
| DTM Browser Menu Commands                        | 60   |
| Managing DTM Connections                         | 65   |
| Field Bus Discovery Service                      | 66   |
| Configuring DTM Properties                       |      |
| Uploading and Downloading DTM-Based Applications |      |
| Input and Output Items                           |      |

# About the Control Expert DTM Browser

#### Introduction to FDT/DTM

Control Expert incorporates the Field Device Tool (FDT) / Device Type Manager (DTM) approach to integrate distributed devices with your process control application. Control Expert includes an FDT container that interfaces with the DTMs of EtherNet/IP and Modbus TCP devices.

An EtherNet/IP device or Modbus TCP device is defined by a collection of properties in its DTM. For each device in your configuration, add the corresponding DTM to the Control Expert **DTM Browser**. From the **DTM Browser** you can open the device's properties and configure the parameters presented by the DTM.

Device manufacturers may provide a DTM for each of its EtherNet/IP or Modbus TCP devices. However, if you use an EtherNet/IP or Modbus TCP device that has no DTM, configure the device with one of these methods:

- Configure a generic DTM that is provided in Control Expert.
- Import the EDS file for the device. Control Expert populates the DTM parameters based on the content of the imported EDS file.

**NOTE:** The DTM for a BMENOC0301/11 module is automatically added to the **DTM Browser** when the module is added to the **PLC bus**.

#### Automatic DTM Creation

In a Unity Pro 11.0 or later application, DTMs for some Ethernet communication modules and other pre-configured devices (see the following list) are created automatically when added to an Ethernet rack on the main local or main remote drops. A default DTM name is assigned in the DTM topology, but you may modify the name:

- Right-click the desired DTM name in the DTM Browser and select Properties.
- Click the General tab, and edit the DTM name in the Alias name field.
- Click Apply to save the changes and leave the window open.
  - or –

Click **OK** to save the changes and close the window.

**NOTE**: The **OK** button is valid to press only when Control Expert has confirmed that the DTM is unique.

DTMs are automatically created when you add a BMENOC0301/11 Ethernet communication modules to an Ethernet rack.

#### Windows Compatibility

M580 DTMs are compatible with the following operating systems:

- Microsoft Windows 7® 32/64 bits Professional edition
- Microsoft Windows 8
- Microsoft Windows Server 2008

NOTE: Unity Pro 10.0 no longer supports Microsoft Windows XP.

The following table describes the minimum and recommended PC configuration to run M580 DTMs inside Unity Pro 10.0:

| Parameter        | Description                                                                                                   |
|------------------|----------------------------------------------------------------------------------------------------|
| processor        | minimum: Pentium 2.4 GHz or later<br>recommended: 3.0 GHz                                                     |
| RAM memory       | minimum: 2 Gb<br>recommended: 3 Gb                                                                            |
|                  | <b>NOTE:</b> Use a PC with 4 Gb of RAM memory if more than 20 DTMs are used in your application.              |
|                  | <ul> <li>NOTE: For applications using FDT / DTM:</li> <li>minimum: 2 Gb</li> <li>recommended: 4 Gb</li> </ul> |
| hard disk        | minimum: 8 Gb free space<br>recommended: 20 Gb free space                                                     |
| operating system | Microsoft Windows 7® 32/64 bits Professional edition or later                                                 |
| drive            | minimum: DVD drive<br>recommended: DVD writer drive                                                           |
| display          | minimum: VGA (800 x 600)<br>recommended: SVGA (1024 x 768) or later with high color 24 bits                   |
| peripherals      | Microsoft mouse or compatibile pointing device                                                                |
| web access       | Web registration requires Microsoft Internet Explorer V8 or later.                                            |
| other            | USB port on the PC                                                                                            |

#### Open the DTM Browser

View the configuration options for the BMENOC0301/11 Ethernet communications module in the Control Expert **DTM Browser**:

| Step | Action                                                                                                    |
|------|----------------------------------------------------------------------------------------------------|
| 1    | Open a Control Expert project that includes a BMENOC0301/11 module.                                                                                                    |
| 2    | Open the Control Expert <b>DTM Browser</b> ( <b>Tools</b> → <b>DTM Browser</b> ).                                                                                                    |
| 3    | In the <b>DTM Browser</b> , find the name that you assigned to the BMENOC0301/11 module <i>(see page 46).</i>                                                                                                    |
| 4    | Double-click the name of the BMENOC0301/11 to open the configuration window.                                                                                                    |
| 5    | <ul> <li>View the DTM configuration parameters for the Ethernet communications module in the open dialog:</li> <li>Channel Properties (see page 76)</li> <li>Services (see page 86)</li> <li>Security (see page 107)</li> <li>EtherNet/IP Local Slaves (see page 197)</li> <li>Device List (see page 123)</li> <li>Logging (see page 132)</li> </ul> |

## **DTM Types**

The **DTM Browser** displays a hierarchical list of DTM nodes on a connectivity tree. The DTM nodes that appear in the list have been added to your Control Expert project. Each node represents an actual module or device in your Ethernet network.

There are two kinds of DTMs:

- *master (communication) DTMs*. This DTM is both a device DTM and a communication DTM. The master DTM is a pre-installed component of Control Expert.
- *generic DTMs*: The Control Expert FDT container is the integration interface for any device's communication DTM.

This list contains these node types:

| DTM Type                  | Description                                                                                                    |
|---------------------------|----------------------------------------------------------------------------------------------------|
| communication<br>(master) | Communication DTMs appear under the root node (host PC).<br>A communication DTM can support gateway DTMs or device DTMs as children if their<br>protocols are compatible. |
| gateway                   | A gateway DTM supports other gateway DTMs or device DTMs as children if their protocols are compatible.                                                                   |
| device                    | A device DTM does not support any child DTMs.                                                                                                    |

#### **Node Names**

Each DTM node has a default name when it is inserted into the browser. The default name for gateway and device DTMs is in the format *<protocol:address> device name*. (For example, < EtherNet IP:192.168.20.3 > BMENOC0301\_from\_EDS.)

This table describes the components of the default node name:

| Element        | Description                                                                                                    |
|----------------|----------------------------------------------------------------------------------------------------|
| channel        | This is the name of the channel communication medium into which the device is plugged. This name is read from the DTM and is set by the device vendor. <b>Example</b> : EtherNet/IP, Modbus |
| address        | This is the bus address of the device that defines the connection point on its parent gateway network (for example, the device IP address).                                                 |
| device<br>name | The default name is determined by the vendor in the device DTM, but the user can edit the name.                                                                                             |

#### **Node Status**

The **DTM Browser** contains graphics to indicate the status of each DTM node in the connectivity tree:

| Status                       | Description                                                                                                    |
|------------------------------|----------------------------------------------------------------------------------------------------|
| Built / Not-<br>built        | A blue check mark is superimposed on a device icon to indicate that the node (or one of its sub-nodes) is not built. This means that some property of the node has changed, so the information stored in the physical device is no longer consistent with the local project. |
| Connected /                  | A connected DTM appears in <b>bold</b> text. An unconnected DTM appears in plain text.                                                                                                    |
| Disconnected                 | <ul> <li>NOTE:</li> <li>Connecting a DTM to its physical device automatically connects all higher level parent nodes up to the root node.</li> <li>Disconnecting a DTM from its physical device automatically disconnects all its lower level child nodes.</li> </ul>        |
|                              | <b>NOTE:</b> Connecting or disconnecting a DTM to or from its device does not also connect or disconnect Control Expert to or from the device. DTMs can be connected/disconnected while Control Expert is either offline or online.                                          |
| Installed /<br>Not-installed | A red <b>X</b> is superimposed on a device icon to indicate that the DTM for that device is not installed on the PC.                                                                                                    |

### Handling Invalid Nodes

As indicated above, a red X superimposed on a node indicates the DTM for that node is not installed on the PC. To resolve this situation, right-click the node to open a pop-up menu with these commands:

| Command    | Description                                                                       |
|------------|-----------------------------------------------------------------------------------|
| Delete     | Removes the selected node (and its sub-nodes) from the <b>DTM Browser</b> .       |
| Properties | Open the <b>Properties of</b> dialog box to identify the name of the missing DTM. |

**NOTE:** After you install the DTM, reopen the Control Expert application.

# **DTM Browser Menu Commands**

#### Introduction

The Control Expert **DTM Browser** includes these commands for the selected DTM associated with a module:

- Universal commands (determined by the selected node level):
  - Host PC node (level 1)
  - Communication module node (level 2)
  - Remote device node (level 3)
- Device-specific commands (determined by the device DTM)

## Host PC Node Commands

Right-click Host PC to access these commands in the Control Expert DTM Browser:

| Name                                                                                                    | Description                                                                                                    |
|----------------------------------------------------------------------------------------------------|----------------------------------------------------------------------------------------------------|
| Add <sup>1</sup>                                                                                                    | Open the <b>Add</b> window (a subset of the <b>Hardware Catalog</b> ). Select a device DTM to add to the <b>DTM Browser</b> .                                                                                                    |
| Check DTM<br>devices <sup>1</sup>                                                                                    | Check the current project for invalid DTMs or DTMs that are not installed on the PC. If the results of the check include invalid or not-installed DTMs, they appear in the <b>User errors</b> tab in the information window and a red <b>X</b> is superimposed over their icons in the <b>DTM Browser</b> .         |
| DTM services                                                                                                    | Display the communication DTMs and the device topology along with their respective IP addresses and connection states. For each device, you can connect, disconnect, load data from devices, or store data to devices. You can also choose to stop communications or continue an activity when errors are detected. |
| DTM hardware catalog                                                                                                 | Display the <b>DTM catalog</b> tab in the <b>Hardware Catalog</b> .                                                                                                    |
| Expand all <sup>2</sup>                                                                                              | Display and expand every DTM in the project in the <b>DTM Browser</b> .                                                                                                    |
| Collapse all <sup>2</sup>                                                                                            | Display only the communication DTMs in the project.                                                                                                    |
| <ol> <li>This command also appears in the Edit menu.</li> <li>This command also appears in the View menu.</li> </ol> |                                                                                                    |

## **Communication Module and Device Commands**

Right-click the desired module or device in the **DTM Browser** and scroll to these commands:

| Name                                                                                                    | Description                                                                                                    |  |  |  |  |  |  |
|----------------------------------------------------------------------------------------------------|----------------------------------------------------------------------------------------------------|--|--|--|--|--|--|
| <b>Open</b> <sup>1</sup>                                                                                 | View the configuration options for the selected module or device.                                                                                                    |  |  |  |  |  |  |
|                                                                                                    | NOTE: You can also double-click the DTM in the DTM Browser to open this window.                                                                                                    |  |  |  |  |  |  |
| Add <sup>1</sup>                                                                                         | Open the Add dialog box to view a subset of available DTMs in the Hardware Catalog.                                                                                                    |  |  |  |  |  |  |
|                                                                                                    | <b>NOTE:</b> Control Expert filters the content of the <b>Add</b> dialog to display only DTMs that are compatible with the selected DTM selected.                                                                  |  |  |  |  |  |  |
| Delete <sup>1</sup>                                                                                      | If the selected DTM allows this function, this deletes the selected DTM and its sub-node DTMs from the DTM connectivity tree.                                                                                      |  |  |  |  |  |  |
| Field Bus<br>Discovery                                                                                   | This scans the connected physical devices to create the corresponding field bus topology. Refer to the <i>Field Bus Discovery Service topic (see page 66)</i> .                                                    |  |  |  |  |  |  |
| Sort by Address                                                                                          | Sort the DTMs according to their IP addresses.                                                                                                    |  |  |  |  |  |  |
| Connect <sup>1</sup>                                                                                     | This connects the DTM to its physical device on the network. This connection does not depend on the PAC online/offline status of the Control Expert project application.                                           |  |  |  |  |  |  |
|                                                                                                    | NOTE: Connecting a gateway or device DTM implicitly connects its parent DTM.                                                                                                    |  |  |  |  |  |  |
| Disconnect <sup>1</sup>                                                                                  | This disconnects the DTM from its physical device. This disconnection depends on the PLC online/offline status of the Control Expert project application.                                                          |  |  |  |  |  |  |
|                                                                                                    | NOTE: Disconnecting a gateway or device DTM implicitly disconnects its parent DTM.                                                                                                    |  |  |  |  |  |  |
| Load data from device <sup>1</sup>                                                                       | This loads data from the physical device on the network to the DTM.                                                                                                    |  |  |  |  |  |  |
| Store data to<br>device <sup>1</sup> This loads data from the DTM to the physical device on the network. |                                                                                                    |  |  |  |  |  |  |
| Сору                                                                                                    | Copy the selected device DTM.                                                                                                    |  |  |  |  |  |  |
| Paste                                                                                                    | Paste the selected device DTM.                                                                                                    |  |  |  |  |  |  |
| Go to module or<br>device                                                                                | <ul> <li>Use this feature to delete a pre-configured module DTM:</li> <li>Right-click the desired DTM node.</li> <li>Select Go to module or device.</li> <li>Right-click the module, and select Delete.</li> </ul> |  |  |  |  |  |  |
|                                                                                                    | <b>NOTE:</b> You cannot use this feature if you manually open the window that displays the module/device you wish to delete.                                                                                       |  |  |  |  |  |  |
| Device menu                                                                                              | This command opens a sub-menu that contains device-specific commands, as determined by the device vendor.                                                                                                    |  |  |  |  |  |  |
| Properties <sup>1</sup>                                                                                  | Open the Ethernet communications module's <b>Properties</b> window.                                                                                                    |  |  |  |  |  |  |
|                                                                                                    | d also appears in the Control Expert <b>Edit</b> menu.<br>d also appears in the Control Expert <b>View</b> menu.                                                                                                   |  |  |  |  |  |  |

| Name                                                                                                    | Description                                                                                                    |  |  |  |  |
|----------------------------------------------------------------------------------------------------|----------------------------------------------------------------------------------------------------|--|--|--|--|
| Print device <sup>1</sup>                                                                                                    | If this optional function is supported by a DTM, this function displays the device documentation (including configuration settings) in the PC's default Internet browser, which can then be printed.                                   |  |  |  |  |
|                                                                                                    | <ul> <li>NOTE: Device information can be printed:</li> <li>For only one device DTM at a time when that DTM is not open for editing in the Device Editor</li> <li>Only when the DTM is disconnected from the physical device</li> </ul> |  |  |  |  |
| Zoom in <sup>2</sup>                                                                                                    | Make this selection to display only the selected module in the connectivity tree of the <b>DTM Browser</b> .                                                                                                    |  |  |  |  |
| Zoom out <sup>2</sup>                                                                                                    | This returns to the display of the entire DTM connectivity tree.                                                                                                    |  |  |  |  |
| Expand all <sup>2</sup>                                                                                                    | Display the DTMs below the selected DTM.                                                                                                    |  |  |  |  |
| Collapse all <sup>2</sup> Display only the selected DTM.                                                                                           |                                                                                                    |  |  |  |  |
| <ol> <li>This command also appears in the Control Expert Edit menu.</li> <li>This command also appears in the Control Expert View menu.</li> </ol> |                                                                                                    |  |  |  |  |

## **Communication Module Commands**

When you select **Device menu** in the main contextual menu for the communication module, a submenu displays that contains these commands:

| Name              | Description                                                                                                    |
|-------------------|----------------------------------------------------------------------------------------------------|
| Offline Parameter | This command is disabled.                                                                                               |
| Online Parameter  | This command is disabled.                                                                                               |
| Compare           | This compares 2 devices, either online or offline.                                                                      |
| Configuration     | This opens the <b>Device Editor</b> for the selected communication module when the module and its DTM are disconnected. |
| Observe           | This command is disabled.                                                                                               |
| Diagnosis         | Open the <b>Diagnosis Window</b> for the selected communication module when the module and its DTM are connected.       |

| Name                    |                                 | Description                                                                                                    |  |  |  |  |
|-------------------------|---------------------------------|----------------------------------------------------------------------------------------------------|--|--|--|--|
| Additional<br>functions | Add EDS to library              | Opens the <b>EDS File Wizard</b> , which you can use to add a device<br>EDS file to the Control Expert EDS device library. Control Expert<br>displays the contents of EDS files as DTMs for use in the<br><b>DTM Browser</b> and <b>Device Editor</b> .                                                                                                    |  |  |  |  |
|                         | Remove EDS from library         | Opens the <b>EDS Deletion from Device Library</b> window, which you can use to delete an EDS file from the device library.                                                                                                    |  |  |  |  |
|                         | Export EDS library              | Opens the <b>Export EDS library</b> wizard, which you can use to archive EDS device library.                                                                                                    |  |  |  |  |
|                         | Import EDS library              | Opens the <b>Import EDS library</b> wizard, which you can use to import archived EDS device library.                                                                                                    |  |  |  |  |
|                         | Online Action                   | <ul> <li>Opens the Online Action window. Depending upon the protocol(s) a remote device supports, you can use the Online Action window to</li> <li>Ping a remote EtherNet/IP or Modbus TCP device</li> <li>View and write to EtherNet/IP properties in a remote EtherNet/IF device</li> <li>View and write to port configuration properties in a remote EtherNet/IP device</li> </ul> |  |  |  |  |
|                         | EtherNet/IP Explicit<br>Message | Opens the <b>EtherNet/IP Explicit Message</b> window, which you can use to send explicit messages to EtherNet/IP remote devices.                                                                                                    |  |  |  |  |
|                         | Modbus TCP Explicit<br>Message  | Opens the <b>Modbus TCP Explicit Message</b> window, which you can use to send explicit messages to Modbus TCP remote devices.                                                                                                    |  |  |  |  |
|                         | Store Device Conf to FDR        | Transfers the configuration settings of the device DTMs to the FDR server, either online or offline.                                                                                                    |  |  |  |  |
|                         | About                           |                                                                                                    |  |  |  |  |
|                         | Advanced Mode                   | Displays or hides expert-level properties that help define Ethernet connections.                                                                                                    |  |  |  |  |

#### Enabling Advanced Mode

Use the contextual menu in the **DTM Browser** to toggle Control Expert in or out of **Advanced Mode**, thereby displaying or hiding expert-level properties that help define Ethernet connections. These properties are identified by this icon:

### 0

**NOTE:** To maintain system performance, confirm that the **Advanced Mode** properties are configured only by persons with a solid understanding of communication protocols.

#### Enable and disable Advanced Mode:

| Step | Action                                                                                                    |
|------|----------------------------------------------------------------------------------------------------|
| 1    | Close configuration windows associated with the Ethernet communication module.                                                                                                    |
| 2    | In the DTM Browser, right-click the Ethernet communication module.                                                                                                    |
| 3    | <ul> <li>Scroll to Additional functions (Device menu → Additional functions) to see the status of the Advanced Mode:</li> <li>Checked: The Advanced Mode is enabled.</li> <li>Unchecked: The Advanced Mode is disabled.</li> </ul> |
|      | <b>NOTE:</b> If any configuration or properties windows that are associated with the device or module are open, the <b>Advanced Mode</b> is not available (grayed out).                                                            |
| 4    | Select <b>Advanced Mode</b> to toggle its status.<br>For example, if <b>Advanced Mode</b> is checked (enabled), select it to disable it.                                                                                           |

In Advanced Mode you can configure these items:

- EtherNet/IP features (see page 105) (timeout parameters and DIO scanner behavior)
- RSTP parameters *(see Modicon M580, BMENOC0321 Control Network Module, Installation and Configuration Guide)* (bridge parameters and port parameters
- Online Action *(see page 256)* (refresh data and reset devices)

# Managing DTM Connections

#### Introduction

Use these instructions to connect or disconnect a device of module DTM to or from a physical device or module.

#### **Connecting and Disconnecting**

Connect or disconnect a DTM and the associated device or module through the contextual pop-up menu in the Control Expert **DTM Browser**:

| Step | Action                                                                                                    |
|------|----------------------------------------------------------------------------------------------------|
| 1    | In the Control Expert <b>DTM Browser</b> , locate the DTM that you want to connect to or disconnect from.                                                                                                    |
| 2    | Click the right mouse button to view a pop-up menu.                                                                                                    |
| 3    | <ul> <li>Select Connect or Disconnect from the pull-down menu (or access the Connect and Disconnect commands in the Control Expert Edit menu):</li> <li>Connect: Perform these tasks with a connection: <ul> <li>Configure Ethernet communication modules, distributed devices, and their common Ethernet connections.</li> <li>Monitor and diagnose the real-time operation of the device or module.</li> </ul> </li> </ul> |
|      | <ul> <li>Disconnect: Perform these tasks without a connection:</li> <li>Configure an Ethernet communication module or distributed device by editing its properties.</li> <li>A disconnected DTM appears in normal text (not bold). (The Connect command is available only for disconnected DTMs.)</li> </ul>                                                                                                    |

The **DTM Browser** indicates the relationship between the DTM and the remote module or device:

- A connected DTM appears in **bold** text. (The **Disconnect** command is available only for connected DTMs.)
- A disconnected DTM appears in regular (not **bold**) text. The **Connect** command is available only for disconnected DTMs.

To connect to BMENOC0301/11, set the **Source IP Address** in the channel properties configuration *(see page 78)* to the same network as the communications module.

# Field Bus Discovery Service

#### Introduction

Use the field bus discovery service to detect and add to your Control Expert application, network devices that are situated on a local network. The field bus discovery service is available only when the Ethernet communication module DTM is connected to its physical device.

Only the first level devices below the communication DTM are detected.

#### Performing Field Bus Discovery

The results of the scanning process is compared to the registered DTMs in the DTM catalog of the computer. If a match is found in the DTM catalog for a scanned device, the results are accompanied with a matching type that gives the accuracy of the match.

These are the available matching types:

- Exact match. Every identification attribute matches. The correct device type was found.
- *Generic match*: At least the **Vendor** and device **Type ID** attributes match. The support level of the DTM is "Generic Support."
- Uncertain match: At least the Vendor and device Type ID attributes match. The support level of the DTM is not "Generic Support."

Use the field bus discovery service:

| Step | Action                                                                                                    |  |  |
|------|----------------------------------------------------------------------------------------------------|--|--|
| 1    | In the <b>DTM Browser</b> , select an appropriate DTM.                                                                                                    |  |  |
|      | <b>NOTE:</b> The field bus discovery service limits its search to the range of IP addresses that is pre-<br>configured for the selected channel in the <b>Channel Properties</b> page <i>(see Modicon M340, BMX NOC 0401 Ethernet Communication Module, User Manual).</i> |  |  |
| 2    | Right-click the DTM and scroll to Field bus discovery to open the dialog box:                                                                                                    |  |  |
|      | Field bus discovery     X       NOC01     Protocol       Channel     Protocol       EtherNet/IP     0       Modbus TCP     0       Select a channel and a protocol for scanning.     OK                                                                                   |  |  |
| 3    | <ul><li>Under these conditions, select a channel and a protocol:</li><li>The DTM has more than one channel.</li><li>The channel supports more than one protocol.</li></ul>                                                                                                |  |  |

| Step | Action                                                                                                    |  |  |  |
|------|----------------------------------------------------------------------------------------------------|--|--|--|
| 4    | Click on <b>OK</b> . The service starts to detect devices on the selected channel.                                                                                                    |  |  |  |
| 5    | If at least one matched device has been found, the <b>Field Bus Discovery</b> dialog displays a list of <b>Scanned Devices</b> .                                                                                                    |  |  |  |
| 6    | Use the controls of the <b>Field Bus Discovery</b> dialog to select the devices to add to your Control Expert application.                                                                                                    |  |  |  |
| 7    | After you have selected the devices you want to add in the Field Bus Discovery dialog, click OK.                                                                                                    |  |  |  |
| 8    | <ul> <li>If the field bus discovery process finds at least one device with an IP address that is already used in the project, you are asked if you want to continue and replace the existing project device(s):</li> <li>Yes: Proceed to the next step.</li> <li>No: Cancel automatic field bus discovery.</li> </ul>                                                                                                    |  |  |  |
| 9    | The device properties dialog (below) opens, displaying the default name for the first discovered device to be added:                                                                                                    |  |  |  |
|      | Properties of device                                                                                                    |  |  |  |
|      | General       Device Information       DTM Information       Protocol Information         DTM name management       Alias name:       STBNIC2212_from_EDS         Tag name:                                                                                                    |  |  |  |
|      | In the <b>General</b> page of the device properties dialog, type in the <b>Alias name</b> for the device to be added, then click <b>OK</b> . The dialog closes, then re-opens if there is another device to be added to the application.                                                                                                    |  |  |  |
| 10   | Repeat the above step for each additional discovered device.                                                                                                    |  |  |  |
| 11   | <ul> <li>After you finish adding devices to the application, configure each device for operation as part of the application:</li> <li>Disconnect the Ethernet communication module from its DTM. In the DTM Browser, select the Ethernet communication module, then select Edit → Disconnect.</li> <li>Configure the new device properties in the DTMs for both the Ethernet communication module, and the newly added remote device.</li> </ul> |  |  |  |

#### Field Bus Discovery Dialog

If at least one matched device has been found, the Field Bus Discovery dialog box is displayed listing the scanned and matched devices. Select the matched devices to be created in the Control Expert project (which then shows up in the **Selected Devices** list:

| Fie | ld bus discovery             |           |           |        |                  |        |              |                 |       | X     |
|-----|------------------------------|-----------|-----------|--------|------------------|--------|--------------|-----------------|-------|-------|
|     | NOC01 – Channel EtherNet/    | IP – Pro  | otocol 0  |        |                  |        |              |                 |       |       |
|     | Scanned Devices:             |           |           |        |                  |        |              |                 |       |       |
|     | Name                         |           | Addres    | s      | Typeld           | Vendo  | r Version    | Serial          |       |       |
|     | 😑 1734-AENT Ethernet IP A    | dapter    | 192.168   | 3.1.11 | 12-108           | 1      | 2.1          | 4378503         | 53    |       |
|     | STB NIC 2212In19 Out6        |           | 192.16    | 3.1.6  | 12-2213          | 243    | 2.10         | 1024987         | 86    |       |
|     |                              |           |           |        |                  |        |              |                 |       |       |
|     | Matched Devices:             |           |           |        |                  |        |              |                 |       |       |
|     | Name                         | Match     | Туре      | Vende  | or               | Ve     | ersion Da    | te              |       |       |
|     | STB NIC 2212In19 Out6        | Exact     | device    | Schne  | eider Electr     | ric 2  | 2.10 20      | 09-12-08        |       |       |
|     |                              |           |           |        |                  |        |              |                 |       |       |
|     | Selected Devices:            |           |           |        |                  |        |              | <b></b>         | +     | -     |
|     |                              | Aslalus   |           | 4-4-1- | True a lat       | Manda  |              | ) ( a mail a m  | Dete  |       |
|     | Name                         | Addre     |           | Match  | Typeld<br>device | Vendo  | der Electric | Version<br>2.10 | 3     | 10.00 |
|     | STB NIC 2212In19 Out6        | 192.16    | 8.1.6     | Exact  | device           | Schnei | der Electric | ; 2.10          | 2009- | 12-08 |
|     |                              |           |           |        |                  |        |              |                 |       |       |
|     |                              |           |           |        |                  |        |              |                 |       |       |
|     | 1                            |           |           |        |                  |        |              |                 |       |       |
|     | Select the devices to be add | ed in the | e project |        |                  |        |              |                 |       |       |
|     |                              |           |           |        |                  |        | Oł           |                 | Co    |       |
|     |                              |           |           |        |                  |        |              |                 | Ca    |       |
|     |                              |           |           |        |                  |        |              |                 |       |       |

This dialog presents these lists:

| List             | Description                                                                                                    |
|------------------|----------------------------------------------------------------------------------------------------|
| Scanned Devices  | The devices (matched and unmatched) found during the scan.                                                                                                    |
| Matched Devices  | The matched DTMs found in the workstation DTM catalog for the device that you selected in the <b>Scanned Devices</b> list.<br>Each time a scanned device is selected in the <b>Scanned Devices</b> list, the contents of the <b>Matched Devices</b> list is updated to display the matched device DTMs found for the selected scanned device.<br>The matching process can yield one or more matched devices for a given scanned device. In this case, only one DTM was discovered for the selected scanned device. |
| Selected Devices | This list displays the device DTMs that have been selected in the <b>Matched Devices</b> list, which will be added to the Control Expert project.                                                                                                    |

The lists use the following colored icons:

| Color                                                                                                    | Meaning                                                                                                    |  |  |  |  |  |  |
|----------------------------------------------------------------------------------------------------|----------------------------------------------------------------------------------------------------|--|--|--|--|--|--|
| Green                                                                                                    | The device has been selected.                                                                                                    |  |  |  |  |  |  |
| Yellow                                                                                                    | The device has been matched.                                                                                                    |  |  |  |  |  |  |
| Red                                                                                                    | The device has <b>not</b> been matched.                                                                                                    |  |  |  |  |  |  |
| Black                                                                                                    | <ul> <li>Information about the address of the scanned device:</li> <li>In the Scanned Devices list, the device has an address identical to one of the DTMs in the Control Expert project</li> <li>In the Matched Devices list, the device will be assigned an address identical to one of the DTMs in the Control Expert project</li> </ul> |  |  |  |  |  |  |
| <ul> <li>NOTE: An icon can consist of two colors. For example, a search can discover a device that:</li> <li>has a matching DTM, and</li> <li>has an IP address identical to a device already added to the Control Expert application</li> </ul> |                                                                                                    |  |  |  |  |  |  |
| In this case, the icon next to the discovered device would be:                                                                                                    |                                                                                                    |  |  |  |  |  |  |

- half yellow and half black before it is selected, and
- half green and half black after it is selected

This dialog has five buttons:

| Button  | Use this button to                                                                                                    |
|---------|----------------------------------------------------------------------------------------------------|
| Add All | Automatically add the most closely matched (according to the matching types listed above) device DTM for each found device in the <b>Matched Devices</b> list to the <b>Selected Devices</b> list.                                                                                                    |
| Add One | Add the matched device DTM selected in the <b>Matched Devices</b> list.                                                                                                    |
| Remove  | Remove one or more devices from the Selected Devices list.                                                                                                    |
| ОК      | Insert the device DTMs in the <b>Selected Devices</b> list into the Control Expert project.<br>If there are one or more devices in the <b>Selected Devices</b> list that have the same address in the<br>Control Expert project, a message box opens asking if you want to continue.<br>If you click <b>OK</b> , devices in the Control Expert project that have identical addresses as the<br>selected devices are <b>deleted</b> and <b>replaced</b> by the DTMs selected in the <b>Selected Devices</b> list. |
| Cancel  | Cancel the field bus discovery scan and do nothing. Information in the three lists is discarded.                                                                                                    |

# **Configuring DTM Properties**

## Introduction

You can edit and view parameters in the Device List that is associated with the M580 DTM.

# Open the Device List

View the Device List:

| Step | Action                                                                             |
|------|------------------------------------------------------------------------------------|
| 1    | Open the <b>DTM Browser</b> in Control Expert ( <b>Tools → DTM Browser</b> ).      |
| 2    | Double-click the M580 DTM in the <b>DTM Browser</b> .                              |
| 3    | In the configuration tree associated with the M580 DTM, click <b>Device List</b> . |

## **Configuring Properties**

Configure the Device Editor properties:

| Step | Action                             |                                                                                                    |
|------|------------------------------------|----------------------------------------------------------------------------------------------------|
| 1    | -                                  | bu edit a parameter, Control Expert displays an icon next to the field you are editing and avigation tree. These icons refer to value of the parameter that is being edited: |
| 2    | 1                                  | The entered value is not valid. The <b>Apply</b> button does not work until a valid value is entered.                                                                        |
|      | 1                                  | This parameter has changed. The <b>Apply</b> button does not work until the value is corrected.                                                                              |
| 3    | <ul><li>Appl</li><li>OK:</li></ul> | e of these buttons:<br><b>y</b> : Save your changes and keep the page open.<br>Save your changes and close the page.<br><b>sel</b> : Cancel changes.                         |
|      |                                    | Your changes do not take effect until they are successfully downloaded from your PC to J and from the CPU to the communication modules and network devices.                  |

# Uploading and Downloading DTM-Based Applications

#### Introduction

You can use Control Expert to download an application file from your PC to the PAC, and to upload an application file from the PAC to your PC.

To perform a successful upload, confirm that the application file includes specific upload-related information as part of the application.

### **Downloading DTM-Based Applications**

Control Expert applications that include DTM files require more memory than traditional Control Expert applications. These products employ DTMs for network configuration:

- BMENOC0301/11 Ethernet communication modules
- 140NOC77101 Ethernet communication module for Quantum
- TSXETC101 Ethernet communication module for Premium
- BMXNOC0401 Ethernet communication module for M340
- 140NOC78•00 Ethernet communication module for Quantum
- BMEP58•0•0 CPUs for M580
- BMEH58•040 CPUs for M580

In some cases, the configurations created for these modules (and the data associated with them) require more memory than is available in the CPU.

If the amount of memory required by an application exceeds the amount of memory that is available in the CPU, Control Expert displays a message during the build process, before the application is downloaded to the PAC.

When this situation occurs, exclude the additional upload-related information from the application to complete the build and enable the application download. To do this, change the Control Expert configuration:

| Step | Action                                                                                                    |                               |                      |  |  |
|------|----------------------------------------------------------------------------------------------------|-------------------------------|----------------------|--|--|
| 1    | In the main menu, select <b>Tools → Project Settings</b> The <b>Project Settings</b> window opens.                  |                               |                      |  |  |
| 2    | In the left pane of the <b>Project Settings</b> window, select <b>General → PLC embedded data</b> .                 |                               |                      |  |  |
| 3    | In the right pane, deselect the <b>Upload information</b> check box:                                                |                               |                      |  |  |
|      | Project Settings                                                                                                    |                               |                      |  |  |
|      | Project Settings     General     Management of build messages     Build settings     Project autosaving on download | Property label                | Property value       |  |  |
|      |                                                                                                    | Data dictionary               |                      |  |  |
|      |                                                                                                    | Upload information            |                      |  |  |
|      |                                                                                                    | Comments<br>Animation tables  |                      |  |  |
|      | PLC embedded data                                                                                                   | Upload information management | Automatic            |  |  |
|      | Variables                                                                                                    | Optimize data on-line change  |                      |  |  |
|      | Program     Operator Screens                                                                                        | optimize data on tine change  |                      |  |  |
|      |                                                                                                    |                               |                      |  |  |
|      |                                                                                                    |                               |                      |  |  |
|      |                                                                                                    | J                             |                      |  |  |
|      | lmport 🗟 Export 🗱 Reset All                                                                                         | OK Apply                      | Cancel Help          |  |  |
|      |                                                                                                    |                               |                      |  |  |
|      |                                                                                                    |                               |                      |  |  |
| 4    | Click <b>OK</b> to save your changes a                                                                              | and close the Project Set     | <b>tings</b> window. |  |  |

After the **Upload information** setting is disabled, you can build the application and download it to the PAC.

**NOTE:** An application in which the **Upload information** setting has been disabled cannot later be uploaded from the PAC to the PC.

#### **Uploading DTM-Based Applications**

DTM-based applications that were successfully downloaded to the CPU (with the project's **Upload information** setting enabled) can later be uploaded from the PAC to the PC if the target PC has these files installed:

- a version of Control Expert that is equal to or later than the version used to create the application
- the DTMs for the modules included in the configuration
- the device DTMs for the DTM-based devices attached to the network (confirm that the DTMs are of the same or later revision as each device DTM used in the configuration)
- the device EDS files for any EtherNet/IP device used in the configuration (confirm that the EDS files are of the same or later revision as each device EDS file used in the configuration)

After the above components have been installed on the target PC, you can upload a DTM-based Control Expert application from a PAC.

**NOTE:** Confirm that each of the above DTM components is installed on the target PC *before* attempting the upload.

## Input and Output Items

#### Introduction

Create input and output items to support peer-to-peer data transfers between and among scanners. Use the Control Expert DTM to create input and output items and to define the name and data type of each item.

**NOTE:** The BMENOC0301 module peforms the function of a network scanner. However, you can enable its local slaves *(see page 201)* to make the BMENOC0301 perform the role of an EtherNet/IP adapter. In that case, network EtherNet/IP scanners can read from and write to CPU data through the enable local slaves.

Create input and output items in these groups:

- one or more single bits
- 8-bit bytes
- 16-bit words
- 32-bit dwords
- 32-bit IEEE floating values

The number of items you create depends upon the data type and size of each item.

#### Accessing Items

View the **Items** configuration tabs:

| Step | Action                                                                                                    |
|------|----------------------------------------------------------------------------------------------------|
| 1    | Open an M580 project in Control Expert.                                                                                                    |
| 2    | Open the <b>DTM Browser</b> ( <b>Tools → DTM Browser</b> ).                                                                                                    |
| 3    | In the <b>DTM Browser</b> , double-click the DTM that corresponds to the Ethernet commuication module.                                                                                                    |
| 4    | <i>device connections</i> : Expand <b>Device List</b> and select <b>Items</b> for the appropriate connection.<br><i>local slaves</i> : Expand <b>EtherNet/IP Local Slaves</b> and select <b>Items</b> for the appropriate local slave. |

### **Creating Input Items**

Follow these steps to create sample input items:

| Step | Action                                                                                                    |
|------|----------------------------------------------------------------------------------------------------|
| 1    | Select the <b>Input</b> tab.                                                                                                    |
| 2    | In the Default Item Name Root field, enter a context-sensitive name.                                                                                                    |
| 3    | Select the first two table rows (0 and 1).                                                                                                    |
| 4    | Click Define Item(s) to open the Item Name Definition dialog box.                                                                                                    |
| 5    | In the New Item(s) Data Type field, scroll to Word for this example.                                                                                                    |
|      | <ul> <li>NOTE: The number of selected rows conforms to the data type:</li> <li>Byte: Select a single row.</li> <li>WORD: Select two rows beginning with the next available whole word.</li> </ul> |
| 6    | Click <b>OK</b> to see the new item on the <b>Input</b> tab.                                                                                                    |
| 7    | Click Apply to save the new items and leave the page open.                                                                                                    |
| 8    | Repeat these steps to create additional input items that consume the next available row(s) in the table.                                                                                          |
| 9    | Save your changes ( <b>File → Save</b> ).                                                                                                    |

#### **Creating Input Bit Items**

Follow these steps to create sample input bit items:

| Step | Action                                                                                                   |
|------|----------------------------------------------------------------------------------------------------|
| 1    | Select the Input (bit) tab.                                                                              |
| 2    | In the <b>Default Item Name Root</b> field, enter a context-sensitive name to monitor the device status. |
| 3    | Press the <b>Define Items</b> button.                                                                    |
| 4    | Enter a name in the <b>Item Name</b> (or accept the default name).                                       |
| 5    | Click <b>OK</b> to see the new bit item on the <b>Input</b> tab.                                         |
| 6    | Click <b>Apply</b> to save the new items and leave the page open.                                        |
| 7    | Repeat these steps to create additional input bit items.                                                 |
| 8    | Save your changes ( <b>File → Save</b> ).                                                                |

### **Creating Output Items**

Follow these steps to create sample output items:

| Step | Action                                                                                                    |  |
|------|----------------------------------------------------------------------------------------------------|--|
| 1    | Select the <b>Output</b> tab.                                                                                                    |  |
| 2    | In the Default Item Name Root field, enter a context-sensitive name.                                                                                                    |  |
| 3    | Select the first two table rows (0 and 1).                                                                                                    |  |
|      | <ul> <li>NOTE: The number of selected rows conforms to the data type:</li> <li>Byte: Select a s row.</li> <li>WORD: Select two rows beginning with the next available whole word.</li> </ul> |  |
| 4    | Click Define Item(s) to open the Item Name Definition dialog box.                                                                                                    |  |
| 5    | In the New Item(s) Data Type field, scroll to Word for this example.                                                                                                    |  |
| 6    | Click <b>OK</b> to see the new item on the <b>Output</b> tab.                                                                                                    |  |
| 7    | Click OK to close the Items window.                                                                                                    |  |
| 8    | Save your changes ( <b>File → Save</b> ).                                                                                                    |  |

### **Creating Output Bit Items**

Follow these steps to create sample output bit items:

| Step | Action                                                                                                   |
|------|----------------------------------------------------------------------------------------------------|
| 1    | Select the <b>Output (bit)</b> tab.                                                                      |
| 2    | In the <b>Default Item Name Root</b> field, enter a context-sensitive name to monitor the device status. |
| 3    | Press the <b>Define Items</b> button.                                                                    |
| 4    | Enter a name in the <b>Item Name</b> (or accept the default name).                                       |
| 5    | Click <b>OK</b> to see the new bit item on the <b>Input</b> tab.                                         |
| 6    | Click <b>Apply</b> to save the new items and leave the page open.                                        |
| 7    | Repeat these steps to create additional input bit items.                                                 |
| 8    | Click <b>OK</b> to save all new items and close the page.                                                |

# Section 4.2 Channel Properties

### Overview

This section describes how to configure channel properties for the Ethernet network.

#### What Is in This Section?

This section contains the following topics:

| Торіс                        | Page |
|------------------------------|------|
| Accessing Channel Properties | 77   |
| Switch Properties            |      |
| TCP/IP Properties            | 82   |

## **Accessing Channel Properties**

#### Introduction

On the Control Expert **Channel Properties** page, you can select a **Source IP Address** (PC) from a pull-down menu.

The **Source IP Address** (PC) menu is a list of IP addresses that are configured for a PC that has the Control Expert DTM installed.

To make the connection, choose a **Source IP Address** (PC) that is in the same network as the BMENOC0301/11 module.

You can execute these tasks through this connection:

- Perform fieldbus discovery.
- Execute Online Actions.
- Send an explicit message to an EtherNet/IP device.
- Send an explicit message to a Modbus TCP device.
- Diagnose modules.

**NOTE:** Refer to the the *Modicon M580 Standalone System Planning Guide for Frequently Used Architectures* to establish transparency between a USB connection and a device network (see Modicon M580 Standalone, System Planning Guide for, Frequently Used Architectures).

#### **Open the Page**

View the **Channel Properties** for the Ethernet communications module:

| Step | Action                                                                                                    |
|------|----------------------------------------------------------------------------------------------------|
| 1    | Open a Control Expert project that includes a BMENOC0301/11 module (see page 46).                               |
| 2    | Open the <b>DTM Browser</b> (Tools → <b>DTM Browser</b> ).                                                      |
| 3    | In the <b>DTM Browser</b> , find the name that you assigned to the BMENOC0301/11 module. <i>(see page 46)</i> . |
| 4    | Double-click (or right-click <b>Open</b> ) the name of the BMENOC0301/11 to open the configuration window.      |
|      | <b>NOTE:</b> You can also right-click the module and scroll to <b>Open</b> to view the configuration window.    |
| 5    | Select Channel Properties in the navigation pane.                                                               |

#### **Property Descriptions**

Select Channel Properties in the navigation tree to configure these properties:

| Field                            | Parameter                        | Description                                                                                                    |
|----------------------------------|----------------------------------|----------------------------------------------------------------------------------------------------|
| Source Address                   | Source IP Address                | A list of IP addresses assigned to network interface cards installed on your PC.                                                                                                    |
|                                  |                                  | <b>NOTE:</b> If the configured main IP address of the CPU is not<br>in the subnet of any of the IP configured on the interface<br>cards of the PC, then the first interface card IP is suggested<br>by default. |
|                                  | Sub-Network Mask<br>(read-only)  | The subnet mask that is associated with the selected source IP address.                                                                                                    |
| EtherNet/IP Network<br>Detection | Begin detection<br>range address | The first IP address in the address range for automatic field bus discovery of EtherNet/IP devices.                                                                                                    |
|                                  | End detection range address      | The last IP address in the address range for automatic field bus discovery of EtherNet/IP devices.                                                                                                    |
| Modbus Network<br>Detection      | Begin detection<br>range address | The first IP address in the address range for automatic field bus discovery of Modbus TCP devices.                                                                                                    |
|                                  | End detection range address      | The last IP address in the address range for automatic field bus discovery of Modbus TCP devices.                                                                                                    |

#### Make the Connection

Connect to the Source IP Address (PC):

| Step | Action                                                                                   |
|------|------------------------------------------------------------------------------------------|
| 1    | Select an IP address from the Source IP Address (PC) pull-down menu.                     |
| 2    | Press the <b>Apply</b> button.                                                           |
| 3    | In the <b>DTM Browser</b> , find the name that you assigned to the BMENOC0301/11 module. |
| 4    | Right-click on the name of the CPU and scroll to Connect.                                |

### **TCP/IP Monitoring**

Expand (+) the **Channel Properties** heading in the configuration tree and select the **TCP/IP** item at level 1.

The read-only information on this page monitors the IP parameters that were configured in Control Expert.

#### Managing Source IP Addresses for Multiple PCs

When you connect a PC to a DTM-based Control Expert application, Control Expert requires that you define the IP address of the PC connected to the PLC, which is referred to as the *source IP address (PC)*. Rather than having to perform a **Build** in Control Expert each time you connect a PC to the PLC, the source IP address (PC) is selected automatically when you import the Control Expert application. During application import, the DTM retrieves all available configured NIC addresses of a connected PC and matches the subnet mask of the master with the available NIC list.

- If a match between the subnet mask of the master and the NIC list exists, Control Expert automatically selects the matched IP address as the *source IP address (PC)* in the **Channel Properties** page.
- If multiple matches exist, Control Expert automatically selects the IP address nearest to the subnet mask.
- If no match exists, Control Expert automatically selects the IP address to the nearest available subnet mask.

## **Switch Properties**

#### Introduction

Use the Switch properties to perform these tasks:

- Enable or disable the Ethernet ports on the BMENOC0301/11 Ethernet communication module.
- View and edit the baud rate for each port, including the transmission speed and duplex mode.

NOTE: The Ethernet communication module supports only the Ethernet II frame type.

#### Access the Switch Properties

View the Switch properties for the BMENOC0301/11 module:

| Step | Action                                                                             |
|------|------------------------------------------------------------------------------------|
| 1    | Open the DTM Browser (see page 57) and view the Channel Properties for the module. |
| 2    | Expand (+) the Channel Properties to see the Switch page.                          |
| 3    | Select the <b>Switch</b> page to see the configurable properties.                  |

NOTE: The Ethernet communications module supports only the Ethernet II frame type.

#### **Properties**

Configure Switch properties to conform to your application:

| Column    | Description                                                                                                    |  |
|-----------|----------------------------------------------------------------------------------------------------|--|
| Port      | This read-only column shows the Ethernet ports that are connected to the module's internal switch (ETH 1, ETH 2, etc.) and the backplane port.                                                       |  |
| Enabled   | Scroll to enable ( <b>Yes</b> ) or disable ( <b>No</b> ) a port.                                                                                                    |  |
|           | <b>NOTE:</b> When you enable IPsec, the DTM automatically disables the backplane Ethernet port on the BMENOC0301/11. This isolates the IPsec network (control room network) from the device network. |  |
| Baud Rate | Select a baud rate for the enabled port (see below).                                                                                                    |  |

**NOTE:** When you disable the backplane port, the BMENOC0301/11 does not manage the DIO equipment on the device network. It can only support an isolated DIO network.

The baud rate for the enabled backplane port is 100 Mbits/sec Full duplex.

Select a baud rate for an enabled Ethernet port (ETH 1, ETH 2, etc.):

- Auto 10/100Mbits/sec (default)
- 100 Mbits/sec Half duplex
- 100 Mbits/sec Full duplex
- 10 Mbits/sec Half duplex
- 10 Mbits/sec Full duplex

**NOTE:** Schneider Electric recommends the default baud rate (**Auto 10/100Mbits/sec**). With this setting, connected devices perform auto-negotiation and thereby determine the fastest common transmission rate and duplex mode.

# **TCP/IP Properties**

#### Introduction

The read-only information on the **TCP/IP** page monitors the IP parameters that were configured in Control Expert.

Use the channel **Configuration** tab of the module to perform these tasks:

- Select a configuration mode to specify the manner in which the Ethernet communication module obtains its IP addressing settings.
- Edit the IP addressing settings to use when the configuration mode is set.

#### Access the Configuration Tab

Access the channel **Configuration** tab for the Ethernet communications module:

| Step | Action                                                                                                    |
|------|----------------------------------------------------------------------------------------------------|
| 1    | In the <b>Project Browser</b> , double-click <b>Project</b> → <b>Configuration</b> → <b>PLC bus</b> .                                                                         |
| 2    | In the <b>PLC Bus</b> dialog box, right-click the Ethernet communication module and click <b>Open</b> . <b>Result</b> : The configuration window for the module is displayed. |
| 3    | Select <b>Channel 0</b> to display the <b>Configuration</b> tab.                                                                                                    |

#### Selecting a Configuration Mode

In the **IP Address configuration** part of the **Configuration** tab, select one of these modes to determine how the communication module obtains its IP address at startup:

| Mode                    | Description                                                                                               | Applies to |             |
|-------------------------|----------------------------------------------------------------------------------------------------|------------|-------------|
|                         |                                                                                                    | Standalone | Hot Standby |
| Static                  | The module uses the scanner IP address, gateway IP address, and sub-network mask configured in this page. | 1          | 1           |
| BOOTP                   | The module uses an IP address assigned by a BOOTP server.                                                 | 1          | -           |
| DHCP                    | The module uses an IP address assigned by a DHCP server.                                                  | 1          | -           |
| ✓ : Suppo<br>– : Not su |                                                                                                    |            |             |

**NOTE:** For BMENOC03•1, BMENOC03•1.2, and BMENOC03•1.3 modules, only the **Static** mode is available.

| Mode   | IP Parameter                           | Description                                                                                                    |
|--------|----------------------------------------|----------------------------------------------------------------------------------------------------|
| Static | Main IP<br>Address                     | This 32-bit identifier consists of a network address and a host address that are assigned to a device that is connected to a TCP/IP Internet network through the Internet Protocol (IP).                                                                                                   |
|        | Subnet Mask                            | This 32-bit value hides (or masks) the host portion of the IP address to set the network address of the module.                                                                                                    |
|        | Gateway                                | When necessary, this device address serves as a gateway to other parts of the network.                                                                                                    |
|        | By default, the<br>updated if the      | <b>utomatic Device(s) subnet update</b> (Only for modules BMENOC03•1.4).<br>subnet mask of all Modbus devices behind a BMENOC03•1.4 module is automatically<br>NOC subnet is changed (for example during commissioning or maintenance). When<br>the devices subnets are keeping unchanged. |
| BOOTP  | Main IP<br>Address                     | This 32-bit identifier consists of a network address and a host address that are assigned to a device that is connected to a TCP/IP Internet network through the Internet Protocol (IP).                                                                                                   |
|        |                                        | <b>NOTE:</b> When the Ethernet communications module cannot reach a BOOTP server, use the default IP address in this format: 10.10.MAC5.MAC6<br>The module uses the default address until it obtains valid IP parameters from the server.                                                  |
|        | Update IP configuration                | After the module obtains valid IP parameters from the requested server, press this button to populate the Main IP Address field with the new parameters.                                                                                                    |
|        | BOOTP<br>Server IP<br>address          | Enter the address of a BOOTP server in the local subnet or a remote subnet (through a DHCP relay).                                                                                                    |
| DHCP   | Main IP<br>Address                     | This 32-bit identifier consists of a network address and a host address that are assigned to a device that is connected to a TCP/IP Internet network through the Internet Protocol (IP).                                                                                                   |
|        |                                        | <b>NOTE:</b> When the Ethernet communications module cannot reach a DHCP server, use the default IP address in this format: 10.10.MAC5.MAC6                                                                                                    |
|        |                                        | The module uses the default address until it obtains valid IP parameters from the server.                                                                                                    |
|        | Update IP<br>configuration             | After the module obtains valid IP parameters from the requested server, press this button to populate the Main IP Address field with the new parameters.                                                                                                    |
|        | DHCP<br>Server IP<br>address           | Enter the address of a DHCP server in the local subnet or a remote subnet (through a DHCP relay).                                                                                                    |
|        | Backup<br>DHCP<br>Server IP<br>address | Enter the address of a backup DHCP server (if available).                                                                                                    |
|        | DHCP<br>Identifier                     | <ul> <li>Auto-generated field in the format 8M_#_modulename, where:</li> <li>8M: a constant</li> <li>#: slot number, either one or two digits long.</li> </ul>                                                                                                    |
|        |                                        | <ul> <li>modulename: BMENOC03x1</li> </ul>                                                                                                    |
|        |                                        | You can edit the auto-generated identifier (16-character maximum).                                                                                                    |

Configure the parameters that are available in each configuration mode:

#### Hot Standby Considerations

In a Hot Standby system *(see Modicon M580 Hot Standby, System Planning Guide for, Frequently Used Architectures)*, distributed equipment uses the **Main IP address** setting of the CPU to communicate over an Ethernet network with the primary CPU.

**NOTE:** Configure the **Main IP address** in the **IP Config** tab *(see Modicon M580, Hardware, Reference Manual)* for the M580 CPU.

On switchover, the **Main IP address** setting is automatically transferred from the former primary CPU to the former standby CPU (now the new primary CPU). Similarly, on switchover, the **Main IP** address + 1 setting is automatically transferred from the former standby CPU to the new standby CPU.

In this way, the configured links between the distributed equipment and the primary CPU do not require editing in the event of a switchover.

#### **Default Address Configurations and Software Default Address**

The communication module uses a default address when it is not configured or when a duplicate IP address is detected. The default address is based on the MAC address of the module and makes it possible for several Schneider Electric devices to use their default network configuration on the same network. The default address is 10.10.*X*.*X*, where *X*.*X* is the last numbers of module MAC address. With Control Expert, adding a module in the PLC configuration generates a software default IP configuration with the following rules:

| Parameter       | Software Default Address                                                                  |
|-----------------|-------------------------------------------------------------------------------------------|
| Main IP address | The software default IP address starts with 172.168.                                      |
| Subnetwork mask | The software default subnet mask is 255.255.0.0.                                          |
| Gateway address | The software default gateway address is not identical to the software default IP address. |

The Ethernet communication module provides these basic services when it uses the default IP address (and the services are enabled in the configuration):

- FTP server (used for firmware download)
- HTTP/Web server
- Modbus TCP server
- EtherNet/IP explicit message server
- SNMP agent
- RSTP

#### **Duplicate Address Checking**

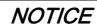

#### UNEXPECTED EQUIPMENT BEHAVIOR

Confirm that each module has a unique IP address. Duplicate IP addresses can cause unpredictable module/network behavior.

Failure to follow these instructions can result in equipment damage.

The module checks for duplicate IP addresses before it applies the configured IP address:

| Response | Meaning                                                                                 |
|----------|-----------------------------------------------------------------------------------------|
| yes      | Another network device is using the proposed IP address.                                |
|          | The module does not use the proposed IP address. It uses the default IP address.        |
| no       | The module uses the proposed IP address (along with the associated network parameters). |

To improve performance during a network power-up operation, power up the network switches before you power up any system component (Ethernet communications module, Modicon M580 rack, PACs, etc.).

**NOTE:** When the entire network powers up at once, some switches may be slower to complete the process. The relatively slow switch response can cause some ARP messages to be dropped, resulting in an incomplete detection of duplicate IP addresses.

# Section 4.3 Ethernet Services

### What Is in This Section?

This section contains the following topics:

| Торіс                                        | Page |
|----------------------------------------------|------|
| Enabling and Disabling Ethernet Services     | 87   |
| Configuring the SNMP Agent                   | 89   |
| Configuring the FDR Address Server           | 91   |
| Configuring the Rapid Spanning Tree Protocol | 94   |
| Configuring the Network Time Service         | 97   |
| Configuring DSCP Values for QoS              | 100  |
| Configuring the Service Port                 | 102  |
| Advanced Settings Tab                        | 105  |

# **Enabling and Disabling Ethernet Services**

#### Introduction

The BMENOC0301/11 Ethernet communications module provides several Ethernet services. Use the **Services** page in the Control Expert DTM to enable and disable those services.

#### **Enabling/Disabling Ethernet Services**

View the **Services** for the BMENOC0301/11 module:

| Step | Action                                                                                                    |
|------|----------------------------------------------------------------------------------------------------|
| 1    | Open a Control Expert project that includes a BMENOC0301/11 module (see page 46).                                                                                            |
| 2    | Open the <b>DTM Browser</b> ( <b>Tools → DTM Browser</b> ).                                                                                                    |
| 3    | In the <b>DTM Browser</b> , find the name that you assigned to the BMENOC0301/11 module. <i>(see page 46).</i>                                                               |
| 4    | Double-click the name of the BMENOC0301/11 to open the configuration window.                                                                                                 |
|      | <b>NOTE:</b> You can also right-click on the module and scroll to <b>Open</b> to open the configuration window.                                                              |
| 5    | Select Services in the navigation tree.                                                                                                    |
| 6    | <ul> <li>Enable or disable each feature:</li> <li>Enabled: Scroll to Enabled to enable the service.</li> <li>Disabled: Scroll to Disabled to disable the service.</li> </ul> |
| 7    | <ul> <li>Click a button:</li> <li>Apply: Save changes with the window open.</li> <li>OK: Save changes and close the window.</li> </ul>                                       |
| 8    | Expand (+) Services in the navigation tree to view the enabled services.                                                                                                    |

#### NOTE:

- Most services appear in the expanded **Services** tree only when they are enabled. Services that are always enabled (like SNMP and RSTP) always appear in the navigation tree.
- You can configure the settings for any enabled service. If you enable a service that you do not configure, the Control Expert DTM applies the default settings.

#### **Available Services**

These Ethernet services are provided by the BMENOC0301/11 Ethernet communications module:

| Service                               | Description                                                                                                    | Default  |
|---------------------------------------|----------------------------------------------------------------------------------------------------|----------|
| SNMP <i>(see page 89)</i>             | <ul> <li>serves as an SNMP v1 agent</li> <li>provide trap information to up to two devices configured as<br/>SNMP managers</li> </ul>                                                        | enabled  |
|                                       | <b>NOTE:</b> The SNMP service is enabled by default and cannot be disabled.                                                                                                    |          |
| Address Server<br>(see page 91)       | Provide IP addressing parameters and operating parameters to other Ethernet devices.                                                                                                    | enabled  |
| RSTP <i>(see page 94)</i>             | Employ RSTP in combination with other similarly-configured<br>network devices to manage redundant physical connections and<br>create a loop-free logical path that connects network devices. | enabled  |
| Network Time Service<br>(see page 97) | Provide the source time synchronization signal for the PLC controller, which manages an internal clock to maintain this time.                                                                | disabled |
| QoS Tagging<br>(see page 100)         | Add DSCP tags to Ethernet packets so that network switches can prioritize the transmission and forwarding of Ethernet packets.                                                               | enabled  |
|                                       | <b>NOTE:</b> Before enabling QoS tagging, confirm that devices connected to the Ethernet communication module support QoS tagging.                                                           |          |
| Service Port<br>(see page 102)        | The system allows connection to a control network through the service port.                                                                                                    | enabled  |

# Configuring the SNMP Agent

#### Introduction

The BMENOC0301/11 Ethernet communications module includes an SNMP v1 agent. An SNMP agent is a software component running on the communication module that allows access to the module's diagnostic and management information via the SNMP service.

SNMP browsers, network management software, and other tools typically use SNMP to access this data. In addition, the SNMP agent can be configured with the IP address of up to two devices (typically PCs running network management software) to be the target of event driven trap messages. These trap messages inform the management device of events such as cold start and unauthorized access.

Use the **SNMP** page to configure the SNMP agent in the BMENOC0301/11 module. The SNMP agent can communicate with up to 2 SNMP managers as part of an SNMP service.

#### View the Page

Display the SNMP page:

| Step | Action                                                                                                    |
|------|----------------------------------------------------------------------------------------------------|
| 1    | Open a Control Expert project that includes a BMENOC0301/11 module (see page 46).                               |
| 2    | Open the <b>DTM Browser</b> (Tools → <b>DTM Browser</b> ).                                                      |
| 3    | In the <b>DTM Browser</b> , find the name that you assigned to the BMENOC0301/11 module. <i>(see page 46)</i> . |
| 4    | Double-click the name of the BMENOC0301/11 to open the configuration window.                                    |
|      | <b>NOTE:</b> You can also right-click on the module and scroll to <b>Open</b> to open the configuration window. |
| 5    | Expand (+) Services in the navigation tree.                                                                     |
| 6    | Select <b>SNMP</b> to see the configuration options.                                                            |

**NOTE:** You cannot disable the SNMP service.

#### Viewing and Configuring SNMP Properties

View and edit these properties on the SNMP page:

| Property                |                                       | Description                                                                                                    |  |
|-------------------------|---------------------------------------|----------------------------------------------------------------------------------------------------|--|
| IP Address<br>Managers: | IP Address Manager 1                  | The IP address of the first SNMP manager to which the SNMP agent sends notices of traps.                                                                                                    |  |
|                         | IP Address Manager 2                  | The IP address of the second SNMP manager to which the SNMP agent sends notices of traps.                                                                                                    |  |
| Agent:                  | Location                              | The device location (32 characters maximum)                                                                                                    |  |
|                         | Contact                               | Information describing the person to contact for device maintenance (32 characters maximum)                                                                                                    |  |
|                         | SNMP Manager                          | <ul> <li>Select one:</li> <li>Disabled: You can edit the Location and Contact settings on this page.</li> <li>Enabled: You cannot edit the Location and Contact settings on this page. (Those settings are managed by the SNMP Manager.)</li> </ul> |  |
| Community<br>Names:     | Get                                   | Password required by the SNMP agent before executing read commands from an SNMP manager (default = <b>public</b> ).                                                                                                    |  |
|                         | Set                                   | Password required by the SNMP agent before executing write commands from an SNMP manager (default = <b>private</b> ).                                                                                                    |  |
|                         | Trap                                  | Password an SNMP manager requires from the SNMP agent before the manager will accept trap notices from the agent (default = <b>alert</b> ).                                                                                                    |  |
| Security:               | Enable Authentication<br>Failure Trap | <b>TRUE</b> causes the SNMP agent to send a trap notice to the SNMP manager if an unauthorized manager sends a Get or Set command to the agent (default = <b>Disabled</b> ).                                                                        |  |

Apply the configuration by clicking a button:

- Apply: Save changes.
- OK: Save changes and close the window.

#### NOTE:

- To help ensure cyber security, confirm that you change the password with modules that have firmware V1.05 or later.
- You cannot reset the module to factory settings if you lose the password.

# Configuring the FDR Address Server

#### About the FDR Service

The Ethernet communications module includes a fast device replacement (FDR) server. That server provides operating parameter settings to replacement Ethernet devices that are equipped with FDR client functionality.

Any networked Ethernet device that is equipped with FDR client functionality can subscribe to the Ethernet communications module's FDR service. The module can store up to 1 MB of FDR client operating parameter files. When this file storage capacity is reached, the module cannot store any additional client FDR files.

The Ethernet communications module can store FDR client files for up to 128 devices, depending on the size of each stored file. For example, if the size of each FDR client file is small (not more than 8 KB) the module could store up to the maximum of 128 parameter files.

In an M580 Hot Standby system, the PRM files managed by the FDR server in both modules are synchronized when the applications in both PACs are the same. Refer to the discussion of FDR in Hot Standby systems in the *Modicon M580 Hot Standby System Planning Guide for Frequently Used Architectures*.

#### FDR Address Server Configuration

Configure the address server service with the Control Expert DTM to set IP parameters for an Ethernet device that is based on a unique name (device name) or the MAC address of the device:

| Step | Action                                                                                                    |
|------|----------------------------------------------------------------------------------------------------|
| 1    | Enable the Address Server on the Services page (see page 87).                                                                                                    |
| 2    | Expand (+) Services and select Address Server.                                                                                                    |
| 3    | In the FDR Server menu, scroll to Enabled to enable the FDR server.                                                                                                    |
| 4    | <ul> <li>View these tables:</li> <li>Automatically Added Devices: This table shows the devices (and the corresponding IP addresses) that are automatically included in the module configuration.</li> <li>Manually Added Devices: This table shows the devices (and the corresponding IP addresses) that you add to the module configuration.</li> </ul> |
|      | <ul> <li>NOTE:</li> <li>The automatic and manual addition of devices are described below.</li> <li>The same IP address cannot appear in both the Manually Added Devices table and the Automatically Added Devices table.</li> </ul>                                                                                                    |
| 5    | <ul> <li>Press a button to finish:</li> <li>Apply: Save changes with the window open.</li> <li>OK: Save changes and close the window.</li> </ul>                                                                                                    |

This service also allows a device to store the configuration of the communications module in local non-volatile memory. The address server automatically provides correct network and device parameters for replacement devices without stopping the process.

#### Manually Adding Remote Devices to the DHCP Service

You can manually add a device DTM that corresponds to a device in the **Device List** to the address server service of the Ethernet communications module. Devices that are equipped with DHCP or BOOTP client software can be added.

Add devices to the Manually Added Devices list:

| Step | Action                                                                                                    |
|------|----------------------------------------------------------------------------------------------------|
| 1    | In the <b>Address Server</b> page, click the <b>Add</b> button to add a new row to the list of <b>Manually Added Devices</b> .                                                                                                    |
| 2    | <ul> <li>In the new row, configure these parameters for the client device:</li> <li><i>IP Address</i>: Double-click the cell in the <b>IP address</b> column and enter an IP address for the client device.</li> <li><i>Identifier Type</i>: Scroll to the type of value that the client device uses to identify itself to the FDR server: <ul> <li>MAC Address</li> <li>Device Name</li> </ul> </li> <li><i>Identifier</i>: Depending upon the identifier type, enter the client device setting for the MAC address or name.</li> <li><i>Mask</i>: Enter the client device subnet mask.</li> </ul> |
|      | • <i>Gateway</i> . Enter the gateway address that remote devices can use to communicate with devices located on other networks. Use 0.0.0.0 if remote devices do not communicate with devices on other networks.                                                                                                    |

#### Viewing the Auto-Generated Client List

The Automatically Added Devices table automatically displays a list of devices that fit these criteria:

- The devices correspond to a device in the **Device List**.
- The devices subscribe to the Ethernet communications module's IP addressing service.

**NOTE:** You cannot add devices to this list in this page. Instead, use the configuration pages for the remote device to subscribe to this service.

Column Description **Device No** This number is assigned to the device in the Control Expert configuration. **IP Address** This address corresponds to the client device. DHCP **TRUE** indicates that the device subscribes to the DHCP service. Identifier Type Identifier Type: This is the type of value that the client device uses to identify itself to the FDR server: MAC address Device Name Identifier This is the MAC address or device name Netmask This is the subnet mask of the client device. Gateway This is the IP address of the network device that a DHCP client device uses to access other devices that are not located on the local subnet. A value of 0.0.0.0 constrains the DHCP client device by allowing it to communicate only with devices on the local subnet.

These columns appear in the Automatically Added Devices list:

#### Example: DHCP Server Providing IP Addresses for Local and Remote Subnets

Refer to the appendix *(see page 349)* for an example of configuring a DHCP server to provide IP addresses to devices in local and remote subnets.

# Configuring the Rapid Spanning Tree Protocol

#### Introduction

The Ethernet DEVICE NETWORK ports on the front of the BMENOC0301/11 Ethernet communications module (**ETH 2**, **ETH 3**) support the *Rapid Spanning Tree Protocol*. RSTP is an OSI layer 2 protocol defined by IEEE 802.1D 2004. The protocol performs these services:

- RSTP creates a loop-free logical network path for Ethernet devices that are part of a topology that includes redundant physical paths. When either device network port (ETH 2 or ETH 3) on the BMENOC0301/11 module is connected to a daisy-chain loop topology, the RSTP service directs network traffic to the other port.
- RSTP automatically restores network communications by activating redundant links when a network event causes an interruption in service.

**NOTE:** When an RSTP link is connected, the RSTP service acts on an event and forwards traffic through the correct port. During this re-connect time (50ms max), some packets may be lost.

RSTP software, operating simultaneously in all network switches, obtains information from each neighboring switch, which enables the software to create a hierarchical logical network topology. RSTP is a flexible protocol that can be implemented on many physical topologies, including ring, mesh, or a combination of ring and mesh.

NOTE: RSTP can be implemented only when all network switches are configured to support RSTP.

| Step                                                                                                    | Action                                                                                                    |  |
|----------------------------------------------------------------------------------------------------|----------------------------------------------------------------------------------------------------|--|
| 1                                                                                                    | Open a Control Expert project that includes a BMENOC0301/11 module (see page 46).                               |  |
| 2                                                                                                    | Enable <b>RSTP</b> for the module on the <b>Services</b> page <i>(see page 87)</i> .                            |  |
| 3                                                                                                    | Open the <b>DTM Browser</b> ( <b>Tools</b> → <b>DTM Browser</b> ).                                              |  |
| 4 In the <b>DTM Browser</b> , find the name that you assigned to the BMENOC0301/11 module <i>(see page 46).</i> |                                                                                                    |  |
| 5                                                                                                    | Double-click the name of the BMENOC0301/11 to open the configuration window.                                    |  |
|                                                                                                    | <b>NOTE:</b> You can also right-click on the module and scroll to <b>Open</b> to open the configuration window. |  |
| 6                                                                                                    | Expand (+) Services in the navigation tree.                                                                     |  |
| 7                                                                                                    | Select <b>RSTP</b> to see the two configuration tabs, <b>General</b> and <b>Advanced</b> .                      |  |
|                                                                                                    | <b>NOTE:</b> The <b>Advanced</b> tab appears only when you enable the DTM's Advanced Mode (see page 64)         |  |

#### View the Page

Display the **RSTP** page:

#### Assign the Bridge Priority

The bridge priority is a 2-byte value for the switch. The range for valid values is 0 ... 65535, with a default of 32768 (the midpoint).

Select the General tab to configure the Bridge Priority:

| Step | Action                                                                                                    |
|------|----------------------------------------------------------------------------------------------------|
| 1    | <ul> <li>Select a Bridge Priority from the drop-down list in the RSTP Operational State area:</li> <li>Root (0)</li> <li>Backup Root (4096)</li> <li>Participant (32768) (default)</li> </ul> |
| 2    | <ul> <li>Finish the configuration:</li> <li>OK: Assign the Bridge Priority and close the window.</li> <li>Apply: Assign the Bridge Priority and keep the window open.</li> </ul>              |

**NOTE:** The Bridge Priority value is used to establish the relative position of the switch in the RSTP hierarchy.

## Advanced Configuration

Select the **Advanced** tab to configure these parameters:

| Field                | Property               | Description                                                                                                    |
|----------------------|------------------------|----------------------------------------------------------------------------------------------------|
| Bridge<br>Parameters | Maximum Age<br>Time    | The switch waits this length of time (6 40 sec) for receipt of the next hello message before it initiates a change to the RSTP topology. (Default = 40 sec.)                                                                                                    |
|                      | Transmit Hold<br>Count | The maximum number of BPDUs (1 $\dots$ 40) that the switch can transmit per second. (Default = 40.)                                                                                                    |
|                      | Hello Time             | The embedded switch sends heartbeat BPDUs at this (read-only) frequency (2 sec).                                                                                                    |
| Port Parameters      | RSTP                   | This (read-only) property is set to <b>Enabled</b> in the <b>Services</b> page.                                                                                                    |
| (ETH 2, ETH 3)       | Priority               | <ul> <li>The priority assigned to the switch port, an integer from 0 to 240 in increments of 16. Default = 0. This value is used by the RSTP process if it needs to break a tie between two ports on the same switch when identifying a:</li> <li>root port: the port on a non-root switch that is closest to the root bridge in terms of path cost, or</li> <li>designated port: the port at one end of a network segment through which traffic passes on its way to the root bridge</li> </ul> |
|                      | RSTP Cost              | <ul> <li>Select a method to determine the RSTP cost of the path through the embedded switch:</li> <li>Auto: The RSTP protocol automatically assigns a value to the switch by operation of the RSTP algorithm.</li> <li>Manual: Input the RSTP cost integer (1 20000000) in the Value field.</li> </ul>                                                                                                    |
|                      | Edge Port              | Set to a fixed (read-only) value of <b>Auto</b> . The RSTP process automatically determines if the port is an RSTP edge port.                                                                                                    |
|                      | Point to Point         | (read-only) Set to a fixed value of <b>Auto</b> . The RSTP process automatically determines if the port is an RSTP point-to-point port.                                                                                                    |

# Configuring the Network Time Service

#### Introduction

The network time protocol (NTP) service synchronizes the clock in the Ethernet communications module with the clock of a time server. The synchronized value is used to update the clock in the module. Time service configurations usually use redundant servers and diverse network paths to achieve high accuracy and reliability.

**NOTE:** When the BMENOC0301/11 module acts as an NTP client in an M580 Hot Standby system, the module polls the server in both primary and standby states. In this instance, the module does not act as an NTP server.

Refer to the *System Time Stamping User Guide (see System Time Stamping, User Guide)* for detailed time synchronization information.

#### **Time Synchronization Service Features**

These are some of the features of the time synchronization service:

- The periodic time correction is obtained from the reference-standard time server.
- The functionality automatically switches to a backup time server when errors are detected with the primary time server system.
- The local time zone is configurable (including daylight savings time).

#### **Time Synchronization Process**

The NTP client sends requests to the NTP server in the network to get the reference time for synchronizing the local time of the Ethernet communications module:

| Stage | Description                                                                                           |
|-------|----------------------------------------------------------------------------------------------------|
| 1     | Through an Ethernet network, an NTP client requests a time synchronization signal from an NTP server. |
| 2     | The NTP client calculates the correct time and stores the value.                                      |

#### Power Up

To establish the accurate Ethernet system network time, the system performs these tasks at power up:

- The Ethernet communications module powers up.
- The Ethernet communications module obtains the time from the NTP server.
- The service requires the requests to be sent periodically to obtain and maintain accurate time. Your **Polling Period** configuration (below) partially determines the accuracy of the time.

Once an accurate time is received, the service sets the status in the associated time service diagnostic.

The Ethernet communications module does not maintain the time. Upon power up or power cycle, the clock value of the module is 0, which is equivalent to January 1st 1980 00:00:00:00.

#### Stop or Run PAC

- Stop and run have no effect on the accuracy of the clock.
- Stop and run have no effect on the update of the clock.

### **Configuring the Service**

Configure the network time synchronization service in Control Expert:

| Step | Action                                                                                                    |
|------|----------------------------------------------------------------------------------------------------|
| 1    | Enable Network Time Service in the Services window.                                                                                                    |
| 2    | In the navigation tree, expand (+) Services.                                                                                                    |
| 3    | Select the Network Time Service node to see the configurable parameters.                                                                                          |
| 4    | Enter changes in the appropriate fields on the <b>Network Time Service</b> configuration page. (The following table describes the configuration page parameters.) |
| 5    | <ul> <li>Press a button to finish:</li> <li>Apply: Save changes and leave the window open.</li> <li>OK: Save changes and close the window.</li> </ul>             |

## **Configurable Parameters**

Configure these time synchronization parameters:

| Field                        | Parameter                                                                                                    | Description                                                                                                    |  |  |
|------------------------------|----------------------------------------------------------------------------------------------------|----------------------------------------------------------------------------------------------------|--|--|
| NTP Server<br>Configuration  | Primary NTP<br>Server IP<br>Address                                                                                                    | Enter a valid IP address for each.                                                                                                    |  |  |
|                              | Secondary<br>NTP Server IP<br>Address                                                                                                    |                                                                                                    |  |  |
|                              | Polling Period                                                                                                    | The polling period is number of seconds (1 120, default = 20) between updates from the NTP server. A smaller polling period results in better accuracy.                                                                                                    |  |  |
| Time Zone                    | pull-down<br>menu                                                                                                    | Select the desired time zone relative to UTC. (The default value is the time zone associated with the PC of your operating system.)                                                                                                    |  |  |
|                              | Time Zone<br>Offset                                                                                                    | The offset value (minutes) is the difference in your configured time zone and UTC.                                                                                                    |  |  |
|                              | <b>NOTE:</b> When you select a specific time zone, you cannot modify the <b>Daylight Saving</b> parameters (below).                                                                                                    |                                                                                                    |  |  |
| Daylight Saving              | Automatically                                                                                                    | Disabled: The local time is not subject to daylight saving adjustment.                                                                                                    |  |  |
|                              | adjust clock                                                                                                    | <b>Enabled</b> : The Ethernet communications module automatically corrects the local time to account for daylight saving time. The <b>Start Daylight Saving</b> and <b>End Daylight Saving</b> fields are disabled because the dates are a part of the standard time zone info. |  |  |
|                              | Start Daylight<br>Saving, End<br>Daylight<br>Saving                                                                                                    | Month: January December                                                                                                    |  |  |
|                              |                                                                                                    | Day of Week: Sunday Saturday                                                                                                    |  |  |
|                              |                                                                                                    | <b>Occurrence</b> : 1 5 (Some months can have five occurrences of the same day. A selection of <i>5</i> uses the last occurrence in any month.)                                                                                                    |  |  |
|                              |                                                                                                    | Hour: Select the hour (0 23) to change the time.                                                                                                    |  |  |
|                              | <ul> <li>NOTE: To manually configure the Daylight Saving parameters, perform these steps:</li> <li>Select Custom Time Zone in the Time Zone pull-down menu.</li> <li>Select Enabled in the menu for Automatically adjust clock for daylight saving.</li> </ul> |                                                                                                    |  |  |
| Update CPU<br>time with this | Check this box to enable one BMENOC0301/11.4 (or later) module as an NTP client that provides the NTP time to the CPU clock.                                                                                                    |                                                                                                    |  |  |
| module                       | Ũ                                                                                                    | nly one BMENOC0301/11.4 (or later) module to update CPU time.<br>feature, disable the Ethernet backplane port <i>(see page 80)</i>                                                                                                    |  |  |

# Configuring DSCP Values for QoS

#### **Description**

The BMENOC0301/11 Ethernet communication module can be configured to use the Different Service Code Point (DSCP) service in the IP packets. When you enable QoS, the module adds a DSCP value to the IP header of the Ethernet frame to indicate the frame priority.

**NOTE:** The BMENOC0301/11 module supports the OSI layer 3 Quality of Service (QoS) standard defined in IEEE RFC 2475.

Use the QoS page to view or edit the QoS DSCP prioritization values.

#### Configuration

Configure the QoS service:

| Step | Action                                                                                                    |
|------|----------------------------------------------------------------------------------------------------|
| 1    | Enable the QoS Tagging field on the Services page (see page 87).                                                                                 |
| 2    | Expand (+) the Services page to see QoS in navigation tree.                                                                                      |
| 3    | Select the <b>QoS</b> node to see the configurable parameters.                                                                                   |
| 4    | Enter changes in the appropriate fields on the <b>QoS</b> configuration page. (The table below describes the traffic settings.)                  |
| 5    | <ul> <li>Press a button to finish:</li> <li>Apply: Save changes with the window open.</li> <li>OK: Save changes and close the window.</li> </ul> |

#### **QoS Settings**

Use these guidelines to effectively implement QoS settings in your Ethernet network:

- Use network switches that support QoS.
- Consistently apply DSCP values to network devices and switches that support DSCP.
- Confirm that switches apply a consistent set of rules for sorting DSCP tags when transmitting and receiving Ethernet packets.

Schneider Electric recommends that these QoS values be set in the configuration.

Use the Control Expert DTM to set default values for EtherNet/IP traffic, Modbus TCP Traffic, and the Network Time Protocol traffic:

| Field                                                                                                    | Traffic                                                       | Default |
|----------------------------------------------------------------------------------------------------|---------------------------------------------------------------|---------|
| EtherNet/IP Traffic                                                                                      | DSCP Value for I/O Data Scheduled Priority Messages           | 43      |
|                                                                                                    | DSCP Value for Explicit Messages                              | 27      |
|                                                                                                    | DSCP Value for I/O Data Urgent Priority Messages <sup>1</sup> | 55      |
|                                                                                                    | DSCP Value for I/O Data High Priority Messages <sup>1</sup>   | 43      |
|                                                                                                    | DSCP Value for I/O Data Low Priority Messages <sup>1</sup>    | 31      |
| Modbus TCP Traffic                                                                                       | DSCP Value for I/O Messages                                   | 43      |
|                                                                                                    | DSCP Value for Explicit Messages                              | 27      |
| Network Time Protocol<br>Traffic                                                                         | DSCP Value for Network Time Protocol Messages                 | 59      |
| <sup>1</sup> These fields are available only when <b>Advanced Mode</b> is enabled <i>(see page 64)</i> . |                                                               |         |

# Configuring the Service Port

#### Introduction

Follow these steps to configure the ETH 1 port on the front of the BMENOC0301/11 Ethernet communications module *(see page 20)* as an access port or port mirroring port.

When configured for port mirroring, the BMENOC0301/11 module can monitor the functionality of network links depending on which links are connected to the network.

#### View the Page

Enable Service Port configuration:

| Step | Action                                                                                                    |  |
|------|----------------------------------------------------------------------------------------------------|--|
| 1    | Enable the Service Port on the Services page (see page 87).                                                                                                    |  |
| 2    | Select Service Port in the navigation tree.                                                                                                    |  |
| 3    | In the <b>Service Port Mode</b> pull-down menu, select <b>Access Port</b> (default) or <b>Port Mirroring</b> mode. (These modes are discussed in detail below.) |  |
| 4    | <ul> <li>Press a button to finish:</li> <li>Apply: Save changes with the window open.</li> <li>OK: Save changes and close the window.</li> </ul>                |  |

#### Access Port Mode

In Access Port mode, the ETH 1 port is always set to **Enabled** and cannot be edited. Connect these types of devices to port ETH 1 in this mode:

- HMI
- a PC with Control Expert software
- a PC with ConneXium Network Manager software

You can communicate with the CPU/PAC or the BMENOC0301/11 module itself. You can also access other devices that are connected to the network.

#### Port Mirroring Mode

Select the **Port Mirroring** mode to configure the port to monitor and capture traffic to support a network analyzer (like Wireshark). In this mode, the SERVICE port is a read-only port. That is, you cannot communicate with Ethernet devices through the SERVICE port.

On the Port Mirroring page, use the Source Port property to enable specific ports:

- Yes: Traffic to and from this port is mirrored to the SERVICE port.
- No: Traffic to and from this port is not monitored by the SERVICE port.

The SERVICE port monitors traffic to the enabled ports:

| Source Port    | Description                                                                  |
|----------------|------------------------------------------------------------------------------|
| Internal Port  | Monitor Ethernet traffic to and from the module via the SERVICE port.        |
| ETH 2          | Ethernet traffic to and from port ETH 2 is sent to the SERVICE Port.         |
| ETH 3          | Ethernet traffic to and from port ETH 3 is sent to the SERVICE Port.         |
| Backplane Port | Ethernet traffic to and from the backplane port is sent to the SERVICE Port. |

**NOTE:** If a device that is connected to the SERVICE port is configured for a speed that exceeds 100 Mbps, the Ethernet link may not be established between the device and the module through the SERVICE port.

#### Hot Standby Configuration

In an M580 Hot Standby configuration, some topologies may unintentionally create a loop that interferes with network communication. These topologies are essentially related to the management of flat networks, i.e., topologies in which the control network, remote I/O network, and/or the device network belong to the same subnet.

To help avoid creating an unintentional loop caused by connection to the service port, select the **Automatic blocking of service port on Standby NOC** check box that appears in the **ServicePort** tab of the configuration dialog. This check box is available only in Control Expert 14.0 or later.

No loop condition can exist on the Ethernet backplane connection by connecting one or more BMENOC0301.4 (or later) modules to the Ethernet backplane of an M580 Hot Standby configuration. A BMENOC0301.4 (or later) module automatically blocks its backplane port on the standby local rack.

To configure, select Services → Service Port in the BMENOC0301 Communication DTM.

- Select the Automatic blocking of service port on Standby NOC check box so that the service port of the standby BMENOC0301.4 module is automatically blocked.
- Deselect the check box so that the service port is not automatically blocked.

The check box is deselected by default.

**NOTE:** These features are implemented in a Hot Standby system using a CPU with firmware version 2.7 or later and a BMENOC0301.4 or later module.

Refer to the ServicePort configuration topic *(see Modicon M580 Hot Standby, System Planning Guide for, Frequently Used Architectures)* to see topology examples in which this issue exists.

#### **Online Configuration**

Configure the SERVICE port online with Control Expert using CIP explicit messaging *(see page 167)*, but this configuration may be lost when the BMENOC0301/11 Ethernet communications module is reset.

Configure the SERVICE port online with Control Expert using CIP explicit messaging. Refer to the description of the service port control object *(see page 299)* The CIP object configuration is stored in RAM. When the BMENOC0301/11 Ethernet communications module is reset it reverts to the SERVICE port configuration in the DTM (above)

# **Advanced Settings Tab**

#### Introduction

The EtherNet/IP **Advanced** tab is available for Ethernet communication modules that support the DIO scanner service.

### Accessing the Advanced Tab

View the EtherNet/IP Advanced tab:

| Step | Action                                                                                                    |  |  |
|------|----------------------------------------------------------------------------------------------------|--|--|
| 1    | Find the Ethernet communication module in the Control Expert <b>DTM Browser</b> .                                                                                             |  |  |
| 2    | Right-click the module and scroll to <b>Device menu</b> → <b>Additional functions</b> → <b>Advanced Mode</b> .                                                                |  |  |
| 3    | Double-click the module in the DTM Browser to view the Channel Properties.                                                                                                    |  |  |
| 4    | Expand (+) Channel Properties.                                                                                                    |  |  |
| 5    | Select EtherNet/IP to view the items in the Group/Parameter column: <ul> <li>Timeout: EtherNet/IP timeout settings</li> <li>Behavior: EtherNet/IP scanner behavior</li> </ul> |  |  |

#### **Timeout Settings**

These timeout settings are in the EtherNet/IP Timeout field:

| Parameter                             | Value | Comment                                                                                                    |
|---------------------------------------|-------|----------------------------------------------------------------------------------------------------|
| FW_Open I/O Connection Timeout (msec) | 4960  | Specifies the amount of time the scanner waits for FW_Open response of an I/O connection.                       |
| FW_Open EM Connection Timeout (msec)  | 3000  | Specifies the amount of time the scanner waits for FW_Open response of an EM connection.                        |
| EM Connection RPI (msec)              | 10000 | Sets T->O and O->T RPI for all EM (explicit messaging) connections.                                             |
| EM Request Timeout (sec)              | 10    | Specifies the amount of time the scanner will wait between the request and the response of an explicit message. |

### **Scanner Behavior**

Configure the behavior of the DIO scanner in the EtherNet/IP Behavior field:

| Parameter                                                                                     | Value | Comment                                                                         |
|-----------------------------------------------------------------------------------------------|-------|---------------------------------------------------------------------------------|
| Allow RESET via       False       (Default.) The scanner ignores the Identity object request. |       | (Default.) The scanner ignores the Identity object reset service request.       |
|                                                                                               | True  | The scanner will reset if an Identity object reset service request is received. |
| Behavior when CPU state is STOP                                                               |       |                                                                                 |
|                                                                                               | Stop  | The EtherNet/IP IO connection is closed.                                        |

# Section 4.4 Security

### What Is in This Section?

This section contains the following topics:

| Торіс                                                         | Page |
|---------------------------------------------------------------|------|
| Configuring IP Secure Communications                          | 108  |
| Troubleshooting IPsec Communications                          | 112  |
| Configuring Security Services                                 | 115  |
| ETH_PORT_CTRL: Executing a Security Command in an Application | 119  |

# **Configuring IP Secure Communications**

#### Introduction to IPsec

The Internet Engineering Task Force (IETF) developed and designed Internet Protocol Security (IPsec) as an open set of protocol standards that make IP communication sessions private and secure. The IPsec authentication and encryption algorithms require user-defined cryptographic keys that process the communications packets in an IPsec session.

**NOTE:** For more information about IPsec, refer to the Internet Engineering Task Force website (www.IETF.org).

#### **Before You Begin**

Configure IPsec manually for each PC that supports IPsec:

- These directions are for PCs that run Windows 7 or Windows 10.
- Use Control Expert 12.0 with DTM v3.8.x (and later) to run IPsec.
- Confirm that you have administrative privileges to configure IPsec.
- Harden the PC that hosts the IPsec client to decrease the attack surface and observe the defense-in-depth concept. Refer to Schneider Electric's guidelines to harden your PC to reduce the surface of vulnerability.

**NOTE:** When IPsec is enabled, the BMENOC0301/11 Ethernet communication module does not support client-initiated communications. In this case, therefore, there is no support for peer-to-peer communications between BMENOC0301/11 modules.

#### **Process Overview**

The IPsec configuration includes these stages:

| Stage | Description                                                  |
|-------|--------------------------------------------------------------|
| 1     | Configure IPsec in the Control Expert DTM. (see page 109)    |
| 2     | Configure the Windows firewall to use IPsec. (see page 110)  |
| 3     | Confirm that the connection is valid <i>(see page 111)</i> . |

# Control Expert DTM Configuration

Configure IPsec in the Control Expert DTM:

| Step | Action                                                                                                    |                              |                                 |                         |
|------|----------------------------------------------------------------------------------------------------|------------------------------|---------------------------------|-------------------------|
| 1    | Open your Control Expert project.                                                                                                    |                              |                                 |                         |
| 2    | Open the <b>DTM Browser</b> (Tools → <b>DTM Browser</b> ).                                                                                                    |                              |                                 |                         |
| 3    | In the <b>DTM Browser</b> , double-click the name that you assigned to the BMENOC0301/11 module <i>(see page 46)</i> to open the configuration window.                                                                                                    |                              |                                 |                         |
|      |                                                                                                    |                              | d select <b>Open</b> to open th | e configuration window. |
| 4    |                                                                                                    | avigation tree to view the   | e configuration options.        |                         |
| 5    | In the IPsec menu, sele                                                                                                    | ect Enabled.                 | T                               | T                       |
| 6    | Select the appropriate                                                                                                    | Enable DH 2048               | Enable Confidentiality          | Security Level          |
|      | check boxes:                                                                                                    |                              |                                 | higher performance      |
|      |                                                                                                    |                              | 1                               |                         |
|      |                                                                                                    | 1                            |                                 |                         |
|      |                                                                                                    | 1                            | 1                               | higher security         |
|      | <ul> <li>Valid passwords contain at least one character from each of these categories:</li> <li>uppercase character from the classical Latin alphabet (A Z)</li> <li>lowercase character from the classical Latin alphabet (a z)</li> <li>base-10 digit (0 9)</li> <li>special character (~, !, @, \$, %, ^, &amp;, *, _, +, -, =, `,  ,  (, ), [, ], :, ", ', &lt;, &gt;)</li> <li><b>NOTE:</b></li> <li>To help ensure cyber security, confirm that you change the password with modules that have firmware V1.05 or later.</li> <li>You cannot reset the module to factory settings if you lose the password.</li> </ul> |                              |                                 |                         |
|      | <b>NOTE:</b> These character use in the pre-shared k                                                                                                    | ers are not accepted for ey: | {<br>}<br>;<br>#                |                         |
| 8    | Press the <b>Apply</b> button to save the configuration.                                                                                                    |                              |                                 |                         |
| 9    | Rebuild the project and download the application to apply these settings to the BMENOC0301/11 module.                                                                                                    |                              |                                 |                         |

#### Windows Firewall Configuration

Configure the IP security policy for the Windows firewall according to the selections you made in the Control Expert DTM (see page 109)

## NOTE:

For each configuration command in the instructions below, the Windows operating system responds according to validity of the command:

- correct. When a valid command is accepted, Windows responds with OK.
- *incorrect*. When a command is not valid, Windows responds with instructions. In this case, review the structure and syntax of the command.

#### Instructions:

| Step | Action                                                                                                    |
|------|----------------------------------------------------------------------------------------------------|
| 1    | Open a DOS command prompt with administrator privileges.                                                                                                    |
|      | <b>NOTE:</b> These rules are enforced only when the Windows firewall is active (on). Refer to Windows help to enable the firewall.                                                                                                    |
| 2    | Run this advanced firewall configuration command:<br>netsh advfirewall set global mainmode mmkeylifetime 2879min,0sess                                                                                                    |
| 3    | Run this advanced firewall configuration command:<br>netsh advfirewall set global mainmode mmsecmethods <i>dh2048_variable</i><br>Edit <i>dh2048_variable</i> in the command according to your <b>Enable DH 2048</b> selection:<br>• unchecked: <i>dhgroup2:aes128-sha256</i><br>• checked: <i>dhgroup14:aes128-sha256</i>                                                                                                    |
| 4    | <pre>Edit and run this advanced firewall command to match your the IP address and subnet of your<br/>PC and the IP address, subnet, and IPSec parameters of your BMENOC301/311 module:<br/>netsh advfirewall consec add rule name="BMENOC0301_rule_xyz"<br/>endpoint1=xxx.xxx.xxx/xx endpoint2=yyy.yyy.yyy.yyy/yy<br/>action=requireinrequireout description="DH2048&amp;confidentiality_state<br/>mode=transport enable=yes profile=public type=static protocol=any<br/>auth1=computerpsk auth1psk=YourPskGoesHere qmpfs=none<br/>qmsecmethods=confidentiality_variable<br/>Edit the command:<br/>BMENOC0301_rule_xyz: Modify to meet your application needs.<br/>xxx.xxx.xxx.xxx/xx: Use the IP address of the Control Expert host (PC or device).<br/>yyy.yyy.yyy.yyy.yyy.yy: Use the IP address of the BMENOC301/311 module<br/>DH2048&amp;confidentiality_state: Modify this description to reflect the state of the<br/>check boxes (Enable DH 2048, Enable Confidentiality).<br/>YourPskGoesHere: Use the pre-shared key that is configured in the DTM (see page 109).<br/>Edit confidentiality_variable according to your Enable Confidentiality selection:<br/>O unchecked: ah:sha256+1440min<br/>O checked: esp:sha256-aes128+1440min</pre> |

# **Confirm the IPsec Connection**

Confirm the IPsec connection after you configure the DTM *(see page 109)* and configure the Windows firewall *(see page 110)*:

| Step                                                                                                    | Action                                                                                                    |                                                                                                    |                                                                                                    |  |
|----------------------------------------------------------------------------------------------------|----------------------------------------------------------------------------------------------------|----------------------------------------------------------------------------------------------------|----------------------------------------------------------------------------------------------------|--|
| 1                                                                                                    | Send a constant ping from the PC to confirm that the IPsec connections is working.<br><b>NOTE:</b> The first few pings may time out while the connection is being established.   |                                                                                                    | the IPsec connections is working.                                                                                                    |  |
|                                                                                                    |                                                                                                    |                                                                                                    | e connection is being established.                                                                                                    |  |
| 2                                                                                                    | ,                                                                                                    | Use a network analyzer (like Wireshark) or the Windows Security Console to confirm that the ping requests and replies are secured with IPsec. |                                                                                                    |  |
| 10 IPsec diag<br>IPsec commu-<br>steps use the<br>Console (MM<br>applications.<br><b>NOTE:</b> You<br>refresh the c | Use the standard Windows 7 or Windows<br>10 IPsec diagnostic tools to troubleshoot<br>IPsec communications. For example, these<br>steps use the Microsoft Management             | a.                                                                                                    | In Windows 7 or Windows 10, create a<br>Microsoft Management Console that includes<br>the IP Security Monitor snap-in and Windows<br>Firewall with Advanced Security snap-in.                                                                                                    |  |
|                                                                                                    | Console (MMC) service for management<br>applications.<br><b>NOTE:</b> You cannot reset the values. To<br>refresh the count values, relaunch the<br>Microsoft Management Console. | b.                                                                                                    | In the Windows Firewall with Advanced<br>Security snap-in, expand the <b>Monitoring</b><br>selection. Also expand the <b>Security</b><br><b>Association</b> section to view the current <b>Main</b><br><b>Mode</b> and <b>Quick Mode</b> connections. You will<br>see entries for each active IPsec connection. |  |
|                                                                                                    |                                                                                                    | c.                                                                                                    | In the <b>IP Security Monitor</b> , expand the <b>Quick</b><br><b>Mode</b> selection and click on <b>Statistics</b> to view<br>the number of bytes that are received and<br>sent via the secured connections.                                                                                                   |  |

# Troubleshooting IPsec Communications

# **Debugging Connections**

Debug the IPsec connections:

| Step | Action                                                                                                    |
|------|----------------------------------------------------------------------------------------------------|
| 1    | Type <b>MMC</b> in the <b>Run</b> menu to start the Microsoft Management Console.                                                                                                    |
| 2    | Select Add/Remove Snap-in from the File menu.                                                                                                    |
| 3    | <ul> <li>Add these snap-ins:</li> <li>IP Security Monitor: View the details of the active security associations.</li> <li>Windows Firewall with Advanced Security on Local Computer: View these items:</li> <li>Connection Security Rules: This rule was created by the script.</li> </ul> |
|      | • <b>Properties</b> : Right-click to view the global firewall settings.                                                                                                    |
|      | <b>NOTE:</b> You can change many settings that are configured by the script here. However, use the netsh commands to change some settings.                                                                                                    |

## **Facilitate IPsec Communications**

Use these solutions to facilitate communications when IPsec is enabled:

| Behaviour                                                | Reason                                           | Solution                                                                                                    |
|----------------------------------------------------------|--------------------------------------------------|----------------------------------------------------------------------------------------------------|
| There is no communication with the BMENOC0301/11         | The IPsec policy agent is not running on the PC. | Configure IPsec to start automatically on the PC.                                                                                                    |
| when IPsec is enabled on the Windows 7 or Windows 10 PC. | IPsec is not enabled on the BMENOC0301/11.       | Enable IPsec on the <b>Security</b> tab of the BMENOC0301/11 DTM.                                                                                                    |
|                                                          | IPsec is not configured properly<br>in Windows.  | <ul> <li>Confirm that the parameters in the Windows configuration match those in the IPsec implementation:</li> <li>Double-check the pre-shared key.</li> <li>Double-check the IP address of the BMENOC0301/11 in the DTM.</li> <li>Disable <b>Perfect Forward Secrecy</b> for both communication endpoints in Windows.</li> </ul> |

| Behaviour                                                                  | Reason                                                                                                    | Solution                                                                                                    |
|----------------------------------------------------------------------------|----------------------------------------------------------------------------------------------------|----------------------------------------------------------------------------------------------------|
| Control Expert cannot connect<br>to the BMENOC0301/11 via<br>Ethernet.     | IPsec is not enabled on both<br>the BMENOC0301/11 and the<br>Windows PC.                                                 | Verify that the DTM configuration and the Windows Local Security Policy are enabled for IPsec.                                                                                                    |
|                                                                            | IPsec is not configured properly in Windows.                                                                             | <ul> <li>Confirm that the parameters in the Windows configuration match those in the IPsec implementation:</li> <li>Double-check the pre-shared key.</li> <li>Double-check the IP address of the BMENOC0301/11 in the DTM.</li> <li>Disable Perfect Forward Secrecy for both communication endpoints in Windows.</li> </ul>        |
|                                                                            | The power to the BMENOC0301/11 was recently cycled.                                                                      | <ul> <li>Choose a solution:</li> <li>Wait 5 minutes for the Windows security associations to timeout.</li> <li>Unassign then reassign the local security policy in Windows to force the security associations to be reset.</li> </ul>                                                                                              |
| Firmware update tool is not<br>able to connect to the<br>BMENOC0301/11 via | IPsec is not enabled on both<br>the BMENOC0301/11 and the<br>Windows PC.                                                 | Verify that the DTM configuration and the Windows Local Security Policy are enabled for IPsec.                                                                                                    |
| Ethernet.                                                                  | IPsec is not configured properly in Windows.                                                                             | <ul> <li>Confirm that the parameters in the Windows configuration match those in the IPsec implementation:</li> <li>Double-check the pre-shared key.</li> <li>Double-check the IP address of the BMENOC0301/11 in the DTM.</li> <li>Disable <b>Perfect Forward Secrecy</b> for both communication endpoints in Windows.</li> </ul> |
|                                                                            | The power to the<br>BMENOC0301/11 was recently<br>cycled.                                                                | <ul> <li>Choose a solution:</li> <li>Wait 5 minutes for the Windows security associations to timeout.</li> <li>Unassign then reassign the local security policy in Windows to force the security associations to be reset.</li> </ul>                                                                                              |
|                                                                            | The IKE and IPsec ports may<br>be blocked by a firewall or<br>another program associated<br>with antivirus applications. | Verify that the IKE port (UDP 500), IPsec<br>Authentication Header port (51), and ESP port<br>(501) are open on any firewall between the PC<br>application and the PAC, including the firewalls<br>associated with antivirus applications (like McAfee<br>or Symantec).                                                            |

## Configure the Service to Start Automatically

The IPsec policy agent does not run if you see this message: "The service cannot be started ...." In that case, configure the service to start automatically:

| Step | Action                                                          |
|------|-----------------------------------------------------------------|
| 1    | In Windows 7 or Windows 10, expand (+) Administrative Tools.    |
| 2    | Double-click Services to access the local services.             |
| 3    | Double-click IPsec Policy Agent to open its properties.         |
| 4    | Select the General tab.                                         |
| 5    | In the Startup type pull-down menu, scroll to Automatic.        |
| 6    | In the Service status, press Start.                             |
|      | NOTE: When Start is greyed out, the service is already running. |
| 7    | Press <b>OK</b> to apply the changes and close the window.      |

**NOTE:** When you enable IPsec, the DTM automatically disables the backplane Ethernet port on the BMENOC0301/11. This isolates the IPsec network (control room network) from the device network.

# **Configuring Security Services**

#### Introduction

The Control Expert DTM provides security services to the BMENOC0301/11 Ethernet communication module. Enable and disable these services on the **Security** tab in the Control Expert DTM.

#### Access the Security Tab

View the Security configuration options:

| Step | Action                                                                                                    |
|------|----------------------------------------------------------------------------------------------------|
| 1    | Open your Control Expert project.                                                                                                    |
| 2    | Open the <b>DTM Browser</b> ( <b>Tools → DTM Browser</b> ).                                                                                             |
| 3    | In the <b>DTM Browser</b> , double-click the name that you assigned to the BMENOC0301/11 module. <i>(see page 46)</i> to open the configuration window. |
|      | NOTE: You can also right-click the module, and select Open.                                                                                             |
| 4    | Select <b>Security</b> in the navigation tree to view the configuration options.                                                                        |

**NOTE:** For general safety information, refer to the cyber security manual *(see Modicon Controllers Platform, Cyber Security, Reference Manual).* 

## **Service Selection**

This table describes the available services:

| Service | Description                                                                                                    |
|---------|----------------------------------------------------------------------------------------------------|
| FTP     | <ul><li>Enable or disable (default) these items:</li><li>firmware upgrade</li><li>device configuration management using the FDR service</li></ul>                                                                                                    |
|         | <b>NOTE:</b> Local data storage remains operational, but remote access to data storage is disabled.                                                                                                    |
| TFTP    | Enable or disable (default) the ability to read X80 I/O module configuration files using the FDR service.                                                                                                    |
|         | <b>NOTE:</b> In M580 Hot Standby systems, you can disable TFTP services in the Ethernet screen for the BMENOC0301/11 module. (Its DIO modules either do not push their configuration in the FDR server <i>(see page 120)</i> or they use only FTP.) In such cases, the Hot Standby FDR synchronization does not work (because it is based on TFTP). |
| HTTP    | Enable or disable (default) the web access service.                                                                                                    |

| Service                   | Description                                                                                                    |
|---------------------------|----------------------------------------------------------------------------------------------------|
| Access<br>Control         | <b>Enabled</b> (default): Deny Ethernet access to the Modbus and EtherNet/IP server by unauthorized network devices.                                                                                                    |
|                           | <b>Disabled</b> : There is no restriction on which network devices can access the Modbus and EtherNet/IP server.                                                                                                    |
| IPsec                     | Enable or disable (default) secure communications for traffic between the IP address that corresponds to a BMENOC0301/11 module and another IP address using IPsec <i>(see page 108)</i> .                                                                                                    |
| Pre-Shared<br>Key         | This field is associated with IPsec, and is empty by default. If you enable IPsec, enter 16 characters. Please select a value that is difficult to guess (combination of upper and lower case letters, numbers, and special characters).                                                                                               |
| Enable DH<br>2048         | <ul> <li>Check this box to enable and generate 2048-bit Diffie-Hellman parameters.</li> <li>NOTE:</li> <li>When you select Enable Confidentiality, you cannot disable the individual Ethernet services. (In this case, encryption helps protect these services.)</li> <li>This check box is disabled when IPsec is enabled.</li> </ul> |
| Enable<br>Confidentiality | Check this box to enable and encrypt all Ethernet services.<br><b>NOTE:</b> This check box is disabled when IPsec is enabled.                                                                                                    |
| DHCP /<br>BOOTP           | Enable or disable (default) the automatic assignment of IP addressing settings. For DHCP, also enables/disables automatic assignment of subnet mask, gateway IP address, and DNS server names.                                                                                                    |
| SNMP                      | Enable or disable (default) the protocol used to monitor network-attached devices.                                                                                                    |
| EIP                       | Enable or disable (default) access to the EtherNet/IP server and its electronic data sheets (EDS), which classify each network device and its functionality.                                                                                                    |

# NOTE:

- The default settings represent a moderate level of security. The increased security reduces the communication capabilities and the access to communication ports.
- Services that are selected online (through Control Expert or ETH\_PORT\_CTRL (see page 119)) apply only to the rack on which the EF runs.
- Refer to the ETH\_PORT\_CTRL *(see Modicon M580, Hardware, Reference Manual)* topic for information regarding using this function block to enable/disable the FTP, TFTP, HTTP, and DHCP/BOOTP protocols.

### Enabling Security

Set the **Security** tab parameters before you download the application to the CPU. When they are disabled, security services can be enabled only when you download a new application.

Use these steps to set the security level quickly:

| Step | Action                                                                                                    |
|------|----------------------------------------------------------------------------------------------------|
| 1    | In a respective service, select <b>Enabled</b> in the associated pull-down menu.                                                     |
|      | <b>NOTE:</b> When you enable or disable a service, the pencil symbol appears to indicate that you are editing the security settings. |
| 2    | Click <b>Enforce Security</b> to reset all services to the default states (above) and implement the highest level of security.       |
| 3    | Click Unlock Security to use the lowest level security settings (opposite of default settings).                                      |
| 4    | Click Apply to enable the service.                                                                                                   |
|      | NOTE: The pencil symbol disappears.                                                                                                  |
| 5    | Save your project ( <b>File → Save</b> ).                                                                                            |

#### Using Access Control for Authorized Addresses

Use the Access Control page to restrict device access to the BMENOC0301/11 module or the CPU communication server service via the BMENOC0301/11 module in its role as either a Modbus TCP, EtherNet/IP, FTP, TFTP, HTTP, or SNMP server. When you enable access control in the Security dialog, add the IP addresses of devices, for which you want to communicate with the BMENOC0301/11 module, to the list of Authorized Addresses:

- By default, the IP address of the BMENOC0301/11 module or the CPU communication server service via the BMENOC0301/11 module with Subnet set to Yes allows any device in the subnet to communicate with the BMENOC0301/11 module using EtherNet/IP and Modbus TCP.
- Add the IP address of any client device that may send a request to the BMENOC0301/11 module or the CPU communication server service via the BMENOC0301/11 module, which, in this case, acts as a Modbus TCP or EtherNet/IP server.
- Add the IP address of your maintenance PC to communicate with the PAC through the BMENOC0301/11 module or the CPU communication server service via the BMENOC0301/11 module (using Control Expert to configure and diagnose your application).
- A service column is grayed out in the **Authorized Addresses** grid if the respective service is disabled in the **Services** field.

You can enter a maximum of 128 authorized IP addresses.

### Adding Devices to the Authorized Addresses List

To add devices to the Authorized Addresses list:

| Step | Action                                                                                                    |
|------|----------------------------------------------------------------------------------------------------|
| 1    | Set Access Control to Enabled.                                                                                                    |
| 2    | In the <b>IP Address</b> column of the <b>Authorized Addresses</b> list, double-click the default IP address (0.0.0.0) to enter an IP address.                                                                                                    |
| 3    | <ul> <li>Enter the address of the device to access the BMENOC0301/11 module or the CPU communication server service via the BMENOC0301/11 module with either of these methods:</li> <li>Add a single IP address: Enter the IP address of the device and select No in the Subnet column.</li> <li>Add a subnet: Enter a subnet address in the IP Address column. Select Yes in the Subnet column. Enter a subnet mask in the Subnet Mask column.</li> </ul> |
|      | <b>NOTE:</b> A red exclamation point (!) indicates a detected error in the entry. You can save the configuration only after the detected error is addressed.                                                                                                    |
| 4    | Repeat these steps for each additional device or subnet to which you want to grant access to the BMENOC0301/11 module or the CPU communication server service via the BMENOC0301/11 module.                                                                                                    |
|      | NOTE: You can enter up to 128 authorized IP addresses or subnets.                                                                                                    |
| 5    | Click Apply.                                                                                                    |

#### Removing Devices from the Authorized Addresses List

To remove devices from the Authorized Addresses list:

| Step | Action                                                                           |  |
|------|----------------------------------------------------------------------------------|--|
| 1    | In the Authorized Addresses list, select the IP address of the device to delete. |  |
| 2    | Set the IP address to 0.0.0.0.                                                   |  |
| 3    | Select <b>No</b> in the <b>Subnet</b> column.                                    |  |
| 4    | Click Apply.                                                                     |  |

### Finishing the Configuration

Click a button to finish:

- OK: Save changes and close the window.
- Apply: Save changes and leave the window open.
- Cancel: Cancel changes.

# ETH\_PORT\_CTRL: Executing a Security Command in an Application

### **Function Description**

Use the ETH\_PORT\_CTRL function block to control the FTP TFTP, HTTP, and DHCP / BOOTP protocols when they are enabled in the **Security** screen *(see page 117)* of the Control Expert DTM. (By default, these protocols are disabled.) Map the inputs on variables and on unlocated variables in which the HMI property is disabled (the variable is not in the data dictionary.

The additional parameters EN and ENO may also be configured.

## **FBD Representation**

Representation:

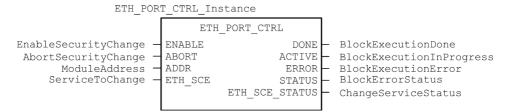

## LD Representation

Representation:

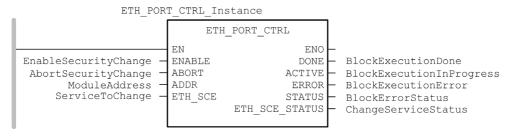

## **IL Representation**

CAL ETH\_PORT\_CTRL\_Instance (ENABLE := EnableSecurityChange, ABORT := AbortSecurityChange, ADDR := ModuleAddress, ETH\_SCE := ServiceToChange, DONE => BlockExecutionDone, ACTIVE => BlockExecutionInProgress, ERROR => BlockExecutionError, STATUS => BlockErrorStatus, ETH\_SCE\_STATUS => ChangeServiceStatus)

#### ST Representation

```
ETH_PORT_CTRL_Instance (ENABLE := EnableSecurityChange, ABORT :=
AbortSecurityChange, ADDR := ModuleAddress, ETH_SCE := ServiceToChange,
DONE => BlockExecutionDone, ACTIVE => BlockExecutionInProgress, ERROR
=> BlockExecutionError, STATUS => BlockErrorStatus, ETH_SCE_STATUS =>
ChangeServiceStatus);
```

#### **Description of Parameters**

The following table describes the input parameters:

| Parameter                                                                                                    | Туре | Comment                                                                                                    |  |
|----------------------------------------------------------------------------------------------------|------|----------------------------------------------------------------------------------------------------|--|
| ENABLE                                                                                                    | BOOL | Set to 1 to enable the operation.                                                                                                    |  |
| ABORT                                                                                                    | BOOL | Set to 1 to abort the currently active operation.                                                                                                    |  |
| <ul> <li>the security state (the result of the ADDMX (see EcoStruc<br/>Expert, Communication, Block Library) or ADDM (see Eco<br/>Control Expert, Communication, Block Library) function).</li> <li>ADDM('0.0.10') for a M580 CPU</li> <li>ADDM('0.3.0') for a BMENOC in slot 3 of the main radius ADDM('0.0.3(192.168.10.2)SYS) for a BMXCRA with</li> </ul> |      | <ul> <li>This array contains the address of the entity for which you want to change the security state (the result of the ADDMX <i>(see EcoStruxure™ Control Expert, Communication, Block Library)</i> or ADDM <i>(see EcoStruxure™ Control Expert, Communication, Block Library)</i> function). For example:</li> <li>ADDM('0.0.10') for a M580 CPU</li> <li>ADDM('0.3.0') for a BMENOC in slot 3 of the main rack</li> <li>ADDMX('0.0.3{192.168.10.2}SYS) for a BMXCRA with the IP address 192.168.10.2</li> </ul> |  |
|                                                                                                    |      | <ul> <li>NOTE:</li> <li>To address a module in the local rack, enter 0.0.10 (CPU main server address).</li> <li>In M580 Hot Standby systems, ADDR represents the address of the primary controller. If you disable TFTP you disable the synchronization of the FDR service (see page 91).</li> </ul>                                                                                                    |  |
| ETH_SCE                                                                                                    | WORD | <ul> <li>For each protocol, use these binary values to control the protocol:</li> <li>00: The protocol is unchanged.</li> <li>01: Enable the protocol.</li> <li>10: Disable the protocol.</li> <li>11: reserved</li> <li>NOTE: A value of 11 reports a detected error in ETH_SCE_STATUS.</li> </ul>                                                                                                    |  |
|                                                                                                    |      | <ul> <li>These bits are used for the different protocols:</li> <li>0, 1: FTP</li> <li>2, 3: TFTP (Only available for Modicon M580)</li> <li>4, 5: HTTP</li> <li>6, 7: DHCP / BOOTP</li> <li>815: reserved (value = 0)</li> </ul>                                                                                                    |  |

| Parameter      | Туре | Comment                                                                                                    |
|----------------|------|----------------------------------------------------------------------------------------------------|
| DONE           | BOOL | Operation completed indication. Set to 1 when the execution of the operation is completed successfully.                                                                                                    |
| ACTIVE         | BOOL | Operation in progress indication. Set to 1 when the execution of the operation is in progress.                                                                                                    |
| ERROR          | BOOL | Set to 1 if an error is detected by the function block.                                                                                                    |
| STATUS         | WORD | Code providing the detected error identification (see EcoStruxure ™ Control Expert, Communication, Block Library).                                                                                                    |
| ETH_SCE_STATUS | WORD | <ul> <li>For each protocol, these values contain the response to any attempt to enable or disable the FTP, TFTP, HTTP, or DHCP / BOOTP protocols:</li> <li>0: command executed</li> <li>1: command not executed</li> </ul>                                                                                                    |
|                |      | <ul> <li>Reasons for not executing the command can be:</li> <li>The communication service has been disabled by the configuration.</li> <li>The communication service is already in the state requested by the command (Enabled or Disabled).</li> <li>The communication service (x) is not supported by the module or is a non-existing service.</li> </ul> |
|                |      | These bits are used for the different protocols:<br>• 0: FTP<br>• 1: TFTP<br>• 2: HTTP<br>• 3: DHCP / BOOTP<br>• 4 15: reserved (value = 0)                                                                                                    |

The following table describes the output parameters:

# **Execution Type**

When used on a BMENOC0301/11 module, the ETH\_PORT\_CTRL function block is executed *asynchronously* and may take several cycles until the DONE output turns **ON**. Therefore, the ACTIVE output is set to **ON** until the completion of the ETH\_PORT\_CTRL function block.

# How to Use the ETH\_PORT\_CTRL EFB

Follow these steps to use the ETH\_PORT\_CTRL EFB.

| Step | Action                                                                                                    |  |
|------|----------------------------------------------------------------------------------------------------|--|
| 1    | Set the bits of the services you want to activate in ETH_SCE.                                                                                                    |  |
| 2    | Set ENABLE input to activate the EFB.                                                                                                    |  |
| 3    | Reset ENABLE input as soon as the ACTIVE output is reset by the EFB.                                                                                                    |  |
| 4    | <ul> <li>Check STATUS output value:</li> <li>STATUS&lt;&gt;0: There is a communication status code.</li> <li>STATUS = 0: Check ETH_SCE_STATUS. The services for which the bits are set haven't been modified as they should be.</li> </ul> |  |

# Section 4.5 Device List

# What Is in This Section?

This section contains the following topics:

| Торіс                                            | Page |
|--------------------------------------------------|------|
| Device List Configuration and Connection Summary | 124  |
| Device List Parameters                           | 127  |

# **Device List Configuration and Connection Summary**

#### Introduction

The **Device List** contains read-only properties that summarize these items:

- configuration data:
  - o input data image
  - o output data image
  - o maximum and actual numbers of devices, connections, and packets
- Modbus request and EtherNet/IP connection summary

#### **Open the Page**

Open the **Device List** page:

| Step | Action                                                                                                    |
|------|----------------------------------------------------------------------------------------------------|
| 1    | Open your Control Expert project.                                                                                                    |
| 2    | Open the <b>DTM Browser</b> (Tools → <b>DTM Browser</b> ).                                                                                                    |
| 3    | In the <b>DTM Browser</b> , find the name that you assigned to the BMENOC0301/11 module <i>(see page 46).</i>                                                                                   |
| 4    | Double-click the name of the BMENOC0301/11 to open the configuration window.<br><b>NOTE:</b> You can also right-click on the module and scroll to <b>Open</b> to open the configuration window. |
| 5    | Select <b>Device List</b> in the navigation tree.                                                                                                    |

#### **Configuration Summary Data**

Select **Device List** and view the **Configuration Summary** table on the **Summary** tab to see values for these items:

- Input
- Output
- Configuration Size

Expand (+) the Input row to view the Input Current Size values:

| Description                                     | Source                                             |
|-------------------------------------------------|----------------------------------------------------|
| This value is the sum of all Modbus request and | This value is configured in the General page for a |
| EtherNet/IP connection sizes.                   | selected distributed device and connection.        |

| Description                                     | Source                                             |
|-------------------------------------------------|----------------------------------------------------|
| This value is the sum of all Modbus request and | This value is configured in the General page for a |
| EtherNet/IP connection sizes.                   | selected distributed device and connection.        |

The maximum size of the X Bus input or output memory variable is 8 KB (8,192 bytes). The variable contains a 16-byte descriptor followed by a value that represents the number of input or output data objects. Each data object contains a 3-byte object header followed by the input or output data. The number of data objects and the size of the input or output data depend on the configuration. The maximum overhead in the variable is 403 bytes (16 + 387), where 16 is the number of bytes in the descriptor and 387 is the product of 3 X 129, where 3 is the number of bytes in the header and 129 is the number of input or output objects (128 maximum scanned devices or local slaves that the BMENOC0301/11 module supports plus one (1) input or output object for the scanner DDDT). Therefore, maximum input or output current size is approximately 7.6 KB.

**NOTE:** The input current size also includes 28 words of scanner DDT input data. The output current size also includes 24 words of scanner DDT output data.

| Name                                 | Description                                                                                                    | Source                                                             |
|--------------------------------------|----------------------------------------------------------------------------------------------------|--------------------------------------------------------------------|
| Maximum Number of<br>DIO Devices     | This value represents the maximum number of distributed devices allowed in the configuration.                                       | capability of the module                                           |
| Current Number of DIO<br>Devices     | This value is the number of active and inactive distributed devices and local slaves in the configuration.                          | number of devices in the <b>Device</b><br>List                     |
| Maximum Number of<br>DIO Connections | This value represents the maximum number of connections that the Ethernet communications module can manage.                         | capability of the module                                           |
| Current Number of DIO<br>Connections | This value is the number of connections by active devices and local slaves in the configuration.                                    | device configuration in the Control<br>Expert <b>Device Editor</b> |
| Maximum Number of<br>Packets         | This is the maximum number of Ethernet I/O scanning packets per second that the Ethernet communications module supports.            | capability of the module                                           |
| Current Number of<br>Input Packets   | This is an estimate of the number of input packets per second that the current configuration generates.                             | device configuration in the Control<br>Expert <b>Device Editor</b> |
| Current Number of<br>Output Packets  | This is an estimate of the number of output packets per second that the current configuration generates.                            | device configuration in the Control<br>Expert <b>Device Editor</b> |
| Current Number of<br>Total Packets   | This is an estimate of the total number of<br>Ethernet I/O scanning packets per second that<br>the current configuration generates. | device configuration in the Control<br>Expert <b>Device Editor</b> |

Expand (+) the Configuration Size row in the Connection Summary table to view these values:

# Request / Connection Summary

Select **Device List** and view the **Request / Connection Summary** table on the **Summary** tab. The Control Expert DTM uses this information to calculate the total bandwidth that distributed devices consume:

| Column                    | Description                                                                                                    |
|---------------------------|----------------------------------------------------------------------------------------------------|
| Connection Bit            | <ul> <li>Connection health bits display the status of each device with one or more connections.</li> <li>Connection control bits can be toggled on and off using object IDs.</li> </ul> |
| Task                      | The task type (FAST, MAST).                                                                                                    |
| Input Object              | The input object number associated with the request or connection.                                                                                                    |
| Output Object             | The output object number associated with the request or connection.                                                                                                    |
| Device                    | The device <b>Number</b> is used for the Health and Control Bit index.                                                                                                    |
| Device Name               | The label for the device in the <b>Device List</b> .                                                                                                    |
| Туре                      | The target device type:<br>• Ethernet/IP<br>• local slave<br>• Modbus TCP                                                                                                    |
| Address                   | The target device IP address (except for local slaves).                                                                                                    |
| Rate (msec)               | The RPI (for EtherNet/IP) or the Repetitive Rate (for Modbus TCP).                                                                                                    |
|                           | NOTE: The Rate does not apply to local slaves.                                                                                                    |
| Input Packets per second  | The number of input (T->O) Ethernet packets per second generated by this request or connection.                                                                                         |
| Output Packets per second | The number of output (O->T) Ethernet packets per second generated by this request or connection.                                                                                        |
| Packets per second        | The sum of input packets per second and output packets per second for the request or connection.                                                                                        |
| Bandwidth Usage           | The total amount of network bandwidth (total bytes traffic) consumed by this request or connection.                                                                                     |
| Size In                   | The number of input words configured for this request or connection.                                                                                                    |
| Size Out                  | The number of output words configured for this request or connection.                                                                                                    |

# **Device List Parameters**

## Introduction

Configure parameters for devices in the **Device List** on these tabs:

- Properties
- Address Setting
- Request Setting (Modbus devices only)

## View the Configuration Tabs

Navigate to the Device List configuration tabs

| Step | Action                                                                                                    |
|------|----------------------------------------------------------------------------------------------------|
| 1    | In the <b>DTM Browser</b> ( <b>Tools</b> $\rightarrow$ <b>DTM Browser</b> ), double-click the DTM that corresponds to the Ethernet communication module. |
| 2    | In the navigation pane, expand (+) the <b>Device List</b> <i>(see page 123)</i> to see the associated Modbus TCP and EtherNet/IP devices.                |
| 3    | Select a device from the <b>Device List</b> to view the <b>Properties</b> , <b>Address Setting</b> , and <b>Request Setting</b> tabs.                    |
|      | NOTE: These tabs are described in detail below.                                                                                                    |

## **Properties Tab**

Configure the **Properties** tab to perform these tasks:

- Add the device to the configuration.
- Remove the device from the configuration.
- Edit the base name for variables and data structures used by the device.
- Indicate how input and output items are created and edited.

#### Configure the **Properties** tab:

| Field                | Parameter      | Description                                                                                                    |  |
|----------------------|----------------|----------------------------------------------------------------------------------------------------|--|
| Properties           | Number         | The relative position of the device in the list.                                                                                                    |  |
|                      | Active         | Enabled: Add this device to the Control Expert project configuration.                                                                                                    |  |
|                      | Configuration  | Disabled: Remove this device from the Control Expert project configuration.                                                                                               |  |
| IO Structure<br>Name | Structure Name | Control Expert automatically assigns a structure name based on the variable name.                                                                                         |  |
|                      | Variable Name  | Variable Name: An auto-generated variable name is based on the alias name.                                                                                                |  |
|                      | Default Name   | Press this button to restore the default variable and structure names.                                                                                                    |  |
| ltems<br>Management  | Import Mode    | <b>Manual</b> : I/O items are manually added in the <b>Device Editor</b> . The I/O items list is not affected by changes to the device DTM.                               |  |
|                      |                | Automatic: I/O items are taken from the device DTM and updated if the items list in the device DTM changes. Items cannot be edited in the <b>Device</b> Editor.           |  |
|                      | Reimport Items | Press this button to import the I/O items list from the device DTM, overwriting any manual I/O item edits. Enabled only when <b>Import mode</b> is set to <b>Manual</b> . |  |

Click Apply to save your edits and leave the window open for further edits.

#### Address Setting Tab

Configure the Address Setting page to perform these tasks:

- Configure the IP address for a device.
- Enable or disable DHCP client software for a device.

**NOTE:** When the DHCP client software is enabled in a Modbus device, it obtains its IP address from the DHCP server in the Ethernet communication module.

In the **Address Setting** page, edit these parameters to conform to your application's design and functionality:

| Field          | Parameter               | Description                                                                                                    |
|----------------|-------------------------|----------------------------------------------------------------------------------------------------|
| Change Address | IP Address              | <ul> <li>By default:</li> <li>The first three octet values equal the first three octet values of the Ethernet communication module.</li> <li>The fourth octet value equals this device Number setting. In this case, the default value is 004.</li> </ul> |
|                |                         | In our continuing example, type in the address <b>192.168.1.17</b> .                                                                                                    |
| Address Server | DHCP for this<br>Device | <b>Enabled</b> : Activate the DHCP client in this device. The device obtains its IP address from the DHCP service provided by the Ethernet communication module and appears on the auto-generated DHCP client list <i>(see page 93)</i> .                 |
|                |                         | Disabled (default): Deactivates the DHCP client in this device.                                                                                                    |
|                |                         | NOTE: For this example, select Enabled.                                                                                                    |
|                | Identified by           | If DHCP for this Device is Enabled, it indicates the device identifier type: <ul> <li>MAC Address</li> <li>Device Name</li> </ul>                                                                                                    |
|                |                         | NOTE: For this example, select Device Name.                                                                                                    |
|                | Identifier              | If DHCP for this Device is Enabled, the specific device MAC Address or Name value.                                                                                                    |
|                |                         | <b>NOTE:</b> For this example, accept the default setting of <b>NIP2212_01</b> (based on the <b>Alias name</b> ).                                                                                                    |
|                | Subnet Mask             | The device subnet mask.                                                                                                    |
|                |                         | NOTE: For this example, accept the default value (255.255.255.0).                                                                                                    |
|                | Gateway                 | The gateway address used to reach this device. The default of 0.0.0.0 indicates this device is located on the same subnet as the Ethernet communication module.                                                                                           |

Click **Apply** to save your edits, and leave the window open for further edits.

## **Request Setting Tab**

Configure the **Request Setting** tab to add, configure, and remove Modbus requests for the Modbus device. Each request represents a separate link between the communication module and the Modbus device.

**NOTE:** The **Request Setting** tab is available only when a Modbus TCP device is selected in the **Device List**.

Create a request:

| Step | Action                                                                                                    |
|------|----------------------------------------------------------------------------------------------------|
| 1    | <ul> <li>Press the Add Request button to see a new request in the table.</li> <li>Press the Add Request button: <ul> <li>The new request appears in the table.</li> <li>The corresponding request items appear in the Device List.</li> </ul> </li> <li>NOTE: The Add Request function is enabled only when Import Mode on the Properties tab is set to Manual.</li> </ul> |
| 2    | Configure the request settings according to the table below.                                                                                                    |
| 3    | Repeat these steps to create additional requests.                                                                                                    |
| 4    | Press the <b>Apply</b> to save the request.                                                                                                    |

#### When you create a request, these **Request Settings** parameters are available:

| Setting                 | Description                                                                                                    |
|-------------------------|----------------------------------------------------------------------------------------------------|
| Connection Bit          | This bit indicates the read-only offset for the health bit for this connection. Offset values (starting at 0) are auto-generated by the Control Expert DTM based on the connection type.                          |
| Unit ID                 | The Unit ID is the number used to identify the target of the connection.                                                                                                    |
|                         | <b>NOTE:</b> Consult the manufacturer's user manual for the specific target device to find its Unit ID.                                                                                                    |
| Health Time Out<br>(ms) | <ul> <li>This value represents the maximum allowed interval between device responses before a time out is detected:</li> <li>valid range: 5 65535 ms</li> <li>interval: 5 ms</li> <li>default: 1500 ms</li> </ul> |
| Repetitive Rate (ms)    | This value represents the data scan rate in intervals of 5 ms. (The valid range is 060000 ms. The default is 60 ms.)                                                                                              |
| RD Address              | Data that is read from the remote device at this address is stored in the input data image of the Ethernet communication module.                                                                                  |
| RD Length               | This value represents the number of words (0125) in the Modbus device that the communication module reads.                                                                                                    |

| Setting                  | Description                                                                                                    |
|--------------------------|----------------------------------------------------------------------------------------------------|
| Last Value               | <ul> <li>This value represents the behavior of input data in the application if communications are lost:</li> <li>Hold Value (default)</li> <li>Set To Zero</li> </ul>                                                                                                    |
| WR Address               | The output data image in the Ethernet communication module's data structure is written to this address in the remote Modbus device.                                                                                                    |
| WR Length                | This value represents the number of words (0120) in the Modbus device to which the communication module writes.                                                                                                    |
| Gateway/Bridge<br>Device | <ul> <li>This feature lets slower TCP/IP network devices (i.e., gateways and bridges) communicate with the I/O Scanner:</li> <li>Select the check box to enable this feature. The communication module doubles the timeout setting by increasing the number of re-transmissions to 6 (instead of the typical setting of 3).</li> <li>De-select the check box to disable this feature (default).</li> </ul> |

# Remove a request:

| Step | Action                                                                |  |
|------|-----------------------------------------------------------------------|--|
| 1    | Click a row in the table.                                             |  |
| 2    | Press the <b>Remove</b> button to remove the request.                 |  |
|      | NOTE: The corresponding request items disappear from the Device List. |  |
| 3    | Press the <b>Apply</b> to save the configuration.                     |  |

The next step is to connect the Control Expert project to the Modbus device.

# Section 4.6 Logging DTM Events to a Control Expert Logging Screen

# Logging DTM Events to a Control Expert Logging Screen

#### Introduction

Control Expert maintains a log of events for:

- the Control Expert embedded FDT container
- each Ethernet communication module DTM
- each EtherNet/IP remote device DTM

Events relating to the Control Expert FDT container are displayed in the **FDT log event** page of the **Output Window**.

Events relating to a communication module or remote EtherNet/IP device are displayed:

- in configuration mode: in the Device Editor, by selecting the Logging node in the left pane
- in diagnostic mode: in the **Diagnostics** window, by selecting the **Logging** node in the left pane

#### Logging Attributes

The **Logging** window displays the result of an operation or function performed by Control Expert. Each log entry includes the following attributes:

| Attribute      | Description                                                                                       |                                                                                       |
|----------------|---------------------------------------------------------------------------------------------------|---------------------------------------------------------------------------------------|
| Date/Time      | The time the event occurred, displayed in the format: yyyy-mmdd hh:mm:ss                          |                                                                                       |
| Log Level      | The level of event importance. Values include:                                                    |                                                                                       |
|                | Information                                                                                       | A successfully completed operation.                                                   |
|                | Warning                                                                                           | An operation that Control Expert completed, but which may lead to a subsequent error. |
|                | Error                                                                                             | An operation that Control Expert was unable to complete.                              |
| Message        | A brief description of the core meaning of the event.                                             |                                                                                       |
| Detail Message | A more detailed description of the event, which may include parameter names, location paths, etc. |                                                                                       |

# Accessing the Logging Page

In Control Expert:

| Step | Action                                                                                                    |
|------|----------------------------------------------------------------------------------------------------|
| 1    | Open a project that includes a BMENOC0301/11 Ethernet communications module (see page 46).                 |
| 2    | Open the <b>DTM Browser</b> ( <b>Tools</b> → <b>DTM Browser</b> ).                                         |
| 3    | In the <b>DTM Browser</b> , find the name that you assigned to the BMENOC0301/11 module (see page 46).     |
| 4    | Double-click the name of the BMENOC0301/11 (or right-click <b>Open</b> ) to open the configuration window. |
| 5    | Select Logging in the navigation tree.                                                                     |

# Section 4.7 Logging DTM and Module Events to the SYSLOG Server

# Logging DTM and Module Events to the SYSLOG Server

## Configuring the SYSLOG Server

To configure the SYSLOG server address for logging DTM and module events, follow these steps:

| Step | Action                                                                                                    |
|------|----------------------------------------------------------------------------------------------------|
| 1    | In Control Expert, select <b>Tools -&gt; Project Settings</b> .                                                                                                    |
| 2    | In the left pane of the <b>Project Settings</b> window, select <b>Project Settings</b> → <b>General</b> → <b>PLC diagnostics</b> .                                                                                                    |
| 3    | <ul> <li>In the right pane:</li> <li>Select the PLC event logging check box.</li> <li>In the SYSLOG server address field enter the IP address of the SYSLOG server.</li> <li>In the SYSLOG server port number field, enter the port number.</li> </ul> |
| l    | NOTE: The SYSLOG server protocol is not configurable, and is set to tcp by default.                                                                                                    |

**NOTE:** Refer to the *Modicon Controllers Platform Cyber Security Reference Manual* for information on setting up a SYSLOG server in your system architecture (*see Modicon Controllers Platform, Cyber Security, Reference Manual*).

#### DTM Events Logged to the SYSLOG Server

The following DTM events are logged to the SYSLOG server:

- Configuration parameter change
- Adding a device
- Deleting a device
- Switching to Advanced Mode
- A Rebuild All Project command
- A Build Changes command
- Renaming of I/O variables
- Adding tasks
- Modifying tasks

#### Ethernet Module Events Logged to the SYSLOG Server

Many types of events for Ethernet modules are logged by the SYSLOG server, including these examples:

- TCP connection denied due to Access Control list
- Enabling/Disabling communication services outside configuration
- Ethernet port link up/down events
- RSTP topology change
- Configuration download of COM services
- Program operating mode change of COMs (Run, Stop, Init)
- FTP login successful or denied

# Chapter 5 Explicit Messaging

# What Is in This Chapter?

This chapter contains the following sections:

| Section | Торіс                                          | Page |
|---------|------------------------------------------------|------|
| 5.1     | Introduction to Explicit Messaging             | 138  |
| 5.2     | Explicit Messaging Using the DATA_EXCH Block   | 139  |
| 5.3     | EtherNet/IP Explicit Messaging Using DATA_EXCH | 144  |
| 5.4     | Modbus TCP Explicit Messaging Using DATA_EXCH  | 160  |
| 5.5     | Explicit Messaging via the Control Expert GUI  | 167  |

# Section 5.1 Introduction to Explicit Messaging

# About Explicit Messaging

## **Overview**

The BMENOC0301/11 Ethernet communications module supports explicit messaging through the EtherNet/IP and Modbus TCP protocols:

- EtherNet/IP. Use the DATA\_EXCH function block in application logic to create an EtherNet/IP explicit message.
- *Modbus TCP*. Use the DATA\_EXCH function block or WRITE\_VAR and READ\_VAR function blocks in application logic to create a Modbus TCP explicit message.

**NOTE:** A single Control Expert application can contain more than 16 explicit messaging blocks, but only 16 explicit messaging blocks can be active at the same time.

This chapter describes how to configure both EtherNet/IP and Modbus TCP explicit messages through these mechanisms:

- DATA\_EXCH function block (in application logic)
- Control Expert graphical interface

# Section 5.2 Explicit Messaging Using the DATA\_EXCH Block

#### **Overview**

Use this overview of the DATA\_EXCH function block to configure both EtherNet/IP and Modbus TCP explicit messages.

These instructions describe the configuration of the DATA\_EXCH function block's management parameter, which is common to both Modbus TCP and EtherNet/IP explicit messaging.

In a Hot Standby system, the primary BMENOC0301/11 Ethernet communication module sends the explicit message. Even when a switchover occurs and the primary becomes the standby, the module can run the active sections.

#### What Is in This Section?

This section contains the following topics:

| Торіс                                          | Page |
|------------------------------------------------|------|
| Configuring Explicit Messaging Using DATA_EXCH | 140  |
| Configuring the DATA_EXCH Management Parameter | 142  |

# Configuring Explicit Messaging Using DATA\_EXCH

### Overview

Use the DATA\_EXCH function block to configure both Modbus TCP explicit messages and connected and unconnected EtherNet/IP explicit messages.

The Management\_Param, the Data\_to\_Send, and the Received\_Data parameters define the operation.

EN and ENO can be configured as additional parameters.

# **FBD Representation**

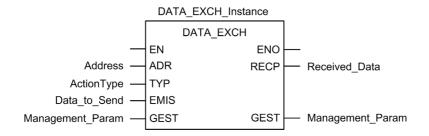

#### **Input Parameters**

| Parameter    | Data type            | Description                                                                                                    |
|--------------|----------------------|----------------------------------------------------------------------------------------------------|
| EN           | BOOL                 | This parameter is optional. When this input is set to one, the block is activated and can solve the function blocks algorithm. When this input is set to zero, the block is deactivated and won't solve the function block algorithm.                                                                                                    |
| Address      | Array [07]<br>of INT | <ul> <li>The path to the destination device, the content of which can vary depending on the message protocol. Use the Address function as an is input to the block parameter ADR Refer to a description of the Address parameter for:</li> <li>EtherNet/IP messages (see page 147)</li> <li>Modbus TCP messages (see Modicon M340, BMX NOC 0401 Ethernet Communication Module, User Manual)</li> </ul> |
| ActionType   | INT                  | The type of action to perform. For both the EtherNet/IP and Modbus TCP protocols, this setting = 1 (transmission followed by await reception).                                                                                                    |
| Data_to_Send | Array [nm]<br>of INT | The content of this parameter is specific to the protocol, either EtherNet/IP or Modbus TCP.<br>For EtherNet/IP explicit messaging, refer to the topic Configuring the Data_To_Send Parameter <i>(see page 147)</i> .<br>For Modbus TCP explicit messaging, refer to Control Expert online help.                                                                                                    |

## **Input/Output Parameters**

The Management Param array is local:

| Parameter        | Data type         | Description                                                                |
|------------------|-------------------|----------------------------------------------------------------------------|
| Management_Param | Array [03] of INT | The management parameter <i>(see page 142)</i> , consisting of four words. |

Do not copy this array during a switchover from a primary to a standby CPU in a Hot Standby system. Uncheck the **Exchange On STBY** variable in Control Expert when you configure a Hot Standby system.

**NOTE:** Refer to the description of Hot Standby system data management and the T\_M\_ECPU\_HSBY DDT *(see Modicon M580 Hot Standby, System Planning Guide for, Frequently Used Architectures)* in the M580 Hot Standby System Planning Guide *(see Modicon M580 Hot Standby, System Planning Guide for, Frequently Used Architectures)*.

## **Output Parameters**

| Parameter     | Data type         | Description                                                                                                    |
|---------------|-------------------|----------------------------------------------------------------------------------------------------|
| ENO           | BOOL              | This parameter is optional. When you select this output you also get the EN input. ENO output is activated upon successful execution of the function block.                                                                          |
| Received_Data | Array [nm] of INT | The EtherNet/IP (CIP) response <i>(see page 148)</i> or the Modbus TCP response <i>(see Modicon M340, BMX NOC 0401 Ethernet Communication Module, User Manual).</i><br>The structure and content depends upon the specific protocol. |

# Configuring the DATA\_EXCH Management Parameter

## Introduction

The structure and content of the management parameter of the DATA\_EXCH block is common to both EtherNet/IP and Modbus TCP explicit messaging.

# **Configuring the Management Parameter**

The management parameter consists of four contiguous words:

| Data source                   | Register            | Description                                                                                                    |                                                                                                    |  |  |
|-------------------------------|---------------------|----------------------------------------------------------------------------------------------------|----------------------------------------------------------------------------------------------------|--|--|
|                               |                     | High Byte (MSB)                                                                                                    | Low Byte (LSB)                                                                                                    |  |  |
| Data managed<br>by the system | Management_Param[0] | Exchange number                                                                                                    | <ul> <li>Two read-only bits:</li> <li>Bit 0 = Activity bit <i>(see page 143)</i></li> <li>Bit 1 = Cancel bit</li> </ul> |  |  |
|                               | Management_Param[1] | Operation report<br><i>(see page 358)</i>                                                                                                    | Communication report <i>(see page 357)</i>                                                                              |  |  |
| Data managed<br>by the user   | Management_Param[2] | <ul> <li>Block timeout. Values include:</li> <li>0 = infinite wait</li> <li>other values = timeout x 100 ms, for example:</li> <li>1 = 100 ms</li> <li>2 = 200 ms</li> </ul>                                                                       |                                                                                                    |  |  |
|                               | Management_Param[3] | <ul> <li>Length of data sent or received:</li> <li>Input (before sending the request): length of data in the Data_to_Send parameter, in bytes</li> <li>Output (after response): length of data in the Received_Data parameter, in bytes</li> </ul> |                                                                                                    |  |  |

#### Activity Bit

The activity bit is the first bit of the first element in the table. The value of this bit indicates the execution status of the communication function:

- 1: The bit is set to 1 when the function launches.
- **0**: The bit returns to 0 upon the completion of the execution. (The transition from 1 to 0 increments the exchange number. If an error is detected during the execution, search for the corresponding code in the operation and communication report (*see page 357*).)

For example, you can make this declaration in the management table:

```
Management_Param[0] ARRAY [0..3] OF INT
```

For that declaration, the activity bit corresponds to this notation:

Management\_Param[0].0

**NOTE:** The notation previously used requires configuration of the project properties in such a way as to authorize the extraction of bits on integer types. If this is not the case, Management Param[0].0 cannot be accessed in this manner.

# Section 5.3 EtherNet/IP Explicit Messaging Using DATA\_EXCH

#### **Overview**

This section shows you how to configure the  ${\tt DATA\_EXCH}$  function block for EtherNet/IP explicit messages.

#### What Is in This Section?

This section contains the following topics:

| Торіс                                                      |     |  |
|------------------------------------------------------------|-----|--|
| Explicit Messaging Services                                |     |  |
| Configuring EtherNet/IP Explicit Messaging Using DATA_EXCH | 147 |  |
| EtherNet/IP Explicit Message Example: Get_Attribute_Single |     |  |
| EtherNet/IP Explicit Message Example: Read Modbus Object   | 152 |  |
| EtherNet/IP Explicit Message Example: Write Modbus Object  |     |  |

# **Explicit Messaging Services**

### Overview

Every explicit message performs a service. Each service is associated with a service code. Identify the explicit messaging service by its name, decimal number, or hexadecimal number.

You can execute explicit messages using the  ${\tt DATA\_EXCH}$  function block in the Control Expert DTM.

### **Services**

The services available in Control Expert include, but are not limited to, these service codes:

| Service Code |             | Description                                | Available in             |                    |  |
|--------------|-------------|--------------------------------------------|--------------------------|--------------------|--|
| Hex          | Dec         |                                            | DATA_EXCH block          | Control Expert GUI |  |
| 1            | 1           | Get_Attributes_All                         | X                        | X                  |  |
| 2            | 2           | Set_Attributes_All                         | X                        | X                  |  |
| 3            | 3           | Get_Attribute_List                         | X                        | —                  |  |
| 4            | 4           | Set_Attribute_List                         | X                        | —                  |  |
| 5            | 5           | Reset                                      | X                        | X                  |  |
| 6            | 6           | Start                                      | X                        | X                  |  |
| 7            | 7           | Stop                                       | X                        | X                  |  |
| 8            | 8           | Create                                     | X                        | X                  |  |
| 9            | 9           | Delete                                     | X                        | X                  |  |
| А            | 10          | Multiple_Service_Packet                    | X                        | —                  |  |
| B-C          | 11-12       | (Reserved)                                 | —                        | —                  |  |
| D            | 13          | Apply_Attributes                           | X                        | X                  |  |
| E            | 14          | Get_Attribute_Single                       | X                        | X                  |  |
| 10           | 16          | Set_Attribute_Single                       | X                        | Х                  |  |
| 11           | 17          | Find_Next_Object_Instance                  | X                        | Х                  |  |
| 14           | 20          | Error Response (DeviceNet only)            | —                        | —                  |  |
| 15           | 21          | Restore                                    | X                        | x                  |  |
| 16           | 22          | Save                                       | X                        | X                  |  |
| 17           | 23          | No Operation (NOP)                         | X                        | х                  |  |
| 18           | 24          | Get_Member                                 | X                        | X                  |  |
| 19           | 25          | Set_Member                                 | X                        | X                  |  |
| 1A           | 26          | Insert_Member                              | X                        | X                  |  |
| "X" inc      | licates the | service is available. "-" indicates the se | ervice is not available. |                    |  |

| Service Code                                                                       |       | Description   | Available in    |                    |
|------------------------------------------------------------------------------------|-------|---------------|-----------------|--------------------|
| Hex                                                                                | Dec   |               | DATA_EXCH block | Control Expert GUI |
| 1B                                                                                 | 27    | Remove_Member | х               | x                  |
| 1C                                                                                 | 28    | GroupSync     | х               | —                  |
| 1D-31                                                                              | 29-49 | (Reserved)    | —               | —                  |
| "X" indicates the service is available. "" indicates the service is not available. |       |               |                 |                    |

# Configuring EtherNet/IP Explicit Messaging Using DATA\_EXCH

# **Configuring the Address Parameter**

To configure the Address parameter, use the ADDM function to convert the character string, described below, to an address that is input into the ADR parameter of the DATA\_EXCH block: ADDM('rack.slot.channel{ip\_address}message\_type.protocol'), where:

| This field   | Represents                                                                                                    |
|--------------|----------------------------------------------------------------------------------------------------|
| rack         | the number assigned to the rack containing the communication module                                                                                                    |
| slot         | the position of the communication module in the rack                                                                                                    |
| channel      | the communication channel—set to a value of <b>0</b>                                                                                                    |
| ip_address   | the IP address of the remote device, for example 193.168.1.6                                                                                                    |
| message_type | <ul> <li>the type of message, presented as a three character string—either:</li> <li>UNC (indicating an unconnected message), or</li> <li>CON (indicating a connected message)</li> </ul> |
| protocol     | the protocol type—the three character string CIP                                                                                                    |

#### Configuring the Data\_to\_Send Parameter

The Data\_to\_Send parameter varies in size. It consists of contiguous registers that include—in sequence—both the message type and the CIP request:

| Offset (words)    | Length (bytes)                                           | Data Type | Description                                                                                                    |  |  |
|-------------------|----------------------------------------------------------|-----------|----------------------------------------------------------------------------------------------------|--|--|
| 0                 | 2 bytes                                                  | Bytes     | Message type:<br>• High byte = size of the request in words<br>• Low byte = EtherNet/IP service code                         |  |  |
| 1                 | Management_Param[3]<br>(size of Data_to_Send)<br>minus 2 | Bytes     | The CIP request <sup>1</sup> .<br><b>NOTE:</b> The structure and size of the CIP request depends on the EtherNet/IP service. |  |  |
| 1 Structure the C | 1 Structure the CIP request in little endian order.      |           |                                                                                                    |  |  |

### Contents of the Received\_Data Parameter

The Received\_Data parameter contains only the CIP response. The length of the CIP response varies, and is reported by Management\_Param[3] after the response is received. The format of the CIP response is described, below:

| Offset (words) | Length (bytes)                                                                                                  | Data Type  | Description                                                                                                    |
|----------------|----------------------------------------------------------------------------------------------------|------------|----------------------------------------------------------------------------------------------------|
| 0              | 2                                                                                                    | Byte       | <ul> <li>High byte (MSB) = reserved</li> <li>Low byte (LSB): reply service</li> </ul>                                                                                                    |
| 1              | 2                                                                                                    | Byte       | <ul> <li>High byte (MSB): length of additional status</li> <li>Low byte (LSB): EtherNet/IP general status<br/>(see Modicon M340, BMX NOC 0401<br/>Ethernet Communication Module, User Manual)</li> </ul> |
| 2              | length of additional status                                                                                     | Byte array | Additional Status <sup>1</sup>                                                                                                    |
|                | Management_Pa<br>ram[3]<br>(size of Receive<br>d_Data) minus 4,<br>and minus the<br>additional status<br>length | Byte array | Response data                                                                                                    |

1. Refer to *The CIP Networks Library, Volume 1, Common Industrial Protocol* at section 3-5.6 *Connection Manager Object Instance Error Codes.* 

**NOTE:** The response is structured in little endian order.

### Checking the Received\_Data Response for System and CIP Status

Use the contents of the Received\_Data parameter to check both the system status and the CIP status of the Ethernet communication module when handling the explicit message.

**First:** Check the value of the high byte (MSB) of the first response word, positioned at offset 0. If the value of this byte is:

- o equal to 0: the system properly handled the explicit message
- o not equal to 0: a system-based event occurred

Refer to the list of EtherNet/IP Explicit Messaging Event Codes *(see page 354)* for an explanation of the system-based event code contained in the second response word, positioned at offset 1.

**Next:** If the system properly handled the explicit message, and the high byte of the first response word equals 0, check the value of the second response word, positioned at offset 1. If the value of this word is:

- o equal to 0: the explicit message was properly handled by the CIP protocol
- o not equal to 0: a CIP protocol-based event occurred

Refer to your CIP documentation for an explanation of the CIP status displayed in this word.

# EtherNet/IP Explicit Message Example: Get\_Attribute\_Single

### Overview

The following unconnected explicit messaging example shows you how to use the DATA\_EXCH function block to retrieve diagnostic data from a remote device (at IP address 192.168.1.6). This example is executing a Get\_Attribute\_Single of assembly instance 100, attribute 3.

You can perform the same explicit messaging service using the EtherNet/IP Explicit Message window (see page 169).

### Implementing the DATA\_EXCH Function Block

To implement the DATA\_EXCH function block, create and assign variables for the following blocks:

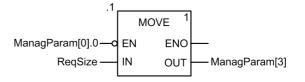

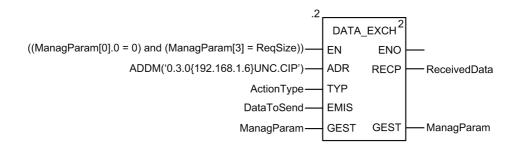

### **Configuring the Address Variable**

The Address variable identifies the explicit message originating device (in this example, the communication module) and the target device. Note that the Address variable does not include the Xway address elements {Network.Station} because we are not bridging through another PLC station. As an example, use the ADDM function to convert the following character string to an address:

ADDM('0.1.0{192.168.1.6}UNC.CIP'), where:

- rack = 0
- module (slot number) = 1
- channel = 0
- remote device IP address = 192.168.1.6
- message type = unconnected
- protocol = CIP

# Configuring the ActionType Variable

The ActionType variable identifies the function type for the  ${\tt DATA\_EXCH}$  function block:

| Variable   | Description                                | Value (hex) |
|------------|--------------------------------------------|-------------|
| ActionType | Transmission followed by wait for response | 16#01       |

# Configuring the DataToSend Variable

The DataToSend variable identifies the details of the CIP explicit message request:

| Variable                                                                                                    | Description                                                                                                    | Value (hex) |
|----------------------------------------------------------------------------------------------------|----------------------------------------------------------------------------------------------------|-------------|
| DataToSend[0]                                                                                                    | <ul> <li>CIP request service information:</li> <li>High byte = request size in words: 16#03 (3 decimal)</li> <li>Low byte = service code: 16#0E (14 decimal)</li> </ul> | 16#030E     |
| DataToSend[1]                                                                                                    | <ul> <li>CIP request class information:</li> <li>High byte = class: 16#04 (4 decimal)</li> <li>Low byte = class segment: 16#20 (32 decimal)</li> </ul>                  | 16#0420     |
| DataToSend[2]       CIP request instance information:         • High byte = instance: 16#64 (100 decimal)         • Low byte = instance segment: 16#24 (36 decimal) |                                                                                                    | 16#6424     |
| DataToSend[3]                                                                                                    | <ul> <li>CIP request attribute information:</li> <li>High byte = attribute: 16#03 (3 decimal)</li> <li>Low byte = attribute segment: 16#30 (48 decimal)</li> </ul>      | 16#0330     |

# Viewing the Response

Use a Control Expert Animation table to display the ReceivedData variable array. Note that the ReceivedData variable array consists of the entire data buffer.

To display the CIP response, follow these steps:

| Step | Action                                                                                                    |                                                                                           |  |
|------|----------------------------------------------------------------------------------------------------|-------------------------------------------------------------------------------------------|--|
| 1    | In Control Expert, select <b>Tools</b> → <b>Project Browser</b> to open the Project Browser.                                                                                                    |                                                                                           |  |
| 2    | In the Project Browser, select the <b>Animation Tables</b> folder, then click the right mouse button. A pop-<br>up menu appears.                                                                                                    |                                                                                           |  |
| 3    | Select <b>New Animation Table</b> in the pop-up menu. A new animation table and its properties dialog both open.                                                                                                    |                                                                                           |  |
| 4    | In the Properties dialog,                                                                                                    | edit the following values:                                                                |  |
|      | Name                                                                                                    | Type in a table name. For this example: ReceivedData.                                     |  |
|      | Functional module                                                                                                    | Accept the default <b><none></none></b> .                                                 |  |
|      | Comment                                                                                                    | (Optional) Type your comment here.                                                        |  |
|      | Number of animated characters                                                                                                    | Type in <b>100</b> , representing the size of the data buffer in words.                   |  |
| 5    | Click OK to close the dia                                                                                                    | log.                                                                                      |  |
| 6    | In the animation table's <b>Name</b> column, type the name of the variable assigned to the RECP pin: <b>ReceivedData</b> and press <b>Enter</b> . The animation table displays the ReceivedData variable.                              |                                                                                           |  |
| 7    | Expand the ReceivedDat contained in the Receive                                                                                                    | a variable to display its word array, where you can view the CIP response dData variable. |  |
|      | <b>NOTE:</b> Each array entry presents 2 bytes of data in little endian format, where the least significant byte is stored in the smallest memory address. For example, '8E' in word[0] is the lower byte, and '00' is the upper byte. |                                                                                           |  |

# EtherNet/IP Explicit Message Example: Read Modbus Object

### Overview

The following unconnected explicit messaging example shows you how to use the DATA\_EXCH function block to read data from a remote device (for example, the STB NIP 2212 network interface module at IP address 192.168.1.6) using the Read\_Holding\_Registers service of the Modbus Object.

You can perform the same explicit messaging service using the EtherNet/IP Explicit Message window (see page 169).

# Implementing the DATA\_EXCH Function Block

To implement the DATA\_EXCH function block, you need to create and assign variables for the following blocks:

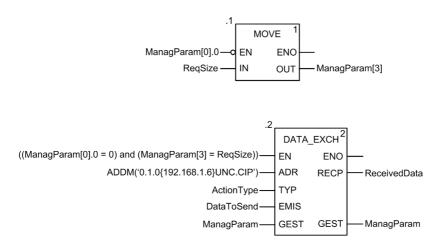

#### **Declaring Variables**

In this example, the following variables were defined. You can, of course, use different variable names in your explicit messaging configurations.

| /ariables DDT Types                | Function Blocks DFB T | ypes    |                                                                    |
|------------------------------------|-----------------------|---------|--------------------------------------------------------------------|
| Filter Nam                         | e _= X                |         |                                                                    |
| Name 🔿                             | Туре 🔻                | Value   | Comment                                                            |
| — 🍤 ActionType                     | INT                   | 16#01   | Transmission followed by await reception                           |
| DataToSend                         | ARRAY[04] OF INT      |         |                                                                    |
| — lataToSend[0]                    | INT                   | 16#024E | HiByte=02 (Path Size); LowByte=4E (Service Code: Read Holding Reg  |
| — DataToSend[1]                    | INT                   | 16#4420 | HiByte=44 (Class); LowByte=20 (Class Segment)                      |
| DataToSend[2]                      | INT                   | 16#0124 | HiByte=01 (Instance); LowByte=24 (Instance Segment)                |
| DataToSend[3]                      | INT                   | 16#0031 | Location of first word to READ                                     |
| DataToSend[4]                      | INT                   | 16#0001 | Number of words to READ (1)                                        |
| 🕘 📗 ManagParam                     | ARRAY[03] OF INT      |         |                                                                    |
| ManagParam[0]                      | INT                   |         | System Response (MSB:Exchange #; LSB:bit 1=activity, bit 2=cancel) |
| — S ManagParam[1]                  | INT                   |         | System Response (Operation Report, Communication Report)           |
| - line ManagParam[2]               | INT                   | 2       | User Configuration (Function block timeout = 2 (200 ms))           |
| ManagParam[3] INT                  |                       | 10      | Length of DataToSend parameter, in bytes                           |
| ReceivedData     ARRAY[049] OF INT |                       |         |                                                                    |
| - SRegSize INT                     |                       | 10      | DataToSend size, in Bytes                                          |

#### Configuring the Address Variable

The Address variable identifies the explicit message originating device (in this example, the Ethernet communication module) and the target device. Note that the Address variable does not include the Xway address elements {Network.Station} because we are not bridging through another PLC station. Use the ADDM function to convert the following character string to an address:

ADDM('0.1.0{192.168.1.6}UNC.CIP'), where:

- rack = 0
- module (slot number) = 1
- channel = 0
- remote device IP address = 192.168.1.6
- message type = unconnected
- protocol = CIP

#### Configuring the ActionType Variable

The ActionType variable identifies the function type for the DATA\_EXCH function block:

| Variable   | Description                                | Value (hex) |
|------------|--------------------------------------------|-------------|
| ActionType | Transmission followed by wait for response | 16#01       |

# Configuring the DataToSend Variable

| Variable                                                                            | Description                                                                                                    | Value (hex) |
|-------------------------------------------------------------------------------------|----------------------------------------------------------------------------------------------------|-------------|
| DataToSend[0]                                                                       | <ul> <li>CIP request service information:</li> <li>High byte = request size in words: 16#02 (2 decimal)</li> <li>Low byte = service code: 16#4E (78 decimal)</li> </ul> | 16#024E     |
| DataToSend[1]                                                                       | <ul> <li>CIP request class information:</li> <li>High byte = class: 16#44 (68 decimal)</li> <li>Low byte = class segment: 16#20 (32 decimal)</li> </ul>                 | 16#4420     |
| DataToSend[2]                                                                       | <ul> <li>CIP request instance information:</li> <li>High byte = instance: 16#01 (1 decimal)</li> <li>Low byte = instance segment: 16#24 (36 decimal)</li> </ul>         | 16#0124     |
| DataToSend[3]<br>• High byte = 16#00 (0 decimal)<br>• Low byte = 16#31 (49 decimal) |                                                                                                    | 16#0031     |
| DataToSend[4]                                                                       | <ul> <li>Number of words to read:</li> <li>High byte = attribute: 16#00 (0 decimal)</li> <li>Low byte = attribute segment: 16#01 (1 decimal)</li> </ul>                 | 16#0001     |

The DataToSend variable identifies the type of explicit message and the CIP request:

# Viewing the Response

Use a Control Expert Animation table to display the ReceivedData variable array. Note that the ReceivedData variable array consists of the entire data buffer.

To display the CIP response, follow these steps:

| Step | Action                                                                                                    |                                                                        |  |
|------|----------------------------------------------------------------------------------------------------|------------------------------------------------------------------------|--|
| 1    | In Control Expert, select                                                                                                    | Tools → Project Browser to open the Project Browser.                   |  |
| 2    | In the Project Browser, select the <b>Animation Tables</b> folder, then click the right mouse button. A pop-up menu appears. |                                                                        |  |
| 3    | Select <b>New Animation Table</b> in the pop-up menu. A new animation table and its properties dialog both open.             |                                                                        |  |
| 4    | In the Properties dialog, edit the following values:                                                                         |                                                                        |  |
|      | Name                                                                                                    | Type in a table name. For this example: <b>ReceivedData</b> .          |  |
|      | Functional module         Accept the default <none>.</none>                                                                  |                                                                        |  |
|      | Comment (Optional) Type your comment here.                                                                                   |                                                                        |  |
|      | Number of animated characters                                                                                                | Type in <b>49</b> , representing the size of the data buffer in words. |  |

| Step | Action                                                                                                    |
|------|----------------------------------------------------------------------------------------------------|
| 5    | The completed <b>Properties</b> dialog looks like this:                                                                                 |
|      | Properties                                                                                                    |
|      |                                                                                                    |
|      | Name: Functional module:                                                                                                    |
|      | ReceivedData                                                                                                    |
|      | Comment:                                                                                                    |
|      |                                                                                                    |
|      |                                                                                                    |
|      |                                                                                                    |
|      | Extended String Animation                                                                                                    |
|      | Number of animated characters 49 range: (20-300)                                                                                        |
|      | OK Cancel                                                                                                    |
|      |                                                                                                    |
|      | Click <b>OK</b> to place the diplot                                                                                                    |
|      | Click <b>OK</b> to close the dialog.                                                                                                    |
| 6    | In the animation table's <b>Name</b> column, type in the name of the variable assigned to the RECP pin:                                 |
|      | <b>ReceivedData</b> and hit <b>Enter</b> . The animation table displays the ReceivedData variable.                                      |
| 7    | Expand the ReceivedData variable to display its word array, where you can view the CIP response contained in the ReceivedData variable: |
|      |                                                                                                    |
|      | ReceivedData                                                                                                    |
|      | Modification Force 🛛 🕹 🐔 😵 🗷 🗲 🚿 🏢 🗲 🕅                                                                                                  |
|      | Name  Value Type  Comment                                                                                                    |
|      | ReceivedData ARRAY[049]OF INT                                                                                                    |
|      | ReceivedData[0] 16#00D0 INT     SeceivedData[1] 16#0000 INT                                                                             |
|      | → ReceivedData[2] 16#0000 INT                                                                                                    |
|      | ReceivedData[3] 16#0001 INT                                                                                                    |
|      | ReceivedData[4] 16#0000 INT                                                                                                    |
|      | ReceivedData[5] 16#0000 INT                                                                                                    |
|      | ReceivedData[6] 16#0000 INT                                                                                                    |
|      | ReceivedData[7] 16#0000 INT                                                                                                    |
|      | ReceivedData[8] 16#0000 INT                                                                                                    |
|      | ReceivedData[9] 16#0000 INT                                                                                                    |
|      | ●         ReceivedData[10]         16#0000         INT           ●         ReceivedData[11]         16#0000         INT                 |
|      | → ReceivedData[12] 16#0000 INT                                                                                                    |
|      |                                                                                                    |
|      |                                                                                                    |
|      |                                                                                                    |
|      | Note: Each array entry presents 2 bytes of data in little endian format, where the least significant                                    |
|      | byte is stored in the smallest memory address. For example, 'CE' in word[0] is the lower byte, and                                      |
|      | '00' is the upper byte.                                                                                                    |

# EtherNet/IP Explicit Message Example: Write Modbus Object

#### **Overview**

The following unconnected explicit messaging example shows you how to use the DATA\_EXCH function block to write data to a remote device at IP address 192.168.1.6 using the Write\_Hold-ing\_Registers service of the Modbus object.

You can perform the same explicit messaging service using the **EtherNet/IP Explicit Message** window *(see page 169)* in the Control Expert DTM.

### Implementing the DATA\_EXCH Function Block

To implement the DATA\_EXCH function block, you need to create and assign variables for the following blocks:

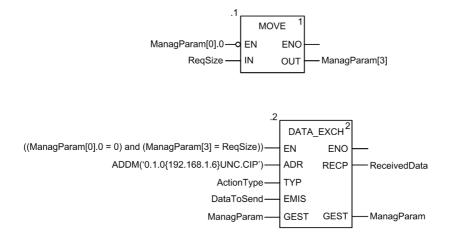

#### **Declaring Variables**

In this example, the following variables were defined. You can, of course, use different variable names in your explicit messaging configurations.

| Variables DDT Types       | Function Blocks DFB | Types   |                                                                   |
|---------------------------|---------------------|---------|-------------------------------------------------------------------|
| Filter Name               | 9 =  *              |         |                                                                   |
| Name 🗠                    | Туре 👻              | Value   | Comment •                                                         |
| ActionType                | INT                 | 16#01   | Transmission followed by await reception                          |
| DataToSend                | ARRAY[05] OF INT    |         |                                                                   |
| DataToSend[0]             | INT                 | 16#0250 | HiByte=02 (Path Size); LowByte=50 (Service Code Write Holding Reg |
| 🔶 DataToSend[1]           | INT                 | 16#4420 | HiByte=44 (Class); LowByte=20 (Class Segment)                     |
| DataToSend[2]             | INT                 | 16#0124 | HiByte=01 (Instance); LowByte=24 (Instance Segment)               |
| Interaction DataToSend[3] | INT                 | 16#0000 | Location of first word to write at target (value + %MW1)          |
| DataToSend[4]             | INT                 | 16#0001 | Number of words to WRITE (1)                                      |
| DataToSend[5]             | INT                 | 16#006F | Data to WRITE (the decimal value 111)                             |
| 🗕 🔋 ManagParam            | ARRAY[03] OF INT    |         |                                                                   |
| — 🌖 ManagParam[0]         | INT                 |         | System Response (MSB:Exchange #; LSB:bit 1=activity, bit 2=cancel |
| ManagParam[1]             | INT                 |         | System Response (Operation Report, Communication Report)          |
| — 🌖 ManagParam[2]         | INT                 | 2       | User Configuration (Function block timeout = 2 (200 ms))          |
| ManagParam[3]             | INT                 | 03FF    | Program Action (ReqSize Value MOVE to ManagParam[3]               |
| ReceivedData              | ARRAY[049] OF INT   |         |                                                                   |
| 🐤 ReqSize                 | INT                 | 12      | DataToSend size, in Bytes                                         |

#### Configuring the Address Variable

The Address variable identifies the explicit message originating device (in this example, the communication module) and the target device. Note that the Address variable does not include the Xway address elements {Network.Station} because we are not bridging through another PLC station. Use the ADDM function to convert the following character string to an address:

ADDM('0.1.0{192.168.1.6}UNC.CIP'), where:

- rack = 0
- module (slot number) = 1
- channel = 0
- remote device IP address = 192.168.1.6
- message type = unconnected
- protocol = CIP

#### Configuring the ActionType Variable

The ActionType variable identifies the function type for the DATA EXCH function block:

| Variable   | Description                                | Value (hex) |
|------------|--------------------------------------------|-------------|
| ActionType | Transmission followed by wait for response | 16#01       |

# Configuring the DataToSend Variable

The DataToSend variable identifies the type of explicit message and the CIP request:

| Variable      | Description                                                                                                    | Value (hex) |
|---------------|----------------------------------------------------------------------------------------------------|-------------|
| DataToSend[0] | <ul> <li>CIP request service information:</li> <li>High byte = request size in words: 16#02 (2 decimal)</li> <li>Low byte = service code: 16#50 (80 decimal)</li> </ul> | 16#0250     |
| DataToSend[1] | <ul> <li>CIP request class information:</li> <li>High byte = class: 16#44 (68 decimal)</li> <li>Low byte = class segment: 16#20 (32 decimal)</li> </ul>                 | 16#4420     |
| DataToSend[2] | <ul> <li>CIP request instance information:</li> <li>High byte = instance: 16#01 (1 decimal)</li> <li>Low byte = instance segment: 16#24 (36 decimal)</li> </ul>         | 16#0124     |
| DataToSend[3] | Location of first word to write (+ %MW1):<br>• High byte = 16#00 (0 decimal)<br>• Low byte = 16#00 (0 decimal)                                                          | 16#0000     |
| DataToSend[4] | <ul> <li>Number of words to write:</li> <li>High byte = attribute: 16#00 (0 decimal)</li> <li>Low byte = attribute segment: 16#01 (1 decimal)</li> </ul>                | 16#0001     |
| DataToSend[5] | Data to write:<br>• High byte = attribute: 16#00 (0 decimal)<br>• Low byte = attribute segment: 16#6F (111 decimal)                                                     | 16#006F     |

# Viewing the Response

Use a Control Expert Animation table to display the ReceivedData variable array. Note that the ReceivedData variable array consists of the entire data buffer.

To display the CIP response, follow these steps:

| Step | Action                                                                                                    |                                                                                  |  |
|------|----------------------------------------------------------------------------------------------------|----------------------------------------------------------------------------------|--|
| 1    | In Control Expert, selec                                                                                                    | t <b>Tools</b> $\rightarrow$ <b>Project Browser</b> to open the Project Browser. |  |
| 2    | In the Project Browser, select the <b>Animation Tables</b> folder, then click the right mouse button. A pop-<br>up menu appears. |                                                                                  |  |
| 3    | Select <b>New Animation Table</b> in the pop-up menu. A new animation table and its properties dialog both open.                 |                                                                                  |  |
| 4    | In the Properties dialog, edit the following values:                                                                             |                                                                                  |  |
|      | Name                                                                                                    | Type in a table name. For this example: <b>ReceivedData</b> .                    |  |
|      | Functional module                                                                                                    | Accept the default <b><none></none></b> .                                        |  |
|      | Comment                                                                                                    | (Optional) Type your comment here.                                               |  |
|      | Number of animated characters                                                                                                    | Type in <b>49</b> , representing the size of the data buffer in words.           |  |

| Step | Action                                                                                                    |
|------|----------------------------------------------------------------------------------------------------|
| 5    | The completed <b>Properties</b> dialog looks like this:                                                                                                    |
|      | Properties x                                                                                                    |
|      | Name: Functional module:                                                                                                    |
|      | ReceivedData                                                                                                    |
|      | Comment:                                                                                                    |
|      |                                                                                                    |
|      |                                                                                                    |
|      |                                                                                                    |
|      | Extended String Animation                                                                                                    |
|      | Number of animated characters 49 range: (20-300)                                                                                                    |
|      |                                                                                                    |
|      | OK Cancel                                                                                                    |
|      |                                                                                                    |
|      | Click <b>OK</b> to close the dialog.                                                                                                    |
| 0    |                                                                                                    |
| 6    | In the animation table's <b>Name</b> column, type in the name of the variable assigned to the RECP pin: <b>ReceivedData</b> and hit <b>Enter</b> . The animation table displays the ReceivedData variable. |
| 7    | Expand the ReceivedData variable to display its word array, where you can view the CIP response                                                                                                    |
| '    | contained in the ReceivedData variable:                                                                                                    |
|      | ReceivedData                                                                                                    |
| l    |                                                                                                    |
|      |                                                                                                    |
|      | Name     Value     Type     Comment       B     ReceivedData     ARRAY[049]OF INT                                                                                                    |
|      | ReceivedData[0] 16#00D0 INT                                                                                                    |
|      | ReceivedData[1] 16#0000 INT                                                                                                    |
|      | ReceivedData[2] 16#0000 INT                                                                                                    |
| 1    | ReceivedData[3]         16#0001         INT            ReceivedData[4]         16#0000         INT                                                                                                    |
|      | ● ReceivedData[5] 16#0000 INT                                                                                                    |
|      |                                                                                                    |
|      | ReceivedData[7] 16#0000 INT                                                                                                    |
| 1    | ReceivedData[8] 16#0000 INT                                                                                                    |
|      | ReceivedData[9] 16#0000 INT                                                                                                    |
|      | ReceivedData[10] 16#0000 INT                                                                                                    |
|      | ReceivedData[11] 16#0000 INT     ReceivedData[12] 16#0000 INT                                                                                                    |
|      | ReceivedData[12] 16#0000 INT                                                                                                    |
| 1    |                                                                                                    |
|      |                                                                                                    |
|      | Note: Each array entry presents 2 bytes of data in little endian format, where the least significant                                                                                                    |
|      | byte is stored in the smallest memory address. For example, 'D0' in word[0] is the lower byte, and                                                                                                    |
| 1    | '00' is the upper byte.                                                                                                    |

# Section 5.4 Modbus TCP Explicit Messaging Using DATA\_EXCH

#### **Overview**

This section shows you how to configure  ${\tt DATA\_EXCH}$  function block parameters for Modbus TCP explicit messages.

### What Is in This Section?

This section contains the following topics:

| Торіс                                                      | Page |
|------------------------------------------------------------|------|
| Modbus TCP Explicit Messaging Function Codes               | 161  |
| Configuring Modbus TCP Explicit Messaging Using DATA_EXCH  | 162  |
| Modbus TCP Explicit Message Example: Read Register Request | 164  |

# Modbus TCP Explicit Messaging Function Codes

### Overview

You can execute Modbus TCP explicit messages using either a Control Expert DATA\_EXCH function block or the Modbus Explicit Message Window.

**NOTE:** Configuration edits made to an Ethernet module are not saved to the operating parameters stored in the CPU and, therefore, are not sent by the CPU to the module on startup.

### **Function Codes**

The function codes supported by the Control Expert graphical user interface include the following standard explicit messaging functions:

| Function Code (dec) | Description            |
|---------------------|------------------------|
| 1                   | Read bits (%M)         |
| 2                   | Read input bits (%I)   |
| 3                   | Read words (%MW)       |
| 4                   | Read input words (%IW) |
| 15                  | Write bits (%M)        |
| 16                  | Write words (%MW)      |

**NOTE:** You can use the DATA\_EXCH function block to execute any Modbus function, via program logic. Because the available function codes are too numerous to list here, refer instead to the Modbus IDA website for more information about these Modbus functions, at <a href="http://www.Modbus.org">http://www.Modbus.org</a>.

# Configuring Modbus TCP Explicit Messaging Using DATA\_EXCH

#### Introduction

When you use the DATA\_EXCH block to create an explicit message for a Modbus TCP device, configure this block the same way you would configure it for any other Modbus communication. Refer to the Control Expert online help for instructions on how to configure the DATA\_EXCH block.

# Configuring ADDM Block Unit ID Settings

When you configure the DATA\_EXCH block, use the ADDM block to set the DATA\_EXCH block's Address parameter. The ADDM block presents the configuration format ADDM('rack.slot.channel[ip\_address]UnitID.message\_type.protocol') where:

| Parameter    | Description                                                                                                   |
|--------------|----------------------------------------------------------------------------------------------------|
| rack         | the number assigned to the rack containing the communication module                                           |
| slot         | the position of the communication module in the rack                                                          |
| channel      | the communication channel (set to a value of 0)                                                               |
| ip_address   | the IP address of the remote device (for example, 192.168.1.7)                                                |
| Unit ID      | the destination node address, also known as the Modbus Plus on Ethernet Transporter (MET) mapping index value |
| message_type | the three-character string TCP                                                                                |
| protocol     | the three-character string MBS                                                                                |

The Unit ID value in a Modbus message indicates the destination of the message.

Refer to the Modbus diagnostic codes.

# Contents of the Received\_Data Parameter

The Received\_Data parameter contains the Modbus response. The length of the response varies, and is reported by Management\_Param[3] after the response is received. The format of the Modbus response is described, below:

| Offset (words) | Length (bytes)                                  | Description                                                                                                    |
|----------------|-------------------------------------------------|----------------------------------------------------------------------------------------------------|
| 0              | 2                                               | <ul> <li>First word of the Modbus response:</li> <li>High byte (MSB): <ul> <li>if successful: Modbus Function Code</li> <li>if not: Modbus function code + 16#80</li> </ul> </li> <li>Low byte (LSB): <ul> <li>if successful: depends on the request</li> <li>if not: Modbus exception code</li> </ul> </li> </ul> |
| 1              | Length of the<br>Received_Data<br>parameter - 2 | Remainder of the Modbus response: depends on the specific Modbus request)                                                                                                    |

# NOTE:

- Structure the response in little endian order.
- In some cases of detected errors, Received\_Data is also used to judge the type of detected error along with Management\_Param.

# Modbus TCP Explicit Message Example: Read Register Request

#### Introduction

Use the DATA\_EXCH function block to send a Modbus TCP explicit message to a remote device at a specific IP address to read a single word located in the remote device.

The Management\_Param, the Data\_to\_Send, and the Received\_Data parameters define the operation.

EN and ENO can be configured as additional parameters.

# Implementing the DATA\_EXCH Function Block

To implement the DATA EXCH function block, create and assign variables for the for following:

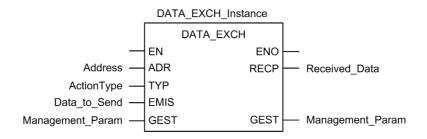

### **Configuring the Address Variable**

The Address variable identifies the explicit message originating device and the target device. Note that the Address variable does not include the Xway address elements {Network.Station} because you are not bridging through another PAC station. Use the ADDM function to convert the following character string to an address:

ADDM('0.1.0{192.168.1.7}TCP.MBS'), where:

- rack = 0
- module (slot number) = 1
- channel = 0
- remote device IP address = 192.168.1.7
- message type = TCP
- protocol = Modbus

# Configuring the ActionType Variable

The ActionType variable identifies the function type for the DATA\_EXCH function block:

| Variable   | Description                                | Value (hex) |
|------------|--------------------------------------------|-------------|
| ActionType | Transmission followed by wait for response | 16#01       |

# Configuring the DataToSend Variable

The DataToSend variable contains the target register address and the number of registers to read:

| Variable      | Description                                                                                                    | Value (hex) |
|---------------|----------------------------------------------------------------------------------------------------|-------------|
| DataToSend[0] | <ul> <li>High byte = Most significant byte (MSB) of register address 16#15 (21 decimal)</li> <li>Low byte = function code: 16#03 (03 decimal)</li> </ul>                                                      | 16#1503     |
| DataToSend[1] | <ul> <li>High byte = Most significant byte (MSB) of the number of registers to read: 16#00 (0 decimal)</li> <li>Low byte = Least significant byte (LSB) of register address: 16#0F (15 decimal)</li> </ul>    | 16#000F     |
| DataToSend[2] | <ul> <li>CIP request instance information:</li> <li>High byte = not used: 16#00 (0 decimal)</li> <li>Low byte = Least significant byte (LSB) of the number of registers to read: 16#01 (1 decimal)</li> </ul> | 16#0001     |

**NOTE:** For detailed information about M580 network topologies, refer to the *Modicon M580* Standalone System Planning Guide for Frequently Used Architectures and *Modicon M580 System* Planning Guide for Complex Topologies.

# Viewing the Response

Use a Control Expert Animation table to display the ReceivedData variable array. Note that the ReceivedData variable array consists of the entire data buffer.

To display the Modbus TCP response, follow these steps:

| Step | Action                                                                                                    |                                                                         |
|------|----------------------------------------------------------------------------------------------------|-------------------------------------------------------------------------|
| 1    | In Control Expert, select <b>Tools → Project Browser</b> .                                                                                                    |                                                                         |
| 2    | In the Project Browser, select the <b>Animation Tables</b> folder, and click the right mouse button. <b>Result</b> : A pop-up menu appears.                                                                                          |                                                                         |
| 3    | Select <b>New Animation Table</b> in the pop-up menu.<br><b>Result</b> : A new animation table and its properties dialog open.                                                                                                    |                                                                         |
| 4    | In the Properties dialog, ed                                                                                                    | it the following values:                                                |
|      | Name                                                                                                    | Type in a table name. For this example: <b>ReceivedData</b> .           |
|      | Functional module                                                                                                    | Accept the default <b><none></none></b> .                               |
|      | Comment                                                                                                    | (Optional) Type your comment here.                                      |
|      | Number of animated characters                                                                                                    | Type in <b>100</b> , representing the size of the data buffer in words. |
| 5    | Click <b>OK</b> to close the dialog.                                                                                                    |                                                                         |
| 6    | In the animation table's <b>Name</b> column, type in the name of the variable assigned to the databuffer:<br><b>ReceivedData</b> and press <b>Enter</b> .<br><b>Result</b> : The animation table displays the ReceivedData variable. |                                                                         |
| 7    | Expand the ReceivedData variable to display its word array, where you can view the CIP response contained in the ReceivedData variable.                                                                                              |                                                                         |
|      | <b>NOTE:</b> Each array entry presents 2 bytes of data in little endian format. For example, '03' in word[0] is the low byte, and '02' is the high byte.                                                                             |                                                                         |

# Section 5.5 Explicit Messaging via the Control Expert GUI

# What Is in This Section?

This section contains the following topics:

| Торіс                                            | Page |  |
|--------------------------------------------------|------|--|
| Before You Begin                                 | 168  |  |
| Sending Explicit Messages to EtherNet/IP Devices |      |  |
| Sending Explicit Messages to Modbus TCP Devices  | 171  |  |

# Before You Begin

#### Introduction

Use the Modbus Explicit Message window in the Control Expert DTM *(see page 171)* to send an explicit message to a Modbus TCP module or distributed device on the network. You can use explicit messaging to perform many different services. Not every Modbus TCP device supports every service.

### **Connect the DTM**

Before you can configure explicit messaging for EtherNet/IP or Modbus TCP devices, make the connection between the DTM for the target communication module and the physical module:

| Step | Action                                                                                             |  |
|------|----------------------------------------------------------------------------------------------------|--|
| 1    | In the <b>DTM Browser</b> , find the name that is assigned to your Ethernet communications module. |  |
| 2    | Right-click on the module name.                                                                    |  |
| 3    | Scroll to <b>Connect</b> .                                                                         |  |

# Sending Explicit Messages to EtherNet/IP Devices

### Overview

Use the **EtherNet/IP Explicit Message** window in the Control Expert DTM to send an explicit message to an EtherNet/IP module or distributed device on the network.

An explicit message can be sent as either a connected, or an unconnected message:

- *unconnected*. With unconnected messaging, a CIP connection to the destination is not established before the point-to-point transfer of data.
- *connected*. With connected messaging, node resources are reserved in advance of the data transfer and are dedicated and always available.

You can use explicit messaging to perform many different services. Not every EtherNet/IP device supports every service.

The EtherNet/IP explicit message configuration window presents an example of both the configuration of an EtherNet/IP explicit message and the response. The explicit message is addressed to a distributed module to obtain diagnostic information.

# Sending Explicit Messages

Execute an EtherNet/IP explicit message:

| Step | Action                   | Action                                                                                                    |  |  |
|------|--------------------------|----------------------------------------------------------------------------------------------------|--|--|
| 1    | In the DTM               | In the <b>DTM Browser</b> , select the communication module that is upstream of the target device.                                                                                                    |  |  |
| 2    | Right-click the Message. | Right-click the module and select <b>Device menu → Additional functions → EtherNet/IP Explicit Message</b> .                                                                                                    |  |  |
| 3    | Configure ex             | Configure explicit messages in these fields:                                                                                                    |  |  |
|      | IP Address               | The IP address of the target device identifies the target of the explicit message.                                                                                                    |  |  |
|      | Class                    | The class identifier of the target device is used to construct the message path. It is an integer value (165535).                                                                                                    |  |  |
|      | Instance                 | The class instance of the target device is used to construct the message path. It is an integer value (165535).                                                                                                    |  |  |
|      | Attribute                | (Optional) The specific device attribute (or property) is the target of the explicit message that is used to construct the message path. It is an integer value (165535).                                                                                   |  |  |
|      |                          | <b>NOTE:</b> Select the check box to enable this field.                                                                                                    |  |  |
|      | NOTE: Ref                | er to your EtherNet/IP device user manual for class, instance and attribute values.                                                                                                    |  |  |
|      | Number                   | The integer (1127) associated with the service to be performed by the explicit message.                                                                                                    |  |  |
|      |                          | <b>NOTE:</b> If you select <b>Custom Service</b> as the named service, type in a service number. This field is read-only for all other services.                                                                                                    |  |  |
|      | Name                     | Select the service the explicit message is intended to perform.                                                                                                    |  |  |
|      | Enter Path               | (Optional) Select this check box to enable the message path field, where you can manually enter the entire path to the target device.                                                                                                    |  |  |
|      |                          | NOTE: Displayed only when Advanced Mode is enabled.                                                                                                    |  |  |
|      | Data                     | The data to be sent to the target device, for services that send data.                                                                                                    |  |  |
|      | Messaging                | Select the type of explicit message to send: <ul> <li>Connected</li> <li>Unconnected</li> </ul>                                                                                                    |  |  |
|      | Repeat<br>500 ms         | Select this check box to re-send the explicit message every 500 ms.                                                                                                    |  |  |
| 4    | Data in the hexadecima   | xplicit message is configured, click <b>Send to Device</b> .<br><b>Response (hex)</b> area was sent to the configuration tool by the target device in<br>I format.<br>In the <b>Status</b> area indicate whether or not the explicit message has succeeded. |  |  |
| 5    | Click Close              | to close the window.                                                                                                    |  |  |
|      |                          |                                                                                                    |  |  |

# Sending Explicit Messages to Modbus TCP Devices

### Overview

Use the **Modbus Explicit Message** window in the Control Expert DTM to send an explicit message from an EtherNet/IP module or distributed device on the network.

You can use explicit messaging to perform many different services. Not every Modbus TCP device supports every service.

The Modbus TCP explicit message configuration window shows both the configuration of a Modbus TCP explicit message and the response.

# Sending Explicit Messages

Execute a Modbus TCP explicit message:

| Step | Action                                                                                                    |                                                                                                    |
|------|----------------------------------------------------------------------------------------------------|----------------------------------------------------------------------------------------------------|
| 1    | In the <b>DTM Browser</b> , select the communication module that is upstream of the target device.                                                                                                    |                                                                                                    |
| 2    | Right-click the module and select <b>Device menu → Additional functions → Modbus TCP Explicit</b><br>Message.                                                                                                    |                                                                                                    |
| 3    | Configure explicit mes                                                                                                    | sages in these fields:                                                                                  |
|      | IP Address                                                                                                    | The IP address of the target device, used to identify the target of the explicit message.               |
|      | Start Address                                                                                                    | A component of the addressing path.                                                                     |
|      | Quantity                                                                                                    | A component of the addressing path.                                                                     |
|      | Read Device Id Code                                                                                                    | Read-only identification of the service that the explicit message is intended to perform.               |
|      | Object Id                                                                                                    | (read-only) Specify the object the explicit message is intended to access.                              |
|      | Refer to your Modbus TCP device user manual for Start Address, Quantity, Read Device Id Code, and Object Id values.                                                                                                    |                                                                                                    |
|      | Unit Id                                                                                                    | The Unit ID is the number used to identify the target of the connection.                                |
|      |                                                                                                    | <b>NOTE:</b> Consult the manufacturer's user manual for the specific target device to find its Unit ID. |
|      | Number                                                                                                    | The read-only integer (0 255) associated with the service to be performed by the explicit message.      |
|      | Name                                                                                                    | Select the service the explicit message is intended to perform.                                         |
|      | Repeat 500ms                                                                                                    | Select this check box to re-send the explicit message every 500 ms. Leave this check box de-selected.   |
| 4    | After your explicit message is configured, click <b>Send to Device</b> .<br>Data in the <b>Response</b> area was sent to the configuration tool by the target device in hexadecimal format.<br>Messages in the <b>Status</b> area indicate whether or not the explicit message has succeeded. |                                                                                                    |
| 5    | Click <b>Close</b> to close the window.                                                                                                    |                                                                                                    |

# Chapter 6 Implicit Messaging

#### Introduction

Use implicit messaging to create a communications link between the BMENOC0301/11 on an M580 rack and network devices.

The BMENOC0301/11 module manages the communications link to facilitate the exchange of I/O data between the M580 CPU and Modbus TCP and EtherNet/IP devices on the network. Using the BMENOC0301/11 module as a local slave is another example of implicit messaging.

## What Is in This Chapter?

This chapter contains the following sections:

| Section | Торіс                                                          | Page |
|---------|----------------------------------------------------------------|------|
| 6.1     | Adding an EtherNet/IP Device to the Network                    | 174  |
| 6.2     | Adding a Modbus TCP Device to the Network                      | 189  |
| 6.3     | Configuring the BMENOC0301/11 Module as an EtherNet/IP Adapter | 197  |
| 6.4     | Accessing Device DDT Variables                                 | 211  |
| 6.5     | Hardware Catalog                                               | 213  |
| 6.6     | Managing Connection Bits                                       | 223  |

# Section 6.1 Adding an EtherNet/IP Device to the Network

#### Introduction

This section extends the sample Control Expert application and contains these instructions:

- Add an STB NIC 2212 EtherNet/IP network interface module to your Control Expert application.
- Configure the STB NIC 2212 module.
- Configure EtherNet/IP connections to link the Ethernet communications module and the STB NIC 2212 network interface module.
- Configure I/O items for the Advantys island.

**NOTE:** The instructions in this section describe an example of a single, specific device configuration. For other configuration choices, refer to the Control Expert help files.

#### What Is in This Section?

This section contains the following topics:

| Торіс                               |     |  |
|-------------------------------------|-----|--|
| Setting Up Your Network             |     |  |
| Adding an STB NIC 2212 Device       | 176 |  |
| Configuring STB NIC 2212 Properties | 178 |  |
| Configuring EtherNet/IP Connections | 180 |  |
| Configuring I/O Items               | 185 |  |
| EtherNet/IP Implicit Messaging      | 188 |  |

# Setting Up Your Network

### Introduction

Use this example to establish communications between the M580 rack and an Advantys STBNIC2212 network interface module (NIM).

The STBNIC2212 is Schneider Electric's EtherNet/IP network interface module for Advantys islands.

# **Network Topology**

The Ethernet network devices used in this configuration include the following:

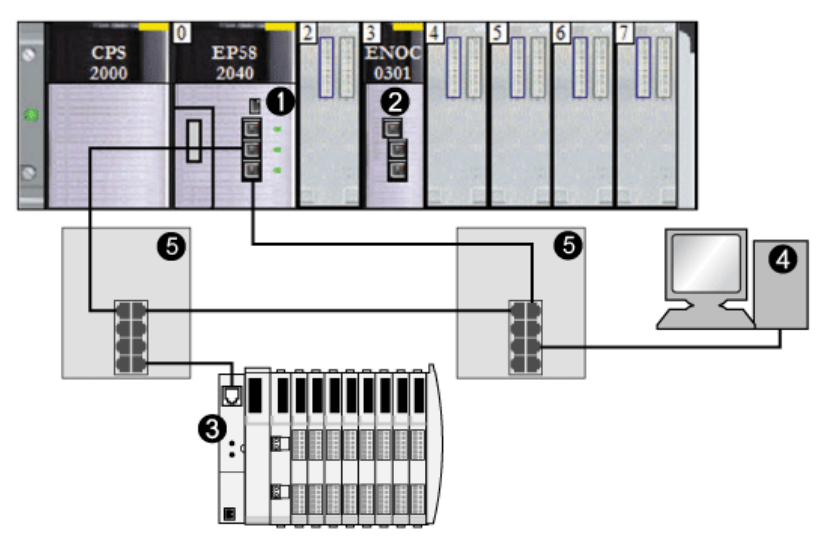

- 1 M580 CPU with DIO scanner service
- 2 BMENOC0301/11 Ethernet communication module in slot 3 of the local rack
- 3 STBNIC2212 NIM on an Advantys island
- 4 PC running Control Expert software
- **5** dual-ring switch (DRS)

To re-create this example, use the IP addresses from your own configuration for these items:

- PC
- BMENOC0301/11 Ethernet communication module
- STBNIC2212 network interface module

**NOTE:** Control Expert software running in the PC is used to configure the M580 CPU. In this example, the PC is indirectly wired to the CPU's Ethernet port via the Ethernet switch. Alternatively, you could bypass the switch and directly wire the PC to the CPU's Modbus ports.

# Adding an STB NIC 2212 Device

#### **Overview**

You can use the Control Expert device library to add a remote device—in this example the STB NIC 2212 module—to your project. Only a remote device that is part of your Control Expert device library can be added to your project.

Alternatively, with a remote device already added to your device library, you can use automatic device discovery to populate your project. Perform automatic device discovery by using the **Field bus discovery** command with a communication module selected in the **DTM Browser**.

#### Adding an STB NIC 2212 Remote Device

**NOTE:** This example uses a device-specific DTM. If you do not have a device-specific DTM, Control Expert provides a generic device DTM.

Add the STB NIC 2212 to your project:

| Step | Action                                                                                                    |  |  |  |
|------|----------------------------------------------------------------------------------------------------|--|--|--|
| 1    | In the <b>DTM Browser</b> , right-click the DTM that corresponds to the Ethernet communication module.                                                                  |  |  |  |
| 2    | Scroll to Add.                                                                                                    |  |  |  |
| 3    | Select STBNIC2212 (from EDS):                                                                                                    |  |  |  |
|      | Add                                                                                                    |  |  |  |
|      | Device Type Vendor Version                                                                                                    |  |  |  |
|      | Advanced Generic EDS Device Schneider Electric 1.04.0001                                                                                                    |  |  |  |
|      | Generic Device Device Schneider Electric 1.04.0001                                                                                                    |  |  |  |
|      | Generic Device for Explicit Messa Device Schneider Electric 1,04,0001                                                                                                   |  |  |  |
|      | Modbus Device Device Schneider Electric 1.04.0001                                                                                                    |  |  |  |
|      | STBNIC2212 (from EDS) Device Schneider Electric 2.10                                                                                                    |  |  |  |
|      | TCDEI-888N-D1U (from EDS) Device Molex Incorporated 3.4                                                                                                    |  |  |  |
|      | TCDEI-888N-DYU (from EDS) Device Molex Incorporated 3.4                                                                                                    |  |  |  |
|      | ■ TCDEI-888P-D1U (from EDS) Device Molex Incorporated 3.4                                                                                                    |  |  |  |
|      | Add DTM Close                                                                                                    |  |  |  |
|      | <b>NOTE:</b> Click a column name to sort the list of available devices. (For example, click <b>Device</b> to view the items in the first column in alphabetical order.) |  |  |  |
| 4    | Click the <b>Add DTM</b> button to see the association between the Ethernet communication module and the STB NIC 2212 in the <b>DTM Browser</b> .                       |  |  |  |
| 5    | In the <b>DTM Browser</b> , right-click the STB NIC 2212 node that is associated with the Ethernet communication module DTM.                                            |  |  |  |
| 6    | Scroll to <b>Properties</b> .                                                                                                    |  |  |  |

| Step | Action                                                                                                    |  |  |  |  |
|------|----------------------------------------------------------------------------------------------------|--|--|--|--|
| 7    | On the <b>General</b> tab, create a unique <b>Alias name</b> . (Using similar devices that use the same DTM can result in duplicate module names.) In this example, type in the name <b>NIC2212_01</b> : |  |  |  |  |
|      | Properties of                                                                                                    |  |  |  |  |
|      | General Device Information DTM Information Protocol Information                                                                                                    |  |  |  |  |
|      | DTM name management                                                                                                    |  |  |  |  |
|      | Alias name: NIC2212_01                                                                                                    |  |  |  |  |
|      | Tag name:                                                                                                    |  |  |  |  |
|      | Default I/O vision management                                                                                                    |  |  |  |  |
|      | Default input I/O vision                                                                                                    |  |  |  |  |
|      | Variable name: NIC2212_01_IN Default output I/O vision                                                                                                    |  |  |  |  |
|      | Variable name: NIC2212_01_OUT                                                                                                    |  |  |  |  |
|      | OK Cancel Help                                                                                                    |  |  |  |  |
|      | Control Expert uses the <b>Alias name</b> as the base for both structure and variable names.                                                                                                    |  |  |  |  |
|      | <b>NOTE:</b> The <b>Alias name</b> is the only editable parameter on this tab. The other parameters are read-<br>only.                                                                                   |  |  |  |  |
| 8    | Click <b>OK</b> to add the STB NIC 2212 network interface module to the <b>DTM Browser</b> , beneath the communication module.                                                                           |  |  |  |  |

The next step is to configure the device you have just added to the project.

# Configuring STB NIC 2212 Properties

#### Introduction

Use Control Expert to edit the settings for STB NIC 2212 device.

NOTE: To edit these settings, disconnect the DTM from a device (see page 65).

### Accessing the Device Properties

View the **Properties** tab:

| Step | Action                                                                                                    |
|------|----------------------------------------------------------------------------------------------------|
| 1    | Double-click the DTM for the BMENOC0301 in slot 3 (<192.168.20.10> BMENOC0301_slot3) to access the configuration.                                        |
|      | <b>NOTE:</b> This example uses a BMENOC0301 module. Use the same instructions for other M580 communications modules (like the BMENOC0311 or BMENOC0321). |
| 2    | In the navigation tree, expand the <b>Device List</b> <i>(see page 124)</i> to see the associated local slave instances.                                 |
| 3    | Select the device that corresponds to the name NIC2212_01 to see the Properties (see page 128) and Address Setting (see page 129) tabs.                  |

#### **Properties Tab**

Configure the **Properties** tab to perform these tasks:

- Add the STB NIC 2212 to the configuration.
- Remove the STB NIC 2212 from the configuration.
- Edit the base name for variables and data structures used by the STB NIC 2212.
- Indicate how input and output items are created and edited.

The descriptions for parameters *(see page 128)* in the **Properties** tab are described in the configuration chapter. Use these values and names from the sample configuration:

| Field                | Parameter               | Description                                                                                                    |
|----------------------|-------------------------|----------------------------------------------------------------------------------------------------|
| Properties Number Ac |                         | Accept the auto-generated value.                                                                                                    |
|                      | Active<br>Configuration | Accept the default (Enabled).                                                                                                    |
| IO Structure<br>Name | Structure<br>Name       | Control Expert automatically assigns a structure name based on the variable name, in this case <b>T_STBNIC2212_from_EDS</b> .                                 |
|                      | Variable Name           | Variable Name: Accept the auto-generated variable name (based on the alias name): STBNIC2212_from_EDS.                                                        |
|                      | Default Name            | Press this button to restore the default variable ( <b>T_NIC2212_01</b> ) and structure ( <b>NIC2212_01</b> ) names. For this example, custom names are used. |

| Field      | Parameter      | Description                                                                                                    |
|------------|----------------|----------------------------------------------------------------------------------------------------|
| Items      | Import Mode    | Select Manual.                                                                                                    |
| Management | Reimport Items | Press this button to import the I/O items list from the device DTM, overwriting any manual I/O item edits. Enabled only when <b>Import mode</b> is set to <b>Manual</b> . |

Click Apply to save your edits and leave the window open.

#### **Address Setting Tab**

Use the **Address Setting** tab to enable the DHCP client in the STB NIC 2212 network interface module. When the DHCP client is enabled in the remote device, it obtains its IP address from the DHCP server in the Ethernet communication module

Configure the Address Setting page to perform these tasks:

- Configure the IP address for a device.
- Enable or disable DHCP client software for a device.

The descriptions for parameters *(see page 129)* in the **Address Setting** tab are described in the configuration chapter. Use these values and names from the sample configuration:

| Field             | Parameter               | Description                                           |
|-------------------|-------------------------|-------------------------------------------------------|
| Change<br>Address | IP Address              | Enter the IP address <b>192.168.1.6</b> .             |
| Address<br>Server | DHCP for this<br>Device | Select Enabled.                                       |
|                   | Identified by           | Select Device Name.                                   |
|                   | Identifier              | Accept the default setting (based on the Alias name). |
|                   | Mask                    | Accept the default value (255.255.255.0).             |
|                   | Gateway                 | Accept the default value (0.0.0.0).                   |

The next step is to configure the connection between the communication module and the remote device.

# **Configuring EtherNet/IP Connections**

### Overview

An EtherNet/IP connection provides a communication link between two or more devices. Properties for a single connection can be configured in the DTMs for the connected devices.

The following example presents settings for a connection between the Ethernet communication module and a remote STB NIC 2212 network interface module. Configuration edits are made to the DTMs for each device.

When making DTM edits, disconnect the selected DTM from the actual module or device *(see page 65)*.

#### Accessing the Connection Information

View the connection information tabs:

| Step | Action                                                                                                    |  |
|------|----------------------------------------------------------------------------------------------------|--|
| 1    | Double-click the DTM for the BMENOC0301 in slot 3 (<192.168.20.10> BMENOC0301_slot3) to access the configuration.                                        |  |
|      | <b>NOTE:</b> This example uses a BMENOC0301 module. Use the same instructions for other M580 communications modules (like the BMENOC0311 or BMENOC0321). |  |
| 2    | In the navigation tree, expand the <b>Device List</b> (see page 124) to see the associated local slave instances.                                        |  |
| 3    | Expand (+) the device that corresponds to the name NIC2212_01.                                                                                           |  |
| 4    | Select <b>Read Input/ Write Output Data</b> to see the <b>Connection Settings</b> and <b>Connection Information</b> tabs.                                |  |

# **Connection Settings**

Control Expert automatically creates a connection between a communication module and remote device when the remote device is added to the Control Expert project. Thereafter, many edits to the connection can be made in the DTM for the remote device. However, some of the connection parameters can also be configured in the DTM for the communication module, as demonstrated below.

Edit these parameters on the **Connection Settings** tab. Use settings that are appropriate to your application:

| Parameter              | Description                                                                                                    |  |
|------------------------|----------------------------------------------------------------------------------------------------|--|
| Connection Bit         | The (read-only) offset for both the health bit and the control bit for this connection. Offset values are auto-generated by the Control Expert DTM.                                                                         |  |
| Request Packet         | The refresh period for this connection in ms (2 65535). Default = 12 ms. Enter <b>30</b> ms.                                                                                                    |  |
| Interval (RPI)         | <b>NOTE:</b> This parameter can be set in the DTM for the communication module or the remote device.                                                                                                    |  |
| Time-out Multiplier    | This setting, multiplied against the RPI, produces a value that triggers an inactivity timeout. Setting selections include: x4, x8, x16, x32, x64, x128, x256 and x512. For this example, accept the default ( <b>x4</b> ). |  |
|                        | <b>NOTE:</b> To view the <b>Time-out Multiplier</b> parameter, confirm that Control Expert is operating in <b>Advanced Mode</b> .                                                                                           |  |
| Input Fallback<br>Mode | This value is <b>Set To Zero</b> when communication is lost.                                                                                                    |  |

**NOTE:** The connection Information page is read-only when the communication module is selected. This information needs to be set in the DTM for the remote device.

Click **OK** to save your settings.

# Configuring Connection Settings in the Remote Device DTM

Connections between a communication module and remote device can be created and edited in the DTM for the remote device.

In this example, the following configuration edits are made to the connection that Control Expert automatically created, when the remote device was added to the project. Use settings that are appropriate for your actual application:

| Step | Action                                                                                                    |  |
|------|----------------------------------------------------------------------------------------------------|--|
| 1    | In the <b>DTM Browser</b> , expand the master DTM for the BMENOC0301 in slot 3 (<192.168.20.10> BMENOC0301_slot3).                                                                                                    |  |
| 2    | Double-click the device DTM that corresponds to the name <b>NIC2212_01</b> to open the configuration window.                                                                                                    |  |
| 3    | <ul> <li>To view the connection type, expand NIC2212_01 in the navigation pane.</li> <li>If the connection type is not of the type Read Input / Write Output Data, delete the existing connection and add a new one: <ul> <li>a. Select the connection in the left pane.</li> <li>b. Click the Remove Connection button to remove the existing connection.</li> <li>c. Click the Add Connection button to open the Select the connection to add dialog.</li> <li>d. Scroll to the Read Input / Write Output Data connection type.</li> <li>e. Click OK to close the Select the connection to add dialog and add the new connection node to the NIC2212_01.</li> <li>f. Click Apply to save the new connection and leave the configuration window open.</li> </ul> </li> </ul> |  |

# **General Tab**

In the navigation pane, select Read Input / Write Output Data to see the General tab:

| General   Identity Check |                |       |  |
|--------------------------|----------------|-------|--|
| Group/Parameter          | Value          | Unit  |  |
| ► RPI                    | 30             | ms    |  |
| 🖃 🧰 Input T -> O         |                |       |  |
| 📄 🕨 🕨 Input size         | 19             | bytes |  |
| 📃 🕨 🕨 Input mode         | Multicast      |       |  |
| 🔄 🔚 Input type           | Fixed          |       |  |
| Input priority           | Scheduled      |       |  |
| 📃 🕨 🕨 Input trigger      | Cyclic         |       |  |
| 🖃 🧰 Output O -> T        |                |       |  |
| Output size              | 6              | bytes |  |
| Dutput mode              | Point to Point |       |  |
| Output type              | Fixed          |       |  |
| 📃 🕨 🕨 Output priority    | Scheduled      |       |  |
| Description              |                |       |  |
| ОК                       | Cancel         | Apply |  |

Edit the settings in the General tab:

| Parameter       | Description                                                                                                    |  |
|-----------------|----------------------------------------------------------------------------------------------------|--|
| RPI             | The refresh period for this connection. Accept the value of <b>30</b> ms. (This parameter can be set in the DTM for the communication module or the remote device.)                                                                                                    |  |
| Input size      | The number of bytes (0 509) configured in the STB NIC 2212 module. For this example, enter <b>19</b> to reserve 20 bytes of input memory.                                                                                                    |  |
| Input mode      | Transmission type:<br>• Multicast<br>• Point to Point                                                                                                    |  |
|                 | For this example, accept the default (Multicast).                                                                                                    |  |
| Input type      | Ethernet packet type (fixed or variable length) to be transmitted. (Only <b>Fixed</b> length packets are supported.)                                                                                                    |  |
| Input priority  | <ul> <li>The transmission priority value depends upon the device DTM. These are the available values:</li> <li>Low</li> <li>High</li> <li>Scheduled</li> </ul>                                                                                                    |  |
|                 | For this example, accept the default selection (Scheduled).                                                                                                    |  |
|                 | <b>NOTE:</b> For remote modules that support more than one priority value, you can use this setting to specify the order in which the Ethernet communication module handles packets. For more information, refer to the topic describing QoS packet prioritization <i>(see page 100)</i> . |  |
| Input trigger   | <ul><li>These are the available transmission trigger values:</li><li>Cyclic</li><li>Change of state or application</li></ul>                                                                                                    |  |
|                 | For input I/O data, select <b>Cyclic</b> .                                                                                                    |  |
| Output size     | The number of bytes configured in the STB NIC 2212 module in increments of 4 bytes (2 words). For this example, enter <b>6</b> to reserve 8 bytes of output memory.                                                                                                    |  |
| Output mode     | Accept the default (Point to Point).                                                                                                    |  |
| Output type     | (Read-only). Only <b>Fixed</b> length packets are supported.                                                                                                    |  |
| Output priority | Accept the default (Scheduled).                                                                                                    |  |

Click **Apply** to save your settings and leave the window open.

#### Identity Check Tab

Use the **Identity Check** tab to set rules for comparing the identity of the network devices (as defined by their DTM or EDS files) against the identity of the actual network device:

| General | Identity Check                               |    |                  |       |
|---------|----------------------------------------------|----|------------------|-------|
|         | Parameter <ul> <li>Check Identity</li> </ul> |    | Value<br>Disable | Unit  |
| Descrip | tion                                         |    |                  |       |
|         |                                              | ОК | Cancel           | Apply |

Use the **Check Identity** parameter to set the rules that the BMENOC0301 uses to compare the configured versus the actual remote device:

- Must match exactly: The DTM or EDS file exactly matches the remote device.
- Disable: No checking occurs. The identity portion of the connection is filled with zero values (the default setting).
- Must be compatible: If the remote device is not the same as defined by the DTM/EDS, it emulates the DTM/EDS definitions.
- None: No checking occurs. The identity portion of the connection is omitted.
- Custom: Enable the following parameter settings, to be set individually.

Edit the settings in the Identity Check tab:

| Parameter          | Description                                                                                                    |  |
|--------------------|----------------------------------------------------------------------------------------------------|--|
| Compatibility Mode | <b>True</b> : For each of the following selected tests, the DTM/EDS and remote device need only be compatible.                                                                              |  |
|                    | <b>False</b> : For each of the following selected tests, the DTM/EDS and remote device need to match exactly.                                                                               |  |
| Compatibility Mode | <ul> <li>Make a selection for each of these parameters:</li> <li>Compatible: Include the parameter in the test.</li> <li>Not checked: The parameter is not included in the test.</li> </ul> |  |
| Minor Version      |                                                                                                    |  |
| Major Version      |                                                                                                    |  |
| Product Code       |                                                                                                    |  |
| Product Type       |                                                                                                    |  |
| Product Vendor     |                                                                                                    |  |

Click **OK** to save your settings and close the window.

The next step is to configure the I/O settings.

# **Configuring I/O Items**

## Overview

The final task in this example is to add I/O items to the configuration of the STB NIC 2212 and its I/O modules. To accomplish this:

- use the Advantys configuration software to identify the relative position of each I/O module's inputs and outputs
- use the Control Expert Device Editor to create input and output items, defining each item's:
   name
  - o data type

### I/O Item Types and Sizes

The goal is to create a collection of input items and output items that equal the input size and output size specified for the STB NIC 2212 *(see Premium using EcoStruxure™ Control Expert, TSX ETC 101 Ethernet Communication Module, User Manual).* 

The Control Expert **Device Editor** provides great flexibility in creating input and output items. You can create input and output items in groups of 1 or more single bits, 8-bit bytes, 16-bit words, 32-bit words, or 32-bit IEEE floating values. The number of items you create depends on the data type and size of each item.

### Mapping Input and Output Items

Use the **Fieldbus Image** page of the **I/O Image Overview** window in the Advantys configuration software to identify the number and type of I/O items you create:

| Step | Action                                                                                                    |  |
|------|----------------------------------------------------------------------------------------------------|--|
| 1    | In the Advantys configuration software, select Island $\rightarrow$ I/O Image Overview. The I/O Image window opens to the Fieldbus Overview page.                |  |
| 2    | Select the first cell (word 1, cell 0) in the <b>Input Data</b> table to display—in the middle of the page—a description of the cell data and its source module. |  |
| 3    | Make a note of the word, bit(s), module and item information for that cell.                                                                                      |  |
| 4    | Repeat the above steps for each cell that contains an S or an integer.                                                                                           |  |

**NOTE:** The fieldbus image presents input and output data in the form of 16-bit words (starting with word 1). You need to rearrange this data for the Control Expert Ethernet Configuration Tool, which presents the same data in the form of 8-bit bytes (starting with byte 0).

NOTE: When you create items, align items of data type WORD and DWORD, as follows:

- WORD items: align these items on a 16-bit boundary
- DWORD items: align these items on a 32-bit boundary.

This example shows you how to create input bytes and output bytes. To use space efficiently, this example creates items in this sequence:

- input bit items
- input byte and word items
- output bit items
- output byte and word items

Open the Items configuration in Control Expert (see page 73).

### **Creating Input Bit Items**

Create input bit items *(see page 74)* for the STB NIC 2212 example, beginning with discrete inputs for the NIC 2212 status:

| Step | Action                                                                                                    |  |
|------|----------------------------------------------------------------------------------------------------|--|
| 1    | Select the <b>Input (bit)</b> tab and follow directions to create input bit items. Use the default root name to represent the device status (DDI3232_in_data) in the <b>Default Items Name Root</b> field. |  |
| 2    | In the Items List, select the first two rows in the table. (These rows represent bits 0-1 in byte.)                                                                                                    |  |
| 3    | Click the Define Item(s) button to open the Item Name Definition dialog box.                                                                                                    |  |
|      | <b>NOTE:</b> An asterisk (*) in the <b>Item Name</b> field indicates that discrete items with the same root name are created.                                                                              |  |
| 4    | Accept the default Item Name and click OK to create two discrete input items.                                                                                                    |  |
| 5    | Click <b>Apply</b> to save the items and leave the page open.                                                                                                    |  |
| 6    | Repeat these steps for each group of discrete input items you need to create.                                                                                                    |  |

## **Creating Input Items**

To create input items *(see page 74)* for the STB NIC 2212 example, begin with an input data byte that contains the low byte status for the STB NIC 2212 module:

| Step | Action                                                                                                    |  |
|------|----------------------------------------------------------------------------------------------------|--|
| 1    | Select the <b>Input</b> tab.                                                                                                    |  |
|      | <b>NOTE:</b> In this example, both the <b>Offset/Device</b> and <b>Offset/Connection</b> columns represent the byte address. The items you create are 8-bit bytes or a 16-bit words. |  |
| 2    | Enter NIC22212_01_LO_st in the Default Item Name Root field.                                                                                                    |  |
| 3    | Select a single row at byte 8.                                                                                                    |  |
| 4    | Click the <b>Define Item(s)</b> button to open the <b>Item Name Definition</b> dialog box.                                                                                           |  |
| 5    | Select Byte as the New Item(s) Data Type.                                                                                                    |  |
| 6    | Click <b>OK</b> to create the byte.                                                                                                    |  |
| 7    | Click <b>Apply</b> to save the items and leave the page open.                                                                                                    |  |
| 8    | Repeat these steps to create new byte or word input items.                                                                                                    |  |

# **Creating Output Bit Items**

Create output bit items *(see page 75)* for the STB NIC 2212 example, beginning with two output bits for a STB DDO3200 module:

| Step | Action                                                                                                    |  |
|------|----------------------------------------------------------------------------------------------------|--|
| 1    | Select the <b>Output (bit)</b> tab.                                                                                                    |  |
|      | <b>NOTE:</b> In this example, both the <b>Offset/Device</b> and <b>Offset/Connection</b> columns represent the byte address of an output. The <b>Position in Byte</b> column indicates the bit position (within the byte) of each discrete output item. |  |
| 2    | Enter DDO3200_out_data in the Default Item Name Root field.                                                                                                    |  |
| 3    | Select the rows that correspond to bits 0 and 1 in byte 0 (the first two rows).                                                                                                    |  |
| 4    | Click the <b>Define Item(s)</b> button to open the <b>Item Name Definition</b> dialog box.                                                                                                    |  |
|      | <b>NOTE:</b> An asterisk (*) in the <b>Item Name</b> field indicates that discrete items with the same root name are created.                                                                                                    |  |
| 5    | Accept the default Item Name and click OK to create two discrete output items.                                                                                                    |  |
| 6    | Click <b>Apply</b> to save the items and leave the page open.                                                                                                    |  |
| 7    | Repeat these steps to create new output items.                                                                                                    |  |

### **Creating Numeric Output Items**

To create output items *(see page 75)* for the STB NIC 2212, example, beginning with an output data word for the STB AVO 1250 module:

| Step | Action                                                                                                    |  |
|------|----------------------------------------------------------------------------------------------------|--|
| 1    | Select the <b>Output</b> tab.                                                                                                    |  |
|      | <b>NOTE:</b> In this example, both the <b>Offset/Device</b> and <b>Offset/Connection</b> columns represent the byte address. The items you create will be 16-bit words comprising 2 bytes. |  |
| 2    | Enter AVO1250_CH1_out_data in the Default Item Name Root field.                                                                                                    |  |
| 3    | Starting at the next available whole word, select two rows (rows 2 and 3).                                                                                                    |  |
| 4    | Click the <b>Define Item(s)</b> button to open the <b>Item Name Definition</b> dialog box.                                                                                                 |  |
| 5    | Click <b>OK</b> to create the output word.                                                                                                    |  |
| 6    | Click Apply to save the items and leave the page open.                                                                                                    |  |
| 7    | Repeat these steps to create a new word for the AVO 1250 channel 2 output data (at bytes 4 and 5).                                                                                         |  |
| 8    | Click <b>OK</b> to close the <b>Items</b> window.                                                                                                    |  |
| 9    | Select <b>File → Save</b> to save your edits.                                                                                                    |  |

# EtherNet/IP Implicit Messaging

# Overview

The recommended RPI for EtherNet/IP implicit message connections are 1/2 of MAST cycle time. If the resulting RPI is less than 25 ms, the implicit message connections may be adversely affected when the diagnostic features of the BMENOC0301/11 module are accessed through explicit messages or the DTM.

| RPI (ms) | Recommended Timeout Multiplier | Connection Timeout (ms) |
|----------|--------------------------------|-------------------------|
| 5        | 32                             | 160                     |
| 10       | 16                             | 160                     |
| 20       | 8                              | 160                     |
| 25       | 4                              | 100                     |

In this situation, these timeout multiplier (see page 142) settings are recommended:

**NOTE:** If you use values that are lower than those recommended in the table, the network can consume unnecessary bandwidth. That can affect the performance of the module within the system.

# Section 6.2 Adding a Modbus TCP Device to the Network

#### **Overview**

This section extends the sample Control Expert application. It includes these instructions:

- Add a Modbus TCP module to your Control Expert application.
- Configure the Modbus TCP module.
- Configure a Modbus TCP connection that links the Ethernet communication module and the Modbus TCP module.

**NOTE:** The instructions in this chapter describe a single, specific device configuration example. Refer to the Control Expert help files for additional information about alternative configuration choices.

### What Is in This Section?

This section contains the following topics:

| Торіс                                                  | Page |  |
|--------------------------------------------------------|------|--|
| Connection to Modbus TCP Device                        | 190  |  |
| Adding a Modbus Device to a Control Expert Project     | 191  |  |
| Configuring Properties for the Modbus Device           |      |  |
| Scanning a Modbus TCP Device Across an External Router | 195  |  |

# Connection to Modbus TCP Device

### Introduction

Use this example to establish communications between the M580 rack and a single-port Modbus TCP device.

# Standalone Network Topology

The example shows a generic Modbus TCP device in a simple configuration:

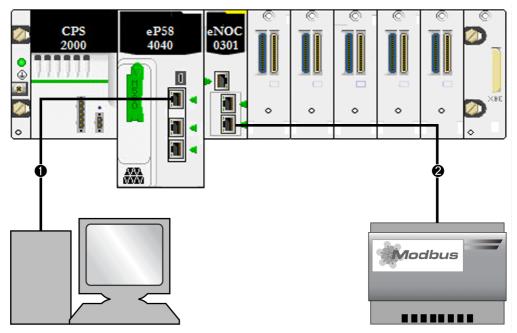

- 1 An M580 CPU in the local rack is connected to a PC that runs Control Expert.
- 2 A BMENOC0301/11 Ethernet communications module in the local rack is connected to a generic Modbus TCP device.

To re-create this example, use the IP addresses from your own configuration for these items:

- CPU
- PC
- BMENOC0301/11 Ethernet communication module
- generic Modbus TCP device

**NOTE:** Control Expert software running in the PC is used to configure the Modicon M580 controller.

# Adding a Modbus Device to a Control Expert Project

# Overview

Use thes instructions to add a Modbus device to your M580 Control Expert project.

# Add the Device

Add a Modbus device to your Control Expert project:

| Step | Action                                                                                                    |
|------|----------------------------------------------------------------------------------------------------|
| 1    | Open a Control Expert project that includes a BMENOC0301/11 module (see page 46).                                                                                                    |
| 2    | Open the <b>DTM Browser</b> ( <b>Tools → DTM Browser</b> ).                                                                                                    |
| 3    | In the <b>DTM Browser</b> , right-click the name that you assigned to the BMENOC0301/11 module. <i>(see page 46).</i>                                                                                                    |
| 4    | Scroll to Add to see the Add dialog box.                                                                                                    |
| 5    | From the Device column in the Add dialog box, select Modbus Device.                                                                                                    |
|      | <b>NOTE:</b> This selection ( <b>Modbus Device</b> ) is the generic Modbus DTM. If available, use the manufacturer-specified DTM that corresponds to your particular device.                                                                                         |
| 6    | Click Add DTM to open the Properties window for the Modbus device.                                                                                                    |
| 7    | On the General tab, assign this Alias name: MB1                                                                                                    |
|      | <b>NOTE:</b> Control Expert uses the <b>Alias name</b> ( <b>MB1</b> ) as the based name for structure and variable names. No additional editing needs to be performed in the pages of this window. Except for the <b>Alias name</b> field, parameters are read-only. |
| 8    | Note that the Modbus DTM is added to the BMENOC0301/11 module in the <b>DTM Browser</b> as a subnode ( <i><ip_address< i="">&gt; Modbus:192.68.20.12).</ip_address<></i>                                                                                             |
| 9    | Save you configuration ( <b>File → Save</b> ).                                                                                                    |

The next step is to configure the device you have just added to the project.

# Configuring Properties for the Modbus Device

# Introduction

Use Control Expert to edit the settings for a Modbus device.

NOTE: To edit these settings, disconnect the DTM from a device (see page 65).

# Accessing the Device Properties

For Modbus TCP devices, navigate to the configuration tabs:

| Step | Action                                                                                                    |
|------|----------------------------------------------------------------------------------------------------|
| 1    | In the <b>DTM Browser</b> ( <b>Tools</b> $\rightarrow$ <b>DTM Browser</b> ), double-click the DTM that corresponds to the Ethernet communication module that is associated with DTM of the generic Modbus device ( <b>MB1</b> ). |
|      | <b>NOTE:</b> These instructions assume that you selected <b>Modbus Device</b> from the <b>Add</b> window when you created a local slave instance <i>(see page 202)</i> .                                                         |
| 2    | In the navigation pane, expand (+) the <b>Device List</b> <i>(see page 123)</i> to see the associated Modbus TCP and EtherNet/IP devices.                                                                                        |
| 3    | Select the Modbus device in this example (MB1: <mbd:192.168.20.12>).</mbd:192.168.20.12>                                                                                                    |

These configuration tabs are available for Modbus devices:

- Properties
- Address Setting
- Request Setting

# Properties

Configure the **Properties** tab to perform these tasks:

- Add the Modbus device to the configuration.
- Remove the Modbus device from the configuration.
- Edit the base name for variables and data structures used by the Modbus device.
- Indicate how input and output items are created and edited.

The descriptions for parameters *(see page 128)* in the **Properties** tab are described in the configuration chapter. Use these values and names from the sample configuration:

| Field             | Parameter               | Description                                                                                                    |
|-------------------|-------------------------|----------------------------------------------------------------------------------------------------|
| Properties        | Number                  | Accept the default.                                                                                                    |
|                   | Active<br>Configuration | Accept the default ( <b>Enabled</b> ).                                                                                                    |
| IO Structure Name | Structure Name          | Control Expert automatically assigns a structure name based on the variable name, in this case <b>T_MB1</b> .                                                             |
|                   | Variable Name           | Variable Name: Accept the auto-generated variable name (based on the alias name): <b>MB1</b> .                                                                            |
|                   | Default Name            | Press this button to restore the default variable and structure names. For this example, custom names are used.                                                           |
| Items             | Import Mode             | Select Manual.                                                                                                    |
| Management        | Reimport Items          | Press this button to import the I/O items list from the device DTM, overwriting any manual I/O item edits. Enabled only when <b>Import mode</b> is set to <b>Manual</b> . |

#### **Address Setting**

When the DHCP client software is enabled in the Modbus device, it obtains its IP address from the DHCP server in the Ethernet communication module.

Configure the Address Setting page to perform these tasks:

- Configure the IP address for a device.
- Enable or disable DHCP client software for a device.

**NOTE:** When the DHCP client software is enabled in a Modbus device, it obtains its IP address from the DHCP server in the Ethernet communication module.

The descriptions for parameters *(see page 129)* in the **Address Setting** tab are described in the configuration chapter. Use these values and names from the sample configuration:

| Field                                                  | Parameter     | Description                                                                        |
|--------------------------------------------------------|---------------|------------------------------------------------------------------------------------|
| Change Address                                         | IP Address    | In our continuing example, type in the address <b>192.168.1.17</b> .               |
| Address Server DHCP for this Select Enabled.<br>Device |               | Select <b>Enabled</b> .                                                            |
|                                                        | Identified by | Select Device Name.                                                                |
|                                                        | Identifier    | Accept the default setting of <b>NIP2212_01</b> (based on the <b>Alias name</b> ). |
|                                                        | Subnet Mask   | Accept the default value (255.255.255.0).                                          |
|                                                        | Gateway       | Accept the default value (0.0.0.0).                                                |

The next step is to configure the connection between the communication module and the Modbus device.

### **Request Setting**

Configure the **Request Setting** tab to add, configure, and remove Modbus requests for the Modbus device. Each request represents a separate link between the communication module and the Modbus device.

**NOTE:** The **Request Setting** tab is available only when a Modbus TCP device is selected in the **Device List**.

These topics for the **Request Setting** tab are described in the configuration chapter *(see page 130)*:

- Create a Modbus request.
- Request Setting parameters
- Remove a Modbus request.

# Scanning a Modbus TCP Device Across an External Router

#### Introduction

The BMENOC03•1 Ethernet communication module, version 2.05 or later using Unity Pro 11.1 or later, allows you to configure the Modbus TCP scanner to scan a Modbus TCP slave device across an external router. (This feature does not apply to EtherNet/IP devices.)

### Configuring the Scanner

Confirm that your network contains a BMENOC03•1 module, an external router, and a Modbus TCP slave device. In order for the Modbus TCP scanner traffic to cross the router, confirm the following:

- The gateway IP address of the BMENOC03•1 module is equal to the IP address of the router on the side of the BMENOC03•1 module.
- The gateway IP address of the Modbus TCP slave device is equal to the IP address of the router on the side of the Modbus TCP slave device.

Example of a Modbus TCP scanner across a router:

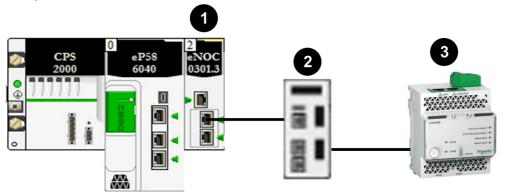

|   | Module/Device           | Main IP Address                                                                   | Subnet Mask   | Gateway IP Address |
|---|-------------------------|-----------------------------------------------------------------------------------|---------------|--------------------|
| 1 | BMENOC03•1              | 192.168.20.1                                                                      | 255.255.255.0 | 192.168.20.240     |
| 2 | Hirschmann MSP30 router | 192.168.20.240 from BMENOC03• module<br>192.168.30.240 to Modbus TCP slave device |               | ce                 |
| 3 | Modbus TCP slave        | 192.168.30.1                                                                      | 255.255.255.0 | 192.168.30.240     |

This screen shows the Hirschmann MSP30 routing interface configuration. Log into the embedded server of the MSP30 to access this screen.

|      | Conf | igurati | on          |                |               |         |           |                           |           |                      |                   |
|------|------|---------|-------------|----------------|---------------|---------|-----------|---------------------------|-----------|----------------------|-------------------|
| Port | Name | Port On | Port Status | IP Address     | Netmask       | Routing | Proxy ARP | Netdirected<br>Broadcasts | MTU Value | ICMP<br>Unreachables | ICMP<br>Redirects |
| 1/1  |      | V       |             | 192.168.20.240 | 255.255.255.0 | V       | 1         | 1                         | 1500      | 1                    | 1                 |
| 1/2  |      | 1       |             | 192.168.30.240 | 255.255.255.0 | 1       | 1         | 1                         | 1500      | 1                    | 1                 |

# NOTE:

- 1. Configure the BMENOC03•1 module's IP parameters (main IP address, subnet mask, gateway IP address) on the BMENOC03•1 module's IP address configuration screen. To access this screen, double-click the BMENOC03•1 module in the **PLC bus** view in an M580 Control Expert project.
- 2. Refer to the previous topic to configure a Modbus TCP device under the BMENOC03•1 node (see page 192).

# Section 6.3 Configuring the BMENOC0301/11 Module as an EtherNet/IP Adapter

### Introduction

This section describes the configuration of the BMENOC0301/11 Ethernet communications module as an EtherNet/IP adapter using local slave functionality.

#### What Is in This Section?

This section contains the following topics:

| Торіс                                 | Page |  |
|---------------------------------------|------|--|
| Introducing the Local Slave           |      |  |
| Local Slave Configuration Example     | 200  |  |
| Enabling Local Slaves                 |      |  |
| Accessing Local Slaves with a Scanner |      |  |
| Local Slave Parameters                |      |  |
| Working with Device DDTs              | 209  |  |

# Introducing the Local Slave

#### About Local Slaves

The BMENOC0301/BMENOC0311 Ethernet communications module scans network modules on behalf of the M580 CPU.

However, you can enable the communications module as an EtherNet/IP adapter (or local slave). When the local slave functionality is enabled, network scanners can access the M580 CPU data that is mapped to local slave assembly objects *(see page 267)* in the CPU program.

**NOTE:** The BMENOC0301/BMENOC0311 module continues to function as a scanner when it is enabled as an EtherNet/IP adapter.

The module supports up to 16 instances of local slaves (Local Slave 1 ... Local Slave 16). Each enabled local slave instance supports these connections:

- one exclusive owner connection
- one listen-only connection

#### **Process Overview**

These are the steps in the local slave configuration process:

| Stage | Description                                                                                                    |
|-------|----------------------------------------------------------------------------------------------------|
| 1     | Enable and configure the BMENOC0301/BMENOC0311 module as a local slave <i>(see page 201)</i> .                                                                                |
| 2     | Configure local slave instances in the scanner device <i>(see page 202).</i> (Local slave instances correspond to each enabled local slave that is scanned.)                  |
| 3     | Specify the size of local slave input and output assemblies in the scanner device (originator). (Use sizes that match the input and output sizes of the enabled local slave.) |

### Implicit and Explicit Messaging

In its role as an EtherNet/IP adapter, the BMENOC0301/BMENOC0311 module responds to these requests from network scanners:

- *implicit messages*: Implicit messaging requests are sent from a network scanner device to the communications module. When the local slave functionality is enabled, network scanners can perform these tasks:
  - Read messages from the communications module.
  - Write messages to the communications module.

Implicit messaging is especially suited to the exchange of peer-to-peer data at a repetitive rate.

 explicit messages: The communications module responds to explicit messaging requests that are directed to its CIP objects. When local slaves are enabled by the CPU, explicit messaging requests can access the communications module's CIP assembly instances. (This is a readonly function.)

# **Scanner Configuration**

Configure the scanner:

| Configuration       | Description                                                                                                    |
|---------------------|----------------------------------------------------------------------------------------------------|
| Control Expert      | If the scanner device that is used to communicate with the local slave can be configured using Control Expert, use the DTMs that correspond to the BMENOC0301/BMENOC0311 modules to add those modules to your configuration.                                                                                                    |
| third-party scanner | Third-party EtherNet/IP scanners that access the local slave assembly instances through the BMENOC0301/BMENOC0311 module do so with respect to the assembly mapping table <i>(see page 206)</i> . That module is delivered with its corresponding EDS file. Third-party scanners can use the contents of the EDS file to map inputs and outputs to the appropriate assembly instances of the BMENOC0301/BMENOC0311 module. |

# Local Slave Configuration Example

### Introduction

Use these instructions to create a simple local slave configuration that includes a network scanner (originator,  $\mathbf{O}$ ) and a BMENOC0301 that is enabled as a local slave (target,  $\mathbf{T}$ ).

**NOTE:** This example uses a BMENOC0301 module. Use the same instructions for other M580 communications modules (like the BMENOC0311 or BMENOC0321).

# **Originator and Target Devices**

This simple network shows the enabled local slave and the master device:

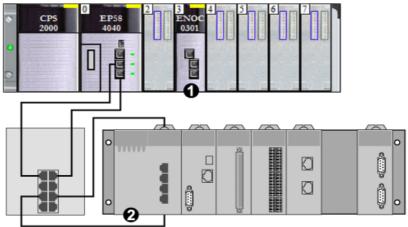

- 1 BMENOC0301: This Ethernet communication module is in slot 3 of the local M580 rack. In this example, you will enable this module as a local slave device (or target, **T**).
- 2 Modicon M340 rack: In this example, the scanner (or originator, **O**) on this rack scans the CPU data on the M580 rack through the enabled local slave (BMENOC0301).

# **Enabling Local Slaves**

#### Introduction

In a sample configuration, you will enable Local Slave 4 and Local Slave 5.

First, use these instructions to enable **Local Slave 4** in the BMENOC0301 module configuration. At the end of this exercise, repeat these instructions to enable **Local Slave 5**.

**NOTE:** This example uses a BMENOC0301 module. Use the same instructions for other M580 communications modules (like the BMENOC0311 or BMENOC0321).

#### **Enabling a Local Slave**

Enable the BMENOC0301 module in the M580 local rack as a target device (local slave):

| Step | Action                                                                                                    |
|------|----------------------------------------------------------------------------------------------------|
| 1    | Open a Modicon M580 Control Expert project.                                                                                                    |
| 2    | Add a BMENOC0301 module to slot 3 in the local rack (see page 46).                                                                                                    |
| 3    | On the General tab, assign this Alias name to the BMENOC0301 module: BMENOC0301_slot3                                                                                               |
| 4    | In the <b>DTM Browser</b> ( <b>Tools</b> → <b>DTM Browser</b> ), double-click the DTM that corresponds to the alias name of the BMENOC0301 module to open the configuration window. |
| 5    | In the navigation pane, expand (+) EtherNet/IP Local Slaves to see the available local slaves.                                                                                      |
| 6    | Select a local slave to see its properties. (For this example, select Local Slave 4.)                                                                                               |
| 7    | In the drop-down list ( <b>Properties → Active Configuration</b> ), scroll to <b>Enabled</b> .                                                                                      |
| 8    | Press Apply to enable Local Slave 4.                                                                                                    |
| 9    | Press <b>OK</b> to apply the changes and close the configuration window.                                                                                                    |

You now have enabled Local Slave 4 for a BMENOC0301 at IP address 192.168.20.10.

EtherNet/IP scanners that scan the network for the BMENOC0301 at that IP address can use implicit messages to read from and write to the assembly instances that are associated with the local slave instance (see page 202).

#### **Enabling Another Local Slave**

This example uses two local slave connections. Make a second connection for Local Slave 5:

| Step | Action                                                                                                    |
|------|----------------------------------------------------------------------------------------------------|
| 1    | Repeat the steps above to enable a second local slave (Local Slave 5).                                                                                             |
|      | <b>NOTE:</b> The appropriate IP address for this example (192.168.20.10) was already assigned to the BMENOC0301 module in the assignment of <b>Local Slave 4</b> . |
| 2    | Continue to the next procedure to configure the network scanner (originator, <b>O</b> ).                                                                           |

# Accessing Local Slaves with a Scanner

### Introduction

Use these instructions to map local slave instances in a network scanner to the enabled local slaves in the BMENOC0301 (Local Slave 4, Local Slave 5).

**NOTE:** This example uses a BMENOC0301 module. Use the same instructions for other M580 communications modules (like the BMENOC0311 or BMENOC0321).

In this example, the BMX NOC 0401 Ethernet communication module is a network scanner (originator,  $\mathbf{O}$ ) that scans the BMENOC0301 module when it is enabled as a local slave (target,  $\mathbf{T}$ ).

Configure the BMX NOC 0401 module in an M340 Control Expert project.

### Adding the Device DTM

Create a local slave instance that corresponds to an enabled local slave by name:

| Step | Action                                                                                                    |  |  |  |
|------|----------------------------------------------------------------------------------------------------|--|--|--|
| 1    | Open an M340 Control Expert project that includes a BMX NOC 0401 Ethernet communication module.                                                                                                    |  |  |  |
| 2    | Right-click the BMX NOC 0401 module in the <b>DTM Browser</b> (Tools $\rightarrow$ <b>DTM Browser</b> ) and scroll to <b>Add</b> .                                                                                                    |  |  |  |
| 3    | Open the <b>Add</b> dialog box.                                                                                                    |  |  |  |
| 4    | <ul> <li>Select the DTM that corresponds to the BMENOC0301 module (BMENOC0301 (from EDS)).</li> <li>NOTE:</li> <li>The DTM used in this example (BMENOC0301 (from EDS)) corresponds to the BMENOC0301 module. For other target devices, use the DTM from the manufacturer that corresponds to your scanner device.</li> <li>The corresponding input I/O vision and output I/O vision variables are automatically created with the respective suffixes _IN and _OUT.</li> </ul> |  |  |  |
| 5    | Press the Add DTM button to open the Properties of device dialog window.                                                                                                    |  |  |  |
| 6    | Assign a context-sensitive <b>Alias name</b> that corresponds to <b>Local Slave 4</b> for the M580 BMENOC0301 module. (For this example, enter BMENOC0301_from_EDS_LS4.)                                                                                                    |  |  |  |
| 7    | Press OK to see the local slave instance in the DTM Browser.                                                                                                    |  |  |  |

# Mapping Local Slave Numbers

In the M340 Control Expert project, associate the local slave instances in the BMX NOC 0401 scanner with specific local slaves that are enabled for the BMENOC0301 module:

| Step | Action                                                                                                    |  |  |
|------|----------------------------------------------------------------------------------------------------|--|--|
| 1    | In the <b>DTM Browser</b> , double-click the local slave instance that corresponds to <b>Local Slave 4</b> in the BMENOC0301 target device (BMENOC0301_from_EDS_LS4).                                                                                                    |  |  |
|      | <b>NOTE:</b> The default connection is <b>Local Slave 1 - Exclusive Owner</b> , which is most applicable to <b>Local Slave 1</b> in the target device. It is not appropriate for the local slave instance BMENOC0301_from_EDS_LS4, which is associated with <b>Local Slave 4</b> by the assigned context-sensitive name (LS4). |  |  |
| 2    | Select Local Slave 1 - Exclusive Owner.                                                                                                    |  |  |
| 3    | Press Remove Connection to delete the connection to Local Slave 1.                                                                                                    |  |  |
| 4    | Press Add Connection to open the dialog box (Select connection to add).                                                                                                    |  |  |
| 5    | Scroll to Local Slave 4 - Exclusive Owner.                                                                                                    |  |  |
| 6    | Press the <b>Apply</b> button.                                                                                                    |  |  |

The local slave (Local Slave 4) is now the target of a local slave instance with a context-sensitive connection name (Local Slave 4 - Exclusive Owner).

# Mapping IP Addresses

Associate the IP address of the local slave (target, T) with the local slave instances in the scanner (originator, O) configuration:

| Step | Action                                                                                                    |  |  |  |
|------|----------------------------------------------------------------------------------------------------|--|--|--|
| 1    | Double-click the BMX NOC 0401 module in the <b>DTM Browser</b> .                                                                                              |  |  |  |
| 2    | In the navigation pane, expand the <b>Device List</b> (see page 124).                                                                                         |  |  |  |
| 3    | Select a local slave instance (BMENOC0301_from_EDS_LS4).                                                                                                    |  |  |  |
| 4    | Select the Address Setting tab.                                                                                                    |  |  |  |
| 5    | In the IP Address field, enter the IP address of the local slave device (192.168.20.10).                                                                      |  |  |  |
| 6    | Click in the navigation pane to make the <b>Apply</b> button active.                                                                                          |  |  |  |
|      | <b>NOTE:</b> You may have to select <b>Disabled</b> in the drop-down menu ( <b>DHCP for this device</b> ) to activate the <b>OK</b> and <b>Apply</b> buttons. |  |  |  |
| 7    | Configure the data size.                                                                                                    |  |  |  |
|      | NOTE: Refer to the instructions for configuring input and output items (see page 73).                                                                         |  |  |  |
| 8    | Press Apply.                                                                                                    |  |  |  |

# **Configuring an Additional Connection**

You have created one local slave instance that corresponds by name and IP address to an enabled local slave. That is, the local slave instance BMENOC0301\_from\_EDS\_LS4 in the M340 Control Expert project corresponds to Local Slave 4 in the M580 Control Expert project.

Because this example uses two local slave connections, you will make another connection (for **Local Slave 5**):

| Step | Action                                                                                                   |
|------|----------------------------------------------------------------------------------------------------|
| 1    | Repeat the above steps to create a second local slave instance that corresponds to <b>Local</b> Slave 5. |
| 2    | Build the Control Expert project.                                                                        |

### Accessing the Device DDT Variables

| Step | Action                                                                                                    |
|------|----------------------------------------------------------------------------------------------------|
| 1    | In the <b>Project Browser</b> (Tools → Project Browser) expand Variables & FB instances.                            |
| 2    | Double-click <b>Device DDT Variables</b> to see the device DDTs that correspond to the BMENOC0301 module in slot 3. |

# **Local Slave Parameters**

# Accessing the Configuration

Open the EtherNet/IP Local Slaves configuration page:

| Step | Action                                                                                                    |  |  |
|------|----------------------------------------------------------------------------------------------------|--|--|
| 1    | Open the Control Expert project that includes a BMENOC0301 module.                                                                                                    |  |  |
| 2    | Open the <b>DTM Browser</b> ( <b>Tools</b> → <b>DTM Browser</b> ).                                                                                                    |  |  |
| 3    | In the <b>DTM Browser</b> , double-click the name that you assigned to the BMENOC0301 <i>(see page 46)</i> to open the configuration window.                          |  |  |
|      | <b>NOTE:</b> You can also right-click on the module and scroll to <b>Open</b> to open the configuration window.                                                       |  |  |
| 4    | Expand (+) Device List in the navigation tree to see the local slave instances.                                                                                       |  |  |
| 5    | Select the local slave instance BMENOC0301_from_EDS_LS4 <eip:192.168.20.10> to view the <b>Properties</b> and <b>Assembly</b> configuration tabs.</eip:192.168.20.10> |  |  |

# Properties

Identify and enable (or disable) the local slave on the Properties tab:

| Parameter               | Description                                                                                                    |                                                                                                    |  |
|-------------------------|----------------------------------------------------------------------------------------------------|----------------------------------------------------------------------------------------------------|--|
| Number                  | The Control Expert DTM assigns a unique identifier (number) to the device. These are the default values:         Iccal slave 1: 112         Iccal slave 2: 113         Iccal slave 3: 114         Iccal slave 16: 127 |                                                                                                    |  |
| Active<br>Configuration | Enabled                                                                                                    | Enable the local slave with the configuration information in the <b>Assembly</b> fields when the BMENOC0301 module is an adapter for the local slave node. |  |
|                         | Disabled                                                                                                    | Disable and deactivate the local slave. Retain the current local slave settings.                                                                           |  |
| Comment                 | Enter an optional comment (maximum: 80 characters).                                                                                                    |                                                                                                    |  |
| Connection Bit          | onnection BitThe auto-generated value in this field represents the association to the<br>Request/Connection Summary table (see page 126).                                                                             |                                                                                                    |  |
|                         | <b>NOTE:</b> This setting is auto-generated after the local slave settings are edited and network configuration is saved.                                                                                             |                                                                                                    |  |

# Assembly

Use the **Assembly** area of the **Local Slave** page to configure the size of the local slave inputs and outputs. Each device is associated with these assembly instances:

- Outputs
- Inputs
- Configuration
- Heartbeat (The heartbeat assembly instance is for listen-only connections only.)

The Control Expert assembly numbers are fixed according to this table, where **O** indicates the originator (scanner) device and **T** indicates the target device:

| Local Slave | Number |          | Connection         |
|-------------|--------|----------|--------------------|
|             | Device | Assembly |                    |
| 1           | 112    | 101      | Outputs (T->O)     |
|             |        | 102      | Inputs (O->T)      |
|             |        | 103      | Configuration Size |
|             |        | 199      | Heartbeat          |
| 2           | 113    | 111      | Outputs (T->O)     |
|             |        | 112      | Inputs (O->T)      |
|             |        | 113      | Configuration Size |
|             |        | 200      | Heartbeat          |
| 3           | 114    | 121      | Outputs (T->O)     |
|             |        | 122      | Inputs (O->T)      |
|             |        | 123      | Configuration Size |
|             |        | 201      | Heartbeat          |
| 4           | 115    | 131      | Outputs (T->O)     |
|             |        | 132      | Inputs (O->T)      |
|             |        | 133      | Configuration Size |
|             |        | 202      | Heartbeat          |
| 5           | 116    | 136      | Outputs (T->O)     |
|             |        | 137      | Inputs (O->T)      |
|             |        | 138      | Configuration Size |
|             |        | 202      | Heartbeat          |
| 6           | 117    | 141      | Outputs (T->O)     |
|             |        | 142      | Inputs (O->T)      |
|             |        | 143      | Configuration Size |
|             |        | 202      | Heartbeat          |

| Local Slave | Number |          | Connection         |  |
|-------------|--------|----------|--------------------|--|
|             | Device | Assembly |                    |  |
| 7           | 118    | 146      | Outputs (T->O)     |  |
|             |        | 147      | Inputs (O->T)      |  |
|             |        | 148      | Configuration Size |  |
|             |        | 202      | Heartbeat          |  |
| 8           | 119    | 151      | Outputs (T->O)     |  |
|             |        | 152      | Inputs (O->T)      |  |
|             |        | 153      | Configuration Size |  |
|             |        | 202      | Heartbeat          |  |
| 9           | 120    | 156      | Outputs (T->O)     |  |
|             |        | 157      | Inputs (O->T)      |  |
|             |        | 158      | Configuration Size |  |
|             |        | 202      | Heartbeat          |  |
| 10          | 121    | 161      | Outputs (T->O)     |  |
|             |        | 162      | Inputs (O->T)      |  |
|             |        | 163      | Configuration Size |  |
|             |        | 202      | Heartbeat          |  |
| 11          | 122    | 166      | Outputs (T->O)     |  |
|             |        | 167      | Inputs (O->T)      |  |
|             |        | 168      | Configuration Size |  |
|             |        | 202      | Heartbeat          |  |
| 12          | 123    | 171      | Outputs (T->O)     |  |
|             |        | 172      | Inputs (O->T)      |  |
|             |        | 173      | Configuration Size |  |
|             |        | 202      | Heartbeat          |  |
| 13          | 124    | 176      | Outputs (T->O)     |  |
|             |        | 177      | Inputs (O->T)      |  |
|             |        | 178      | Configuration Size |  |
|             |        | 202      | Heartbeat          |  |
| 14          | 125    | 181      | Outputs (T->O)     |  |
|             |        | 182      | Inputs (O->T)      |  |
|             |        | 183      | Configuration Size |  |
|             |        | 202      | Heartbeat          |  |

| Local Slave | Number |          | Connection         |
|-------------|--------|----------|--------------------|
|             | Device | Assembly |                    |
| 15          | 126    | 186      | Outputs (T->O)     |
|             |        | 187      | Inputs (O->T)      |
|             |        | 188      | Configuration Size |
|             |        | 202      | Heartbeat          |
| 16          | 127    | 191      | Outputs (T->O)     |
|             |        | 192      | Inputs (O->T)      |
|             |        | 193      | Configuration Size |
|             |        | 202      | Heartbeat          |

**NOTE:** When using explicit messaging to read the BMENOC0301 module's assembly instance, you need to allocate sufficient room for the response. The size of the response equals the sum of: assembly size + 1 byte (Reply service) + 1 byte (General Status)

Limitations (from the perspective of the local slave):

- maximum RPI value: 65535 ms
- maximum timeout value: 512 \* RPI
- outputs (T->O): 509 bytes maximum
- *inputs (O->T)*: 505 bytes maximum
- configuration for the Ethernet communication module: 0 (fixed)

# Working with Device DDTs

#### Introduction

Use Control Expert to create a collection of device derived data types (DDDTs) and variables that support communications and the transfer of data between the PAC and the various local slaves, distributed devices, and corresponding I/O modules.

You can create DDDTs and corresponding variables in the Control Expert DTM. Those program objects support your network design.

There are different default device names, depending on the version of Unity Pro or Control Expert in which you built your application:

- Unity Pro 8.1: T\_BMENOC0301, T\_BMENOC0311
- Unity Pro 10.0 or later: T\_BMENOC0301\_2, T\_BMENOC0311\_2

# NOTE:

You cannot interchange these DDDT types in your applications:

- The T\_BMENOC0301 and T\_BMENOC0311 DDDTs is **only** supported in Unity Pro 8.1.
- The T\_BMENOC0301\_2 and T\_BMENOC0311\_2 DDDTs are <u>only</u> supported in Unity Pro 10.0 or later.

Use the DDDTs for these tasks:

- Read status information from the Ethernet communication module.
- Write control instructions to the Ethernet communication module.

You can double-click the name of the DDDT in the **Project Browser** at any time to view its properties and open the corresponding EDS file.

**NOTE:** For applications that require multiple DDDTs, create an **Alias name** that logically identifies the DDDT with the configuration (module, slot, local slave number, etc.).

### **DDDT Variables**

You can access the DDDTs and the corresponding variables in Control Expert and add them to a user-defined **Animation Table**. Use that table to monitor read-only variables and edit read-write variables.

Use these data types and variables to perform these tasks:

- Read the status of connections and communications between the Ethernet communication module and distributed EtherNet/IP and Modbus TCP devices:
  - O The status is displayed in the form of a HEALTH\_BITS array consisting of 32 bytes.
  - A bit value of 0 indicates the connection is lost or the communication module can no longer communicate with the distributed device.
- Toggle a connection ON (1) or OFF (0) by writing to a selected bit in a 16-word DIO\_CONTROL array
- Monitor the value of local slave and distributed device input and output items that you created in Control Expert.

# Displaying the Order of Input and Output Items

#### In the Project Browser, view the DDDTs (see Modicon M580, Hardware, Reference Manual).

The **Data Editor** displays each input and output variable. When you open the first input and output variables, you can see both the connection health bits (DEVICE\_OBJ\_HEALTH) and the connection control (DEVICE\_OBJ\_CTRL) bits.

This table shows the rule assignment for connection numbers:

| Inputs                               | Order | Outputs                               |
|--------------------------------------|-------|---------------------------------------|
| health bits (note 1)                 | 1     | control bits (note 1)                 |
| Modbus TCP input variables (note 2)  | 2     | Modbus TCP output variables (note 2)  |
| local slave input variables (note 3) | 3     | local slave output variables (note 3) |
| EtherNet/IP input variables (note 2) | 4     | EtherNet/IP output variables (note 2) |

**NOTE 1:** Health and control bits are in this format:

- i. By device type:
  - O a. Modbus TCP
  - O b. local slave
  - O c. EtherNet/IP
- **ii.** Within each device type:
  - $\mathbf{O}~$  a. by device or local slave number
  - O b. within a device (by connection number)

NOTE 2: Device variables are in this format:

- i. by device number
- **ii.** within a device (by connection number)
- **iii.** within a connection (by item offset)

NOTE 3: Local slave variables are in this format:

- i. by local slave number
- ii. within each local slave (by item offset)

# Section 6.4 Accessing Device DDT Variables

# **Device DDTs and Scanned Devices**

# Introduction

You can access the device DDT for EtherNet/IP and Modbus TCP devices that are scanned by the Ethernet communication module after you perform one of these tasks:

- Add an EtherNet/IP device to the network (see page 174).
- Add a Modbus TCP device to the network (see page 189).
- Configure the Ethernet communication module as an EtherNet/IP adapter (see page 197).

### Access the Device DDT Variables

Access the device DDT for the Ethernet communication module in Control Expert:

| Step | Action                                                                                    |
|------|-------------------------------------------------------------------------------------------|
| 1    | Open the Control Expert <b>Project Browser</b> ( <b>Tools</b> → <b>Project Browser</b> ). |
| 2    | Expand (+) Variables & FB instances.                                                      |
| 3    | Double-click Device DDT Variables.                                                        |

You can add the variable to an Animation Table *(see page 151)* to read the status and set the device control bit.

**NOTE:** The red arrow and lock icons in the **Device DDT** table indicate that the variable name was auto-generated by Control Expert based on the configuration of the communication module, local slave, or distributed device. (You cannot edit the variable name.)

This table describes the input and output bits associated with the EtherNet/IP and Modbus TCP devices:

| Name        | Description                                                                                                    |
|-------------|----------------------------------------------------------------------------------------------------|
| Freshness   | <ul> <li>This is a global bit:</li> <li>1: All input objects below (Freshness_1, Freshness_2, etc.) for the associated device are true (1) and provide up-to-date data.</li> <li>0: One or more inputs (below) is not connected and does not provide up-to-date data.</li> </ul> |
| Freshness_1 | <ul> <li>These bits represent individual input objects for the device:</li> <li>1: The input object in this row is connected and provides up-to-date data.</li> <li>0: The input object is not connected and does not provide up-to-date data.</li> </ul>                        |
| Freshness_2 | <ul> <li>These bits represent individual input objects for the device:</li> <li>1: The input object in this row is true (1) and provides up-to-date data.</li> <li>0: The input object is not connected (0) and does not provide up-to-date data.</li> </ul>                     |
| Freshness_3 |                                                                                                    |
| (available) | The rows after the <b>Freshness</b> data are organized in groups of <b>Inputs</b> and <b>Outputs</b> that have user-defined names. The number of input and output rows depends on the number of input and output requests configured for a particular device.                    |

# Section 6.5 Hardware Catalog

### Introduction

The Control Expert **Hardware Catalog** displays the modules and devices that you can add to a Control Expert project. Each module or device in the catalog is represented by a DTM that defines its parameters.

## What Is in This Section?

This section contains the following topics:

| Торіс                                               | Page |
|-----------------------------------------------------|------|
| Introduction to the Hardware Catalog                |      |
| Adding a DTM to the Control Expert Hardware Catalog |      |
| Adding an EDS File to the Hardware Catalog          |      |
| Removing an EDS File from the Hardware Catalog      |      |
| Export / Import EDS Library                         |      |

# Introduction to the Hardware Catalog

### Introduction

The Control Expert **Hardware Catalog** contains a list of modules and devices that you can add to a Control Expert project. EtherNet/IP and Modbus TCP devices are located in the **DTM Catalog** tab at the bottom of the **Hardware Catalog**. Each module or device in the catalog is represented by a DTM that defines its parameters.

# **EDS Files**

Not all devices in today's market offer device-specific DTMs. Some devices are defined by devicespecific EDS files. Control Expert displays EDS files in the form of a DTM. In this way, you can use Control Expert to configure devices that are defined by an EDS file in the same way you would configure a device defined by its DTM.

Other devices lack both a DTM and an EDS file. Configure those devices by using the generic DTM on the **DTM Catalog** page.

### View the Hardware Catalog

Open the Control Expert Hardware Catalog:

| Step | Action                                                                                                    |
|------|----------------------------------------------------------------------------------------------------|
| 1    | Open Control Expert.                                                                                                    |
| 2    | Find the PLC bus in the Project Browser.                                                                                                    |
| 3    | <ul> <li>Use one method to open the catalog:</li> <li>Use the pull-down menu (Tools → Hardware Catalog).</li> <li>Double-click an empty slot in the PLC bus.</li> </ul> |

# Adding a DTM to the Control Expert Hardware Catalog

### A Manufacturer-Defined Process

Before a DTM can be used by the Control Expert **Hardware Catalog**, install the DTM on the host PC (the PC that is running Control Expert).

The installation process for the DTM is defined by the device manufacturer. Consult the documentation from the device manufacturer to install a device DTM on your PC.

**NOTE:** After a device DTM is successfully installed on your PC, update the Control Expert Hardware Catalog to see the new DTM in the catalog. The DTM can then be added to a Control Expert project.

# Adding an EDS File to the Hardware Catalog

### Introduction

You may want to use an EtherNet/IP device for which no DTM is in the catalog. In that case, use these instructions to import the EDS files into the catalog to create a corresponding DTM.

Control Expert includes a wizard you can use to add one or more EDS files to the Control Expert **Hardware Catalog**. The wizard presents instruction screens to execute these commands:

- Simplify the addition of EDS files to the Hardware Catalog.
- Provide a redundancy check when you add duplicate EDS files to the Hardware Catalog.

**NOTE:** The Control Expert **Hardware Catalog** displays a partial collection of DTMs and EDS files that are registered with the ODVA. This library includes DTMs and EDS files for products that are not manufactured or sold by Schneider Electric. The non-Schneider Electric EDS files are identified by vendor in the catalog. Please contact the identified device's manufacturer for inquiries regarding the corresponding non-Schneider Electric EDS files.

# Adding EDS Files

Open the EDS Addition dialog box:

| Step | Action                                                                                                    |
|------|----------------------------------------------------------------------------------------------------|
| 1    | Open a Control Expert project that includes an Ethernet communication module.                                                                                |
| 2    | Open the <b>DTM Browser</b> ( <b>Tools</b> → <b>DTM Browser</b> ).                                                                                           |
| 3    | In the <b>DTM Browser</b> , select a communication module.                                                                                                   |
| 4    | Right-click on the communication module and scroll to <b>Device menu</b> $\rightarrow$ <b>Additional functions</b> $\rightarrow$ <b>Add EDS to library</b> . |
| 5    | In the EDS Addition window, click Next.                                                                                                    |

You can now see this page:

| Addition                                                                |                                                                               |                     |                       |
|-------------------------------------------------------------------------|-------------------------------------------------------------------------------|---------------------|-----------------------|
|                                                                         | EtherNet/I                                                                    |                     |                       |
| Select the Location of the EDS F                                        | ile(s) :                                                                      |                     |                       |
| Add File(s)                                                             |                                                                               |                     |                       |
| Add all the EDS from the Dire                                           | ectory                                                                        | 🔲 Look in Su        | ubfolders             |
| Directory or File Name :                                                |                                                                               |                     | Browse                |
|                                                                         |                                                                               |                     |                       |
| ie EDS files usable are registerec<br>ck on Next button to insert the E |                                                                               | elect the locatio   | on of the file(s) and |
|                                                                         | DS files in the base.                                                         | Select the location | on of the file(s) and |
| ck on Next button to insert the E                                       | DS files in the base.                                                         | elect the location  | on of the file(s) and |
| ck on Next button to insert the E<br>EDS DTM New Naming Convent         | DS files in the base.<br>ion<br>me creation is based (<br>'Cs (Backward Compa | on Product name     | and Revision Number   |

Add one or more EDS files to the library:

| Step | Action                                                                                                    |  |  |
|------|----------------------------------------------------------------------------------------------------|--|--|
| 1    | <ul> <li>Use these commands in the Select the Location of the EDS File(s) area of the EDS Addition dialog box to identify the location of the EDS files:</li> <li>Add File(s): Add one or more EDS files that are individually selected.</li> <li>Add all the EDS from the Directory: Add all files from a selected folder. (Check Look in Subfolders to add EDS files from the folders within the selected folder.)</li> </ul> |  |  |
| 2    | Click <b>Browse</b> to open a navigation dialog box.                                                                                                    |  |  |
| 3    | <ul> <li>Select the location of the EDS file(s):</li> <li>Navigate to at least one EDS file.</li> <li>Navigate to a folder that contains EDS files.</li> <li>NOTE: Keep the location selected (highlighted).</li> </ul>                                                                                                    |  |  |

| Step | Action                                                                                                    |
|------|----------------------------------------------------------------------------------------------------|
| 4    | Click <b>Select</b> to close the navigation window.                                                                                                    |
|      | NOTE: Your selection appears in the Directory or File Name field.                                                                                                    |
| 5    | Choose the naming convention rule for the EDS DTM name creation.<br>The new naming convention is based on Model Name / Product Name and Revision. A random<br>character is automatically suffixed when Model Name / Product Name and Revision of an EDS file<br>in the library is identical. The new naming convention is irrespective of the order in which EDS files<br>are added to device library.<br>By default, the <b>New Naming Convention</b> check box is selected and the new naming rule applies. |
|      | <b>NOTE:</b> To keep backward compatibility with Unity Pro/Control Expert versions, unchecked the <b>New Naming Convention</b> check box and the naming rule is based on Model Name / Product Name.                                                                                                    |
| 6    | Click <b>Next</b> to compare the selected EDS files to the files in the library.                                                                                                    |
|      | <b>NOTE:</b> If one or more selected EDS files is a duplicate, a <b>File Already Exists</b> message appears. Click <b>Close</b> to hide the message.                                                                                                    |
| 7    | The next page of the <b>EDS Addition</b> wizard opens. It indicates the status of each device you attempted to add:                                                                                                    |
|      | <ul> <li>check mark</li></ul>                                                                                                    |
|      | <ul> <li>informational icon 3 (blue): There is a redundant file.</li> </ul>                                                                                                    |
|      | • exclamation point <sup>1</sup> (red): There is an invalid EDS file.                                                                                                    |
|      | NOTE: You can click View Selected File to open and view the selected file.                                                                                                    |
| 8    | Click <b>Next</b> to add the non-duplicate files.<br><b>Result</b> : The next page of the <b>EDS Addition</b> wizard opens to indicate that the action is complete.                                                                                                    |
| 9    | Click <b>Finish</b> to close the wizard.<br><b>Result</b> : The hardware catalog automatically updates.                                                                                                    |

## Removing an EDS File from the Hardware Catalog

#### Introduction

You can remove a module or device from the list of available devices in the Control Expert **Hardware Catalog** by removing its **EDS** file from the library.

When you remove an EDS file from the library, the device or module disappears from the **DTM Catalog**. However, removing the file from the library does not delete the file from its stored location, so you can import the file again later.

#### Removing an EDS File from the Catalog

| Step | Action                                                                                                    |  |  |
|------|----------------------------------------------------------------------------------------------------|--|--|
| 1    | Open the Control Expert <b>DTM Browser</b> ( <b>Tools → DTM Browser</b> ).                                                                                                    |  |  |
| 2    | In the <b>DTM Browser</b> , select an Ethernet communication module.                                                                                                    |  |  |
| 3    | Right-click the module and scroll to <b>Device menu</b> → <b>Additional functions</b> → <b>Remove EDS from</b><br><b>library</b> to open the <b>EDS Deletion from Device Library</b> window: |  |  |
|      | EDS Deletion from Device Library                                                                                                    |  |  |
|      | EtherNet/IP                                                                                                    |  |  |
|      | Display: All EDS Sort by: File Name                                                                                                    |  |  |
|      | Displayed Name: Product Name                                                                                                    |  |  |
|      | Device Library     EtherNet/IP Devices     Chassis     Modules                                                                                                    |  |  |
|      | Delete Selected File(s)         View Selected File(s)         Close         Help                                                                                                    |  |  |

Use these steps to remove an EDS file from the catalog:

| Step | Action                                                                                                  |                                                                                                    |  |
|------|----------------------------------------------------------------------------------------------------|----------------------------------------------------------------------------------------------------|--|
| 4    | Use the selection lists in the heading of this window to specify how EDS files are displayed:           |                                                                                                    |  |
|      | Display                                                                                                 | Choose criteria to filter the list of EDS files:<br>• All EDS (no filtering)<br>• Only Devices<br>• Only Chassis<br>• Only Modules                           |  |
|      | Sort by                                                                                                 | <ul> <li>Choose criteria to sort the list of displayed EDS files:</li> <li>File Name</li> <li>Manufacturer</li> <li>Category</li> <li>Device Name</li> </ul> |  |
|      | Displayed Name                                                                                          | Choose the identifier for each device: <ul> <li>Catalog Name</li> <li>Product Name</li> </ul>                                                                |  |
| 5    | Expand (+) the <b>Device Library</b> navigation tree and select the EDS file you want to remove.        |                                                                                                    |  |
|      | NOTE: Click View Selected File to see the read-only contents of the selected EDS file.                  |                                                                                                    |  |
| 6    | Click the <b>Delete Selected File(s)</b> button to open the <b>DeleteEDS</b> dialog box.                |                                                                                                    |  |
| 7    | Click <b>Yes</b> to remove the selected EDS file from the list.                                         |                                                                                                    |  |
| 8    | Repeat these steps for each EDS file you want to delete.                                                |                                                                                                    |  |
| 9    | Click <b>Finish</b> to close the wizard.<br><b>Result</b> : The hardware catalog automatically updates. |                                                                                                    |  |

## Export / Import EDS Library

#### Introduction

To use the same project on two Control Expert installations (for example a source, and a target Host PCs), you may have to update the DTM **Hardware Catalog** of the target Host PC.

Instead of adding one by one the missing EDS files in the target Host PC, you can update the DTM **Hardware Catalog** in two steps:

- Exporting the EDS library from the source Host PC.
- Importing the EDS library in the target Host PC.

**NOTE:** When you export the EDS library, the software generates an **.DLB** file which contains all the DTM created form EDS files.

#### **Exporting EDS Library**

Open the Export EDS Library dialog box:

| Step | Action                                                                                                    |  |  |
|------|----------------------------------------------------------------------------------------------------|--|--|
| 1    | Open a Control Expert project that includes an Ethernet communication module.                                                                                                    |  |  |
| 2    | Open the <b>DTM Browser</b> ( <b>Tools → DTM Browser</b> ).                                                                                                    |  |  |
| 3    | In the <b>DTM Browser</b> , select a communication module.                                                                                                    |  |  |
| 4    | Right-click on the communication module and scroll to <b>Device menu</b> → <b>Additional functions</b> → <b>Export EDS library</b> to open the <b>Export EDS library</b> window:                                                                                                    |  |  |
|      | Export EDS Library                                                                                                    |  |  |
|      | EDS Device Library Path : C:\ProgramData\Schneider Electric\Unity Pro Generic EtherNetIP DTM\Device Library                                                                                                    |  |  |
|      | Enter / Select EDS Library File Name: Browse                                                                                                    |  |  |
|      |                                                                                                    |  |  |
|      | Export Close                                                                                                    |  |  |
|      |                                                                                                    |  |  |
| 5    | <ul> <li>For the archived EDS library you want to create:</li> <li>Enter the full folder path along with the file name in the Enter / Select EDS Library File Name field, or</li> <li>Click Browse to open a navigation dialog box: <ul> <li>Select the location, and</li> <li>Enter the file name, and</li> <li>Click Save to close the navigation window and your selection appears in the Enter / Select</li> </ul> </li> </ul> |  |  |
|      | EDS Library File Name field.                                                                                                    |  |  |
| 6    | Click <b>Export</b> to create the archived EDS library.<br><b>Result:</b> A new wizard opens to indicate that the export is complete. Click <b>Ok</b> to close the wizard.                                                                                                    |  |  |
| 7    | In the Export EDS library window, click Close.                                                                                                    |  |  |

## Importing EDS Library

Use these steps to import an archived EDS library:

| Step | Action                                                                                                    |  |  |
|------|----------------------------------------------------------------------------------------------------|--|--|
| 1    | Open the Control Expert <b>DTM Browser</b> ( <b>Tools</b> → <b>DTM Browser</b> ).                                                                                                    |  |  |
| 2    | In the <b>DTM Browser</b> , select an Ethernet communication module.                                                                                                    |  |  |
| 3    | Right-click the module and scroll to <b>Device menu</b> → <b>Additional functions</b> → <b>Import EDS library</b> to open the <b>Import EDS library</b> window:                         |  |  |
|      | Import EDS Library                                                                                                    |  |  |
|      | Enter / Select EDS Library File Name: Browse                                                                                                    |  |  |
|      | Import Close                                                                                                    |  |  |
| 4    | <ul> <li>For the archived EDS library you want to import:</li> <li>Enter the full folder path along with the file name in the Enter / Select EDS Library File Name field, or</li> </ul> |  |  |
|      | Click <b>Browse</b> to open a navigation dialog box:     Select the leasting and                                                                                                    |  |  |
|      | <ul> <li>Select the location, and</li> <li>Enter the file name, and</li> </ul>                                                                                                    |  |  |
|      | • Click Save to close the navigation window and your selection appears in the Enter / Select EDS Library File Name field.                                                               |  |  |
| 5    | Click Import.<br>Result: A new wizard opens to indicate that the export is complete. Click Ok to close the wizard.                                                                      |  |  |
| 6    | In the Import EDS library window, click Close.                                                                                                    |  |  |

## Section 6.6 Managing Connection Bits

## **Connection Health Bits and Connection Control Bits**

#### Introduction

Use these instructions to configure these bits:

- connection health bits: Display the status of each device with one or more connections.
- connection control bits: Toggle each connection on and off using object IDs.

#### Identifying the Connection Health Bits

For the Ethernet communications module, discover the health bit that is mapped to a specific distributed device.

The Ethernet communication module can support up to 128 connections to distributed devices. The health of each device is represented in a single bit value:

- 1: All connections that are configured for the device are active.
- 0: One or more connections that are configured for the device are not active.

In the Control Expert **Project Browser**, double-click **Variables & FB instances** to view health bits in an 8-word array.

#### EtherNet/IP Connection Health Bits

For EtherNet/IP devices, navigate to a connection node:

| Step | Action                                                                                                    |
|------|----------------------------------------------------------------------------------------------------|
| 1    | In the DTM Browser ( <b>Tools</b> $\rightarrow$ <b>DTM Browser</b> ), double-click the DTM that corresponds to the appropriate Ethernet communications module.                                          |
| 2    | In the navigation pane, expand the <b>Device List</b> .                                                                                                    |
| 3    | Select the connection that corresponds to a node in the <b>Device List</b> .                                                                                                    |
| 4    | Select the Connection Settings tab.                                                                                                    |
| 5    | Locate the value in the Connection Bit row.                                                                                                    |
|      | <b>NOTE:</b> For example, a <b>Connection Bit</b> value of 2 maps to the third bit in the first byte of the <b>HEALTH_BITS_IN</b> array, which can be represented as <code>HEALTH_BITS_IN[0].2</code> . |

**NOTE:** To diagnose the device health, refer to the device DDTs for the Ethernet communication module *(see page 231)*.

#### Modbus TCP Connection Health Bits

For Modbus TCP devices, navigate to the main device node:

| Step | Action                                                                                                    |  |
|------|----------------------------------------------------------------------------------------------------|--|
| 1    | In the DTM Browser ( <b>Tools</b> → <b>DTM Browser</b> ), double-click the DTM that corresponds to the appropriate communications module.                                                               |  |
|      | <b>NOTE:</b> These instructions assume that you selected <b>Modbus Device</b> from the <b>Add</b> window when you created a local slave instance <i>(see page 202)</i> .                                |  |
| 2    | In the navigation pane, expand the <b>Device List</b> <i>(see page 124)</i> to see the associated Modbus TCP devices.                                                                                   |  |
| 3    | Select a Modbus TCP device.                                                                                                    |  |
| 4    | Select the <b>Request Setting</b> tab.                                                                                                    |  |
| 5    | Locate the value in the Connection Bit column.                                                                                                    |  |
|      | <b>NOTE:</b> For example, a <b>Connection Bit</b> value of 0 maps to the first bit in the first byte of the <b>HEALTH_BITS_IN</b> array, which can be represented as <code>HEALTH_BITS_IN[0].0</code> . |  |

Access the Modbus connection settings :

| Step | Action                                                                                                    |  |  |  |
|------|----------------------------------------------------------------------------------------------------|--|--|--|
| 1    | In the <b>DTM Browser</b> , select a communications module for which you have configured a Modbus device.                                                                                                    |  |  |  |
| 2    | Double-click the communications module to open the configuration window.                                                                                                    |  |  |  |
| 3    | In the navigation pane, expand the <b>Device List</b> .                                                                                                    |  |  |  |
| 4    | Select the Modbus device.                                                                                                    |  |  |  |
| 5    | Select the <b>Request Setting</b> tab.                                                                                                    |  |  |  |
| 6    | <ul> <li>Configure requests:</li> <li>Add a request. Click Add Request to see the request data in the next available row.</li> <li>Remove a request. Click the row that corresponds to the request you want to remove and click Remove.</li> </ul>                       |  |  |  |
|      | <b>NOTE:</b> When you add or remove a request, the corresponding request in the navigation pane ( <b>Request 001: Items</b> ; <b>Request 002: Items</b> ; <b>Request 003: Items</b> ; etc.) appears or disappears. You can select a request to configure its input data. |  |  |  |
| 7    | Click Apply.                                                                                                    |  |  |  |
|      | NOTE: You can add or remove multiple requests before you click Apply.                                                                                                    |  |  |  |

## Monitoring Connection Health Bits in an Animation Table

Use an animation table to monitor the status of connection health bits and other variables. Add health bits to an animation table:

| Step | Action                                                                                                    |
|------|----------------------------------------------------------------------------------------------------|
| 1    | In the Project Browser, right-click Animation Tables and scroll to New Animation Table.                                                                                                    |
| 2    | <ul> <li>In the New Animation Table, type these values for these fields:</li> <li>Name: Connection_Health_Bits</li> <li>Number of animated characters: Accept the default (100).</li> </ul>                                                                                                    |
| 3    | Click OK to open the Connection_Health_Bits animation table                                                                                                    |
| 4    | Double-click the first empty row in the Name column.                                                                                                    |
| 5    | Click the ellipsis () button to open the Instance Selection dialog box.                                                                                                    |
| 6    | Find the health bits and select the entire array.                                                                                                    |
| 7    | Click <b>OK</b> to add the array to the <b>Connection_Health_Bits</b> animation table.<br><b>NOTE:</b> Remember that each row represents a word that contains 16 individual connection health bits. When the DTM for the Ethernet communication module is connected to the physical module, the <b>Value</b> field displays a value for the entire word. |

Elsewhere in this guide are these instructions:

- Modify connection control bits in an animation table (see page 209).
- Display the order of input and output Items (see page 210).

## Chapter 7 Diagnostics

#### Overview

This chapter describes the diagnostics for Modicon M580 modules.

**NOTE:** For details on diagnostics at the system level, refer to the systems diagnostics topic in the Modicon M580 *System Planning Guide*.

#### What Is in This Chapter?

This chapter contains the following sections:

| Section | Торіс                                                 | Page |
|---------|-------------------------------------------------------|------|
| 7.1     | LED Indicators                                        | 228  |
| 7.2     | Device DDT for the BMENOC0301/11                      | 231  |
| 7.3     | Diagnostics through the Control Expert DTM Browser    | 237  |
| 7.4     | Online Action                                         | 254  |
| 7.5     | Diagnostics Available through Modbus/TCP              | 260  |
| 7.6     | Diagnostics Available through EtherNet/IP CIP Objects | 263  |

## Section 7.1 LED Indicators

## Visual Indicators on the BMENOC0301/11 Module

#### Introduction

There are two sets of LED indicators on the front of the BMENOC0301/11 module:

- LEDs that report the performance of the module and its communications with the network appear as words (or abbreviations) at the top of the module.
- Small LEDs that report the status of activity and connectivity of the Ethernet ports are next to each RJ45 connector on the front of the module.

#### **LED Indications**

This is the LED display on the front of the BMENOC0301/11 module:

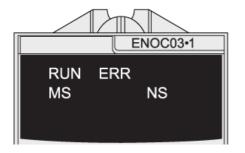

## NOTICE

#### UNINTENTIONAL EQUIPMENT BEHAVIOR

Confirm that each module has a unique IP address. Duplicate IP addresses can cause unpredictable module/network behavior.

Failure to follow these instructions can result in equipment damage.

This table describes the LEDs:

| LED                    | Color        | State    | Description                                                                                                    |
|------------------------|--------------|----------|----------------------------------------------------------------------------------------------------|
| RUN                    | green        | on       | The module is configured.                                                                                                    |
|                        |              | off      | There is no power to the module, or the module is not configured.                                                                                                    |
|                        |              | blinking | The module is in power-up test or in OS update.                                                                                                    |
| ERR                    | red          | on       | A detected error that is <b>not</b> an X Bus communication error.                                                                                                    |
|                        |              | off      | There is no power to the module, no errors are detected, or the module is in OS update.                                                                                            |
|                        |              | blinking | The module is not configured.                                                                                                    |
|                        |              |          | An X Bus communication error is detected.                                                                                                    |
| MS                     | -            | off      | There is no power to the module.                                                                                                    |
| (module status)        | green<br>red | on       | The module is operating correctly.                                                                                                    |
|                        |              | blinking | The module is not configured.                                                                                                    |
|                        |              | on       | A major non-recoverable error (firmware error as an example) is detected.                                                                                                    |
|                        |              | blinking | A recoverable error is detected.                                                                                                    |
| NS<br>(network status) | -            | off      | There is no power to the module, or there is no link on all external ports including the Ethernet backplane port.                                                                  |
|                        | green        | on       | At least one CIP connection for which the BMENOC0301/11 module is the originator has been established.                                                                             |
|                        |              | blinking | The module has an IP address, but there is no CIP connection.                                                                                                    |
|                        | red          | on       | The module has a duplicate IP address, or the module is in OS update.                                                                                                    |
|                        |              | blinking | At least one exclusive owner CIP connection (for which the BMENOC0301/11 is the target) is timed out. The LED blinks until the connection is reestablished or the module is reset. |

### **Ethernet Port LEDs**

There are two LEDs associated with each RJ-45 connector:

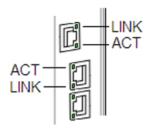

These LEDs report the activity and connectivity of the associated Ethernet port:

| LED               | Color  | State    | Description                                                 |
|-------------------|--------|----------|-------------------------------------------------------------|
| LINK (link/speed) | green  | on       | The 100 Mbps link is detected.                              |
|                   | yellow | on       | The 10 Mbps link is detected.                               |
|                   | —      | off      | No link to the port is detected.                            |
| ACT (activity)    | green  | blinking | There is transmit or receive activity on the port.          |
|                   |        | on       | The link is detected, but there is no activity on the port. |
|                   |        | off      | There is no link to the port.                               |

## Section 7.2 Device DDT for the BMENOC0301/11

## BMENOC0301/11 Device DDT

#### Introduction

The Ethernet communication module contains two objects:

- input object (object number: 0):
  - O ETH\_STATUS
  - O SERVICE\_STATUS
  - O SERVICE\_STATUS2
  - ETH\_PORT\_1\_2\_STATUS
  - O ETH\_PORT3\_BKP\_STATUS
  - FIRMWARE\_VERSION
  - FDR\_USAGE
  - O IN\_PACKETS
  - O IN\_ERRORS
  - O OUT\_PACKETS
  - O OUT\_ERRORS
  - O CONF\_SIG
  - O LS\_HEALTH
  - O DIO\_HEALTH
- output object (object number: 1)
  - O DIO\_CTRL

**NOTE:** This content applies to the T\_BMENOC0301\_2 and T\_BMENOC0311\_2 DDDTs only. The T\_BMENOC0301 and T\_BMENOC0311 DDDTs are supported in Unity Pro 8.1 only. All these DDDTs can't be localized.

#### **Input Parameters**

The following tables describe the input parameters in the device DDT for the module:.

ETH\_STATUS: This table describes the bits associated with the ETH\_STATUS (word):

| Parameter                               | Туре   | Bit | Description                                                                        |
|-----------------------------------------|--------|-----|------------------------------------------------------------------------------------|
| PORT1_LINK                              | BOOL 0 |     | 0: Ethernet port 1 (ETH 1) link is down.<br>1: Ethernet port 1 (ETH 1) link is up. |
| PORT2_LINK                              | BOOL   | 1   | 0: Ethernet port 2 (ETH 2) link is down.<br>1: Ethernet port 2 (ETH 2) link is up. |
| PORT3_LINK                              | BOOL   | 2   | 0: Ethernet port 3 (ETH 3) link is down.<br>1: Ethernet port 3 (ETH 3) link is up. |
| ETH_BKP_PORT_LINK                       | BOOL   | 3   | 0: Backplane port link is down.<br>1: Backplane port link is up.                   |
| REDUNDANCY_STATUS (See the note below.) | BOOL   | 5   | 0: Redundant path is not available.<br>1: Redundant path is available.             |
| SCANNER_OK                              | BOOL   | 6   | 0: I/O scanner operations are not normal.                                          |
|                                         |        |     | 1: At least one configured device is scanned.                                      |
| GLOBAL_STATUS                           | BOOL   | 7   | 0: At least one service is not operating normally.                                 |
|                                         |        |     | 1: All services are operating normally.                                            |
| NETWORK_HEALTH                          | BOOL   | 8   | 0: A potential network broadcast storm is detected.                                |
|                                         |        |     | <b>NOTE:</b> Check your wiring and your CPU and BMENOC0301/11 configurations.      |
|                                         |        |     | 1: A network broadcast storm is not detected.                                      |

**NOTE:** You can monitor breaks in the RIO main ring by diagnosing the REDUNDANCY\_STATUS bits in the CPU module device DDT. The system detects and reports in this bit a main ring cable break that persists for at least 5 seconds.

REDUNDANCY\_STATUS bit value:

0 The cable is broken or the device is stopped.

**1** The loop is present and healthy.

| Parameter              | Туре | Bit | Description                                                                 |
|------------------------|------|-----|-----------------------------------------------------------------------------|
| RSTP_SERVICE           | BOOL | 0   | 0: The RSTP service is not operating normally.                              |
|                        |      |     | 1: The RSTP service is operating normally or is disabled.                   |
| PORT502_SERVICE        | BOOL | 2   | 0: Port 502 is not operating normally.                                      |
|                        |      |     | 1: Port 502 is operating normally or is disabled.                           |
| SNMP_SERVICE           | BOOL | 3   | 0: SNMP is not operating normally.                                          |
|                        |      |     | 1: SNMP service is operating normally or is disabled.                       |
| MAIN_IP_ADDRESS_STATUS | BOOL | 4   | 0: The main IP address is duplicated or not assigned.                       |
|                        |      |     | 1: The main IP address is unique and valid.                                 |
| EIP_SCANNER            | BOOL | 7   | 0: The EtherNet/IP scanner service is not operating normally.               |
|                        |      |     | 1: The EtherNet/IP scanner service is operating normally<br>or is disabled. |
| MODBUS_SCANNER         | BOOL | 8   | 0: The Modbus scanner service is not operating normally.                    |
|                        |      |     | 1: The Modbus scanner service is operating normally or is disabled.         |
| SNTP_CLIENT            | BOOL | 10  | 0: The SNTP client service is not operating normally.                       |
|                        |      |     | 1: The SNTP client service is operating normally or is disabled.            |
| WEB_SERVER             | BOOL | 11  | 0: The web server service is not operating normally.                        |
|                        |      |     | 1: The web server service is operating normally or is disabled.             |
| FIRMWARE_UPGRADE       | BOOL | 12  | 0: The firmware upgrade service is not operating normally.                  |
|                        |      |     | 1: The firmware upgrade service is operating normally or is disabled.       |
| FTP                    | BOOL | 13  | 0: The FTP server service is not operating normally.                        |
|                        |      |     | 1: The FTP server service is operating normally or is disabled.             |
| FDR_SERVER             | BOOL | 14  | 0: The FDR server service is not operating normally.                        |
|                        |      |     | 1: The FDR server service is operating normally or is disabled.             |
| EIP_ADAPTER            | BOOL | 15  | 0: The EtherNet/IP adapter service is not operating normally.               |
|                        |      |     | 1: The EtherNet/IP adapter service is operating normally or is disabled.    |

SERVICE\_STATUS: This table describes the bits associated with the SERVICE\_STATUS (word):

# **SERVICE\_STATUS2**: This table describes the parameters associated with the SERVICE\_STATUS2 (word):

| Parameter                | Туре   | Bit | Description                                                 |
|--------------------------|--------|-----|-------------------------------------------------------------|
| A_B_IP_ADDRESS_STATUS    | BOOL 0 |     | 0: Duplicate IP address for CPU A/B.                        |
|                          |        |     | 1: Unique IP addresses for CPUs A/B.                        |
| LLDP_SERVICE             | BOOL   | 1   | 0: The LLDP service is not operating normally.              |
|                          |        |     | 1: The LLDP service is operating normally or is disabled.   |
| EVENT_LOG_STATUS         | BOOL   | 2   | 0 = Event log service is not operating normally.            |
|                          |        |     | 1 = Event log service is operating normally or is disabled. |
| LOG_SERVER_NOT_REACHABLE | BOOL   | 3   | 1 = No acknowledgment received from the syslog server.      |
|                          |        |     | 0 = Acknowledgment received from the syslog server          |

| Parameter                 | Туре    | Description                                                                                        |
|---------------------------|---------|----------------------------------------------------------------------------------------------------|
| ETHERNET_PORT_1_2_STATUS  | Bits 10 | 0: ETH 1 disabled                                                                                  |
| (BYTE)                    |         | 1: ETH 1 access port                                                                               |
|                           |         | 2: ETH 1 port mirroring                                                                            |
|                           |         | 3: ETH 1 device network port                                                                       |
|                           | Bits 32 | reserved (0)                                                                                       |
|                           | Bits 54 | 0: ETH 2 disabled                                                                                  |
|                           |         | 1: ETH 2 access port                                                                               |
|                           |         | 2: ETH 2 port mirroring                                                                            |
|                           |         | 3: ETH 2 device network port                                                                       |
|                           | Bits 76 | 0: ETH 2 alternate RSTP port                                                                       |
|                           |         | 1: ETH 2 backup RSTP port                                                                          |
|                           |         | 2: ETH 2 designated RSTP port                                                                      |
|                           |         | 3: ETH 2 root RSTP port                                                                            |
| ETHERNET_PORT3_BKP_STATUS | Bits 10 | 0: ETH 3 disabled                                                                                  |
| (BYTE)                    |         | 1: ETH 3 access port                                                                               |
|                           |         | 2: ETH 3 port mirroring                                                                            |
|                           |         | 3: ETH 3 device network port                                                                       |
|                           | Bits 32 | 0: ETH 3 alternate RSTP port                                                                       |
|                           |         | 1: ETH 3 backup RSTP port                                                                          |
|                           |         | 2: ETH 3 designated RSTP port                                                                      |
|                           |         | 3: ETH 3 root RSTP port                                                                            |
|                           | Bits 54 | 0: The Ethernet backplane port is disabled <i>(see page 80)</i> .                                  |
|                           |         | 3: The Ethernet backplane port is enabled <i>(see page 80)</i> to support Ethernet communications. |
|                           | Bits 76 | reserved (0)                                                                                       |
| FIRMWARE_VERSION          | WORD    | MSB = major revision; LSB = minor revision                                                         |
| FDR_USAGE                 | BYTE    | % of FDR sever usage                                                                               |
| IN_PACKETS                | UINT    | number of packets received by the module                                                           |
| IN_ERRORS                 | UINT    | number of inbound packets that contain detected errors                                             |
| OUT_PACKETS               | UINT    | number of packets sent from the module                                                             |
| OUT_ERRORS                | UINT    | number of packets from the module that contain detected errors                                     |
| CONF_SIG                  | _       | signature of all PRM files on the local module FDR server                                          |

Other Input Parameters: The scanner device DDT contains these other parameters:

#### **Output Parameters**

This table describe the output parameters in the device DDT for the module:

| Parameter | Туре | Bit                                                                                                    | Description                                                                                                    |
|-----------|------|----------------------------------------------------------------------------------------------------|----------------------------------------------------------------------------------------------------|
| DIO_CTRL  | BOOL | <ul><li>0: Enable normal communications to the DIO device.</li><li>1: Disable communications to the device. In this case, outputs are not be written and inputs are not updated.</li></ul> | distributed equipment control bits<br>(1 bit per distributed device up to<br>128 devices)<br>ARRAY [0127] of BOOL |

**NOTE:** The array index for the DIO device is mapped to the device number in the request/connection summary *(see page 126)* of the BMENOC0301/11 module's **Device List**.

#### **Device Health Bits**

The following table describes the health bits of the devices that are scanned by the module:

| Parameter  | Туре | Bit                                                                                                  | Description                                                                                                   |
|------------|------|----------------------------------------------------------------------------------------------------|----------------------------------------------------------------------------------------------------|
| LS_HEALTH  | BOOL | 0: Local slaves and distributed equipment are not operating                                          | local slave health bits (local slave 1 to 16)<br>ARRAY [116] of BOOL                                          |
| DIO_HEALTH | BOOL | normally.<br>1: Local slaves and distributed<br>equipment are operating normally<br>or are disabled. | distributed equipment health bits (1 bit per<br>distributed device up to 128 devices)<br>ARRAY [0127] of BOOL |

## Section 7.3 Diagnostics through the Control Expert DTM Browser

### What Is in This Section?

This section contains the following topics:

| Торіс                                             | Page |  |  |
|---------------------------------------------------|------|--|--|
| Introducing Diagnostics in the Control Expert DTM |      |  |  |
| Communication Module Ethernet Diagnostics         | 240  |  |  |
| Communication Module Bandwidth Diagnostics        | 243  |  |  |
| Communication Module RSTP Diagnostics             |      |  |  |
| Network Time Service Diagnostics                  | 247  |  |  |
| Local Slave / Connection Diagnostics              | 249  |  |  |
| Local Slave or Connection I/O Value Diagnostics   |      |  |  |

## Introducing Diagnostics in the Control Expert DTM

#### Introduction

The Control Expert DTM provides diagnostics information that is collected at configured polling intervals. Use this information to diagnose the operation of your Ethernet communications module.

#### **Connect the DTM**

Before you can open the diagnostics page, make the connection between the DTM for the target communication module:

| Step | Action                                                                                            |
|------|---------------------------------------------------------------------------------------------------|
| 1    | Open a Control Expert project that includes the Ethernet communications module.                   |
| 2    | Open the Control Expert <b>DTM Browser</b> ( <b>Tools</b> → <b>DTM Browser</b> ).                 |
| 3    | Find the name that is assigned to your Ethernet communications module in the <b>DTM Browser</b> . |
| 4    | Right-click on the module name.                                                                   |
| 5    | Scroll to <b>Connect</b> .                                                                        |

#### **Open the Page**

Access the **Diagnosis** information:

| Step | Action                                                                                                   |
|------|----------------------------------------------------------------------------------------------------|
| 1    | Right-click the name that is assigned to your Ethernet communications module in the <b>DTM Browser</b> . |
| 2    | Scroll to <b>Device Menu → Diagnosis</b> to view the available diagnostics pages.                        |

#### **Diagnostics Information**

The diagnostics window has two distinct areas:

- left pane: LED icons indicate the operating status of modules, devices, and connections.
- right pane: These pages show diagnostics data for these items:
  - O Ethernet communications module
  - $\sigma\,$  local slave nodes that are activated for the communication module
  - EtherNet/IP connections between the communication module and a remote EtherNet/IP device

When the appropriate DTM is connected to the physical communication module, Control Expert sends an explicit message request once per second to detect the state of the communication module and of all the remote devices and EtherNet/IP connections linked to that module.

Control Expert places one of these status icons over the module, device, or connection in the left pane of the **Diagnostic** window to indicate its current status:

| Icon | Communication module                                                                                           | Connection to a remote device                                                                                                    |
|------|----------------------------------------------------------------------------------------------------|----------------------------------------------------------------------------------------------------|
| •    | Run state is indicated.                                                                                        | The health bit for every EtherNet/IP connection and Modbus TCP request (to a remote device, sub-device, or module) is set to active (1).               |
| •    | <ul> <li>One of these states is indicated:</li> <li>unknown</li> <li>stopped</li> <li>not connected</li> </ul> | The health bit for at least one EtherNet/IP connection or<br>Modbus TCP request (to a remote device, sub-device, or<br>module) is set to inactive (0). |

## **Communication Module Ethernet Diagnostics**

#### Introduction

Use the **Ethernet Diagnostic** page to view the dynamic and static data for the Ethernet ports on the Ethernet communications module.

**NOTE:** Before you can open the diagnostics page, make the connection between the DTM for the target communication module and the physical module.

#### **Open the Page**

Access the Ethernet Diagnostic information:

| Step | Action                                                                                             |
|------|----------------------------------------------------------------------------------------------------|
| 1    | In the <b>DTM Browser</b> , find the name that is assigned to your Ethernet communications module. |
| 2    | Right-click on the module name.                                                                    |
| 3    | Scroll to <b>Device menu → Diagnosis</b> .                                                         |
| 4    | In the left pane of the <b>Diagnosis</b> window, select the communication module node.             |
| 5    | Select the Ethernet Diagnostic tab to open that page.                                              |

**NOTE:** The number of ports on the communication module determines the number of columns displayed in this page.

#### **Data Display**

Use the **Refresh Every 500ms** checkbox to display the static or dynamic data:

| Checkbox    | Description                                                                                                    |
|-------------|----------------------------------------------------------------------------------------------------|
| Selected    | <ul> <li>Display data that is dynamically updated every 500 ms.</li> <li>Increment the number at the top of the table each time data is refreshed.</li> </ul> |
| De-selected | <ul> <li>Display static data.</li> <li>Do not increment the number at the top of the table. That number now represents a constant value.</li> </ul>           |

### **Ethernet Diagnostic Parameters**

The **Ethernet Diagnostic** page displays the following parameters for each communication module port:

| Parameter                        | Description                                                                                                    |  |
|----------------------------------|----------------------------------------------------------------------------------------------------|--|
| General parameters:              |                                                                                                    |  |
| Interface Speed                  | Valid values include: 0 (no link), 10, 100, 1000 (Mbits/s)                                                                                                    |  |
| Interface Flags                  | Bit 0: Link Status (0 = Inactive link; 1 = Active link)                                                                                                    |  |
|                                  | Bit 1: Duplex Mode (see below)                                                                                                    |  |
|                                  | Bits 24: Negotiation Status (see below)                                                                                                    |  |
|                                  | Bit 5: Manual Setting Requires Reset (see below)                                                                                                    |  |
|                                  | Bit 6: Local Hardware Fault (see below)                                                                                                    |  |
| Duplex Mode                      | 0 = half duplex; 1 = full duplex                                                                                                    |  |
| Negotiation Status               | 3 = successfully negotiated speed and duplex<br>4 = forced speed and link                                                                                                    |  |
| Manual Setting<br>Requires Reset | <ul> <li>0 (automatic, Inactive link) : The interface can activate changes to link parameters automatically.</li> <li>1 (Active link): Devices require a reset service to be issued to its Identity.</li> </ul> |  |
| Local Hardware Fault             | 0 = no event; 1 = event detected                                                                                                    |  |
| Physical Address                 | Module MAC Address                                                                                                    |  |
| Input parameters:                |                                                                                                    |  |
| Octets                           | Octets received on the interface                                                                                                    |  |
| Unicast Packets                  | Unicast packets received on the interface                                                                                                    |  |
| Non-Unicast Packets              | Non-unicast packets received on the interface                                                                                                    |  |
| Discards                         | Inbound packets received on the interface, but discarded                                                                                                    |  |
| Errors                           | Inbound packets that contain detected errors (does not include In Discards)                                                                                                    |  |
| Unknown Protocols                | Inbound packets with unknown protocol                                                                                                    |  |
| Output parameters:               |                                                                                                    |  |
| Octets                           | Octets received on the interface                                                                                                    |  |
| Unicast Packets                  | Unicast packets received on the interface                                                                                                    |  |
| Non-Unicast Packets              | Non-unicast packets received on the interface                                                                                                    |  |
| Discards                         | Inbound packets received on the interface, but discarded                                                                                                    |  |
| Errors                           | Outbound packets that contain detected errors (does not include In Discards)                                                                                                    |  |
| Unknown Protocols                | Outbound packets with unknown protocol                                                                                                    |  |

| Parameter                 | Description                                                                                                    |  |  |
|---------------------------|----------------------------------------------------------------------------------------------------|--|--|
| Error counter parameter   | Error counter parameters:                                                                                        |  |  |
| Alignment Errors          | Frames that are not an integral number of octets in length                                                       |  |  |
| FCS Errors                | Frames received that do not pass the FCS check                                                                   |  |  |
| Single Collisions         | Successfully transmitted frames that experienced exactly one collision                                           |  |  |
| Multiple Collisions       | Successfully transmitted frames that experienced more than one collision                                         |  |  |
| SQE Test Errors           | Number of times the SQE test error is detected and generated                                                     |  |  |
| Deferred<br>Transmissions | Frames for which first transmission attempt is delayed because the medium is busy                                |  |  |
| Late Collisions           | Number of times a collision is detected later than 512 bit times into the transmission of a packet               |  |  |
| Excessive Collisions      | Frames for which transmission does not finish due to excessive collisions                                        |  |  |
| MAC Transmit Errors       | Frames for which transmission does not finish due to detected internal MAC sublayer transmit error               |  |  |
| Carrier Sense Errors      | Times that the carrier sense condition was lost or never asserted when attempting to transmit a frame            |  |  |
| Frame Too Long            | Frames received that exceed the maximum permitted frame size                                                     |  |  |
| MAC Receive Errors        | Frames for which reception on an interface does not finish due to a detected internal MAC sublayer receive error |  |  |

## Communication Module Bandwidth Diagnostics

#### Introduction

Use the **Bandwidth** page to view the dynamic and static data for the bandwidth use by the Ethernet communications module.

**NOTE:** Before you can open the diagnostics page, make the connection between the DTM for the target communication module and the physical module.

#### **Open the Page**

Access the Bandwidth information:

| Step | Action                                                                                             |
|------|----------------------------------------------------------------------------------------------------|
| 1    | In the <b>DTM Browser</b> , find the name that is assigned to your Ethernet communications module. |
| 2    | Right-click on the module name.                                                                    |
| 3    | Scroll to <b>Device menu → Diagnosis</b> .                                                         |
| 4    | In the left pane of the <b>Diagnosis</b> window, select the communication module node.             |
| 5    | Select the <b>Bandwidth</b> tab to open that page.                                                 |

#### **Data Display**

Use the Refresh Every 500ms checkbox to display the static or dynamic data:

| Checkbox    | Description                                                                                                    |
|-------------|----------------------------------------------------------------------------------------------------|
| Selected    | <ul> <li>Display data that is dynamically updated every 500 ms.</li> <li>Increment the number at the top of the table each time data is refreshed.</li> </ul> |
| De-selected | <ul> <li>Display static data.</li> <li>Do not increment the number at the top of the table. That number now represents a constant value.</li> </ul>           |

### **Bandwidth Diagnostic Parameters**

The **Bandwidth** page displays the following parameters for the communication module:

| Parameter             | Description                                                                                                    |
|-----------------------|----------------------------------------------------------------------------------------------------|
| I/O - Scanner:        |                                                                                                    |
| EtherNet/IP Sent      | The number of EtherNet/IP packets the module has sent in packets/second.                                             |
| EtherNet/IP Received  | The number of EtherNet/IP packets the module has received in packets/second.                                         |
| Modbus TCP Received   | The number of Modbus TCP requests the module has sent in packets/second.                                             |
| Modbus TCP Responses  | The number of Modbus TCP responses the module has received in packets/second.                                        |
| I/O - Adapter:        |                                                                                                    |
| EtherNet/IP Sent      | The number of EtherNet/IP packets (per second) the module has sent in the role of a local slave.                     |
| EtherNet/IP Received  | The number of EtherNet/IP packets (per second) the module has received in the role of a local slave.                 |
| I/O - Module          |                                                                                                    |
| Module Capacity       | The maximum number of packets (per second) that the module can process.                                              |
| Module Utilization    | The percentage of communication module capacity being used by the application.                                       |
| Messaging - Client:   |                                                                                                    |
| EtherNet/IP Activity  | The number of explicit messages (packets per second) sent by the module using the EtherNet/IP protocol.              |
| Modbus TCP Activity   | The number of explicit messages (packets per second) sent by the module using the Modbus TCP protocol.               |
| Messaging - Server:   |                                                                                                    |
| EtherNet/IP Activity  | The number of server messages (packets per second) received by the module using the EtherNet/IP protocol.            |
| Modbus TCP Activity   | The number of server messages (packets per second) received by the module using the Modbus TCP protocol.             |
| Module:               |                                                                                                    |
| Processor Utilization | The percent of Ethernet communication module processor capacity used by the present level of communication activity. |

## **Communication Module RSTP Diagnostics**

#### Introduction

Use the **RSTP Diagnostic** page to view the status of the RSTP service of the Ethernet communications module. The page displays dynamically generated and static data for the module.

**NOTE:** Before you can open the diagnostics page, make the connection between the DTM for the target communication module and the physical module.

#### **Open the Page**

Access the RSTP Diagnosis information:

| Step | Action                                                                                             |
|------|----------------------------------------------------------------------------------------------------|
| 1    | In the <b>DTM Browser</b> , find the name that is assigned to your Ethernet communications module. |
| 2    | Right-click on the module name.                                                                    |
| 3    | Scroll to <b>Device menu → Diagnosis</b> .                                                         |
| 4    | In the left pane of the <b>Diagnosis</b> window, select the communication module node.             |
| 5    | Select the <b>RSTP Diagnostic</b> tab to open that page.                                           |

#### **Data Display**

Use the Refresh Every 500ms checkbox to display the static or dynamic data:

| Checkbox    | Description                                                                                                    |
|-------------|----------------------------------------------------------------------------------------------------|
| Selected    | <ul> <li>Display data that is dynamically updated every 500 ms.</li> <li>Increment the number at the top of the table each time data is refreshed.</li> </ul> |
| De-selected | <ul> <li>Display static data.</li> <li>Do not increment the number at the top of the table. That number now represents a constant value.</li> </ul>           |

### **RSTP Diagnostic Parameters**

The **RSTP Diagnostic** page displays the following parameters for each communication module port:

| Parameter                              | Description                                                                                                    |  |  |
|----------------------------------------|----------------------------------------------------------------------------------------------------|--|--|
| Bridge RSTP Diagnost                   | Bridge RSTP Diagnostic:                                                                                                    |  |  |
| Bridge Priority                        | This 8-byte field contains the two-byte value that is assigned to the module's embedded Ethernet switch.                                                                                                    |  |  |
| MAC Address                            | The Ethernet address of the module, found on the front of the module.                                                                                                    |  |  |
| Designated Root ID                     | The Bridge ID of the root device.                                                                                                    |  |  |
| Root Path Cost                         | The aggregate cost of port costs from this switch back to the root device.                                                                                                    |  |  |
| Default Hello Time                     | The interval at which Configuration BPDU messages are transmitted during a network convergence. For RSTP this is a fixed value of 2 seconds.                                                                                                    |  |  |
| Learned Hello Time                     | The current Hello Time value learned from the root switch.                                                                                                    |  |  |
| Configured Max Age                     | The value (6 $\dots$ 40) that other switches use for MaxAge when this switch is acting as the root.                                                                                                    |  |  |
| Learned Max Age                        | The maximum age learned from the root switch. This is the actual value currently used by this switch.                                                                                                    |  |  |
| Total Topology<br>Changes              | The total number of topology changes detected by this switch since the management entity was last reset or initialized.                                                                                                    |  |  |
| Ports ETH 2 and ETH 3 RSTP Statistics: |                                                                                                    |  |  |
| Status                                 | The port's current state as defined by RSTP protocol. This state controls the action the port takes when it receives a frame. Possible values are: disabled, discarding, learning, forwarding.                                                                                                    |  |  |
| Role:                                  | The port's current role per RSTP protocol. Possible values are: root port, designated port, alternate port, backup port, disabled port.                                                                                                    |  |  |
| Cost                                   | The logical cost of this port as a path to the root switch. If this port is configured for AUTO then the cost is determined based on the connection speed of the port.                                                                                                    |  |  |
| STP Packets                            | A value in this field indicates that a device on the network has the STP protocol enabled.                                                                                                    |  |  |
|                                        | <ul> <li>NOTE:</li> <li>Other devices that are enabled for STP can severely affect the network convergence times. Schneider Electric recommends that you disable the STP protocol (but not the RSTP protocol) on every network device that supports STP.</li> <li>The communication module does not support the STP protocol. The module's embedded switch ignores STP packets.</li> </ul> |  |  |

## **Network Time Service Diagnostics**

#### Introduction

Use the **Network Time Service Diagnostic** page to display dynamically generated data describing the operation of the simple network time protocol (SNTP) service that you configured in the network time server page *(see page 97)* in Control Expert.

**NOTE:** Before you can open the diagnostics page, make the connection between the DTM for the target communication module and the physical module.

Refer to the *System Time Stamping User Guide (see System Time Stamping, User Guide)* for detailed diagnostic information.

#### Open the Page

Access the NTP Diagnostic information:

| Step | Action                                                                                             |
|------|----------------------------------------------------------------------------------------------------|
| 1    | In the <b>DTM Browser</b> , find the name that is assigned to your Ethernet communications module. |
| 2    | Right-click on the module name.                                                                    |
| 3    | Scroll to <b>Device menu → Diagnosis</b> .                                                         |
| 4    | In the left pane of the <b>Diagnosis</b> window, select the communication module node.             |
| 5    | Select the NTP Diagnostic tab to open that page.                                                   |

Click the Reset Counter button to reset the counting statistics on this page to 0.

#### **Network Time Service Diagnostic Parameters**

This table describes the time synchronization service parameters:

| Parameter                     | Description                                                                                                    |
|-------------------------------|----------------------------------------------------------------------------------------------------|
| Refresh Every<br>500ms        | Check this box to dynamically update the page every 500ms. The number of times this page has been refreshed appears immediately to the right.                                     |
| Network Time<br>Service       | <ul> <li>Monitor the operational status of the service in the module:</li> <li><i>green</i>: operational</li> <li><i>orange</i>: disabled</li> </ul>                              |
| Network Time Server<br>Status | <ul> <li>Monitor the communication status of the NTP server:</li> <li><i>green</i>: The NTP server is reachable.</li> <li><i>red</i>: The NTP server is not reachable.</li> </ul> |
| Last Update                   | Elapsed time, in seconds, since the most recent NTP server update.                                                                                                    |
| Current Date                  | System date                                                                                                    |
| Current Time                  | The system time is presented in the <i>hh:mm:ss</i> format.                                                                                                    |

| Parameter                                                                                       | Description                                                                                                    |                                                                                                    |
|-------------------------------------------------------------------------------------------------|----------------------------------------------------------------------------------------------------|----------------------------------------------------------------------------------------------------|
| DST Status                                                                                      | <ul> <li>ON: The automotive and time refl</li> <li>OFF: The automotive automotiv</li></ul> | f the automatic daylight savings service:<br>omatic adjustment of daylight savings is enabled. The current date<br>ect the daylight savings time adjustment.<br>tomatic adjustment of daylight savings is disabled. (The current date<br>y not reflect the daylight savings time adjustment.) |
| Quality                                                                                         | This correction (in seconds) applies to the local counter at every NTP server update.<br>Numbers greater than 0 indicate increasingly excessive traffic condition or an NTP server overload.                                                                                                    |                                                                                                    |
| Requests                                                                                        | This value repre                                                                                                    | esents the total number of client requests sent to the NTP server.                                                                                                    |
| Responses                                                                                       | This value repre                                                                                                    | sents the total number of server responses sent from the NTP server.                                                                                                    |
| Errors                                                                                          | This value repre                                                                                                    | esents the total number of unanswered NTP requests.                                                                                                    |
| Last Error<br>Primary / Secondary<br>NTP Server IP<br>Auto Adjust Clock for<br>Daylight Savings | <ul> <li>This value indicates the last detected error code received from the NTP client:</li> <li>0: good NTP configuration</li> <li>1: late NTP server response (can be caused by excessive network traffic or server overload)</li> <li>2: NTP not configured</li> <li>3: invalid NTP parameter setting</li> <li>4: NTP component disabled</li> <li>5: primary and secondary IP addresses that are not NTP server address</li> <li>7: unrecoverable NTP transmission</li> <li>9: invalid NTP server IP address</li> <li>15: invalid syntax in the custom time zone rules file</li> <li>The IP addresses correspond to the primary and secondary NTP servers.</li> <li>NOTE: A green LED to the right of the primary or secondary NTP server IP address indicates the active server.</li> <li>Configure the daylight savings adjustment service:</li> </ul>                                                                                                    |                                                                                                    |
|                                                                                                 | disabled                                                                                                    |                                                                                                    |
| DST Start / DST End                                                                             |                                                                                                    | on which daylight savings time begins and ends:                                                                                                    |
|                                                                                                 | Month                                                                                                    | Set the month in which daylight savings time starts or ends.                                                                                                    |
|                                                                                                 | Day of Week                                                                                                    | Set the day of the week on which daylight savings time starts or ends.                                                                                                    |
|                                                                                                 | Week#                                                                                                    | Set the occurrence of the specified day within the specified month.                                                                                                    |
| Time Zone                                                                                       | Select the time zone plus or minus Universal Time, Coordinated (UTC)                                                                                                    |                                                                                                    |
| Offset                                                                                          | Configure the time (in minutes) to be combined with the time zone selection (above) to produce the system time.                                                                                                    |                                                                                                    |
| Polling Period                                                                                  | Set the frequency with which the NTP client requests an updated time from the NTP server                                                                                                    |                                                                                                    |

## Local Slave / Connection Diagnostics

#### Introduction

Use the Local Slave Diagnostic page and the Connection Diagnostic page to display the I/O status and production/consumption information for a selected local slave or connection.

**NOTE:** Before you can open the diagnostics page, make the connection *(see page 65)* between the DTM for the target communication module and the physical module.

#### **Open the Page**

Access the diagnostics information:

| Step | Action                                                                                             |
|------|----------------------------------------------------------------------------------------------------|
| 1    | In the <b>DTM Browser</b> , find the name that is assigned to your Ethernet communications module. |
| 2    | Right-click on the module name.                                                                    |
| 3    | Scroll to <b>Device menu → Diagnosis</b> .                                                         |
| 4    | In the left pane of the <b>Diagnosis</b> window, select the communication module node.             |
| 5    | Select the Local Slave Diagnostic tab or the Connection Diagnostic tab to open that page.          |

#### **Data Display**

Use the Refresh Every 500ms checkbox to display the static or dynamic data:

| Checkbox    | Description                                                                                                    |
|-------------|----------------------------------------------------------------------------------------------------|
| Selected    | <ul> <li>Display data that is dynamically updated every 500 ms.</li> <li>Increment the number at the top of the table each time data is refreshed.</li> </ul> |
| De-selected | <ul> <li>Display static data.</li> <li>Do not increment the number at the top of the table. That number now represents a constant value.</li> </ul>           |

#### Local Slave / Connection Diagnostic Parameters

This following tables display the diagnostic parameters for the selected local slave or scanner connection.

This table shows the **Status** diagnostic parameters for the selected connection:

| Parameter | Description                                         |
|-----------|-----------------------------------------------------|
| Input     | An integer representing input status.               |
| Output    | An integer representing output status.              |
| General   | An integer representing basic connection status.    |
| Extended  | An integer representing extended connection status. |

| Input/Output Status (dec) | Description             |
|---------------------------|-------------------------|
| 0                         | ОК                      |
| 33                        | Time-out                |
| 53                        | IDLE                    |
| 54                        | Connection established  |
| 58                        | Not connected (TCP)     |
| 65                        | Not connected (CIP)     |
| 68                        | Connection establishing |
| 70                        | Not connected (EPIC)    |
| 77                        | Scanner stopped         |

The Input and Output status diagnostic parameters can present these values:

This table shows the **Counter** diagnostic parameters for the selected connection:

| Parameter                      | Description                                                                             |
|--------------------------------|-----------------------------------------------------------------------------------------|
| Frame Error                    | Increments each time a frame is not sent by missing resources or is impossible to send. |
| Time-Out                       | Increments each time a connection times out.                                            |
| Refused                        | Increments when connection is refused by the remote station.                            |
| Production                     | Increments each time a message is produced.                                             |
| Consumption                    | Increments each time a message is consumed.                                             |
| Production Byte                | Total of produced messages, in bytes, since the communication module was last reset.    |
| Consumption Byte               | Total of consumed messages, in bytes, since the communication module was last reset.    |
| Theoretical Packets per second | Packets per second calculated using current configuration value.                        |
| Real Packets per second        | Actual number of packets per second generated by this connection.                       |

| Parameter                    | Description                                                    |
|------------------------------|----------------------------------------------------------------|
| CIP Status                   | An integer representing CIP status.                            |
| Extended Status              | An integer representing extended CIP status.                   |
| Production Connection ID     | The connection ID.                                             |
| Consumption<br>Connection ID | The connection ID.                                             |
| 0 -> T API                   | Actual packet interval (API) of the production connection.     |
| T -> O API                   | Actual packet interval (API) of the consumption connection.    |
| 0 -> T RPI                   | Requested packet interval (RPI) of the production connection.  |
| T -> 0 RPI                   | Requested packet interval (RPI) of the consumption connection. |

This table shows the **Diagnostic** parameters for the selected connection:

This table shows the **Socket Diagnostics** diagnostic parameters for the selected connection:

| Parameter         | Description                                                  |  |
|-------------------|--------------------------------------------------------------|--|
| Socket ID         | Internal Identification of the socket.                       |  |
| Remote IP Address | IP address of the remote station for this connection.        |  |
| Remote Port       | Port number of the remote station for this connection.       |  |
| Local IP Address  | IP address of the communication module for this connection.  |  |
| Local Port        | Port number of the communication module for this connection. |  |

## Local Slave or Connection I/O Value Diagnostics

#### Introduction

Use the **I/O Values** page to display both the input data image and output data image for the selected local slave or scanner connection.

**NOTE:** Before you can open the diagnostics page, make the connection *(see page 65)* between the DTM for the target communication module.

#### **Open the Page**

Access the I/O Values information:

| Step | Action                                                                                             |
|------|----------------------------------------------------------------------------------------------------|
| 1    | In the <b>DTM Browser</b> , find the name that is assigned to your Ethernet communications module. |
| 2    | Right-click on the module name.                                                                    |
| 3    | Scroll to <b>Device menu → Diagnosis</b> .                                                         |
| 4    | In the left pane of the <b>Diagnosis</b> window, select the communication module node.             |
| 5    | Select the <b>I/O Values</b> tab.                                                                  |

#### **Data Display**

Use the Refresh Every 500ms checkbox to display the static or dynamic data:

| Checkbox    | Description                                                                                                    |
|-------------|----------------------------------------------------------------------------------------------------|
| Selected    | <ul> <li>Display data that is dynamically updated every 500 ms.</li> <li>Increment the number at the top of the table each time data is refreshed.</li> </ul> |
| De-selected | <ul> <li>Display static data.</li> <li>Do not increment the number at the top of the table. That number now represents a constant value.</li> </ul>           |

# Local Slave / Scanner Connection I/O Values

This page displays theses parameters for either a local slave or a remote device connection input and output values:

| Parameter                    | Description                                                                                                    |  |
|------------------------------|----------------------------------------------------------------------------------------------------|--|
| Input/Output data<br>display | This parameter displays the input or output data image for a local slave or remote device.                                                                                                    |  |
| Length                       | The Length parameter shows the number of bytes in an input or output data image.                                                                                                    |  |
| Status                       | <ul> <li>The Status parameter indicates the status of the scanner diagnostic object that is reported in the input or output data image:</li> <li><i>0</i>. The connection is OK.</li> <li><i>54</i>. The connection is in progress. The I/O data are not exchanged.</li> <li><i>33</i>. There is no connection.</li> <li><i>53</i>. A notification of IDLE is received.</li> </ul> |  |

# Section 7.4 Online Action

# What Is in This Section?

This section contains the following topics:

| Торіс                    | Page |
|--------------------------|------|
| Online Action            | 255  |
| EtherNet/IP Objects Tab  | 256  |
| Service Port Tab         | 257  |
| Pinging a Network Device | 258  |

# **Online Action**

## Introduction

Use the **Online Action** page in the Control Expert DTM to view and edit online parameters for the Ethernet communications module. Online actions support these tasks:

- Display EtherNet/IP objects for the Ethernet communications module or a distributed EtherNet/IP device.
- View and edit the SERVICE port configuration parameters for the Ethernet communications module.
- Ping the Ethernet communications module or a distributed EtherNet/IP or Modbus TCP device to confirm that it is active on the Ethernet network.
- Connect to a distributed device to perform these actions:
  - o View the default parameter settings for the device.
  - o View the current parameter settings for the device.
  - o Edit and download to the device its editable parameter settings.

# Connect the DTM

Before you can open the **Online Action** page, make the connection between the DTM for the target communication module and the physical module:

| Step | Action                                                                                             |  |
|------|----------------------------------------------------------------------------------------------------|--|
| 1    | In the <b>DTM Browser</b> , find the name that is assigned to your Ethernet communications module. |  |
| 2    | Right-click on the module name.                                                                    |  |
| 3    | Scroll to Connect.                                                                                 |  |

# **Open the Page**

Access the Online Action information:

| Step | Action                                                                                             |  |
|------|----------------------------------------------------------------------------------------------------|--|
| 1    | In the <b>DTM Browser</b> , find the name that is assigned to your Ethernet communications module. |  |
| 2    | Right-click on the module name.                                                                    |  |
| 3    | Scroll to <b>Device menu → Diagnosis</b> .                                                         |  |
| 4    | In the left pane of the <b>Diagnosis</b> window, select the communication module node.             |  |
| 5    | Select the <b>Online Action</b> tab to open that page.                                             |  |

You can see these tabs:

- EtherNet/IP Objects
- Service Port
- Ping

# EtherNet/IP Objects Tab

#### Introduction

Use the EtherNet/IP Objects tab in the Online Action window:

- Retrieve and display current data describing the state of CIP objects for the selected communication module or remote EtherNet/IP device.
- Reset the selected communication module or remote EtherNet/IP device.

#### Access the Page

Open the EtherNet/IP Objects tab:

| Step | Action                                                     |  |
|------|------------------------------------------------------------|--|
| 1    | Connect the DTM to the module <i>(see page 255)</i> .      |  |
| 2    | Open the <b>Online Action</b> page <i>(see page 255)</i> . |  |
| 3    | Select the EtherNet/IP Objects tab.                        |  |

#### Available CIP Objects

You can retrieve CIP objects according to the Control Expert operating mode:

| Mode     | Available CIP Objects                    |
|----------|------------------------------------------|
| Standard | Identity object (see page 265)           |
| Advanced | Identity object (see page 265)           |
|          | Connection Manager object (see page 270) |
|          | TCP/IP Interface object (see page 276)   |
|          | Ethernet Link object (see page 278)      |
|          | QoS object (see page 274)                |

#### **Advanced Mode**

When advanced mode *(see Modicon M580, BMENOC0321 Control Network Module, Installation and Configuration Guide)* is enabled, select an object in the **Object** list.

These buttons are available in advanced mode:

| Button       | Action                                                                          |
|--------------|---------------------------------------------------------------------------------|
| Refresh      | Click this button to update the data.                                           |
| Reset Device | Click this button to reset a communication module or remote EtherNet/IP device. |

# Service Port Tab

## Introduction

Use the **Service Port** tab in the **Online Action** window to view and edit communication port properties for a distributed EtherNet/IP device. Use this tab to execute these commands:

- *Refresh*: Use a Get command to retrieve port configuration settings from a distributed EtherNet/IP device.
- *Update*: Use a Set command to write all or selected edited values to the same distributed EtherNet/IP device

The configuration information on the **Service Port** tab is sent in EtherNet/IP explicit messages that employ the address and messaging settings configured for Ethernet/IP explicit messaging (below).

# Access the Page

#### Open the EtherNet/IP Objects tab:

| Step | Action                                                                                          |
|------|-------------------------------------------------------------------------------------------------|
| 1    | Connect the DTM to the module (see page 255).                                                   |
| 2    | Open the <b>Online Action</b> page <i>(see page 255)</i> .                                      |
| 3    | Select the EtherNet/IP Objects tab.                                                             |
| 4    | Configure the Service port with the instructions from the offline configuration (see page 102). |
| 5    | Click the <b>Update</b> button to apply the new configuration.                                  |

# **Pinging a Network Device**

#### **Overview**

Use the Control Expert ping function to send an ICMP echo request to a target Ethernet device to determine:

- if the target device is present, and if so
- the elapsed time to receive an echo response from the target device

The target device is identified by its IP address setting. Enter only valid IP addresses in the IP Address field.

The ping function can be performed in the **Ping** page of the **Online Action** window:

| Module Information               | Port Configuration Ping |
|----------------------------------|-------------------------|
| Address                          |                         |
| IP Address                       | 192.168.1.6             |
|                                  |                         |
| Ping                             |                         |
| Ping                             | Ping Result             |
|                                  |                         |
| ☐ Repeat (100ms) ☐ Stop on Error |                         |
|                                  |                         |
| Clear                            |                         |
|                                  | 1                       |
|                                  |                         |

# Pinging a Network Device

Ping a network device:

| Step | Action                                                                                                    |  |
|------|----------------------------------------------------------------------------------------------------|--|
| 1    | In the <b>DTM Browser</b> , select the communication module upstream of the remote EtherNet/IP device you want to ping.                                                                                                  |  |
| 2    | Click the right mouse button and select <b>Device Menu</b> → <b>Online Action</b> in the pop-up menu. The <b>Online Action</b> window opens.                                                                             |  |
| 3    | In the <b>Online Action</b> window, select the device you want to ping. The window displays pages containing online information for the selected device.                                                                 |  |
|      | <ul> <li>NOTE: The specific collection of displayed pages depends on the type of device selected:</li> <li>the communications module</li> <li>a remote EtherNet/IP device</li> <li>a remote Modbus TCP device</li> </ul> |  |
| 4    | <ul> <li>Select the <b>Ping</b> page. To send</li> <li>a single ping, de-select the <b>Repeat</b> checkbox</li> <li>a series of pings—1 every 100 ms—select <b>Repeat</b> checkbox</li> </ul>                            |  |
| 5    | (Optional) Select <b>Stop on Error</b> to stop pinging an unsuccessful communication.                                                                                                    |  |
| 6    | Click <b>Ping</b> once to begin pinging.                                                                                                    |  |
| 7    | Click <b>Ping</b> a second time to stop repeated pinging, where no error has been detected.                                                                                                    |  |
| 8    | The Ping Result box displays the ping outcome. Click Clear to empty the Ping Result box.                                                                                                    |  |

# Section 7.5 Diagnostics Available through Modbus/TCP

# **Modbus Diagnostic Codes**

# Introduction

CPUs and BMENOC0301/11 communication modules in M580 systems support the diagnostic codes in these tables.

### **Function Code 3**

Some module diagnostics (I/O connection, extended health, redundancy status, FDR server, etc.) are available to Modbus clients that read the local Modbus server area. Use Modbus function code 3 with the unit ID set to 100 for register mapping:

| Туре                                           | Offset Modbus<br>Address | Size<br>(Words) |
|------------------------------------------------|--------------------------|-----------------|
| Basic Networks Diagnostic Data                 | 0                        | 39              |
| Ethernet Port Diagnostics Data (Internal port) | 39                       | 103             |
| Ethernet Port Diagnostics Data (ETH 1)         | 142                      | 103             |
| Ethernet Port Diagnostics Data (ETH 2)         | 245                      | 103             |
| Ethernet Port Diagnostics Data (ETH 3)         | 348                      | 103             |
| Ethernet Port Diagnostics Data (backplane)     | 451                      | 103             |
| Modbus TCP/Port 502 Diagnostic Data            | 554                      | 114             |
| Modbus TCP/Port 502 Connection Table Data      | 668                      | 515             |
| SNTP Diagnostics                               | 1218                     | 57              |
| QoS Diagnostics                                | 1275                     | 11              |
| Identify                                       | 2001                     | 24              |

For a description of available function codes refer to the list of supported Modbus diagnostic codes in the topic *Modbus Diagnostic Codes (see Quantum EIO, Control Network, Installation and Configuration Guide)* in the *Quantum EIO Control Network Installation and Configuration Guide.* 

# Function Code 8

Modbus function code 08 provides a variety of diagnostic functions:

| Operation<br>Code | Diag.<br>Control | Description                                                                                                    |
|-------------------|------------------|----------------------------------------------------------------------------------------------------|
| 0x01              | 0x0100           | network diagnostic data                                                                                                    |
|                   | 0x0200           | Read the Ethernet port diagnostic data from the switch manager.                                                                                     |
|                   | 0x0300           | Read the Modbus TCP/port 502 diagnostic data from the Modbus server.                                                                                |
|                   | 0x0400           | Read the Modbus TCP/port 502 connection table from the Modbus server.                                                                               |
|                   | 0x07F0           | Read the data structure offset data from the Modbus server.                                                                                         |
| 0x02              | 0x0100           | Clear the basic network diagnostic data. <b>NOTE:</b> Only specific parameters of basic network diagnostic data are used to clear requests.         |
|                   | 0x0200           | Clear the Ethernet port diagnostic data. <b>NOTE:</b> Only specific parameters of basic network diagnostic data are used to clear requests.         |
|                   | 0x0300           | Clear the Modbus TCP/port 502 diagnostic data. <b>NOTE:</b> Only specific parameters of Modbus port 502 diagnostic data are used to clear requests. |
|                   | 0x0400           | Clear the Modbus TCP/port 502 connection table. <b>NOTE:</b> Only specific parameters of Modbus port 502 connection data are use to clear requests. |
| 0x03              | 0                | Clear all diagnostic data. <b>NOTE:</b> Only specific parameters of each diagnostic data are used to clear requests.                                |

## Read Device Identification

**Modbus function code 43, subcode 14**: A Modbus request associated with function code 43 (Read Device Identification) asks a Modbus server to return the vendor name, product name, version number, and other optional fields:

| Category | Object ID | Object Name                                 | Туре         | Requirement |
|----------|-----------|---------------------------------------------|--------------|-------------|
| Basic    | 0x00      | VendorName (vendor name)                    | ASCII string | mandatory   |
|          | 0x01      | ProductCode (product code)                  | ASCII string | mandatory   |
|          | 0x02      | MajorMinorRevision (version number)         | ASCII string | mandatory   |
| Regular  | 0x03      | VendorUrl (vendor URL)                      | ASCII string | optional    |
|          | 0x04      | ProductName (product name)                  | ASCII string | optional    |
|          | 0x05      | ModelName (model name)                      | ASCII string | optional    |
|          | 0x06      | UserApplicationName (user application name) | ASCII string | optional    |
|          | 0x070x7F  | (reserved)                                  | ASCII string | optional    |
| Extended | 0x800xFF  | device-dependent                            |              | optional    |

This table provides sample responses to the Modbus request (function code 43, subcode 14):

| Module            | 0x00 Vendor ID     | 0x01 Part Number | 0x02 Version      |
|-------------------|--------------------|------------------|-------------------|
| BMEP584020 CPU    | Schneider Electric | BMEP584020       | v02.10            |
| BMENOC0301 module | Schneider Electric | BMENOC0301       | V02.04 build 0009 |
| BMENOC0311 module | Schneider Electric | BMENOC0311       | V02.04 build 0009 |
| BMENOC0321 module | Schneider Electric | BMENOC0321       | V01.01 build 0004 |

# Section 7.6 Diagnostics Available through EtherNet/IP CIP Objects

#### Introduction

Modicon M580 applications use CIP within a producer/consumer model to provide communication services in an industrial environment. This section describes the available CIP objects for Modicon M580 modules.

# What Is in This Section?

This section contains the following topics:

| Торіс                                                   | Page |
|---------------------------------------------------------|------|
| About CIP Objects                                       | 264  |
| Identity Object                                         | 265  |
| Assembly Object                                         | 267  |
| Connection Manager Object                               | 270  |
| Modbus Object                                           | 272  |
| Quality Of Service (QoS) Object                         | 274  |
| TCP/IP Interface Object                                 | 276  |
| Ethernet Link Object                                    | 278  |
| EtherNet/IP Interface Diagnostics Object                | 282  |
| EtherNet/IP IO Scanner Diagnostics Object               | 285  |
| IO Connection Diagnostics Object                        | 287  |
| EtherNet/IP Explicit Connection Diagnostics Object      | 291  |
| EtherNet/IP Explicit Connection Diagnostics List Object | 293  |
| RSTP Diagnostics Object                                 | 295  |
| Service Port Control Object                             | 299  |

# About CIP Objects

## **Overview**

The Ethernet communication module can access CIP data and services located in connected devices. The CIP objects and their content depend on the design of each device.

CIP object data and content are exposed—and accessed—hierarchically in the following nested levels:

Object

Class Class Attributes

# NOTE:

You can use explicit messaging to access these items:

- Access a collection of instance attributes by including only the class and instance values for the object in the explicit message.
- Access a single attribute by adding a specific attribute value to the explicit message with the class and instance values for the object.

This chapter describes the CIP objects that the Ethernet communication module exposes to remote devices.

# **Identity Object**

# Overview

The Identity object presents the instances, attributes and services described below.

# **Class ID**

01

# **Instance IDs**

The Identity object presents two instances:

- 0: class
- 1: instance

# **Attributes**

Identity object attributes are associated with each instance, as follows:

Instance ID = 0 (class attributes):

| Attribute ID                       | Description  | GET | SET |  |  |
|------------------------------------|--------------|-----|-----|--|--|
| 01                                 | Revision     | х   | _   |  |  |
| 02                                 | Max Instance | х   | _   |  |  |
| X = supported<br>— = not supported |              |     |     |  |  |

| Attrib | ute ID              | Description                                                                                                    | Туре   | GET | SET |
|--------|---------------------|----------------------------------------------------------------------------------------------------|--------|-----|-----|
| hex    | dec                 |                                                                                                    |        |     |     |
| 01     | 01                  | Vendor ID                                                                                                    | UINT   | Х   | _   |
| 02     | 02                  | Device Type                                                                                                    | UINT   | Х   | —   |
| 03     | 03                  | Product Code                                                                                                    | UINT   | Х   | —   |
| 04     | 04                  | Revision                                                                                                    | STRUCT | Х   | _   |
|        |                     | Major                                                                                                    | USINT  |     |     |
|        |                     | Minor                                                                                                    | USINT  |     |     |
| 05     | 05                  | Status<br>bit 2:<br>0x01=the module is configured<br>bits 4-7:<br>0x03=no I/O connections established<br>0x06=at least 1 I/O connection in run mode<br>0x07=at least 1 I/O connection established, all in IDLE mode | Word   | x   | _   |
| 06     | 06                  | Serial Number                                                                                                    | UDINT  | Х   | —   |
| 07     | 07                  | Product Name                                                                                                    | STRING | Х   | —   |
| 18     | 24                  | Modbus Identity                                                                                                    | STRUCT | Х   | —   |
|        | upporte<br>not supp |                                                                                                    |        |     |     |

Instance ID = 1 (instance attributes):

# Services

The Identity object performs the following services upon the listed object types:

| Service ID                         |     | Description          | Class | Instance | Notes                                                                                            |  |
|------------------------------------|-----|----------------------|-------|----------|--------------------------------------------------------------------------------------------------|--|
| hex                                | dec |                      |       |          |                                                                                                  |  |
| 01                                 | 01  | Get_Attributes_All   | x     | x        | Returns:<br>• all class attributes (instance = 0)<br>• instance attributes 1 to 7 (instance = 1) |  |
| 0E                                 | 14  | Get_Attribute_Single | х     | Х        | Returns the value of the specified attribute.                                                    |  |
| X = supported<br>— = not supported |     |                      |       |          |                                                                                                  |  |

# **Assembly Object**

## Overview

The assembly object consists of the attributes and services. Assembly instances exist only when you configure local slaves *(see page 197)* for the Ethernet communications module.

You can send an explicit message to the assembly object only when no other connections have been established that read from or write to this object. For example, you can send an explicit message to the assembly object if a local slave instance is enabled, but no other module is scanning that local slave.

# **Class ID**

04

### Instance IDs

The assembly object presents these instance identifiers:

- 0: class
- 101, 102, 111, 112, 121, 122, 131, 132, 136, 137, 141, 142, 146, 147, 151, 152, 156, 157, 161, 162, 166, 167, 171, 172, 176, 177, 181, 182, 186, 187, 191, 192: instance

## Attributes

The assembly object consists of these attributes:

Instance ID = 0 (class attributes):

| Attribute ID                       | Description         | GET | SET |  |  |
|------------------------------------|---------------------|-----|-----|--|--|
| 01                                 | Revision            | х   | —   |  |  |
| 02                                 | Max Instance        | Х   | _   |  |  |
| 03                                 | Number of Instances | Х   | _   |  |  |
| X = supported<br>— = not supported |                     |     |     |  |  |

# Diagnostics

Instance attributes:

| Instance ID | Attribute ID                         | Description                        | Туре          | GET | SET |
|-------------|--------------------------------------|------------------------------------|---------------|-----|-----|
| 101         | 03 Local slave 1: T->O (output da    |                                    | Array of BYTE | х   | _   |
| 102         |                                      | Local slave 1: O>T (input data)    | Array of BYTE | х   | _   |
| 111         | 03                                   | Local slave 2: T->O (output data)  | Array of BYTE | х   | —   |
| 112         |                                      | Local slave 2: O>T (input data)    | Array of BYTE | х   | _   |
| 121         | 03                                   | Local slave 3: T->O (output data)  | Array of BYTE | х   | —   |
| 122         |                                      | Local slave 3: O>T (input data)    | Array of BYTE | х   | —   |
| 131         | 03                                   | Local slave 4: T->O (output data)  | Array of BYTE | х   | _   |
| 132         |                                      | Local slave 4: O>T (input data)    | Array of BYTE | х   | —   |
| 136         | 03                                   | Local slave 5: T->O (output data)  | Array of BYTE | х   | —   |
| 137         |                                      | Local slave 5: O>T (input data)    | Array of BYTE | х   | —   |
| 141         | 03                                   | Local slave 6: T->O (output data)  | Array of BYTE | х   | —   |
| 142         |                                      | Local slave 6: O>T (input data)    | Array of BYTE | х   | —   |
| 146         | 03                                   | Local slave 7: T->O (output data)  | Array of BYTE | х   | —   |
| 147         |                                      | Local slave 7: O>T (input data)    | Array of BYTE | х   | _   |
| 151         | 03 Local slave 8: T->O (output data) |                                    | Array of BYTE | х   | _   |
| 152         |                                      | Local slave 8: O>T (input data)    | Array of BYTE | х   | —   |
| 156         | 03                                   | Local slave 9: T->O (output data)  | Array of BYTE | Х   | _   |
| 157         |                                      | Local slave 9: O>T (input data)    | Array of BYTE | х   | —   |
| 161         | 03                                   | Local slave 10: T->O (output data) | Array of BYTE | х   | —   |
| 162         |                                      | Local slave 10: O>T (input data)   |               | Х   | _   |
| 166         | 03                                   | Local slave 11: T->O (output data) | Array of BYTE | Х   | _   |
| 167         |                                      | Local slave 11: O>T (input data)   | Array of BYTE | Х   | _   |
| 171         | 03                                   | Local slave 12: T->O (output data) | Array of BYTE | Х   | —   |
| 172         |                                      | Local slave 12: O>T (input data)   | Array of BYTE | Х   | _   |
| 176         | 03                                   | Local slave 13: T->O (output data) | Array of BYTE | Х   | _   |
| 177         |                                      | Local slave 13: O>T (input data)   | Array of BYTE | х   | —   |
| 181         | 03                                   | Local slave 14: T->O (output data) | Array of BYTE | х   | —   |
| 182         |                                      | Local slave 14: O>T (input data)   | Array of BYTE | х   | —   |
| 186         | 03                                   | Local slave 15: T->O (output data) | Array of BYTE | х   | —   |
| 187         |                                      | Local slave 15: O>T (input data)   | Array of BYTE | х   | —   |

| Instance ID                        | Attribute ID Description Type |                                    | Туре          | GET | SET |  |
|------------------------------------|-------------------------------|------------------------------------|---------------|-----|-----|--|
| 191                                | 03                            | Local slave 16: T->O (output data) | Array of BYTE | Х   | _   |  |
| 192                                |                               | Local slave 16: O>T (input data)   | Array of BYTE | х   | _   |  |
| X = supported<br>— = not supported |                               |                                    |               |     |     |  |

# Services

The CIP assembly object performs these services upon the listed object types:

| Service | e ID                                                                                                    | Description                       | Class | Instance | Notes                                                                                                    |  |  |  |
|---------|----------------------------------------------------------------------------------------------------|-----------------------------------|-------|----------|----------------------------------------------------------------------------------------------------|--|--|--|
| hex     | dec                                                                                                    |                                   |       |          |                                                                                                    |  |  |  |
| 0E      | 14                                                                                                    | Get_Attribute_Single              | Х     | х        | Returns the value of the specified attribute                                                                                                    |  |  |  |
| 10      | 16                                                                                                    | Set_Attribute_Single <sup>1</sup> |       | x        | Returns these values:<br>0E=attribute not settable: assembly is not<br>O->T type<br>0F=permission denied: assembly is being<br>used by an active connection<br>13=config too small: the<br>Set_Attribute_Single command contains<br>partial data<br>15=data too big: the Set_Attribute_Single<br>command contains too much data |  |  |  |
|         | X = supported<br>— = not supported                                                                                                    |                                   |       |          |                                                                                                    |  |  |  |
|         | <ul> <li>— = not supported</li> <li>1. When valid, the size of the data written to the assembly object using the Set_Attribute_Single service equals the size of the assembly object as configured in the target module.</li> </ul> |                                   |       |          |                                                                                                    |  |  |  |

# **Connection Manager Object**

# Overview

The Connection Manager object presents the instances, attributes and services described below.

#### **Class ID**

06

## **Instance IDs**

The Connection Manager object presents two instance values:

- 0: class
- 1: instance

## Attributes

Connection Manager object attributes are associated with each instance, as follows:

Instance ID = 0 (class attributes):

| Attribute ID                       | Description  | GET | SET |  |  |
|------------------------------------|--------------|-----|-----|--|--|
| 01                                 | Revision     | х   | _   |  |  |
| 02                                 | Max Instance | х   | _   |  |  |
| X = supported<br>— = not supported |              |     |     |  |  |

Instance ID = 1 (instance attributes):

| Attribute ID |                                    | Description              | Туре | GET | SET | Value                                                                                                    |  |
|--------------|------------------------------------|--------------------------|------|-----|-----|----------------------------------------------------------------------------------------------------|--|
| hex          | dec                                |                          |      |     |     |                                                                                                    |  |
| 01           | 01                                 | Open Requests            | UINT | x   | х   | Number of Forward Open service requests received                                                                        |  |
| 02           | 02                                 | Open Format<br>Rejects   | UINT | x   | х   | Number of Forward Open service requests that were rejected due to bad format                                            |  |
| 03           | 03                                 | Open Resource<br>Rejects | UINT | x   | х   | Number of Forward Open service requests that were rejected due to lack of resources                                     |  |
| 04           | 04                                 | Open Other<br>Rejects    | UINT | x   | x   | Number of Forward Open service requests<br>that were rejected for reasons other than<br>bad format or lack of resources |  |
| 05           | 05                                 | Close Requests           | UINT | х   | х   | Number of Forward Close service requests received                                                                       |  |
|              | X = supported<br>— = not supported |                          |      |     |     |                                                                                                    |  |

| Attribu | ite ID                             | Description              | Туре   | GET | SET | Value                                                                                                   |  |
|---------|------------------------------------|--------------------------|--------|-----|-----|----------------------------------------------------------------------------------------------------|--|
| hex     | dec                                |                          |        |     |     |                                                                                                    |  |
| 06      | 06                                 | Close Format<br>Requests | UINT   | x   | х   | Number of Forward Close service requests that were rejected due to bad format                           |  |
| 07      | 07                                 | Close Other<br>Requests  | UINT   | х   | x   | Number of Forward Close service requests that were rejected for reasons other than bad format           |  |
| 08      | 08                                 | Connection<br>Timeouts   | UINT   | х   | x   | Total number of connection timeouts that occurred in connections controlled by this connections manager |  |
| 09      | 09                                 | Connection<br>Entry List | STRUCT | X   | -   | 0 (Unsupported optional item                                                                            |  |
| 0B      | 11                                 | CPU_Utilization          | UINT   | Х   | —   | 0 (Unsupported optional item                                                                            |  |
| 0C      | 12                                 | MaxBuffSize              | UDINT  | Х   | —   | 0 (Unsupported optional item                                                                            |  |
| 0D      | 13                                 | BufSize<br>Remaining     | UDINT  | x   | -   | 0 (Unsupported optional item                                                                            |  |
|         | X = supported<br>— = not supported |                          |        |     |     |                                                                                                    |  |

# Services

The Connection Manager object performs the following services on the listed object types:

| Service ID    |     | Description          | Class | Instance | Notes                                         |  |  |
|---------------|-----|----------------------|-------|----------|-----------------------------------------------|--|--|
| hex           | dec |                      |       |          |                                               |  |  |
| 01            | 01  | Get_Attributes_All   | х     | Х        | Returns the value of all attributes.          |  |  |
| 0E            | 14  | Get_Attribute_Single | х     | Х        | Returns the value of the specified attribute. |  |  |
| X = supported |     |                      |       |          |                                               |  |  |

— = not supported

# **Modbus Object**

## **Overview**

The Modbus object converts EtherNet/IP service requests to Modbus functions, and Modbus exception codes to CIP General Status codes. It presents the instances, attributes and services described below.

# **Class ID**

44 (hex), 68 (decimal)

#### **Instance IDs**

The Modbus object presents two instance values:

- 0: class
- 1: instance

## Attributes

The Modbus object consists of the following attributes:

Instance ID = 0 (class attributes):

| Attribute ID                     | Description  | GET | SET |  |  |  |
|----------------------------------|--------------|-----|-----|--|--|--|
| 01                               | Revision     | х   | _   |  |  |  |
| 02                               | Max Instance | х   | _   |  |  |  |
| X = supported<br>— = not support |              |     |     |  |  |  |

Instance ID = 1 (instance attributes):

| Attribute ID | Description                          | Туре | GET | SET |
|--------------|--------------------------------------|------|-----|-----|
| _            | No instance attributes are supported |      | —   | _   |

# Services

The Modbus object performs the following services upon the listed object types:

| Service ID |                                    | Description             | Class | Instance |  |  |  |
|------------|------------------------------------|-------------------------|-------|----------|--|--|--|
| hex        | dec                                |                         |       |          |  |  |  |
| 0E         | 14                                 | Get_Attribute_Single    | Х     | х        |  |  |  |
| 4B         | 75                                 | Read_Discrete_Inputs    | —     | х        |  |  |  |
| 4C         | 76                                 | Read_Coils              | —     | х        |  |  |  |
| 4D         | 77                                 | Read_Input_Registers    | —     | х        |  |  |  |
| 4E         | 78                                 | Read_Holding_Registers  | —     | х        |  |  |  |
| 4F         | 79                                 | Write_Coils             | _     | х        |  |  |  |
| 50         | 80                                 | Write_Holding_Registers | _     | х        |  |  |  |
| 51         | 81                                 | Modbus_Passthrough      | _     | х        |  |  |  |
|            | X = supported<br>— = not supported |                         |       |          |  |  |  |

# Quality Of Service (QoS) Object

#### **Overview**

The QoS object implements Differentiated Services Code Point (DSCP or *DiffServe*) values for the purpose of providing a method of prioritizing Ethernet messages. The QoS object presents the instances, attributes and services described below.

#### **Class ID**

48 (hex), 72 (decimal)

#### **Instance IDs**

The QoS object presents two instance values:

- 0: class
- 1: instance

#### Attributes

The QoS object consists of the following attributes:

Instance ID = 0 (class attributes):

| Attribute ID                       | Description  | GET | SET |
|------------------------------------|--------------|-----|-----|
| 01                                 | Revision     | х   | —   |
| 02                                 | Max Instance | Х   | —   |
| X = supported<br>— = not supported |              |     |     |

Instance ID = 1 (instance attributes):

| Attribute<br>ID | Description                        | Туре  | GET | SET | Value                                                     |  |  |  |
|-----------------|------------------------------------|-------|-----|-----|-----------------------------------------------------------|--|--|--|
| 04              | DSCP Urgent                        | USINT | х   | х   | For CIP transport class 0/1 Urgent priority messages.     |  |  |  |
| 05              | DSCP Scheduled                     | USINT | Х   | Х   | For CIP transport class 0/1 Urgent priority messages.     |  |  |  |
| 06              | DSCP High                          | USINT | х   | х   | For CIP transport class 0/1 Urgent priority messages.     |  |  |  |
| 07              | DSCP Low                           | USINT | х   | х   | For CIP transport class 0/1 Urgent priority messages.     |  |  |  |
| 08              | DSCP Explicit                      | USINT | х   | Х   | For CIP explicit messages (transport class 2/3 and UCMM). |  |  |  |
|                 | X = supported<br>— = not supported |       |     |     |                                                           |  |  |  |

**NOTE:** A change in the instance attribute value takes effect on device re-start, for configurations made from flash memory.

# Services

The QoS object performs the following services upon the listed object types:

| Service ID              |     | Description          | Class | Instance |  |
|-------------------------|-----|----------------------|-------|----------|--|
| hex                     | dec |                      |       |          |  |
| 0E                      | 14  | Get_Attribute_Single | Х     | х        |  |
| 10                      | 16  | Set_Attribute_Single | _     | х        |  |
| X = suppo<br>— = not si |     |                      |       |          |  |

# **TCP/IP Interface Object**

# **Overview**

The TCP/IP interface object presents the instances (per network), attributes and services described below.

# **Class ID**

F5 (hex), 245 (decimal)

#### **Instance IDs**

The TCP/IP interface object presents 2 instance values:

- 0: class
- 1: instance

# Attributes

TCP/IP interface object attributes are associated with each instance, as follows: Instance, ID = 0 (close attributes):

Instance ID = 0 (class attributes):

| Attribute ID                      | Description  | GET | SET |  |  |  |
|-----------------------------------|--------------|-----|-----|--|--|--|
| 01                                | Revision     | х   | _   |  |  |  |
| 02                                | Max Instance | х   | -   |  |  |  |
| X = supported<br>— = not supporte |              |     |     |  |  |  |

| Attribute ID                     | Description                 | Туре            | GET | SET | Value                                                  |
|----------------------------------|-----------------------------|-----------------|-----|-----|--------------------------------------------------------|
| 01                               | Status                      | DWORD           | Х   | _   | 0x01                                                   |
| 02                               | Configuration<br>Capability | DWORD           | x   | —   | 0x01 = from BootP<br>0x11 = from flash<br>0x00 = other |
| 03                               | Configuration Control       | DWORD           | х   | х   | 0x01 = out-of-box<br>default                           |
| 04                               | Physical Link Object        | STRUCT          | Х   | _   |                                                        |
|                                  | Path Size                   | UINT            |     |     |                                                        |
|                                  | Path                        | Padded<br>EPATH |     |     |                                                        |
| 05                               | Interface<br>Configuration  | STRUCT          | х   | х   | 0x00 = out-of-box<br>default                           |
|                                  | IP Address                  | UDINT           |     |     |                                                        |
|                                  | Network Mask                | UDINT           |     |     |                                                        |
|                                  | Gateway Address             | UDINT           |     |     |                                                        |
|                                  | Name Server                 | UDINT           |     |     |                                                        |
|                                  | Name Server 2               | UDINT           |     |     |                                                        |
|                                  | Domain Name                 | STRING          |     |     |                                                        |
| 06                               | Host Name                   | STRING          | Х   | _   |                                                        |
| X = supported<br>— = not support | rted                        |                 |     |     |                                                        |

Instance ID = 1 (instance attributes):

# Services

The TCP/IP interface object performs the following services upon the listed object types:

| ID  | Description                       | Class                                                                 | Instance                                                                                  | Notes                                                                                       |
|-----|-----------------------------------|-----------------------------------------------------------------------|-------------------------------------------------------------------------------------------|---------------------------------------------------------------------------------------------|
| dec |                                   |                                                                       |                                                                                           |                                                                                             |
| 01  | Get_Attributes_All                | Х                                                                     | Х                                                                                         | Returns the value of all attributes.                                                        |
| 14  | Get_Attribute_Single              | Х                                                                     | Х                                                                                         | Returns the value of the specified attribute.                                               |
| 16  | Set_Attribute_Single <sup>1</sup> | —                                                                     | Х                                                                                         | Sets the value of the specified attribute.                                                  |
|     | <b>dec</b><br>01<br>14            | dec       01     Get_Attributes_All       14     Get_Attribute_Single | dec     dec       01     Get_Attributes_All     X       14     Get_Attribute_Single     X | dec     Media       01     Get_Attributes_All     X       14     Get_Attribute_Single     X |

X = supported

— = not supported

1. The Set\_Attribute\_Single service can execute only when these preconditions are satisfied:

• Configure the Ethernet communication module to obtain its IP address from flash memory.

• Confirm that the PLC is in stop mode.

# **Ethernet Link Object**

# Overview

The Ethernet Link object consists of the instances, attributes, and services described below.

# **Class ID**

F6 (hex), 246 (decimal)

# **Instance IDs**

The Ethernet Link object presents the following instance values:

- 0: class
- 1: ETH 1
- 2: ETH 2
- 3: ETH 3
- 4: backplane port
- 255: internal port

#### Attributes

The Ethernet Link object presents the following attributes:

Instance ID = 0 (class attributes):

| Attribute ID                      | Description         | GET | SET |  |  |
|-----------------------------------|---------------------|-----|-----|--|--|
| 01                                | Revision            | х   | —   |  |  |
| 02                                | Max Instance        | Х   | _   |  |  |
| 03                                | Number of Instances | Х   | —   |  |  |
| 0.3     Number of instances     X |                     |     |     |  |  |

Instance ID = 1 (instance attributes):

| Attribu | ute ID | Description        | Туре                | GET | SET | Value                                                                                                    |
|---------|--------|--------------------|---------------------|-----|-----|----------------------------------------------------------------------------------------------------|
| hex     | dec    |                    |                     |     |     |                                                                                                    |
| 01      | 01     | Interface Speed    | UDINT               | Х   | _   | Valid values: 0, 10, 100.                                                                                   |
| 02      | 02     | Interface Flags    | DWORD               | x   | -   | Bit 0: link status<br>0 = Inactive<br>1 = Active                                                            |
|         |        |                    |                     |     |     | Bit 1: duplex mode<br>0 = half duplex<br>1 = full duplex                                                    |
|         |        |                    |                     |     |     | Bits 24: negotiation status<br>3 = successfully negotiated speed and<br>duplex<br>4 = forced speed and link |
|         |        |                    |                     |     |     | Bit 5: manual setting requires reset<br>0 = automatic<br>1 = device need reset                              |
|         |        |                    |                     |     |     | Bit 6: local hardware detected error<br>0 = no event<br>1 = event detected                                  |
| 03      | 03     | Physical Address   | ARRAY of<br>6 USINT | х   | —   | module MAC address                                                                                          |
| 04      | 04     | Interface Counters | STRUCT              | х   | —   |                                                                                                    |
|         |        | In octets          | UDINT               |     |     | octets received on the interface                                                                            |
|         |        | In Ucast Packets   | UDINT               |     |     | unicast packets received on the interface                                                                   |
|         |        | In NUcast Packets  | UDINT               |     |     | non-unicast packets received on the interface                                                               |
|         |        | In Discards        | UDINT               |     |     | inbound packets received on the interface, but discarded                                                    |
|         |        | In Errors          | UDINT               |     |     | inbound packets with detected errors (does not include in discards)                                         |
|         |        | In Unknown Protos  | UDINT               |     |     | inbound packets with unknown protocol                                                                       |
|         |        | Out Octets         | UDINT               |     |     | octets sent on the interface                                                                                |
|         |        | Out Ucast Packets  | UDINT               |     |     | unicast packets sent on the interface                                                                       |
|         |        | Out NUcast Packets | UDINT               |     |     | non-unicast packets sent on the interface                                                                   |
|         |        | Out Discards       | UDINT               |     |     | outbound packets discarded                                                                                  |
|         |        | Out Errors         | UDINT               |     |     | outbound packets with detected errors                                                                       |

- = not supported

| Attrib | ute ID | Description                              | Туре                                                                   | GET                                                                                                    | SET                                                        | Value                                                                                                    |
|--------|--------|------------------------------------------|------------------------------------------------------------------------|----------------------------------------------------------------------------------------------------|------------------------------------------------------------|----------------------------------------------------------------------------------------------------|
| hex    | dec    |                                          |                                                                        |                                                                                                    |                                                            |                                                                                                    |
| 05     | 05     | Media Counters                           | STRUCT                                                                 | Х                                                                                                    | _                                                          |                                                                                                    |
|        |        | Alignment Errors                         | UDINT                                                                  | X       —         X       —         Image: Section of the section of the section of t | frames that are not an integral number of octets in length |                                                                                                    |
|        |        | FCS Errors                               | UDINT                                                                  |                                                                                                    |                                                            | bad CRC — frames received do not pass the FCS check                                                       |
|        |        | Single Collisions                        | UDINT                                                                  |                                                                                                    |                                                            | successfully transmitted frames that experienced exactly 1 collision                                      |
|        |        | Multiple Collisions UDINT successfully t | successfully transmitted frames that experienced more than 1 collision |                                                                                                    |                                                            |                                                                                                    |
|        |        | SQE Test Errors                          | UDINT                                                                  |                                                                                                    |                                                            | number of times the detected SQE test error is generated                                                  |
|        |        | Deferred Transmissions                   | UDINT                                                                  |                                                                                                    |                                                            | frames for which first transmission<br>attempt is delayed because the medium is<br>busy                   |
|        |        | Late Collisions                          | UDINT                                                                  |                                                                                                    |                                                            | number of times a collision is detected<br>later than 512 bit times into the<br>transmission of a packet  |
|        |        | Excessive Collisions                     | UDINT                                                                  |                                                                                                    |                                                            | frames that do not transmit due to excessive collisions                                                   |
|        |        | MAC Transmit Errors                      | UDINT                                                                  |                                                                                                    |                                                            | frames that do not transmit due to a detected internal MAC sublayer transmit error                        |
|        |        | Carrier Sense Errors                     | UDINT                                                                  |                                                                                                    |                                                            | times that the carrier sense condition was<br>lost or not asserted when attempting to<br>transmit a frame |
|        |        | Frame Too Long                           | UDINT                                                                  |                                                                                                    |                                                            | frames received that exceed the maximum permitted frame size                                              |
|        |        | MAC Receive Errors                       | UDINT                                                                  |                                                                                                    |                                                            | frames not received on an interface due to<br>a detected internal MAC sublayer receive<br>error           |

- = not supported

| Attribu | ite ID | Description            | Туре             | GET | SET | Value                                                                                                    |
|---------|--------|------------------------|------------------|-----|-----|----------------------------------------------------------------------------------------------------|
| hex     | dec    |                        |                  |     |     |                                                                                                    |
| 06      | 06     | Interface Control      | STRUCT           | Х   | Х   | API of the connection                                                                                                    |
|         |        | Control Bits           | WORD             |     |     | Bit 0: Auto-negotiation disabled (0) or enabled (1).                                                                                                    |
|         |        |                        |                  |     |     | <ul> <li>NOTE: When auto-negotiation is<br/>enabled, 0x0C (object state conflict) is<br/>returned when attempting to set either:</li> <li>forced interface speed</li> <li>forced duplex mode</li> </ul> |
|         |        |                        |                  |     |     | Bit 1: forced duplex mode (if auto-<br>negotiation bit = 0)<br>0 = half duplex<br>1 = full duplex                                                                                                    |
|         |        | Forced Interface Speed | UINT             |     |     | Valid values include 10000000 and 100000000.                                                                                                    |
|         |        |                        |                  |     |     | <b>NOTE:</b> Attempting to set any other value returns the detected error 0x09 (invalid attribute value).                                                                                               |
| 10      | 16     | Interface Label        | SHORT_<br>STRING | x   | _   | A fixed textual string identifying the<br>interface, that should include 'internal' for<br>internal interfaces. Maximum number of<br>characters is 64.                                                  |

- = not supported

# Services

The Ethernet Link object performs the following services upon the listed object types:

| Servic | e ID                               | Description          | Class | Instance |  |  |  |
|--------|------------------------------------|----------------------|-------|----------|--|--|--|
| hex    | dec                                |                      |       |          |  |  |  |
| 01     | 01                                 | Get_Attributes_All   | Х     | x        |  |  |  |
| 10     | 16                                 | Set_Attribute_Single | _     | x        |  |  |  |
| 0E     | 14                                 | Get_Attribute_Single | Х     | x        |  |  |  |
| 4C     | 76                                 | Get_and_Clear        | _     | x        |  |  |  |
|        | X = supported<br>— = not supported |                      |       |          |  |  |  |

# EtherNet/IP Interface Diagnostics Object

# **Overview**

The EtherNet/IP Interface Diagnostics object presents the instances, attributes and services described below.

# **Class ID**

350 (hex), 848 (decimal)

#### **Instance IDs**

The EtherNet/IP Interface object presents two instance values:

- 0: class
- 1: instance

#### Attributes

EtherNet/IP Interface Diagnostics object attributes are associated with each instance, as follows: Instance ID = 0 (class attributes):

| Attribute ID                      | Description  | GET | SET |  |  |  |
|-----------------------------------|--------------|-----|-----|--|--|--|
| 01                                | Revision     | х   | —   |  |  |  |
| 02                                | Max Instance | х   | —   |  |  |  |
| X = supported<br>— = not supporte |              |     |     |  |  |  |

Instance ID = 1 (instance attributes):

| Attribute ID                  | Description                              | Туре                                                                                                    | GET                                                                          | SET | Value                                                                                     |
|-------------------------------|------------------------------------------|----------------------------------------------------------------------------------------------------|------------------------------------------------------------------------------|-----|-------------------------------------------------------------------------------------------|
| 01                            | Protocols Supported                      | UINT                                                                                                    | Х                                                                            | —   |                                                                                           |
| 02                            | Connection Diagnostics                   | STRUCT                                                                                                    | Х                                                                            | _   |                                                                                           |
|                               | Max CIP IO Connections opened            | UINT                                                                                                    |                                                                              |     | Number of Class 1 connections opened since the last reset                                 |
|                               | Current CIP IO<br>Connections            | UINT                                                                                                    |                                                                              |     | Number of Class 1 connections currently opened                                            |
|                               | Max CIP Explicit<br>Connections opened   | UINT                                                                                                    |                                                                              |     | Number of Class 3 connections opened since the last reset                                 |
|                               | Current CIP Explicit<br>Connections      | UINT                                                                                                    |                                                                              |     | Number of Class 3 connections currently opened                                            |
|                               | CIP Connections<br>Opening Errors        | UINT                                                                                                    |                                                                              |     | Increments each time a Forward Open is not successful (Originator and Target)             |
|                               | CIP Connections<br>Timeout Errors        | UINT                                                                                                    |                                                                              |     | Increments when a connection times out (Originator and Target)                            |
|                               | Max EIP TCP<br>Connections opened        | UINT                                                                                                    |                                                                              |     | Number of TCP connections (used for EIP, as client or server) opened since the last reset |
|                               | Current EIP TCP<br>Connections           | UINT       Increments each time a Forward Ope successful (Originator and Target)         UINT       Increments when a connection times (Originator and Target)         UINT       Increments when a connection times (Originator and Target)         UINT       Number of TCP connections (used for as client or server) opened since the reset         UINT       Number of TCP connections (used for as client or server) currently open         STRUCT       X         UDINT       Increments each time a Class 0/1 mer sent | Number of TCP connections (used for EIP, as client or server) currently open |     |                                                                                           |
| 03                            | IO Messaging<br>Diagnostics              | STRUCT                                                                                                    | Х                                                                            | Х   |                                                                                           |
|                               | IO Production Counter                    | UDINT                                                                                                    |                                                                              |     | Increments each time a Class 0/1 message is sent                                          |
|                               | IO Consumption<br>Counter                | UDINT                                                                                                    |                                                                              |     | Increments each time a Class 0/1 message is received                                      |
|                               | IO Production Send<br>Errors Counter     | UINT                                                                                                    |                                                                              |     | Increments each time a Class 0/1 message is not sent                                      |
|                               | IO Consumption<br>Receive Errors Counter | UINT                                                                                                    |                                                                              |     | Increments each time a consumption is received with a detected error                      |
| X = supported<br>— = not supp |                                          | 1                                                                                                    | 1                                                                            | 1   |                                                                                           |

| Attribute ID | Description                       | Туре   | GET | SET | Value                                                                  |
|--------------|-----------------------------------|--------|-----|-----|------------------------------------------------------------------------|
| 04           | Explicit Messaging<br>Diagnostics | STRUCT | х   | х   |                                                                        |
|              | Class 3 Msg Send<br>Counter       | UDINT  |     |     | Increments each time a Class 3 message is sent (client and server)     |
|              | Class 3 Msg Receive<br>Counter    | UDINT  |     |     | Increments each time a Class 3 message is received (client and server) |
|              | UCMM Msg Receive<br>Counter       | UDINT  |     |     | Increments each time a UCMM message is sent (client and server)        |
|              | UCMM Msg Receive<br>Counter       | UDINT  |     |     | Increments each time a UCMM message is received (client and server)    |

# Services

The EtherNet/IP Interface Diagnostics object performs the following services upon the listed object types:

| Service       | ID  | Description          | Class | Instance | Notes                                                     |  |
|---------------|-----|----------------------|-------|----------|-----------------------------------------------------------|--|
| hex           | dec |                      |       |          |                                                           |  |
| 01            | 01  | Get_Attributes_All   | х     | Х        | Returns the value of all attributes.                      |  |
| 0E            | 14  | Get_Attribute_Single | —     | х        | Returns the value of the specified attribute.             |  |
| 4C            | 76  | Get_and_Clear        | —     | х        | Returns and clears the values of all instance attributes. |  |
| X = supported |     |                      |       |          |                                                           |  |

— = not supported

# EtherNet/IP IO Scanner Diagnostics Object

## Overview

The EtherNet/IP IO Scanner Diagnostics object presents the instances, attributes and services described below.

# **Class ID**

351 (hex), 849 (decimal)

#### Instance IDs

The EtherNet/IP IO Scanner Diagnostics object presents two instances:

- 0: class
- 1: instance

## **Attributes**

EtherNet/IP IO Scanner Diagnostics object attributes are associated with each instance, as follows:

Instance ID = 0 (class attributes):

| Attribute ID                       | Description  | GET | SET |
|------------------------------------|--------------|-----|-----|
| 01                                 | Revision     | х   | —   |
| 02                                 | Max Instance | х   | —   |
| X = supported<br>— = not supported | 1            |     |     |

Instance ID = 1 (instance attributes):

| Attribute ID                       | Description     | Туре              | GET | SET |  |  |
|------------------------------------|-----------------|-------------------|-----|-----|--|--|
| 01                                 | IO Status Table | STRUCT            | х   | —   |  |  |
|                                    | Size            | UINT              |     |     |  |  |
|                                    | Status          | ARRAY of<br>UNINT |     |     |  |  |
| X = supported<br>— = not supported |                 |                   |     |     |  |  |

# Services

The EtherNet/IP IO Scanner Diagnostics object performs the following services upon the listed object types:

| Service ID |                                    | Description          | Class | Instance | Notes                                         |  |  |  |
|------------|------------------------------------|----------------------|-------|----------|-----------------------------------------------|--|--|--|
| hex        | dec                                |                      |       |          |                                               |  |  |  |
| 01         | 01                                 | Get_Attributes_All   | х     | х        | Returns the value of all attributes.          |  |  |  |
| 0E         | 14                                 | Get_Attribute_Single | х     | Х        | Returns the value of the specified attribute. |  |  |  |
|            | X = supported<br>— = not supported |                      |       |          |                                               |  |  |  |

# **IO Connection Diagnostics Object**

# Overview

The IO Connection Diagnostics object presents the instances, attributes and services described below.

# **Class ID**

352 (hex), 850 (decimal)

# Instance IDs

The IO Connection Diagnostics object presents two instance values:

- 0 (class)
- 257 ... 400 (instance): The instance number matches the connection number in the **Connection Settings** configuration *(see page 181)*.

**NOTE:** The Instance ID number = the Connection ID. For *M580* specifically, you can look up the Connection ID on the DTM Device List screen.

# Attributes

IO Connection Diagnostics object attributes are associated with each instance, as follows:

Instance ID = 0 (class attributes):

| Attribute ID                      | Description  | GET | SET |  |  |  |
|-----------------------------------|--------------|-----|-----|--|--|--|
| 01                                | Revision     | х   | _   |  |  |  |
| 02                                | Max Instance | х   | _   |  |  |  |
| X = supported<br>— = not supporte |              |     |     |  |  |  |

| Instance ID = 1 to 256 (instance | attributes): |  |
|----------------------------------|--------------|--|
|----------------------------------|--------------|--|

| Attribute ID | Description                              | Туре   | GET | SET | Value                                                                |
|--------------|------------------------------------------|--------|-----|-----|----------------------------------------------------------------------|
| 01           | IO Communication<br>Diagnostics          | STRUCT | х   | х   |                                                                      |
|              | IO Production Counter                    | UDINT  |     |     | Increments at each production                                        |
|              | IO Consumption Counter                   | UDINT  |     |     | Increments at each consumption                                       |
|              | IO Production Send Errors<br>Counter     | UINT   |     |     | Increments each time a production is not sent                        |
|              | IO Consumption Receive<br>Errors Counter | UINT   |     |     | Increments each time a consumption is received with a detected error |
|              | CIP Connection Timeout<br>Errors         | UINT   |     |     | Increments when a connection times out                               |
|              | CIP Connection Opening<br>Errors         | UINT   |     |     | Increments each time a connection is unable to open                  |
|              | CIP Connection State                     | UINT   |     |     | State of the Connection Bit                                          |
|              | CIP Last Error General Status            | UINT   |     |     | General status of the last error detected on the connection          |
|              | CIP Last Error Extended<br>Status        | UINT   |     |     | Extended status of the last error detected on the connection         |
|              | Input Communication Status               | UINT   |     |     | Communication status of the inputs (see table, below)                |
|              | Output Communication Status              | UINT   |     |     | Communication status of the outputs (see table, below)               |

| Attribute ID | Description                          | Туре   | GET | SET | Value                                                    |
|--------------|--------------------------------------|--------|-----|-----|----------------------------------------------------------|
| 02           | Connection Diagnostics               | STRUCT | х   | Х   |                                                          |
|              | Production Connection ID             | UDINT  |     |     | Connection ID for production                             |
|              | Consumption Connection ID            | UDINT  |     |     | Connection ID for consumption                            |
|              | Production RPI                       | UDINT  |     |     | RPI for production                                       |
|              | Production API                       | UDINT  |     |     | API for production                                       |
|              | Consumption RPI                      | UDINT  |     |     | RPI for consumption                                      |
|              | Consumption API                      | UDINT  |     |     | API for consumption                                      |
|              | Production Connection<br>Parameters  | UDINT  |     |     | Connection parameters for production                     |
|              | Consumption Connection<br>Parameters | UDINT  |     |     | Connection parameters for consumption                    |
|              | Local IP                             | UDINT  |     |     | —                                                        |
|              | Local UDP Port                       | UINT   |     |     | —                                                        |
|              | Remote IP                            | UDINT  |     |     | —                                                        |
|              | Remote UDP Port                      | UINT   |     |     | —                                                        |
|              | Production Multicast IP              | UDINT  |     |     | Multicast IP used for production (or 0)                  |
|              | Consumption Multicast IP             | UDINT  |     |     | Multicast IP used for consumption (or 0)                 |
|              | Protocols Supported                  | UDINT  |     |     | Protocol supported on the connection:<br>1 = EtherNet/IP |

- = not supported

The following values describe the structure of the instance attributes: *CIP Connection State*, *Input Communication Status*, and *Output Communication Status*.

| Bit Number | Description           | Values                                            |
|------------|-----------------------|---------------------------------------------------|
| 153        | Reserved              | 0                                                 |
| 2          | Idle                  | 0 = no idle notification<br>1 = idle notification |
| 1          | Consumption inhibited | 0 = consumption started<br>1 = no consumption     |
| 0          | Production inhibited  | 0 = production started<br>1 = no production       |

### Services

The EtherNet/IP Interface Diagnostics object performs the following services upon the listed object types:

| Service ID |                                    | Description          | Class | Instance | Notes                                                     |  |  |
|------------|------------------------------------|----------------------|-------|----------|-----------------------------------------------------------|--|--|
| hex        | dec                                |                      |       |          |                                                           |  |  |
| 01         | 01                                 | Get_Attributes_All   | Х     | Х        | Returns the value of all attributes.                      |  |  |
| 0E         | 14                                 | Get_Attribute_Single | —     | Х        | Returns the value of the specified attribute.             |  |  |
| 4C         | 76                                 | Get_and_Clear        | _     | х        | Returns and clears the values of all instance attributes. |  |  |
|            | X = supported<br>— = not supported |                      |       |          |                                                           |  |  |

# EtherNet/IP Explicit Connection Diagnostics Object

### Overview

The EtherNet/IP Explicit Connection Diagnostics object presents the instances, attributes and services described below.

### **Class ID**

353 (hex), 851 (decimal)

### Instance IDs

The EtherNet/IP Explicit Connection Diagnostics object presents two instance values:

- 0: class
- 1...*N*: instance (*N* = maximum concurrent number of explicit connections)

#### **Attributes**

EtherNet/IP Explicit Connection Diagnostics object attributes are associated with each instance, as follows:

Instance ID = 0 (class attributes):

| Attribute ID hex                   | Description  | Value | GET | SET |
|------------------------------------|--------------|-------|-----|-----|
| 01                                 | Revision     | 1     | х   | —   |
| 02                                 | Max Instance | 0N    | Х   | —   |
| X = supported<br>— = not supported |              |       |     |     |

| Attribute ID<br>hex           | Description              | Туре  | GET | SET | Value                                                                       |
|-------------------------------|--------------------------|-------|-----|-----|-----------------------------------------------------------------------------|
| 01                            | Originator connection ID | UDINT | Х   | _   | Originator to target connection ID                                          |
| 02                            | Originator IP            | UINT  | Х   | _   |                                                                             |
| 03                            | Originator TCP Port      | UDINT | Х   | _   |                                                                             |
| 04                            | Target connection ID     | UDINT | Х   | —   | Target to originator connection ID                                          |
| 05                            | Target IP                | UDINT | Х   | _   |                                                                             |
| 06                            | Target TCP Port          | UDINT | Х   | _   |                                                                             |
| 07                            | Msg Send Counter         | UDINT | X   | —   | Incremented each time a Class 3<br>CIP message is sent on the<br>connection |
| 08                            | Msg Receive counter      | UDINT | x   | _   | Increments each time a Class 3 CIP message is received on the connection    |
| X = supported<br>— = not supp |                          |       | _1  |     |                                                                             |

Instance ID = 1 to N (instance attributes):

### Services

The EtherNet/IP Explicit Connection Diagnostics object performs the following services upon the listed object type:

| Service ID                         |     | Description        | Class Instance |   | Notes                                |  |
|------------------------------------|-----|--------------------|----------------|---|--------------------------------------|--|
| hex                                | dec |                    |                |   |                                      |  |
| 01                                 | 01  | Get_Attributes_All | х              | Х | Returns the value of all attributes. |  |
| X = supported<br>— = not supported |     |                    |                |   |                                      |  |

# EtherNet/IP Explicit Connection Diagnostics List Object

### Overview

The EtherNet/IP Explicit Connection Diagnostics List object presents the instances, attributes and services described below.

### **Class ID**

354 (hex), 852 (decimal)

### Instance IDs

The EtherNet/IP Explicit Connection Diagnostics List object presents two instance values:

- 0: class
- 1: instance

### **Attributes**

EtherNet/IP Explicit Connection Diagnostics List object attributes are associated with each instance, as follows:

Instance ID = 0 (class attributes):

| Attribute ID                       | Description  | GET | SET |  |  |
|------------------------------------|--------------|-----|-----|--|--|
| 01                                 | Revision     | х   | —   |  |  |
| 02                                 | Max Instance | Х   | _   |  |  |
| X = supported<br>— = not supported |              |     |     |  |  |

| Attribute ID                | Description                                       | Туре               | GET | SET | Value                                                                          |
|-----------------------------|---------------------------------------------------|--------------------|-----|-----|--------------------------------------------------------------------------------|
| 01                          | Number of connections                             | UINT               | Х   | —   | Total number of opened explicit connections                                    |
| 02                          | Explicit Messaging<br>Connections Diagnostic List | ARRAY of<br>STRUCT | Х   |     |                                                                                |
|                             | Originator connection ID                          | UDINT              |     |     | O->T connection ID                                                             |
|                             | Originator IP                                     | UINT               |     |     | —                                                                              |
|                             | Originator TCP port                               | UDINT              |     |     | —                                                                              |
|                             | Target connection ID                              | UDINT              |     |     | T->O connection ID                                                             |
|                             | Target IP                                         | UDINT              |     |     | _                                                                              |
|                             | Target TCP port                                   | UDINT              |     |     | _                                                                              |
|                             | Msg Send counter                                  | UDINT              |     |     | Increments each time a Class 3 CIP message is sent on the connection           |
|                             | Msg Receive counter                               | UDINT              |     |     | Increments each time a Class 3 CIP<br>message is received on the<br>connection |
| X = supporte<br>— = not sup |                                                   |                    |     |     |                                                                                |

Instance ID = 1 to 2 (instance attributes):

### Services

The EtherNet/IP Explicit Connection Diagnostics object performs the following services upon the listed object types:

| Servic                                           | e ID                | Description        | Class | Instance | Notes                                |  |  |
|--------------------------------------------------|---------------------|--------------------|-------|----------|--------------------------------------|--|--|
| hex                                              | dec                 |                    |       |          |                                      |  |  |
| 01                                               | 01                  | Get_Attributes_All | x     | —        | Returns the value of all attributes. |  |  |
| 08                                               | 08                  | Create             | х     | —        | _                                    |  |  |
| 09                                               | 09                  | Delete             | _     | Х        | _                                    |  |  |
| 4B 75 Explicit_Connections_Diagnostic_Read — X — |                     |                    |       |          |                                      |  |  |
|                                                  | pported<br>ot suppo | rted               |       |          |                                      |  |  |

## **RSTP Diagnostics Object**

### Overview

The RSTP Diagnostics object presents the instances, attributes and services described below.

### **Class ID**

355 (hex), 853 (decimal)

### Instance IDs

The RSTP Diagnostics object presents these instance values:

- 0: class
- 1: instance

### **Attributes**

RSTP Diagnostics object attributes are associated with each instance.

Instance ID = 0 (class attributes):

| Attribute ID                   | Description                                                                                                    | Туре | GET | SET |
|--------------------------------|----------------------------------------------------------------------------------------------------|------|-----|-----|
| 01                             | Revision: This attribute specifies the current revision of the RSTP<br>Diagnostic Object. The revision is increased by 1 at each new update<br>of the object.                                                       | UINT | Х   | _   |
| 02                             | Max Instance: This attribute specifies the maximum number of instances that may be created for this object on a per device basis (for example, an RSTP Bridge). There is 1 instance for each RSTP port on a device. | UINT | x   |     |
| X = supported<br>— = not suppo | rted                                                                                                    |      |     |     |

| Attribute ID                | Description                   | Туре   | GET | CLEAR | Value                                                                                                    |
|-----------------------------|-------------------------------|--------|-----|-------|----------------------------------------------------------------------------------------------------|
| 01                          | Switch Status                 | STRUCT | х   | —     | —                                                                                                    |
|                             | Protocol Specification        | UINT   | Х   | _     | Refer to RFC-4188 for attribute definitions and value range. In addition, the following value is defined: [4]: the protocol is IEEE 802.1D-2004 and IEEE 802.1W |
|                             | Bridge Priority               | UDINT  | Х   | —     | Refer to RFC-4188 for attribute definitions and                                                                                                    |
|                             | Time Since Topology<br>Change | UDINT  | Х   | —     | value range.                                                                                                    |
|                             | Topology Change<br>Count      | UDINT  | Х   | —     | Refer to RFC-4188 for attribute definitions and value range.                                                                                                    |
|                             | Designated Root               | String | Х   | _     | Refer to RFC-4188 for attribute definitions and                                                                                                    |
|                             | Root Cost                     | UDINT  | Х   | —     | value range.                                                                                                    |
|                             | Root Port                     | UDINT  | Х   | —     |                                                                                                    |
|                             | Max Age                       | UINT   | Х   | —     |                                                                                                    |
|                             | Hello Time                    | UINT   | Х   | —     | *                                                                                                    |
|                             | Hold Time                     | UDINT  | Х   | _     |                                                                                                    |
|                             | Forward Delay                 | UINT   | Х   | —     | *                                                                                                    |
|                             | Bridge Max Age                | UINT   | Х   | —     |                                                                                                    |
|                             | Bridge Hello Time             | UINT   | Х   | _     |                                                                                                    |
|                             | Bridge Forward Delay          | UINT   | Х   | —     |                                                                                                    |
| X = supporte<br>— = not sup |                               |        | •   | ·     |                                                                                                    |

Instance ID = 1 to N (instance attributes):

| Attribute ID | Description                  | Туре   | GET | CLEAR | Value                                                                                                    |
|--------------|------------------------------|--------|-----|-------|----------------------------------------------------------------------------------------------------|
| 02           | Port Status                  | STRUCT | Х   | х     | _                                                                                                    |
|              | Port                         | UDINT  | Х   | х     | Refer to RFC-4188 for attribute definitions and                                                                                                    |
|              | Priority                     | UDINT  | Х   | х     | value range.                                                                                                    |
|              | State                        | UINT   | Х   | х     |                                                                                                    |
|              | Enable                       | UINT   | Х   | х     |                                                                                                    |
|              | Path Cost                    | UDINT  | Х   | х     |                                                                                                    |
|              | Designated Root              | String | Х   | х     |                                                                                                    |
|              | Designated Cost              | UDINT  | Х   | х     |                                                                                                    |
|              | Designated Bridge            | String | Х   | х     |                                                                                                    |
|              | Designated Port              | String | Х   | х     |                                                                                                    |
|              | Forward Transitions<br>Count | UDINT  | x   | X     | <ul> <li>Refer to RFC-4188 for attribute definitions and value range.</li> <li>Services:</li> <li>Get_and_Clear: The current value of this parameter is returned with the response message.</li> <li>other services: The current value of this parameter is returned without being cleared.</li> </ul> |
| 03           | Port Mode                    | STRUCT | Х   | _     | _                                                                                                    |
|              | Port Number                  | UINT   | х   | _     | This attribute indicates the port number for a data query. The value range is configuration dependent For a 4-port Ethernet device, as an instance, the valid range is 14.                                                                                                    |
|              | Admin Edge Port              | UINT   | x   | _     | <ul> <li>This attribute indicates if this is a user-configured edge port:</li> <li>1: true</li> <li>2: false</li> <li>Other values are not valid.</li> </ul>                                                                                                    |
|              | Oper Edge Port               | UINT   | Х   | -     | <ul> <li>This attribute indicates if this port is currently an edge port:</li> <li>1: true</li> <li>2: false</li> <li>Other values are not valid.</li> </ul>                                                                                                    |
|              | Auto Edge Port               | UINT   | x   | -     | <ul> <li>This attribute indicates if this port is a dynamically determined edge port:</li> <li>1: true</li> <li>2: false</li> </ul>                                                                                                    |
|              |                              |        |     |       | Other values are not valid.                                                                                                    |

— = not supported

### Services

The RSTP Diagnostics object performs these services:

| Service ID          |                    | Description          | Class | Instance | Notes                                                                                                    |
|---------------------|--------------------|----------------------|-------|----------|----------------------------------------------------------------------------------------------------|
| hex                 | dec                |                      |       |          |                                                                                                    |
| 01                  | 01                 | Get_Attributes_All   | x     | X        | <ul><li>This service returns:</li><li>all attributes of the class</li><li>all attributes of the instance of the object</li></ul>                                                                                                    |
| 02                  | 02                 | Get_Attribute_Single | X     | x        | <ul> <li>This service returns:</li> <li>the contents of a single attribute of the class</li> <li>the contents of the instance of the object as specified</li> <li>Specify the attribute ID in the request for this</li> </ul>                                                                 |
| 32                  | 50                 | Get_and_Clear        | _     | X        | <ul> <li>service.</li> <li>This service returns the contents of a single attribute of the instance of the object as specified. Then the relevant counter-like parameter(s) within the specified attribute are cleared. (Specify the attribute ID in the request for this service.)</li> </ul> |
| X = supp<br>— = not | ported<br>supporte | d                    |       |          |                                                                                                    |

# Service Port Control Object

### Overview

The Service Port Control object is defined for port control purposes.

### **Class ID**

400 (hex), 1024 (decimal)

### Instance IDs

The Service Port Control object presents these instance Values:

- 0: class
- 1: instance

### **Attributes**

Service Port Control object attributes are associated with each instance.

Required class attributes (instance 0):

| Attribute ID                       | Description  | Туре | Get | Set |
|------------------------------------|--------------|------|-----|-----|
| 01                                 | Revision     | UINT | х   | _   |
| 02                                 | Max Instance | UINT | Х   | _   |
| X = supported<br>— = not supported |              |      |     |     |

Required instance attributes (instance 1):

| Attribute ID |                                    | Description  | Туре | Get | Set | Value                                                                                             |
|--------------|------------------------------------|--------------|------|-----|-----|---------------------------------------------------------------------------------------------------|
| hex          | dec                                |              |      |     |     |                                                                                                   |
| 01           | 01                                 | Port Control | UINT | x   | х   | 0 (default): disabled<br>1: access port<br>2: port mirroring                                      |
| 02           | 02                                 | Mirror       | UINT | х   | х   | bit 0 (default): ETH 2 port<br>bit 1: ETH 3 port<br>bit 2: backplane port<br>bit 3: internal port |
|              | X = supported<br>— = not supported |              |      |     |     |                                                                                                   |

### NOTE:

- If the SERVICE port is not configured for port mirroring, the mirror attribute is ignored. If the value of a parameter request is outside the valid range, the service request is ignored.
- In port mirroring mode, the SERVICE port acts like a read-only port. That is, you cannot access devices (ping, connection to Control Expert, etc.) through the SERVICE port.

### Services

The Service Port Control object performs these services for these object types:

| Servic | ce ID                | Name                 | Class | Instance | Description                             |  |
|--------|----------------------|----------------------|-------|----------|-----------------------------------------|--|
| hex    | dec                  |                      |       |          |                                         |  |
| 01     | 01                   | Get_Attributes_All   | Х     | Х        | Get all attributes in a single message. |  |
| 02     | 02                   | Set_Attributes_All   | _     | Х        | Set all attributes in a single message. |  |
| 0E     | 14                   | Get_Attribute_Single | х     | Х        | Get a single specified attribute.       |  |
| 10     | 16                   | Set_Attribute_Single | _     | Х        | Set a single specified attribute.       |  |
|        | upported<br>not supp |                      |       |          |                                         |  |

# Chapter 8 Firmware Update

#### Introduction

This chapter describes the steps for updating the firmware for the BMENOC0301/11 Ethernet communications module.

### What Is in This Chapter?

This chapter contains the following topics:

| Торіс                                              | Page |
|----------------------------------------------------|------|
| Firmware Update with Automation Device Maintenance | 302  |
| Firmware Update with Unity Loader                  | 303  |

# Firmware Update with Automation Device Maintenance

#### **Overview**

The EcoStruxure<sup>™</sup> Automation Device Maintenance is a standalone tool that allows and simplifies the firmware update of devices in a plant (single or multiple).

The tool supports the following features:

- Automatic device discovery
- Manual device identification
- Certificate management
- Firmware update for multiple devices simultaneously

**NOTE:** For a description of the download procedure, refer to the *EcoStruxure* ™ *Automation Device Maintenance, User Guide.* 

# Firmware Update with Unity Loader

#### Introduction

You can update the firmware on the Ethernet communications module by downloading a new firmware version with Unity Loader.

The firmware download can be performed by connecting to the Ethernet network through ETH 1.

Refer to Unity Loader, User Guide for a description of the download procedure.

### **Enabling the Update**

To enable the firmware update, check the security settings (see page 115).

#### **Firmware File**

The firmware file is a *\*.ldx* file.

#### Procedure

Update the firmware for the Ethernet communications module and the BMEXBP •• 00 rack:

| Step | Action                                                                                                    |
|------|----------------------------------------------------------------------------------------------------|
| 1    | Install Unity Loader software.                                                                                                    |
| 2    | Connect the PC that is running Unity Loader to the Ethernet communications module.                                                                                                    |
| 3    | Launch Unity Loader.                                                                                                    |
| 4    | Click Firmware tab.                                                                                                    |
| 5    | In the <b>PC</b> list box, select the . <i>ldx</i> file that contains the firmware file.                                                                                                    |
| 6    | When connected with Ethernet, check that the MAC address indicated in the <b>PLC</b> box corresponds to the MAC address marked on the connected device (PLC or Ethernet communication module). |
| 7    | Check that transfer sign is green to allow transfer from PC to connected device.                                                                                                    |
| 8    | Click Transfer.                                                                                                    |
| 9    | Click Close.                                                                                                    |

# Chapter 9 BMENOC0301/11 Web Pages

#### Introduction

**Standard Web Features:** Like all Modicon M580 devices, the BMENOC0301 and BMENOC0311 modules support a standard set of web pages. These pages provide tools to diagnose the basic functionality of the modules. The standard web site is not customizable.

**FactoryCast Web Features:** Some Modicon M580 devices, like the BMENOC0311 module, use an expanded set of customizable web features called FactoryCast. The FactoryCast web site supports all of the features in the standard web site and many advanced features. You can customize the pages on the FactoryCast web site.

### What Is in This Chapter?

This chapter contains the following sections:

| Section | Торіс                                | Page |
|---------|--------------------------------------|------|
| 9.1     | Modicon M580 Standard Web Site       | 306  |
| 9.2     | BMENOC0311 FactoryCast Configuration | 323  |

# Section 9.1 Modicon M580 Standard Web Site

#### Introduction

An HTTP server transmits standard web pages for monitoring and diagnosing the communications module. The server provides easy access to the Ethernet communications module from standard Internet browsers.

### What Is in This Section?

This section contains the following topics:

| Торіс                              | Page |
|------------------------------------|------|
| Introducing the Embedded Web Pages | 307  |
| Status Summary                     | 309  |
| Performance                        | 310  |
| Port Statistics                    | 311  |
| I/O Scanner                        | 314  |
| Messaging                          | 316  |
| QoS                                | 317  |
| Network Time Service               | 319  |
| Redundancy                         | 321  |
| Alarm Viewer                       | 322  |

# Introducing the Embedded Web Pages

### Introduction

Use the web pages to perform diagnostics for the Ethernet communications module to display realtime diagnostic data for both the M580 communications module and other networked devices.

### Open the Web Page

Access the **Diagnostics** tab:

| Step | Action                                                                              |
|------|-------------------------------------------------------------------------------------|
| 1    | Open an Internet browser.                                                           |
| 2    | In the address bar, enter the IP address of the Modicon M580 communications module. |
| 3    | Press Enter.                                                                        |

#### Menu Items

Expand the menu on the **Diagnostics** tab to access this diagnostics information:

| Menu Items           |                                          | Description                                                                                                |
|----------------------|------------------------------------------|----------------------------------------------------------------------------------------------------|
| Module               | Status Summary<br><i>(see page 309)</i>  | View status information for the communications module.                                                     |
|                      | Performance<br><i>(see page 310)</i>     | View performance statistics for the communications module.                                                 |
|                      | Port Statistics<br><i>(see page 311)</i> | View statistics for each port on the communications module.                                                |
| Connected<br>Devices | I/O scanner<br><i>(see page 314)</i>     | View the scanner status and connection statistics for the communications module.                           |
|                      | Messaging<br><i>(see page 316)</i>       | View current information for open Modbus TCP connections on port 502.                                      |
| Services             | QoS (see page 317)                       | View information about the QoS service.                                                                    |
|                      | NTP (see page 319)                       | View the operating parameters for the network time service.                                                |
|                      | Redundancy<br><i>(see page 321)</i>      | View the configured values for the RSTP configuration of the communications module.                        |
| System               | Alarm viewer<br><i>(see page 322)</i>    | View the diagnostics information that correspond to running services and communications module operations: |

### Software Requirements

The embedded web server in the M580 CPUs displays data in standard HTML web pages.

**Browser**: Access the embedded web pages on a PC, iPad, or Android tablet with these browsers (in order of recommended browser):

| Browser           | Requirement     |
|-------------------|-----------------|
| Google Chrome     | v11 or later    |
| Mozilla Firefox   | v4 or later     |
| Internet Explorer | v8 or later     |
| Safari            | v5.1.7 or later |

Java: The required Java version is 1.7u51 or later.

### **Status Summary**

### Open the Page

Access the Status Summary page on the Diagnostics tab (Menu → Module → Summary):

| Status Summa          | у                     |                    |                  |
|-----------------------|-----------------------|--------------------|------------------|
| RUN                   |                       | ERR                |                  |
| MOD STATU             | s                     | NE.                | IWORK STATUS     |
| Service Status        |                       | Version Info.      |                  |
| V DHCP Server         | Enabled               | Exec. Version      | 2.01             |
| 🔮 FDR Server          | Enabled               | Web Server Version | 1.0              |
| Access Control        | Disabled              | Web Site Version   | V2.01 IR02       |
| Scanner Status        | One Connection Is Bad | CIP Version        | 1.0              |
| V NTP Status          | Enabled               | Network Info.      |                  |
| CPU Summary           |                       | IP Address         | 192.168.20.40    |
| Model                 | BME P58 3040          | Sunbnet Address    | 255.255.0.0      |
| State                 | RUN                   | Gateway Address    | 192.168.0.120    |
| Scan Time             | 2 ms                  | MAC Address        | 0 00 54 00 10 20 |
| Logged In             | Νο                    | Host Name          | BMENOC0311       |
| CPU Exec. Version     | 1.13                  |                    |                  |
| Control Expert Progra | m Project             |                    |                  |

### **Diagnostic Information**

The objects on this page provide status information:

| Parameters     | Description                                                                                                    |                                                                                                    |  |  |  |
|----------------|----------------------------------------------------------------------------------------------------|----------------------------------------------------------------------------------------------------|--|--|--|
| LEDs           | The black field contains LED indicators (RUN, ERR, etc.).                                                                |                                                                                                    |  |  |  |
|                | <b>NOTE:</b> The diagnostics information is explained in the description of LED activity and indications (see page 228). |                                                                                                    |  |  |  |
| Service Status | green                                                                                                    | The available service is operational and running.                                                     |  |  |  |
|                | red                                                                                                    | An error is detected in an available service.                                                         |  |  |  |
|                | black                                                                                                    | The available service is not present or not configured.                                               |  |  |  |
| Version Info.  | This field describes the software versions that are running on the Ethernet communications module.                       |                                                                                                    |  |  |  |
| CPU Summary    | This field descri                                                                                                    | This field describes the CPU hardware and the applications that are running on the CPU.               |  |  |  |
| Network Info.  |                                                                                                    | ns network and hardware address information and connectivity that the Ethernet communications module. |  |  |  |

# Performance

### **Open the Page**

Access the **Performance** page from the **Diagnostics** tab (Menu  $\rightarrow$  Module  $\rightarrow$  Performance):

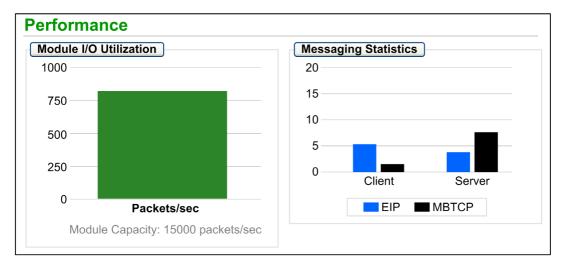

### NOTE:

- Move the mouse over the dynamic graphs to see the current numeric values.
- This page is updated every 5 seconds.

### **Diagnostic Information**

This table describes the performance statistics:

| Field                  | Description                                                                                             |
|------------------------|----------------------------------------------------------------------------------------------------|
| Module I/O Utilization | This graph shows the total number of packets (per second) the communications module can handle at once. |
| Messaging Statistics   | This graph shows the number of Modbus/TCP or EtherNet/IP messages per second for the client or server.  |

# **Port Statistics**

### Open the Page

Access the **Port Statistics** page from the **Diagnostics** tab (Menu  $\rightarrow$  Connected Devices  $\rightarrow$  Port Statistics):

| Port Statistics           |                   |              |              |            |                    |
|---------------------------|-------------------|--------------|--------------|------------|--------------------|
|                           | Internal Port 🛛 🔮 | ЕТН1 🔮       | ЕТН2 🔮       | етнз 🔮     | Eth Backplane Port |
| Speed                     | 1000 Mbps         | 100 Mbps     | 100 Mbps     | 100 Mbps   | 100 Mbps           |
| Duplex                    | TP-Full           | TP-Full Link | TP-Full Link | TP-Full    | TP-Full Link       |
| Redundancy Status         | Disabled          | Disabled     | Forwarding   | Forwarding | Disabled           |
| Success Rate              | 100.00%           | 100.00%      | 100.00%      | 100.00%    | 100.00%            |
| Total Errors              | 0                 | 0            | 0            | 0          | 0                  |
| Reservounters Detail View |                   |              |              |            |                    |

**NOTE:** This page is updated every 5 seconds. Click **Reset Counters** to reset all dynamic counters to 0.

### **Diagnostic Information**

This page shows the statistics for each port on the communications module. This information is associated with the configuration of the Ethernet ports *(see page 86)* and the configuration of the SERVICE port *(see page 102)*.

The frame color indicates the port activity:

- green: active
- gray. inactive
- *yellow*: error detection
- red: error detection

View these statistics:

| Statistic         | Description                                                                                                    |
|-------------------|----------------------------------------------------------------------------------------------------|
| Speed             | the configured port speed (0, 100, 1000 Mbps)                                                                                                    |
| Duplex            | <ul> <li>The current duplex mode is composed of some combination of these elements:</li> <li>TP/Fiber</li> <li>-Full/-Half/-None</li> <li>Link/(no word)</li> </ul>               |
|                   | <b>NOTE:</b> When the thirteenth bit of the word in the Modbus response is 1, <b>Link</b> is added to the duplex mode string ( <b>TP-Full Link</b> , <b>TP-Half Link</b> , etc.). |
| Redundancy Status | The Ethernet port is:<br>• learning or forwarding information<br>• discarding information<br>• disabled                                                                           |
| Success Rate      | successful transmissions (percentage)                                                                                                    |
| Total Errors      | number of detected errors                                                                                                    |

### Expanded View

Click Detail View to see more statistics:

| Statistic                  | Description                                                                                                    |
|----------------------------|----------------------------------------------------------------------------------------------------|
| Frames Transmitted         | Number of frames successfully transmitted                                                                                                    |
| Frames Received            | Number of frames received                                                                                                    |
| Excessive Collisions       | Number of excessive Ethernet collisions                                                                                                    |
| Late Collisions            | Number of late Ethernet collisions                                                                                                    |
| CRC Errors                 | Number of detected cyclic redundancy check errors                                                                                                    |
| Bytes Received             | Number of bytes received                                                                                                    |
| Inbound Packet Errors      | Number of detected inbound packet errors                                                                                                    |
| Inbound Packets Discarded  | Number of inbound packets discarded                                                                                                    |
| Bytes Transmitted          | Number of bytes transmitted                                                                                                    |
| Outbound Packet Errors     | Number of detected outbound packet errors                                                                                                    |
| Outbound Packets Discarded | Number of outbound packets discarded                                                                                                    |
| Carrier Sense Errors       | Number of detected carrier sense errors. A carrier sense error is detected when a port tries to transmit a frame, but cannot do so because no carrier is detected.                                                                                                    |
| FCS Errors                 | Number of detected frame check sequence (FCS) errors. An FCS error is detected when a frame is corrupted during transmission as indicated by its checksum value.                                                                                                    |
| Alignment Errors           | The number of byte alignment errors that have been detected. A byte alignment occurs when the number of bits in a frame is not divisible by 8. An alignment error also triggers an FCS error.                                                                                                 |
| Internal MAC Trans. Errors | The number of detected transmit errors that are not late collisions, excessive collisions, or CRC errors.                                                                                                    |
| Internal MAC Rec. Errors   | The number of detected receive errors that are not late collisions, excessive collisions, or CRC errors.                                                                                                    |
| SQE Test Errors            | The number of detected signal quality error (SQE) instances. Some<br>Ethernet transceivers use an SQE heartbeat to indicate it is connected<br>to a host interface. This detected error indicates that a transceiver has<br>no heartbeat. Note that not all transceivers produce a heartbeat. |

### I/O Scanner

### **Open the Page**

Access the I/O Scanner page from the Diagnostics tab (Menu  $\rightarrow$  Connected Devices  $\rightarrow$  I/O Scanner):

| Scanner Status          | Connection Statistics                                    |               |    |
|-------------------------|----------------------------------------------------------|---------------|----|
| Operational             | Total Transactions Sent:<br>Number of Valid Connections: | 16684345<br>5 |    |
| Scanned Device Statuses |                                                          |               | ſ  |
| 1 🗸 🗸 🏹 🗸 🗙 🗙           | XXXXXXX                                                  | X X 16        | 1. |
| 17 X X X X X X X        | $X \times X \times X \times X$                           | X X 32        |    |
| 33 🗙 🗙 📃 📃              |                                                          | 48            |    |
| 49                      |                                                          | 64            | 17 |

**NOTE:** This page is updated every 5 seconds.

### **Diagnostic Information**

This table describes the scanner status and connection statistics:

| Scanner Status | Operational           | The I/O scanner is enabled.                                |  |  |  |
|----------------|-----------------------|------------------------------------------------------------|--|--|--|
|                | Stopped               | The I/O scanner is disabled.                               |  |  |  |
|                | Idle                  | The I/O scanner is enabled but not running.                |  |  |  |
|                | Unknown               | The I/O scanner returns unexpected values from the device. |  |  |  |
| Connection     | Transactions per S    | Second                                                     |  |  |  |
| Statistics     | Number of Connections |                                                            |  |  |  |

In the **Scanned Device Status** display, the colors that appear in each block indicate these states for specific remote devices:

| Color | Indication     | Status                                                               |
|-------|----------------|----------------------------------------------------------------------|
| gray  | Not Configured | There is an unconfigured device.                                     |
| black | Unscanned      | The scanning of the specific device has been intentionally disabled. |
| green | Scanned        | A device is being scanned successfully.                              |
| red   | Fault          | A device that is being scanned is returning detected errors.         |

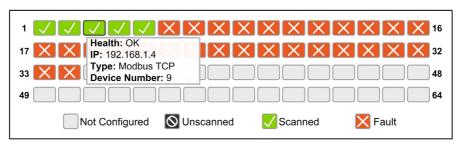

Hold the cursor over any block to get information for a specific device:

# Messaging

### Open the Page

Access the **Messaging** page from the **Diagnostics** tab (Menu  $\rightarrow$  Connected Devices  $\rightarrow$  Messaging):

| Messaging<br>Messaging Stati      | stics  |            |                     |            |                    |        |
|-----------------------------------|--------|------------|---------------------|------------|--------------------|--------|
| Messages Sent                     | : 6513 | Messa      | ages Received: 6516 |            | Success Rate: 100. | 00%    |
|                                   |        |            | -                   |            |                    |        |
| Active Connecti<br>Remote Address |        | Local Port | Туре                | Msgs. Sent | Msgs. Received     | Errors |

NOTE: This page is updated every 5 seconds.

### **Diagnostic Information**

This page shows current information for open Modbus TCP connections on port 502:

| Field                | Description                                                                                                    |
|----------------------|----------------------------------------------------------------------------------------------------|
| Messaging Statistics | This field contains the total number of sent and received messages on port 502. These values are not reset when the port 502 connection is closed. Therefore, the values indicate the number of messages that have been sent or received since the module was started. |
| Active Connections   | This field shows the connections that are active when the <b>Messaging</b> page is refreshed.                                                                                                    |

# QoS

### Open the Page

Access the QoS (quality of service) page from the Diagnostics tab (Menu  $\rightarrow$  Services  $\rightarrow$  QoS):

| 59 |
|----|
| 47 |
|    |
| 47 |
| 27 |
|    |
|    |
| 43 |
| 27 |
|    |
| 59 |
|    |

### NOTE:

- Configure the QoS in Control Expert (see page 100).
- Click **Detail View** to expand the list of parameters.
- This page is updated every 5 seconds.

### **Service Status**

This table shows the possible states for the Service Status:

| Status   | Description                                      |
|----------|--------------------------------------------------|
| Running  | The service is correctly configured and running. |
| Disabled | The service is disabled.                         |
| Unknown  | The status of the service is not known.          |

#### **Diagnostic Information**

When you enable QoS, the module adds a differentiated services code point (DSCP) tag to each Ethernet packet it transmits, thereby indicating the priority of that packet:

| Field                            | Parameter                                              | Description                                                                 |
|----------------------------------|--------------------------------------------------------|-----------------------------------------------------------------------------|
| Precision Time                   | DSCP PTP Event Priority                                | PTP time synchronization.                                                   |
| Protocol (see note)              | DSCP PTP General                                       | PTP general.                                                                |
| EtherNet/IP Traffic              | DSCP Value for I/O Data<br>Scheduled Priority Messages | Configure the priority levels to prioritize the management of data packets. |
|                                  | DSCP Value for Explicit Messages                       |                                                                             |
| Modbus/TCP Traffic               | DSCP Value for I/O Messages                            | —                                                                           |
|                                  | DSCP Value for Explicit Messages                       |                                                                             |
| Network Time<br>Protocol Traffic | DSCP Value for Network Traffic                         | _                                                                           |
| NOTE. The Precisio               | n Time Protocol OoS attributes are 2                   | and 3 (class 48h, instance 1). Use these attributes                         |

**NOTE:** The Precision Time Protocol QoS attributes are 2 and 3 (class 48h, instance 1). Use these attributes to obtain QoS values for the Precision Time Protocol.

### Considerations

Take measures to effectively implement QoS settings in your Ethernet network:

- Use only network switches that support QoS.
- Apply the same DSCP values to all network devices and switches.
- Use switches that apply a consistent set of rules for handling the different DSCP values when transmitting and receiving Ethernet packets.

# Network Time Service

### Open the Page

Access the Network Time Service page from the Diagnostics tab (Menu → Services → NTP):

| NTP                                                          |                                                   |                     |
|--------------------------------------------------------------|---------------------------------------------------|---------------------|
| Service Status                                               | Server Status                                     | Server Type         |
| <b>Running</b>                                               | X 192.168.0.121                                   | Secondary           |
| DST Status                                                   | Current Date                                      | Current Time        |
| 🕑 On                                                         | Wed Jan 02 2015                                   | 02:00:18            |
| Time Zone<br>UTC +01:00                                      |                                                   |                     |
| NTP Service Statistics                                       |                                                   |                     |
| Number of Requests: <b>6546</b><br>Success Rate: <b>100%</b> | Number of Responses: <b>6546</b><br>Last Error: 0 | Number of Errors: 0 |
|                                                              | ResetCounters                                     |                     |

### **Diagnostic Information**

This page displays information about the network time service. Configure this service in Control Expert *(see page 97).* 

The Network Time Service synchronizes computer clocks over the Internet for the purposes of event recording (sequence events), event synchronization (trigger simultaneous events), or alarm and I/O synchronization (time stamp alarms):

| Field          | Description                                                  | Description                                                                                                    |  |  |  |
|----------------|--------------------------------------------------------------|----------------------------------------------------------------------------------------------------|--|--|--|
| Service Status | Running                                                      | The SNTP service is correctly configured and running.                                                                                                    |  |  |  |
|                | Disabled                                                     | The SNTP service is disabled.                                                                                                    |  |  |  |
|                | Unknown                                                      | The SNTP service status is unknown.                                                                                                    |  |  |  |
| Server Status  | green                                                        | The server is connected and running.                                                                                                    |  |  |  |
|                | red                                                          | A bad server connection is detected.                                                                                                    |  |  |  |
|                | gray                                                         | The server status is unknown.                                                                                                    |  |  |  |
| Server Type    | Primary                                                      | A primary server polls a master time server for the current time.                                                                                            |  |  |  |
|                | Secondary                                                    | A secondary server requests the current time only from a primary server.                                                                                     |  |  |  |
| DST Status     | On                                                           | DST (daylight saving time) is configured and running.                                                                                                    |  |  |  |
|                | Off                                                          | DST is disabled.                                                                                                    |  |  |  |
|                | Unknown                                                      | The DST status is unknown.                                                                                                    |  |  |  |
| Current Date   | This is the curre                                            | ent date in the selected time zone.                                                                                                    |  |  |  |
| Current Time   | This is the curre                                            | This is the current time in the selected time zone.                                                                                                    |  |  |  |
| Time Zone      | This field shows (UTC).                                      | This field shows the time zone in terms of plus or minus Universal Time, Coordinated (UTC).                                                                  |  |  |  |
| NTP Service    | These fields show the current values for service statistics. |                                                                                                    |  |  |  |
| Statistics     | Number of<br>Requests                                        | This field shows the total number of requests sent to the NTP server.                                                                                        |  |  |  |
|                | Success Rate                                                 | This field shows the percentage of successful requests out of the total number of requests.                                                                  |  |  |  |
|                | Number of<br>Responses                                       | This field shows the total number of responses received from the NTP server.                                                                                 |  |  |  |
|                | Last Error                                                   | This field contains the error code of the last error that was detected during the transmission of an email message to the network.                           |  |  |  |
|                | Number of<br>Errors                                          | This field contains the total number of SNTP messages that could not<br>be sent to the network or that have been sent but not acknowledged<br>by the server. |  |  |  |

# Redundancy

#### Introduction

The **Redundancy** page shows the redundancy status for each port on the communications module. Access the **Redundancy** web page on the **Diagnostic** tab (**Menu**  $\rightarrow$  **Services**  $\rightarrow$  **Redundancy**). The RSTP service is configured in Control Expert (*see page 94*):

| Redundancy                                |               |           |          |                      |                 |
|-------------------------------------------|---------------|-----------|----------|----------------------|-----------------|
| Service Status                            |               |           | Route    | er Bridge Statistics | •               |
| <b>Bridge ID:</b> 00 00 00 80 F4 01 F5 BB |               |           |          |                      | 01 F5 BB        |
| Last Topology Change                      |               |           |          | Priority: 0          |                 |
| 6/17/2015                                 | 4:2           | 6:35 PM   |          |                      |                 |
| Internal Interface                        | ETH1          | ETH2      | Ø        | ETH3                 | Eth Backplane   |
| RSTP Disabled                             | RSTP Disabled | RSTP Fo   | rwarding | RSTP Forwarding      | g RSTP Disabled |
| Non-STP Port                              | Non-STP Port  | Designa   | ted Port | Designated Port      | Non-STP Port    |
| Priority: 0 Priority: 0 Pric              |               |           | ity: 0   | Priority: 0          | Priority: 0     |
|                                           |               | $\square$ |          | $\Box$               |                 |

**NOTE:** This page is updated every 5 seconds.

### **Diagnostic Information**

This table describes the diagnostics information:

| Field                       | Description        |                                                                                                    |  |  |
|-----------------------------|--------------------|----------------------------------------------------------------------------------------------------|--|--|
| Service Status              | Running            | The RSTP service on the communications module is running.                                                                    |  |  |
|                             | Disabled           | The RSTP service on the communications module is disabled.                                                                   |  |  |
|                             | Uknown             | The status of the RSTP service on the communications module is not known.                                                    |  |  |
| Last Topology<br>Change     |                    | These values represent the date and time that the last topology change was received for the corresponding <b>Bridge ID</b> . |  |  |
| Router Bridge<br>Statistics | Bridge ID          | This unique bridge identifier is the concatenation of the bridge RSTP priority and the MAC address.                          |  |  |
|                             | Bridge<br>Priority | In Control Expert, configure the RSTP operating state <i>(see page 94)</i> of the <b>Bridge ID</b> .                         |  |  |
| Port x                      | green              | The designated Ethernet port is learning or forwarding information.                                                          |  |  |
| Redundancy<br>Status        | yellow             | The designated Ethernet port is discarding information.                                                                      |  |  |
| Jalus                       | red                | The designated Ethernet port detects errors.                                                                                 |  |  |
|                             | gray               | RSTP is disabled for the designated Ethernet port.                                                                           |  |  |

## **Alarm Viewer**

### **Open the Page**

Access the Alarm Viewer page from the Diagnostics tab (Menu → System → Alarm Viewer):

| larm \ | /iewer |                      |                       |              |      |
|--------|--------|----------------------|-----------------------|--------------|------|
| Alarm  | oq     |                      | Filter                | Alarms:      |      |
| Туре   | Status | Message              | Occurance             | Acknowledged | Zone |
|        | OK     |                      | Invalid Date          |              | 0    |
|        |        | Generic system error | 5/28/2015 10:47:34 AM | No           | 0    |
|        |        | Arithmetic error     | 5/28/2015 10:52:07 AM | No           | 0    |
|        |        | Arithmetic error     | 5/28/2015 10:52:07 AM | No           |      |

NOTE: This page is updated every 5 seconds.

### **Diagnostic Information**

The **Alarm Viewer** page reports detected application errors. You can read, filter, and sort information about alarm objects on this page. Adjust the type of information displayed by the **Alarm Viewer** in the **Filter Alarms** box.

Each alarm has a timestamp, a description, and an acknowledgement status:

- critical (red)
- acknowledged (green)
- information (blue) (These alarms do not require acknowledgement.)

This table describes the components of the page:

| Column       | Descripti | Description                                                                                     |  |  |  |  |
|--------------|-----------|-------------------------------------------------------------------------------------------------|--|--|--|--|
| Туре         | This colu | This column describes the alarm type.                                                           |  |  |  |  |
| Status       | STOP      | STOP You need to acknowledge the alarm.                                                         |  |  |  |  |
|              | ACK       | ACK An alarm has been acknowledged.                                                             |  |  |  |  |
|              | ОК        | OK An alarm does not require acknowledgment.                                                    |  |  |  |  |
| Message      | This colu | This column contains the text of the alarm message.                                             |  |  |  |  |
| Occurrence   | This colu | This column contains the date and time that the alarm occurred.                                 |  |  |  |  |
| Acknowledged | This colu | This column reports the acknowledged status of the alarm.                                       |  |  |  |  |
| Zone         |           | This column contains the area or geographical zone from which the alarm comes (0: common area). |  |  |  |  |

# Section 9.2 BMENOC0311 FactoryCast Configuration

#### Introduction

In addition to the standard web site *(see page 306)*, the BMENOC0311 module supports an expanded set of customizable web features called FactoryCast.

**NOTE:** Obtain the required privileges to edit the variable in the FactoryCast web pages. Use the Web Designer for FactoryCast software to configure the FactoryCast web pages. (Download the software from www.schneider-electric.com.)

### What Is in This Section?

This section contains the following topics:

| Торіс                                             | Page |
|---------------------------------------------------|------|
| Navigating the Modicon M580 FactoryCast Web Pages | 324  |
| Home                                              | 326  |
| Data Tables                                       | 328  |
| Graphic Viewer                                    | 331  |
| Chart Viewer                                      | 333  |
| Program Viewer                                    | 336  |
| Administration                                    | 339  |
| Rack Viewer                                       | 345  |

# Navigating the Modicon M580 FactoryCast Web Pages

#### Introduction

The Modicon M580 FactoryCast web pages contain horizontal and vertical menus to help you navigate among the pages.

Use the horizontal menus across the top of the web pages and the vertical menus on the left of all web pages to navigate among the pages.

Use FactoryCast web pages to perform these tasks:

- Read values from and write values to Control Expert application variables.
- Manage and control access to the embedded web pages by assigning separate passwords to perform these tasks:
  - View the diagnostic web pages.
  - O Use the Data Editor to write values to Control Expert application variables.

#### NOTE:

- To help ensure cyber security, confirm that you change the password with modules that have firmware V1.05 or later.
- You cannot reset the module to factory settings if you lose the password.

#### Open the Web Page

Access the FactoryCast web pages:

| Step | Action                                                                                                    |
|------|----------------------------------------------------------------------------------------------------|
| 1    | Open an Internet browser.                                                                                                    |
| 2    | In the address bar, enter the IP address of the Modicon M580 communications module.                                                                                                    |
| 3    | <ul> <li>On the Login page, enter the User Name and Password. These are the default values:</li> <li>User Name: admin</li> <li>Password: factorycast</li> </ul>                          |
| 4    | Click the Login button.                                                                                                    |
| 5    | To access the FactoryCast configuration, select the <b>Monitoring</b> tab or the <b>Setup</b> tab.<br><b>NOTE:</b> Users with administrative privileges can access the <b>Setup</b> tab. |

### Navigation Tabs

This table describes the tabs on the FactoryCast web pages. Select any tab to see the available configuration options:

| Tab        | Menu Items     | Description                                                                            |
|------------|----------------|----------------------------------------------------------------------------------------|
| Home       | Add Widget     | Add widgets to create web page functionality.                                          |
| Monitoring | Data Tables    | Organize variables into collections to simplify the viewing and editing.               |
|            | Graphic Viewer | Add a graphical object that represents a variable and its current value.               |
|            | Chart Viewer   | Monitor the change in variables over time.                                             |
|            | Program Viewer | Review the structure of the program.                                                   |
|            | Custom Pages   | Access pages created in the Web Designer program.                                      |
| Setup      | Administration | Configure the appearance of web pages. Configure and monitor user access to web pages. |

### Home

### Introduction

The Modicon M580 FactoryCast **Home** web page provides a customizable home page for FactoryCast Modicon X80 products. Use this page as a dashboard on which you can add or move widgets that apply to the data that you want to display. On this single page, you can quickly and easily monitor variables and processes.

### Widgets

"Widgets" are customizable components on the Home page. These are the available widgets:

| Widget                                | Description                                                                                                    |
|---------------------------------------|----------------------------------------------------------------------------------------------------|
| Chart <i>(see page 333)</i>           | Add a chart to monitor the change in variables over time. (Maximize the widget to access the <b>Chart Viewer</b> configuration page.)                                             |
| Data Tables<br><i>(see page 328)</i>  | Organize variables into collections to simplify the viewing and editing. (Maximize the widget to access the <b>Data Table</b> configuration page.)                                |
| Alarm Viewer<br><i>(see page 322)</i> | Add an alarm viewer to see information about alarm notifications that correspond to running services. (Maximize the widget to access the <b>Alarm Viewer</b> configuration page.) |
| Graphic<br><i>(see page 331)</i>      | Add a graphical object that represents a variable and its current value.                                                                                                    |
| Message Board                         | Post a message that all users can see.                                                                                                    |

The Home page acts as the widget dashboard. You can add up to 12 widgets on the dashboard.

### **Using Widgets**

Add a widget to the **Home** page:

| Step | Action                                                                                                    |
|------|----------------------------------------------------------------------------------------------------|
| 1    | Expand (+) the Add Widget side menu.                                                                           |
| 2    | Left-click a widget and hold the mouse key down. Notice that empty gray fields appear on the <b>Home</b> page. |
| 3    | Drag the selected widget to one of the gray areas.                                                             |
| 4    | Configure the widget according to the instructions elsewhere in this section.                                  |

**NOTE:** At any time, you can grab (left-click) the header of any widget to move it around the **Home** page.

Adjust the widget size:

- Press the maximize icon in the widget's header to maximize the widget.
- Press the minimize icon in the widget's header to minimize the widget.

**Reconfigure the widget:** Press the configuration icon (wrench) in the widget's header to access the configuration options for the widget.

### Delete a widget:

| Step | Action                                                                                      |
|------|---------------------------------------------------------------------------------------------|
| 1    | View existing widgets on the <b>Home</b> page.                                              |
| 2    | Click the gray <b>X</b> in the widget header to see the <b>Confirm deletion</b> dialog box. |
| 3    | Press OK.                                                                                   |

### **Data Tables**

### Introduction

You can organize variables into collections to simplify the viewing and editing. These collections (tables) contain entries for multiple configured variables.

The data viewer animates the current value of each table variable.

### **Creating Data Tables**

Create a new data table:

| Step | Action                                                                                                    |
|------|----------------------------------------------------------------------------------------------------|
| 1    | <ul> <li>Before you create a new table, synchronize the <b>Data Dictionary</b> <i>(see page 343)</i> in these instances:</li> <li>The Ethernet communications module is installed for the first time.</li> <li>There is a change in the Control Expert application.</li> <li>The Ethernet communications module is moved to a rack with a different CPU.</li> </ul>                                                                                                    |
| 2    | Open the Create Data Table page from the Monitoring tab (Menu $\rightarrow$ Data Tables $\rightarrow$ Create New Table).                                                                                                    |
| 3    | Enter a name for the table in the <b>New Table Name</b> field.                                                                                                    |
| 4    | Enter a description of the table in the (optional) <b>Description</b> field.                                                                                                    |
| 5    | <ul> <li>If you wish, you can add variables from the Namespace or the Data Dictionary to a data table:</li> <li>Add variables from the Namespace: <ul> <li>a. Press the Namespace button. (The Namespace is selected by default.)</li> <li>b. Wait for the Namespace list to load.</li> <li>c. Select any variable in the list to move it into the table.</li> </ul> </li> <li>Add variables from the Data Dictionary: <ul> <li>a. Press the Data Dictionary button.</li> <li>b. Wait for the Data Dictionary list to load.</li> <li>c. Select any variable in the list to move it into the table.</li> </ul> </li> <li>Motif for the Data Dictionary button.</li> <li>b. Wait for the Data Dictionary list to load.</li> <li>c. Select any variable in the list to move it into the table.</li> </ul> <li>NOTE: Refer to Working with Variables (below).</li> |
| 6    | You can remove a <b>Namespace</b> variable or a <b>Data Dictionary</b> variable from a table by selecting the variable in the column of table contents.                                                                                                    |
| 7    | Click <b>OK</b> to see the new table in the <b>Data Tables</b> menu.                                                                                                    |

### Limitations:

- Each data table supports up to 120 variables.
- FactoryCast supports up to 30 data tables.

**NOTE:** Only data tables that have been created in the **Monitoring** tab can be added to the dashboard. You cannot create a new data table from the dashboard.

### Working with Variables

Use these fields when you add variables to a data table:

| Field            | Description                                                                                                    |
|------------------|----------------------------------------------------------------------------------------------------|
| Filter Variables | When you create a data table (above), you can limit the number of variables that appear in the <b>Symbol</b> or <b>Address</b> columns for the <b>Data Dictionary</b> . Only variable names and types that contain to the string in the <b>Filter Variables</b> field appear in the <b>Symbol</b> or <b>Address</b> columns. |
| Direct Address   | In the <b>Direct Address</b> field, manually enter the address of a variable that corresponds to a memory location in the PAC (unless it is an unlocated variable).                                                                                                    |

### **Table Data**

All system users can see and share all existing tables. To view the configuration of a data table, select the table in the **Data Tables** list (**Monitoring**  $\rightarrow$  **Data Tables**).

| Column         | Description                                                         |
|----------------|---------------------------------------------------------------------|
| Symbol         | variable name                                                       |
| Direct Address | address of the variable in the PAC (except for unlocated variables) |
| Туре           | data type of the variable                                           |
| Value          | current value of the variable                                       |
| Format         | variable format (decimal, hex, ASCII, binary)                       |
| Status         | OK or detected error                                                |

Create and display a data table to see these columns:

You can add, edit, delete, search, and sort variables with the data grid above:

| Function                  | Action                                                                                                    |
|---------------------------|----------------------------------------------------------------------------------------------------|
| sort                      | Left-click any column heading sort the data according to the column description.                                                                                                    |
| information dialog<br>box | Left-click any variable row to view the charts and information that apply to that variable.<br>You can change the value of a variable if you have the proper user rights. Click the<br>variable in the variable row to edit it. Then click the <b>Write</b> button when it appears.<br>You can make a comment that applies to the variable in the <b>Comment</b> field. |
| edit                      | Left-click any value to edit it.                                                                                                    |
| save                      | Press <b>Save</b> to confirm your configuration changes and comments. (To save screen space, collapse the variable information panel when it is not needed.)                                                                                                    |

### Editing a Data Table

Reconfigure an existing data table:

| Step | Action                                                                                                    |
|------|----------------------------------------------------------------------------------------------------|
| 1    | View existing tables by expanding <b>Data Tables</b> on the <b>Monitoring</b> tab ( <b>Menu → Data Tables</b> ). |
| 2    | Select a table.                                                                                                  |
| 3    | Click the gear symbol next to the table name to return to the configuration parameters.                          |
| 4    | Reconfigure the table.                                                                                           |
| 5    | Press <b>OK</b> .                                                                                                |

#### **Deleting a Data Table**

Delete an existing data table:

| Step | Action                                                                                                    |
|------|----------------------------------------------------------------------------------------------------|
| 1    | View existing tables by expanding <b>Data Tables</b> on the <b>Monitoring</b> tab ( <b>Menu → Data Tables</b> ).        |
| 2    | Select a table.                                                                                                    |
| 3    | Click the gray <b>X</b> next to the name of the selected data table to see the <b>Confirm table removal</b> dialog box. |
| 4    | Press Remove.                                                                                                    |

### **Data Table Widget**

The Home page acts as the widget dashboard (see page 326).

The data table widget is a small version of the **Data Tables** page. The widget shows the variables of a single table and the associated values. Data in the table is updated automatically every second.

To display a **Data Table** widget, pick a table from a list that contains each table name and the number of variables that are available in that table.

**Data Table** widgets can display 10 variables per page for a maximum of 12 pages. Use the previous page (<), and next page (>), first page (<<), and last page (>>) buttons to scroll through the pages of the **Data Tables**.

### **Graphic Viewer**

### Introduction

Open the Graphic Viewer to view and monitor Web graphics that you created in Web Designer:

| Step | Action                                                                                                    |
|------|----------------------------------------------------------------------------------------------------|
| 1    | Select the <b>Monitoring</b> tab.                                                                                                    |
| 2    | Expand the Graphic Viewer (Menu - Graphic Viewer).                                                                                                    |
| 3    | Select a graphic from the <b>Graphic Viewer</b> sub-menu to view the graphic. (Graphics have user-<br>defined names that were assigned when the graphics were created in Web Designer.) |

### **Graphic Widgets**

Use the **Graphical Viewer** to your FactoryCast Dashboard *(see page 326)* to add a graphical object that represents a variable and its current value:

| Step | Action                                                                                                 |
|------|----------------------------------------------------------------------------------------------------|
| 1    | Open the <b>Home</b> page.                                                                             |
| 2    | Expand (+) the Add Widget menu.                                                                        |
| 3    | Drag the <b>Graphical View</b> onto the <b>Home</b> page.                                              |
| 4    | Select a widget type:<br>• Circular Gauge<br>• Linear Gauge<br>• Indication Light<br>• Numeric Display |
| 5    | Configure each widget type according to the specific instructions below.                               |

### **Circular Gauge**

Use the Circular Gauge to represent a numerical variable with a minimum and maximum value:

| Step | Action                                                                                                    |  |
|------|----------------------------------------------------------------------------------------------------|--|
| 1    | Select the Circular Gauge widget from the Graphical View menu.                                                           |  |
| 2    | Select a single variable in the pull-down menu.                                                                          |  |
| 3    | Assign a minimum and maximum threshold value for the variable. These values define the valid (green) range on the gauge. |  |
| 4    | Click Save.                                                                                                    |  |

A **Circular Gauge** shows percentages or the variable rate at which an object is moving (for example, the speedometer in an automobile).

### Linear Gauge

The **Linear Gauge** is a bar-type graphic widget that displays the value of numeric variables with minimum and maximum values:

| Step | Action                                                                                                    |  |
|------|----------------------------------------------------------------------------------------------------|--|
| 1    | Select the Linear Gauge widget from the Graphical View menu.                                                                                                    |  |
| 2    | Select a single variable in the pull-down menu.                                                                                                    |  |
| 3    | <ul> <li>Select a Graphic Orientation for the gauge:</li> <li>Horizontal: A horizontal gauge shows the change in minimum and maximum values from left to right. (Horizontal gauges are often used in Windows programs to show elapsed time.)</li> <li>Vertical: A vertical gauge shows the change in minimum and maximum values from bottom to top. (For example, most thermometers are vertical gauges.)</li> </ul> |  |
| 4    | Assign a minimum and maximum threshold value for the variable. These values define the valid (green) range on the gauge.                                                                                                    |  |
| 5    | Click Save.                                                                                                    |  |

### **Indication Light**

The Indication Light is a simple graphic representation of a boolean value that is off or on:

| Step | Action                                                                                                   |
|------|----------------------------------------------------------------------------------------------------|
| 1    | Select the Indication Light widget from the Graphical View menu.                                         |
| 2    | Select a single variable in the pull-down menu.                                                          |
| 3    | Select an LED color in the <b>Color if True</b> pull-down menu to assign that color to the on (1) state. |
| 4    | Select an LED color in the Color if False pull-down menu to assign that color to the off (0) state.      |
| 5    | Click Save.                                                                                              |

#### **Numeric Display**

Use the **Numeric Display** widget to customize the categorical graphic and unit of measurement for a numeric variable or address. The **Numerical Display** shows the current value of the variable and the minimum and maximum values the variable reaches while the widget is on the **Dashboard**:

| Step | Action                                                                                           |  |
|------|--------------------------------------------------------------------------------------------------|--|
| 1    | Select the Numeric Display widget from the Graphical View menu.                                  |  |
| 2    | Select a single variable in the pull-down menu.                                                  |  |
| 3    | Scroll to an image in the <b>Image</b> pull-down menu that corresponds to the selected variable. |  |
| 4    | Indicate the unit in the <b>Unit of Measure</b> field.                                           |  |
| 5    | Click Save.                                                                                      |  |

### **Chart Viewer**

### Introduction

To illustrate how variables change over time, the FactoryCast **Chart Viewer** displays values on a chart at the speed of the plot frequency. Each chart can report values for five variables at once.

### **Creating Charts**

Create a new chart:

| Step | Action                                                                                                    |
|------|----------------------------------------------------------------------------------------------------|
| 1    | <ul> <li>Before you create a new chart, synchronize the Data Dictionary <i>(see page 343)</i> in these instances:</li> <li>The Ethernet communications module is installed for the first time.</li> <li>There is a change in the Control Expert application.</li> <li>The Ethernet communications module is moved to a rack with a different CPU.</li> </ul>                                                                                 |
| 2    | Access the Chart Viewer page from the Monitoring tab (Menu → Chart Viewer → Create Chart).                                                                                                    |
| 3    | In the <b>Chart Name</b> field, enter a name for the chart.                                                                                                    |
| 4    | In the Plot Frequency field, scroll to the interval for data plotting that applies to the Plot frequency unit.                                                                                                    |
| 5    | In the <b>Plot frequency unit</b> field, scroll to the unit for data plotting ( <b>Milliseconds</b> , <b>Seconds</b> , <b>Minutes</b> , <b>Hours</b> ).                                                                                                    |
| 6    | In the <b>Plot Points</b> field, scroll to the number of points on the chart.                                                                                                    |
| 7    | <ul> <li>Use the Auto-Scale check box to scale the chart:</li> <li><i>checked</i>. Scale the chart according to the point being plotted.</li> <li><i>unchecked</i>. Do not scale the chart according to the point being plotted and enter these fixed values:</li> <li><i>Y Min</i>. Set the lower limit for the y-axis of the selected object.</li> <li><i>Y Max</i>. Set the upper limit for the y-axis of the selected object.</li> </ul> |
| 8    | <ul> <li>If you wish, you can add variables from the Namespace or the Data Dictionary to a chart:</li> <li>Add variables from the Namespace:</li> <li>a. Press the Namespace button. (The Namespace is selected by default.)</li> </ul>                                                                                                    |
|      | b. Wait for the Namespace list to load.                                                                                                    |
|      | <ul> <li>c. Select any variable in the list to move it into the chart.</li> <li>Add variables from the Data Dictionary:</li> <li>a. Press the Data Dictionary button.</li> </ul>                                                                                                    |
|      | <b>b.</b> Wait for the <b>Data Dictionary</b> list to load.                                                                                                    |
|      | <b>c.</b> Select any variable in the list to move it into the chart.                                                                                                    |
|      | NOTE: Refer to Working with Variables below.                                                                                                    |
| 9    | You can remove a <b>Namespace</b> variable or a <b>Data Dictionary</b> variable from a chart by selecting the variable in the column of chart contents.                                                                                                    |
| 10   | Click Create Chart.                                                                                                    |

The new chart appears in the Chart Viewer list on the Monitoring tab.

**NOTE:** Only charts that have been created in the **Monitoring** tab can be added to the dashboard. You cannot create a new chart from the dashboard.

### Working with Variables

Use these fields when you add variables to a chart:

| Field            | Description                                                                                                    |
|------------------|----------------------------------------------------------------------------------------------------|
| Filter Variables | When you create a chart (above), you can limit the number of variables that appear in the <b>Symbol</b> or <b>Address</b> columns for the Data Dictionary. Only variable names and types that contain to the string in the <b>Filter Variables</b> field appear in the <b>Symbol</b> or <b>Address</b> columns. |
| Direct Address   | In the <b>Direct Address</b> field, manually enter the address of a variable that corresponds to a memory location in the PAC (unless it is an unlocated variable).                                                                                                    |

### **Presentation Modes**

There are several presentation modes in the **Chart Viewer**. These modes present data in a manner that is appropriate to the information associated with the variable(s):

| Mode | Description                                                                                                    |  |
|------|----------------------------------------------------------------------------------------------------|--|
| Bar  | Use this mode to see the value of a variable at one moment in time. In this mode, it is easy to compare the relative values of multiple variables.  |  |
| Line | Use this mode to view the values of variables that change over time. In this mode, it is easy to compare the relative values of multiple variables. |  |
| Both | Use this mode to view the bar chart and the line chart on the same page.                                                                            |  |

#### Legend

Each chart has a legend that contains the symbol, address, and value associated with each variable. The values in the legend are animated at the speed of the plot frequency.

### **Editing a Chart**

Reconfigure an existing chart:

| Step | Action                                                                                                    |  |
|------|----------------------------------------------------------------------------------------------------|--|
| 1    | View existing charts by expanding <b>Chart Viewer</b> on the <b>Monitoring</b> tab ( <b>Menu → Chart Viewer</b> ). |  |
| 2    | Select a chart.                                                                                                    |  |
| 3    | Click the gear symbol next to the chart name to return to the configuration parameters.                            |  |
| 4    | Reconfigure the chart.                                                                                             |  |
| 5    | Press OK.                                                                                                    |  |

### **Deleting a Chart**

Delete an existing chart:

| Step | Action                                                                                                    |
|------|----------------------------------------------------------------------------------------------------|
| 1    | View existing charts by expanding <b>Chart Viewer</b> on the <b>Monitoring</b> tab ( <b>Menu → Chart Viewer</b> ). |
| 2    | Select a chart.                                                                                                    |
| 3    | Click the gray <b>X</b> next to the name of the selected chart to see the <b>Confirm chart removal</b> dialog box. |
| 4    | Press Remove.                                                                                                    |

### **Program Viewer**

### Introduction

Open the Program Viewer to view and monitor the Control Expert programs that are in run mode:

| Step | Action                                                             |  |
|------|--------------------------------------------------------------------|--|
| 1    | Select the <b>Monitoring</b> tab.                                  |  |
| 2    | Expand the <b>Program Viewer</b> ( <b>Menu → Program Viewer</b> ). |  |
| 3    | Click Open Program Viewer.                                         |  |

### PLC Programs

Control Expert supports these PAC (PLC) programs, which you can view on the **Program Viewer** page:

- Ladder (LD)
- Instruction List (IL)
- Function Block Diagram (FBD)
- Structured Text (ST)
- Sequential Function Chart (SFC)
- Function block diagram LL984

Click the PAC/PLC program section in the navigation tree view to display the selected program section.

#### Variable Animation

Boolean variables are displayed in different colors:

| Color  | Indication                                                                                                    |
|--------|----------------------------------------------------------------------------------------------------|
| green  | The value is true.                                                                                                    |
| red    | The value is false.                                                                                                    |
| yellow | The value is of a type that is neither true nor false. (Use the <b>Tool Tip</b> below to find information about the variable's name, type, address, and comment.) |

Values in the **Program Viewer** page are refreshed more than once per second.

### Links Animation

The links to boolean variables are displayed in different colors depending on the value of the variable to which they are connected:

| Color | Indication                    |
|-------|-------------------------------|
| green | The value is true.            |
| red   | The value is false.           |
| black | The value of all other links. |

### **Tool Tip**

The **Tool Tip** help bubble appears when the cursor hovers over a variable. The bubble displays this information

- The value of the variable if only its name is visible in the **Program Viewer**.
- The type, name, address, and comment if only its value is visible in the viewer.

Click on the variable to display the bubble permanently. Right click on the variable to make the bubble disappear.

The **Program Viewer** gets the program directly from the PAC/PLC. It can detect a program change in order to automatically synchronize to the PAC without any user intervention or configuration. All available sections are displayed.

The **Program Viewer** displays status messages in the Console pane at the bottom of the page. Here are some examples:

- A generic error is detected.
- The PAC/PLC is reserved by someone else.
- The PAC/PLC must be reserved.
- The response could not be built.
- The request has invalid parameters.
- A bad sequence exists.
- The response is too big for the available response buffer.
- The module is not configured.
- The action is not permitted on the object.
- There is an application/PAC compatibility error (RELOAD)
- A general error is detected.

Values in the Program Viewer sections are refreshed more than once per second.

#### **Control Expert Project Settings**

In the **Property value** column, check the **Program Viewer Information** checkbox and the **Data Dictionary** checkbox in the Control Expert project settings to make the **Program Viewer** available with automatic synchronization of the PAC/PLC program in the **Program Viewer** web page.

### **URL Parameters**

You can configure the parameters in the URL to show or hide the navigation tree (at the left of the PLC program viewer), to show or hide the console (at the bottom of the PLC program viewer), and to focus on a specific section or object in the PLC program.

Log in to the FactoryCast web site and use these URLs:

- Hide the FactoryCast banner: http://<IP>/#monitoring/plcpv?standalone=1
- View a single section: http://<IP>/#monitoring/plcpv?showTreeview=0&showConsole=0&section=<S ECTION NAME>&standalone=1

### Administration

### Introduction

Use the Administration page to perform these tasks:

- Configure the look and feel of the web pages.
- Monitor and control access to the website.

Open the **Administration** page:

| Step | Action                                             |
|------|----------------------------------------------------|
| 1    | Click the <b>Setup</b> tab.                        |
| 2    | Expand (+) Administration (Menu → Administration). |

### Menu

You can select these items from the Administration menu:

| Selection            | Description                                                                                                    |  |  |
|----------------------|----------------------------------------------------------------------------------------------------|--|--|
| Themes               | Manage the color theme for the web pages.                                                                                                    |  |  |
| User Access          | Manage users and user access rights.                                                                                                    |  |  |
| Access Management    | S Management Manage password and security settings.                                                                                                    |  |  |
| Namespace Manager    | Add variables to the namespace.                                                                                                    |  |  |
|                      | Remove variables from the namespace.                                                                                                    |  |  |
| Data Dictionary Sync | Use this page to synchronize the Data Dictionary to make the updated Data Dictionary available to the <b>Namespace Manager</b> . Use the updated Data Dictionary to create data tables <i>(see page 328)</i> and charts <i>(see page 333)</i> . |  |  |
| Logo Manager         | Assign graphic elements to be used by themes.                                                                                                    |  |  |

These items are described in detail below.

#### Themes

A FactoryCast a theme is a named set of GUI options that create the look and feel that is applied to the system.

Configure the color scheme for the web pages:

| Step | Action                                                                                                    |
|------|----------------------------------------------------------------------------------------------------|
| 1    | Open the <b>Theme Management</b> configuration page on the <b>Setup</b> tab ( <b>Menu</b> $\rightarrow$ <b>Administration</b> $\rightarrow$ <b>Themes</b> ). |
| 2    | Click any item in the Theme Name column to change the color scheme.                                                                                          |

The **Theme Management** page contains some predefined themes. You can modify or delete some of the predefined themes. The default theme (**Schneider**) represents a standard FactoryCast view and cannot be modified or deleted. (You cannot change the theme for custom pages.)

Create a new theme:

| Step | Action                                                                                                    |
|------|----------------------------------------------------------------------------------------------------|
| 1    | Click the plus sign (+) next to Theme Management to view the Theme configuration.                                                                                                    |
| 2    | Enter a unique name in the <b>Theme Name</b> field.                                                                                                    |
| 3    | Enter a description in the <b>Description</b> field.                                                                                                    |
| 4    | In the Logo field, scroll to a logo from the Logo Manager.                                                                                                    |
| 5    | Enter a site title in the <b>Site Title</b> field.                                                                                                    |
| 6    | In the Import Theme Colors field, scroll to a Theme Name from the Theme Management page.                                                                                                    |
| 7    | <ul> <li>In the Header area, set the color of the Title, Header Background, and Header Text fields. Set the Header Background as an example:</li> <li>a. Click the color field next to Header Background to see the color-selection window.</li> <li>b. Move the dot in the outer circle to select a color range.</li> <li>c. Click inside the square to select a particular color. (Note that the background color in the header changes to the selected color.)</li> <li>d. Press OK.</li> </ul> |
| 8    | Repeat the above step to change the colors in the Top Menu, Side Menu, and Page Content.                                                                                                    |
| 9    | Press Save to save the new theme to the Theme Management list.                                                                                                    |

**NOTE:** To remove a theme from the **Theme Name** column, click the minus sign (-) in the **Actions** column.

### **User Access**

Open the User Access configuration page on the Setup tab (Menu  $\rightarrow$  Administration  $\rightarrow$  User Access).

The User Access page contains information in these columns:

| Column                                                 | Description                                                             |                                                                                                    |  |  |  |
|--------------------------------------------------------|-------------------------------------------------------------------------|----------------------------------------------------------------------------------------------------|--|--|--|
| Locked                                                 | checked                                                                 | You can change or configure web page access for the corresponding user.                                                                                                |  |  |  |
|                                                        | unchecked                                                               | You cannot change or configure web page access for the corresponding user.                                                                                             |  |  |  |
| Username                                               | This column                                                             | displays the name of the user to whom the row corresponds.                                                                                                    |  |  |  |
| Password                                               | Click the arrows in this column to reset the password (when permitted). |                                                                                                    |  |  |  |
|                                                        | have firm                                                               | nsure cyber security, confirm that you change the password with modules that ware V1.05 or later.<br>ot reset the module to factory settings if you lose the password. |  |  |  |
| Last Login                                             | This column shows the last time that the corresponding user logged in.  |                                                                                                    |  |  |  |
| Admin checked This user has administrative privileges. |                                                                         | This user has administrative privileges.                                                                                                    |  |  |  |
|                                                        | unchecked                                                               | This user is not an administrator.                                                                                                    |  |  |  |
| Write                                                  | checked                                                                 | This user can write to the web pages.                                                                                                    |  |  |  |
| Permission                                             | unchecked                                                               | This user has read-only access to the web pages.                                                                                                    |  |  |  |
| # Failed Logins                                        | This value re                                                           | presents the number of times the corresponding user is unable to log in.                                                                                               |  |  |  |
| Delete                                                 | Click the X to                                                          | o delete this user.                                                                                                    |  |  |  |

### Access Management

Open the Access Management configuration page on the Setup tab (Menu  $\rightarrow$  Administration  $\rightarrow$  Access Management).

Configure the settings for web-page access:

| Field                | Parameter                       | Description                                                                                               |
|----------------------|---------------------------------|----------------------------------------------------------------------------------------------------|
| Access<br>Management | Security On                     | Click to control access to the web pages. (When you activate the security, you return to the login page.) |
|                      | Security Off                    | Click to hide all <b>Password Policy</b> fields and allow unrestricted access to the web pages.           |
| Password             | Enforce Password                | On: Click to view and configure password requirements.                                                    |
| Policy               | Policy                          | <b>Off:</b> Click to hide password requirements and allow any combination of characters for passwords.    |
|                      | Password History                | Off: You can reuse old passwords.                                                                         |
|                      |                                 | Last 3: You cannot use any of your last three passwords.                                                  |
|                      |                                 | Last 5: You cannot use any of your last five passwords.                                                   |
|                      | Require Special<br>Character    | <b>On:</b> Click to require at least one special character (#, \$, &, etc.) in the password.              |
|                      |                                 | Off: Click to allow passwords without special characters.                                                 |
|                      | Require Numeric<br>Character    | <b>On:</b> Click to require at least one numeric character (1, 2, 3, etc.) in the password.               |
|                      |                                 | Off: Click to allow passwords without numeric characters.                                                 |
|                      | Require Alphabetic<br>Character | <b>On:</b> Click to require at least one alphabetic character (a, b, c, etc.) in the password.            |
|                      |                                 | Off: Click to allow passwords without alphabetic characters.                                              |
|                      | Minimum Password<br>Length      | Enter a numeric value to indicate the minimum number of characters in a password.                         |
| Buttons              | Save                            | Click to save the new password settings.                                                                  |
|                      | Reset                           | Click to revert to the last saved password settings.                                                      |

#### Namespace Manager

Open the Namespace Manager configuration page on the Setup tab (Menu  $\rightarrow$  Administration  $\rightarrow$  Namespace Manager).

Use the **Namespace Manager** to move variables from the **Data Dictionary** on the CPU to a local database on the communications module for faster access.

**NOTE:** The Namespace can contain a maximum of 1000 variables.

### **Data Dictionary Sync**

Use this page to synchronize the Data Dictionary. The synchronization makes the Data Dictionary available for use by the **Data Table** and **Chart** and **Namespace Manager** (above) pages.

Synchronize the Data Dictionary in these instances:

- The Ethernet communications module is installed for the first time.
- There is a change in the Control Expert application.
- The Ethernet communications module is moved to a rack with a different CPU.

### NOTE:

- The synchronization of the data dictionary consumes the first 3600 (± 40) variables from the data dictionary on the CPU and copies them to the database on this device.
- The synchronization process can take several minutes.

# **WARNING**

### UNINTENDED EQUIPMENT OPERATION

Do not interrupt a **Data Dictionary Sync** that is in progress.

Failure to follow these instructions can result in death, serious injury, or equipment damage.

Synchronize the Data Dictionary:

| Step | Action                                                                                                    |
|------|----------------------------------------------------------------------------------------------------|
| 1    | Enable the Data Dictionary in Control Expert.                                                                                                    |
|      | <b>NOTE:</b> Refer to the General Project Settings <i>(see EcoStruxure ™ Control Expert, Operating Modes)</i> in the <i>Control Expert Operating Modes</i> guide. |
| 2    | Select the <b>Setup</b> tab.                                                                                                    |
| 3    | Expand the Administration menu.                                                                                                    |
| 4    | Select Data Dictionary Sync.                                                                                                    |
| 5    | Press Start Synchronization.                                                                                                    |
| 6    | Wait for the synchronization to stop (Synchronization completed).                                                                                                 |

The synchronization function supports these variable types:

- BOOL
- BYTE
- DATE
- DINT
- DT
- DWORD
- EBOOL
- INT
- REAL

- STRING
- TIME
- UDINT
- UINT
- TOD
- WORD

### Logo Manager

Import small graphics as logos that you can apply the themes (see page 340).

Open the Logo Manager configuration page on the Setup tab (Menu  $\rightarrow$  Administration  $\rightarrow$  Logo Manager).

Add a new graphic to the Logo Manager:

| Step | Action                                                                             |
|------|------------------------------------------------------------------------------------|
| 1    | Click the plus sign (+) next to Logo Manager.                                      |
| 2    | Drive to a graphic that you want to use as a logo.                                 |
|      | NOTE: The maximum file size is 5KB.                                                |
| 3    | Press the <b>Upload</b> button to see the new logo in the <b>Thumbnail</b> column. |

NOTE: To remove a logo from the Thumbnail column, click the X in the Delete column.

### **Rack Viewer**

### Open the Page

Access the Rack Viewer page from the Diagnostics tab (Menu → System → Rack Viewer).

### Example

This **Rack Viewer** page for an M580 FactoryCast module shows a local rack that contains a power supply, a CPU, a FactoryCast communications module in slot 5, and a FactoryCast communications module in slot 7:

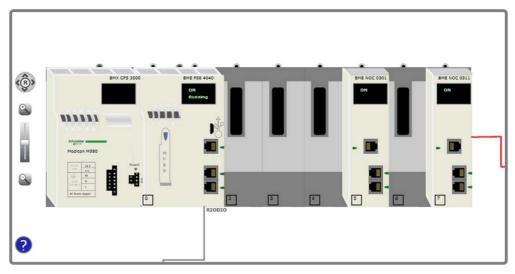

# Appendices

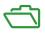

### What Is in This Appendix?

The appendix contains the following chapters:

| Chapter | Chapter Name                                                                                    | Page |
|---------|-------------------------------------------------------------------------------------------------|------|
| A       | Example: Configuring DHCP Server to Provide IP Addresses to Devices in Local and Remote Subnets | 349  |
| В       | Detected Error Codes                                                                            | 353  |

## Appendix A Example: Configuring DHCP Server to Provide IP Addresses to Devices in Local and Remote Subnets

### Introduction

This topic illustrates an example of a BMENOC0301 Ethernet communication module providing IP addresses via BootP and DHCP to clients in local and remote subnets. This feature is supported by BMENOC0301/11 firmware v2.05 or later.

### MSP30 Topology Example

MSP30-08040SCZ9MRHHE2A details:

- The remote client subnet is 192.168.20.0/24.
- The local BMENOC0301 subnet is 192.168.30.0/24.
- The router interface on the remote subnet is 192.168.20.240.
- The router interface on the local subnet is 192.168.30.240.
- The remote DHCP clients are connected to the remote subnet via the managed switch (TCSESM163F2CU0).
- The local DHCP clients are connected to the BMENOC0301 module.
- The router is MSP30-08040SCZ9MRHHE2A.

### BMENOC0301 configuration:

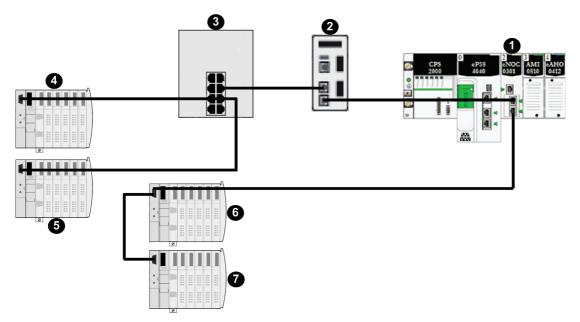

- 1 DHCP server (BMENOC0301 module on local rack @ 192.168.30.10)
- 2 MSP30-08040SCZ9MRHHE2A router (@ 192.168.30.240 on DHCP server side; @ 192.168.20.240 to managed switch (3)
- 3 managed switch
- 4 remote BootP client (STBNIP2311 module @ 00:00:54:1c:07:1b)
- 5 remote DHCP client (STBNIP2311\_011)
- 6 local BootP client (STBNIP2311 module @ 00:00:54:12:d9:18)
- 7 local DHCP client (STBNIP2311\_022)

BMENOC0301 module's DHCP server configuration:

| IP Address     | Identifier Type | Identifier        | Netmask       | Gateway        |
|----------------|-----------------|-------------------|---------------|----------------|
| 192.168.20.101 | MAC Address     | 00-00-54-1c-07-1b | 255.255.255.0 | 192.168.20.240 |
| 192.168.20.102 | Device Name     | STBNIP2311_011    | 255.255.255.0 | 192.168.20.240 |
| 192.168.30.103 | MAC Address     | 00-00-54-12-d9-18 | 255.255.255.0 | 192.168.30.10  |
| 192.168.30.104 | Device Name     | STBNIP2311_022    | 255.255.255.0 | 192.168.30.10  |

MSP30 DHCP relay agent configuration:

| Operation | Configuration               | Information                   |   |
|-----------|-----------------------------|-------------------------------|---|
|           | Circuit ID                  | DHCP Client Messages Received | 3 |
|           | BOOTP/DHCP Min. Wait Time 0 | DHCP Client Messages Relayed  | 3 |
|           | BOOTP/DHCP Max. Hop Count 4 | DHCP Server Messages Received | 3 |
| 0.00      |                             | DHCP Server Messages Relayed  | 3 |
| On Off    |                             | UDP Messages Received         | 4 |
|           |                             | UDP Messages Relayed          | 3 |
|           |                             | Packets with expired TTL      | 0 |
|           |                             | Number of Discarded Packets   | 0 |

### Notes

- Confirm that device names are unique per DHCP server.
- Confirm that all DHCP/BootP clients using the same DHCP relay agent are using the same DHCP server.

# Appendix B Detected Error Codes

### Overview

This chapter contains a list of codes that describe the status of Ethernet communication module messages.

### What Is in This Chapter?

This chapter contains the following topics:

| Торіс                                                           | Page |
|-----------------------------------------------------------------|------|
| EtherNet/IP Implicit or Explicit Messaging Detected Error Codes | 354  |
| Explicit Messaging: Communication and Operation Reports         | 357  |

### EtherNet/IP Implicit or Explicit Messaging Detected Error Codes

### Introduction

If a DATA\_EXCH function block does not execute an EtherNet/IP explicit message, Control Expert returns a hexadecimal detected error code. The code can describe an EtherNet/IP detected error.

### EtherNet/IP Detected Error Codes

EtherNet/IP hexadecimal detected error codes include:

| Detected Error<br>Code                                                                                                    | Description                                                                                                    |  |
|----------------------------------------------------------------------------------------------------|----------------------------------------------------------------------------------------------------|--|
| 16#800D                                                                                                    | Timeout on the explicit message request                                                                                                    |  |
| 16#8012                                                                                                    | Bad device                                                                                                    |  |
| 16#8015                                                                                                    | <ul> <li>Either:</li> <li>Nor resources to handle the message, or</li> <li>Internal detected error: no buffer available, no link available, impossible to send to the TCP task</li> </ul> |  |
| 16#8018                                                                                                    | Either:<br>• Another explicit message for this device is in progress, or<br>• TCP connection or encapsulation session in progress                                                         |  |
| 16#8030                                                                                                    | Timeout on the Forward_Open request                                                                                                    |  |
| <b>Note</b> : The following 16#81xx detected errors are Forward_Open response detected errors that originate at the remote target and are received via the CIP connection. |                                                                                                    |  |
| 16#8100                                                                                                    | Connection in use or duplicate Forward_Open                                                                                                    |  |
| 16#8103                                                                                                    | Transport class and trigger combination not supported                                                                                                    |  |
| 16#8106                                                                                                    | Ownership conflict                                                                                                    |  |
| 16#8107                                                                                                    | Target connection not found                                                                                                    |  |
| 16#8108                                                                                                    | Invalid network connection parameter                                                                                                    |  |
| 16#8109                                                                                                    | Invalid connection size                                                                                                    |  |
| 16#8110                                                                                                    | Target for connection not configured                                                                                                    |  |
| 16#8111                                                                                                    | RPI not supported                                                                                                    |  |
| 16#8113                                                                                                    | Out of connections                                                                                                    |  |
| 16#8114                                                                                                    | Vendor ID or product code mismatch                                                                                                    |  |
| 16#8115                                                                                                    | Product type mismatch                                                                                                    |  |
| 16#8116                                                                                                    | Revision mismatch                                                                                                    |  |
| 16#8117                                                                                                    | Invalid produced or consumed application path                                                                                                    |  |
| 16#8118                                                                                                    | Invalid or inconsistent configuration application path                                                                                                    |  |
| 16#8119                                                                                                    | Non-Listen Only connection not opened                                                                                                    |  |

| Detected Error<br>Code | Description                                                                                                    |  |
|------------------------|----------------------------------------------------------------------------------------------------|--|
| 16#811A                | Target object out of connections                                                                                                    |  |
| 16#811B                | RPI is smaller than the production inhibit time                                                                                         |  |
| 16#8123                | Connection timed out                                                                                                    |  |
| 16#8124                | Unconnected request timed out                                                                                                    |  |
| 16#8125                | Parameter detected error in unconnected request and service                                                                             |  |
| 16#8126                | Message too large for unconnected_send service                                                                                          |  |
| 16#8127                | Unconnected acknowledge without reply                                                                                                   |  |
| 16#8131                | No buffer memory available                                                                                                    |  |
| 16#8132                | Network bandwidth not available for data                                                                                                |  |
| 16#8133                | No consumed connection ID filter available                                                                                              |  |
| 16#8134                | Not configured to send scheduled priority data                                                                                          |  |
| 16#8135                | Schedule signature mismatch                                                                                                    |  |
| 16#8136                | Schedule signature validation not possible                                                                                              |  |
| 16#8141                | Port not available                                                                                                    |  |
| 16#8142                | Link address not valid                                                                                                    |  |
| 16#8145                | Invalid segment in connection path                                                                                                    |  |
| 16#8146                | Detected error in Forward_Close service connection path                                                                                 |  |
| 16#8147                | Scheduling not specified                                                                                                    |  |
| 16#8148                | Link address to self invalid                                                                                                    |  |
| 16#8149                | Secondary resources unavailable                                                                                                    |  |
| 16#814A                | Rack connection already established                                                                                                    |  |
| 16#814B                | Module connection already established                                                                                                   |  |
| 16#814C                | Miscellaneous                                                                                                    |  |
| 16#814D                | Redundant connection mismatch                                                                                                    |  |
| 16#814E                | No more user-configurable link consumer resources: the configured number of resources for a producing application has reached the limit |  |
| 16#814F                | No more user-configurable link consumer resources: there are no consumers configured for a producing application to use                 |  |
| 16#8160                | Vendor specific                                                                                                    |  |
| 16#8170                | No target application data available                                                                                                    |  |
| 16#8171                | No originator application data available                                                                                                |  |
| 16#8173                | Not configured for off-subnet multicast                                                                                                 |  |
| 16#81A0                | Detected error in data assignment                                                                                                    |  |
| 16#81B0                | Optional object state detected error                                                                                                    |  |

| Detected Error<br>Code                                                           | Description                                                   |
|----------------------------------------------------------------------------------|---------------------------------------------------------------|
| 16#81C0                                                                          | Optional device state detected error                          |
| Note: All 16#82xx detected errors are register session response detected errors. |                                                               |
| 16#8200                                                                          | Target device does not have sufficient resources              |
| 16#8208                                                                          | Target device does not recognize message encapsulation header |
| 16#820F                                                                          | Reserved or unknown detected error from target                |

### Explicit Messaging: Communication and Operation Reports

### Overview

Communication and operation reports are part of the management parameters.

**NOTE:** It is recommended that communication function reports be tested at the end of their execution and before the next activation. On cold start-up, confirm that all communication function management parameters are checked and reset to 0.

It may be helpful to use the%S21 *(see EcoStruxure*<sup>™</sup> *Control Expert, System Bits and Words, Reference Manual)* to examine the first cycle after a cold or warm start.

### **Communication Report**

This report is common to every explicit messaging function. It is significant when the value of the activity bit switches from 1 to 0. The reports with a value between 16#01 and 16#FE concern errors detected by the processor that executed the function.

| Value | Communication report (least significant byte)                                                                              |
|-------|----------------------------------------------------------------------------------------------------|
| 16#00 | Correct exchange                                                                                                    |
| 16#01 | Exchange stop on timeout                                                                                                   |
| 16#02 | Exchange stop on user request (CANCEL)                                                                                     |
| 16#03 | Incorrect address format                                                                                                   |
| 16#04 | Incorrect destination address                                                                                              |
| 16#05 | Incorrect management parameter format                                                                                      |
| 16#06 | Incorrect specific parameters                                                                                              |
| 16#07 | Error detected in sending to the destination                                                                               |
| 16#08 | Reserved                                                                                                    |
| 16#09 | Insufficient receive buffer size                                                                                           |
| 16#0A | Insufficient send buffer size                                                                                              |
| 16#0B | No system resources: the number of simultaneous communication EFs exceeds the maximum that can be managed by the processor |
| 16#0C | Incorrect exchange number                                                                                                  |
| 16#0D | No telegram received                                                                                                    |
| 16#0E | Incorrect length                                                                                                    |
| 16#0F | Telegram service not configured                                                                                            |
| 16#10 | Network module missing                                                                                                    |
| 16#11 | Request missing                                                                                                    |
| 16#12 | Application server already active                                                                                          |

The different values of this report are indicated in the following table:

| Value | Communication report (least significant byte) |
|-------|-----------------------------------------------|
| 16#13 | UNI-TE V2 transaction number incorrect        |
| 16#FF | Message refused                               |

**NOTE:** The function can detect a parameter error before activating the exchange. In this case the activity bit remains at 0, and the report is initialized with values corresponding to the detected error.

### **Operation Report**

This report byte is specific to each function, and specifies the result of the operation on the remote application:

| Value       | Operation report (most significant byte)                                                                                                    |
|-------------|----------------------------------------------------------------------------------------------------|
| 16#05       | Length mismatch (CIP)                                                                                                    |
| 16#07       | Bad IP address                                                                                                    |
| 16#08       | Application error                                                                                                    |
| 16#09       | Network is down                                                                                                    |
| 16#0A       | Connection reset by peer                                                                                                    |
| 16#0C       | Communication function not active                                                                                                    |
| 16#0D       | <ul> <li>Modbus TCP: transaction timed out</li> <li>EtherNet/IP: request timeout</li> </ul>                                                                                                    |
| 16#0F       | No route to remote host                                                                                                    |
| 16#13       | Connection refused                                                                                                    |
| 16#15       | <ul> <li>Modbus TCP: no resources</li> <li>EtherNet/IP: no resources to handle the message; or an internal detected error; or no buffer available; or no link available; or cannot send message</li> </ul> |
| 16#16       | Remote address not allowed                                                                                                    |
| 16#18       | <ul> <li>Modbus TCP: concurrent connections or transactions limit reached</li> <li>EtherNet/IP: TCP connection or encapsulation session in progress</li> </ul>                                             |
| 16#19       | Connection timed out                                                                                                    |
| 16#22       | Modbus TCP: invalid response                                                                                                    |
| 16#23       | Modbus TCP: invalid device ID response                                                                                                    |
| 16#30       | <ul> <li>Modbus TCP: remote host is down</li> <li>EtherNet/IP: connection open timed out</li> </ul>                                                                                                    |
| 16#8016#87: | Forward_Open response detected errors:                                                                                                    |
| 16#80       | Internal detected error                                                                                                    |
| 16#81       | Configuration detected error: the length of the explicit message, or the RPI rate, needs to be adjusted                                                                                                    |
| 16#82       | Device detected error: target device does not support this service                                                                                                    |

| Value                                                  | Operation report (most significant byte)                                        |
|--------------------------------------------------------|---------------------------------------------------------------------------------|
| 16#83                                                  | Device resource detected error: no resource is available to open the connection |
| 16#84                                                  | System resource event: unable to reach the device                               |
| 16#85                                                  | Data sheet detected error: incorrect EDS file                                   |
| 16#86                                                  | Invalid connection size                                                         |
| 16#9016#9F: Register session response detected errors: |                                                                                 |
| 16#90                                                  | Target device does not have sufficient resources                                |
| 16#98                                                  | Target device does not recognize message encapsulation header                   |
| 16#9F                                                  | Unknown detected error from target                                              |

# Glossary

# Α

#### adapter

An adapter is the target of real-time I/O data connection requests from scanners. It cannot send or receive real-time I/O data unless it is configured to do so by a scanner, and it does not store or originate the data communications parameters necessary to establish the connection. An adapter accepts explicit message requests (connected and unconnected) from other devices.

### В

#### BOOTP

(*bootstrap protocol*) A UDP network protocol that can be used by a network client to automatically obtain an IP address from a server. The client identifies itself to the server using its MAC address. The server, which maintains a pre-configured table of client device MAC addresses and associated IP addresses, sends the client its defined IP address. The BOOTP service utilizes UDP ports 67 and 68.

### С

#### CIP™

(*common industrial protocol*) A comprehensive suite of messages and services for the collection of manufacturing automation applications (control, safety, synchronization, motion, configuration and information). CIP allows users to integrate these manufacturing applications with enterprise-level Ethernet networks and the internet. CIP is the core protocol of EtherNet/IP.

#### control network

An Ethernet-based network containing PACs, SCADA systems, an NTP server, PCs, AMS, switches, etc. Two kinds of topologies are supported:

- flat: All modules and devices in this network belong to same subnet.
- 2 levels: The network is split into an operation network and an inter-controller network. These two networks can be physically independent, but are generally linked by a routing device.

#### CPU

(*central processing unit*) The CPU, also known as the processor or controller, is the brain of an industrial manufacturing process. It automates a process as opposed to relay control systems. CPUs are computers suited to survive the harsh conditions of an industrial environment.

# D

#### Device DDT (DDDT)

A Device DDT is a DDT predefined by the manufacturer and not modifiable by user. It contains the I/O language elements of an I/O module.

#### device network

An Ethernet-based network within an RIO network that contains both RIO and distributed equipment. Devices connected on this network follow specific rules to allow RIO determinism.

#### DHCP

(*dynamic host configuration protocol*) An extension of the BOOTP communications protocol that provides for the automatic assignment of IP addressing settings, including IP address, subnet mask, gateway IP address, and DNS server names. DHCP does not require the maintenance of a table identifying each network device. The client identifies itself to the DHCP server using either its MAC address, or a uniquely assigned device identifier. The DHCP service utilizes UDP ports 67 and 68.

#### DIO

(*distributed I/O*) Also known as distributed equipment. DRSs use DIO ports to connect distributed equipment.

#### **DIO network**

A network containing distributed equipment, in which I/O scanning is performed by a CPU with DIO scanner service on the local rack. DIO network traffic is delivered after RIO traffic, which takes priority in an RIO network.

#### distributed equipment

Any Ethernet device (Schneider Electric device, PC, servers, or third-party devices) that supports exchange with a CPU or other Ethernet I/O scanner service.

#### DNS

(*domain name server/service*) A service that translates an alpha-numeric domain name into an IP address, the unique identifier of a device on the network.

#### DRS

(*dual-ring switch*) A ConneXium extended managed switch that has been configured to operate on an Ethernet network. Predefined configuration files are provided by Schneider Electric to downloaded to a DRS to support the special features of the main ring / sub-ring architecture.

#### DSCP

(*differentiated service code points*) This 6-bit field is in the header of an IP packet to classify and prioritize traffic.

#### DTM

(*device type manager*) A DTM is a device driver running on the host PC. It provides a unified structure for accessing device parameters, configuring and operating the devices, and troubleshooting devices. DTMs can range from a simple graphical user interface (GUI) for setting device parameters to a highly sophisticated application capable of performing complex real-time calculations for diagnosis and maintenance purposes. In the context of a DTM, a device can be a communications module or a remote device on the network.

See FDT.

### Ε

#### EDS

(*electronic data sheet*) EDS are simple text files that describe the configuration capabilities of a device. EDS files are generated and maintained by the manufacturer of the device.

#### EF

(*elementary function*) This is a block used in a program which performs a predefined logical function.

A function does not have any information on the internal state. Several calls to the same function using the same input parameters will return the same output values. You will find information on the graphic form of the function call in the [*functional block (instance)*]. Unlike a call to a function block, function calls include only an output which is not named and whose name is identical to that of the function. In FBD, each call is indicated by a unique [number] via the graphic block. This number is managed automatically and cannot be modified.

Position and configure these functions in your program to execute your application.

You can also develop other functions using the SDKC development kit.

#### Ethernet

A 10 Mb/s, 100 Mb/s, or 1 Gb/s, CSMA/CD, frame-based LAN that can run over copper twisted pair or fiber optic cable, or wireless. The IEEE standard 802.3 defines the rules for configuring a wired Ethernet network; the IEEE standard 802.11 defines the rules for configuring a wireless Ethernet network. Common forms include 10BASE-T, 100BASE-TX, and 1000BASE-T, which can utilize category 5e copper twisted pair cables and RJ45 modular connectors.

#### EtherNet/IP™

A network communication protocol for industrial automation applications that combines the standard internet transmission protocols of TCP/IP and UDP with the application layer common industrial protocol (CIP) to support both high speed data exchange and industrial control. EtherNet/IP employs electronic data sheets (EDS) to classify each network device and its functionality.

#### explicit messaging

TCP/IP-based messaging for Modbus TCP and EtherNet/IP. It is used for point-to-point, client/server messages that include both data, typically unscheduled information between a client and a server, and routing information. In EtherNet/IP, explicit messaging is considered class 3 type messaging, and can be connection-based or connectionless.

## F

#### FAST

A FAST task is an optional, periodic processor task that identifies high priority, multiple scan requests, which is run through its programming software. A FAST task can schedule selected I/O modules to have their logic solved more than once per scan. The FAST task has two sections:

- IN: Inputs are copied to the IN section before execution of the FAST task.
- OUT: Outputs are copied to the OUT section after execution of the FAST task.

#### FDR

(*fast device replacement*) A service that uses configuration software to replace an inoperable product.

#### FDT

(*field device tool*) The technology that harmonizes communication between field devices and the system host.

#### FTP

(*file transfer protocol*) A protocol that copies a file from one host to another over a TCP/IP-based network, such as the internet. FTP uses a client-server architecture as well as separate control and data connections between the client and server.

### Н

#### HMI

(human machine interface) System that allows interaction between a human and a machine.

#### HTTP

(*hypertext transfer protocol*) A networking protocol for distributed and collaborative information systems. HTTP is the basis of data communication for the web.

## 

#### I/O scanner

An Ethernet service that continuously polls I/O modules to collect data, status, event, and diagnostics information. This process monitors inputs and controls outputs. This service supports both RIO and DIO logic scanning.

#### implicit messaging

UDP/IP-based class 1 connected messaging for EtherNet/IP. Implicit messaging maintains an open connection for the scheduled transfer of control data between a producer and consumer. Because an open connection is maintained, each message contains primarily data, without the overhead of object information, plus a connection identifier.

#### IPsec

(*internet protocol security*) An open set of protocol standards that make IP communication sessions private and secure for traffic between modules using IPsec, developed by the internet engineering task force (IETF). The IPsec authentication and encryption algorithms require user-defined cryptographic keys that process each communications packet in an IPsec session.

#### isolated DIO network

An Ethernet-based network containing distributed equipment that does not participate in an RIO network.

### L

#### local rack

An M580 rack containing the CPU and a power supply. A local rack consists of one or two racks: the main rack and the extended rack, which belongs to the same family as the main rack. The extended rack is optional.

#### local slave

The functionality offered by Schneider Electric EtherNet/IP communication modules that allows a scanner to take the role of an adapter. The local slave enables the module to publish data via implicit messaging connections. Local slave is typically used in peer-to-peer exchanges between PACs.

# Μ

#### MAST

A master (MAST) task is a deterministic processor task that is run through its programming software. The MAST task schedules the RIO module logic to be solved in every I/O scan. The MAST task has two sections:

- IN: Inputs are copied to the IN section before execution of the MAST task.
- OUT: Outputs are copied to the OUT section after execution of the MAST task.

#### MB/TCP

(*Modbus over TCP protocol*) This is a Modbus variant used for communications over TCP/IP networks.

#### Modbus

Modbus is an application layer messaging protocol. Modbus provides client and server communications between devices connected on different types of buses or networks. Modbus offers many services specified by function codes.

### Ν

#### NIM

(*network interface module*) A NIM resides in the first position on an STB island (leftmost on the physical setup). The NIM provides the interface between the I/O modules and the fieldbus master. It is the only module on the island that is fieldbus-dependent — a different NIM is available for each fieldbus.

#### NTP

(*network time protocol*) Protocol for synchronizing computer system clocks. The protocol uses a jitter buffer to resist the effects of variable latency.

### Ρ

#### PAC

*programmable automation controller.* The PAC is the brain of an industrial manufacturing process. It automates a process as opposed to relay control systems. PACs are computers suited to survive the harsh conditions of an industrial environment.

#### port 502

Port 502 of the TCP/IP stack is the well-known port that is reserved for Modbus TCP communications.

# R

#### **RIO network**

An Ethernet-based network that contains 3 types of RIO devices: a local rack, an RIO drop, and a ConneXium extended dual-ring switch (DRS). Distributed equipment may also participate in an RIO network via connection to DRSs or BMENOS0300 network option switch modules.

#### RPI

*(requested packet interval)* The time period between cyclic data transmissions requested by the scanner. EtherNet/IP devices publish data at the rate specified by the RPI assigned to them by the scanner, and they receive message requests from the scanner at each RPI.

#### RSTP

(*rapid spanning tree protocol*) Allows a network design to include spare (redundant) links to provide automatic backup paths if an active link stops working, without the need for loops or manual enabling/disabling of backup links.

### S

#### SNMP

(*simple network management protocol*) Protocol used in network management systems to monitor network-attached devices. The protocol is part of the internet protocol suite (IP) as defined by the internet engineering task force (IETF), which consists of network management guidelines, including an application layer protocol, a database schema, and a set of data objects.

#### SNTP

(simple network time protocol) See NTP.

### Т

#### TCP

(*transmission control protocol*) A key protocol of the internet protocol suite that supports connection-oriented communications, by establishing the connection necessary to transmit an ordered sequence of data over the same communication path.

#### TFTP

(*trivial file transfer protocol*) A simplified version of *file transfer protocol* (FTP), TFTP uses a clientserver architecture to make connections between two devices. From a TFTP client, individual files can be uploaded to or downloaded from the server, using the user datagram protocol (UDP) for transporting data.

# Index

### Α

add remote device, *176*, *191* advanced mode DTM browser, *64* advanced settings, *105* alarm viewer web page BMENOC0301/11, *322* application password, *51* assembly object, *267*, *272* asynchronous execution ETH\_PORT\_CTRL, *119* attachment, dual DIO network, *26* authorized devices cyber security, *117* 

### В

backplane selectina. 38 block service port Hot Standby, 103 BMENOC03•1 device DDT, 231 BMENOC0301.4. 28 BMENOC0301/11 alarm viewer web page, 322 description, 19 firmware update, 301 firmware upgrade, 301 I/O scanner web page, 314 messaging web page, 316 NTP web page, 319 performance web page, 310 port statistics web page, 311 QoS web page, 317 redundancy web page, 321 status summary web page, 309 BMEXBP0400, 38 BMEXBP0800, 38

BMEXBP1200, *38* broadcast storm help avoid, *28* 

### С

certifications, 33 channel properties, 77 CIP objects, 264 connection diagnostics. 249 I/O. 252 connection manager object, 270 control bits, 225 Control Expert download DTM-based application, 71 upload application, 72 Control Expert logging, 132 CPU memory protect, 51 cyber security authorized devices, 117 IPsec. 108. 112 memory protect, 51 password, 51

### D

DATA EXCH, 149, 152, 156, 164 error codes, 354 explicit message, 140 device DDT, 209 BMENOC03•1. 231 device discovery, 66 device editor DTM browser. 70 diagnostics, 239 bandwidth, 243 connection. 249 Ethernet, 240 local slave, 249 Modbus codes, 260 NTP, 247 RSTP, 245 DIO network isolate. 25 download DTM-based application, 71 DTM add, 215 connecting to device, 65 download, 71 DTM browser advanced mode. 64 device editor, 70 DTM browser menu commands, 60 DTM events logging to syslog server, 134 dual attachment DIO network, 26

### Ε

EDS file add, *216* remove, *219* ETH\_PORT\_CTRL, *119* Ethernet connection speed, *80* Ethernet Diagnostics, *240* Ethernet link object, *278*  Ethernet remote I/O diagnostics, 227 EtherNet/IP explicit connection diagnostics object, 291, 293 EtherNet/IP interface diagnostics object, 282 EtherNet/IP IO Scanner Diagnostics object, 285 events logging to syslog server, 134 execution type ETH PORT CTRL, 119 explicit message, 140 EtherNet/IP, 169, 171 Get Attribute Single, 149 Read Modbus Object, 152 read register, 164 Write Modbus Object, 156 explicit messaging communication report, 357 error codes. 354 Modbus TCP function codes. 161 operation report, 357 external router scanning across, Modbus TCP device, 195

# F

FDR, *91* field bus discovery, *66* firmware update, *302*, *303* upgrade, *302*, *303* firmware update BMENOC0301/11, *301* firmware upgrade BMENOC0301/11, *301* function block ETH\_PORT\_CTRL, *119* 

# Η

health bits, help avoid broadcast storm, Hot Standby, service port block,

# I

I/O connection, 252 local slave, 252
I/O scanner web page BMENOC0301/11, 314 identity object, 265 installation, 38
IO connection diagnostics object, 287 IPsec, 108, 112 isolate DIO network, 25

### L

LEDs, *228* local slave, *198* diagnostics, *249* I/O, *252* logging syslog server, *134* to Control Expert, *132* 

### Μ

memory protect for CPU, *51* menu commands DTM browser, *60* messaging web page BMENOC0301/11, *316* Modbus device configuring, *192* Modbus TCP device scanning across external router, *195* module events logging to syslog server, *134* mounting, *39* 

### Ν

network, DIO isolate, 25 NTP configuring, 97 diagnostics, 247 NTP web page BMENOC0301/11, 319

### 0

online action CIP object, 256 ping, 258 port configuration, 257 online diagnostics, 255

### Ρ

password for Control Expert application, *51* performance web page BMENOC0301/11, *310* ping, *258* port statistics web page BMENOC0301/11, *311* ports, *19* project password, *51* 

### Q

QoS, *100* QoS object, *274* QoS web page BMENOC0301/11, *317* 

# R

redundancy web page BMENOC0301/11, *321* replacing, *40* router scan Modbus TCP device across external router, *195* RSTP, *94* RSTP Diagnostics, *245* RSTP diagnostics object, *295* 

# S

scan Modbus TCP device, across external router. 195 secure communications, 108 security ETH\_PORT\_CTRL, 119 memory protect, 51 password, 51 service port block Hot Standby, 103 services enabling, 87, 115 SNMP agent, 89 specifications communication, 34 standards, 33 status summary web page BMENOC0301/11, 309 STB NIC 2212 configuring I/O items, 185 storm. broadcast help avoid, 28 summary configuration. 124. 214 connections, 124, 214 syslog server logging, 134

### Т

T\_BMENOC0301\_2, T\_BMENOC0311\_2, TCP/IP interface object, time synchronization configuring, diagnostics, troubleshooting,

## U

update firmware, *302, 303* upgrade firmware, *302, 303* upload, *72* 

### W

web page BMENOC0301/11 alarm viewer, 322 BMENOC0301/11 I/O scanner, 314 BMENOC0301/11 messaging, 316 BMENOC0301/11 NTP, 319 BMENOC0301/11 performance, 310 BMENOC0301/11 port statistics, 311 BMENOC0301/11 goS web page, 317 BMENOC0301/11 redundancy, 321 BMENOC0301/11 status summary, 309